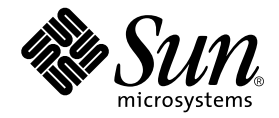

# Web サービスのプログラミング

## Sun™ ONE Studio 5 プログラミングシリーズ

Sun Microsystems, Inc. 4150 Network Circle Santa Clara, CA 95054 U.S.A.

Part No. 817-3293-10 2003 年 7 月, Revision A

#### Copyright © 2003 Sun Microsystems, Inc., 4150 Network Circle, Santa Clara, California 95054, U.S.A. All rights reserved.

Sun Microsystems, Inc. は、この製品に組み込まれている技術に関連する知的所有権を持っています。具体的には、これらの知的所 有権には http://www.sun.com/patents に示されている 1 つまたは複数の米国の特許、および米国および他の各国における 1 つまたは複数のその他の特許または特許申請が含まれますが、これらに限定されません。

本製品はライセンス規定に従って配布され、本製品の使用、コピー、配布、逆コンパイルには制限があります。本製品のいかなる 部分も、その形態および方法を問わず、 Sun およびそのライセンサーの事前の書面による許可なく複製することを禁じます。

フォント技術を含む第三者のソフトウェアは、著作権法により保護されており、提供者からライセンスを受けているものです。

本製品の一部は、カリフォルニア大学からライセンスされている Berkeley BSD システムに基づいていることがあります。UNIX は、X/Open Company Limited が独占的にライセンスしている米国ならびに他の国における登録商標です。

Sun、Sun Microsystems、Forte、Java、NetBeans、iPlanet および docs.sun.com は、米国およびその他の国における米国 Sun Microsystems, Inc. (以下、米国 Sun Microsystems 社とします) の商標もしくは登録商標です。

すべての SPARC の商標はライセンス規定に従って使用されており、米国および他の各国における SPARC International, Inc. の商標 または登録商標です。SPARCの商標を持つ製品は、Sun Microsystems, Inc. によって開発されたアーキテクチャに基づいていま す。

サンのロゴマークおよび Solaris は、米国 Sun Microsystems 社の登録商標です。

すべての SPARC 商標は、米国 SPARC International, Inc. のライセンスを受けて使用している同社の米国およびその他の国における 商標または登録商標です。SPARC 商標が付いた製品は、米国 Sun Microsystems 社が開発したアーキテクチャに基づくものです。

#### Federal Acquisitions: Commercial Software -- Government Useres Subject to Standard License Terms and Conditions

本書は、「現状のまま」をベースとして提供され、商品性、特定目的への適合性または第三者の権利の非侵害の黙示の保証を含 み、明示的であるか黙示的であるかを問わず、あらゆる説明および保証は、法的に無効である限り、拒否されるものとします。

本製品が、外国為替および外国貿易管理法 (外為法) に定められる戦略物資等 (貨物または役務) に該当する場合、本製品を 輸出または日本国外へ持ち出す際には、サン・マイクロシステムズ株式会社の事前の書面による承諾を得ることのほか、 外為法および関連法規に基づく輸出手続き、また場合によっては、米国商務省または米国所轄官庁の許可を得ることが必 要です。

原典 : *Building Web Services* Part No: 817-2324-10 Revision A

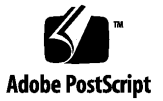

## 目次

[はじめに](#page-16-0) xvii 1. Web [サービスの概要](#page-26-0) 1 Web [サービスとは](#page-26-1) 1 [業界の問題](#page-26-2) 1 [企業内のアプリケーション](#page-27-0) 2 [企業間のアプリケーション共用](#page-27-1) 2 [標準ソリューション](#page-28-0) 3 Web [サービスの規格](#page-28-1) 3 [SOAP](#page-29-0) 4 [WSDL](#page-30-0) 5 [UDDI 5](#page-30-1) Web [サービス相互運用団体](#page-32-0) 7 Web [サービスの公開と使用](#page-32-1) 7 [Sun ONE Studio 5, Standard Edition Web](#page-35-0) サービス 10 Web [サービスアーキテクチャ](#page-36-0) 11 [多層アーキテクチャ](#page-36-1) 11 Web [主体アーキテクチャ](#page-38-0) 13 [配備アーキテクチャ](#page-39-0) 14 [ソフトウェアバージョン](#page-40-0) 15

XML [オペレーション](#page-40-1) (非推奨) 15

2. Web [サービスの構築](#page-42-0) 17

Web [サービス開発タスク](#page-42-1) 17

Java メソッドからの [JAX-RPC Web](#page-43-0) サービスの作成 18

XML [オペレーションの開発](#page-46-0) (非推奨) 21

Web [サービスへのオペレーションの追加](#page-46-1) 21

Web [サービスからのオペレーションの削除](#page-48-0) 23

[実行時オブジェクトに対する参照の解決](#page-48-1) 23

[環境エントリの追加](#page-48-2) 23

WSDL ソースからの [JAX-RPC Web](#page-50-0) サービスの作成 25

[実行時クラスの生成](#page-54-0) 29

Web [サービスのアセンブルと配備](#page-55-0) 30

Web [主体アプリケーション](#page-55-1) 30

J2EE [アプリケーションのアセンブル](#page-57-0) 32

J2EE [アプリケーションの配備](#page-59-0) 34

Web [サービスのテスト](#page-60-0) 35

Web [サービス用のデフォルトテストクライアントの設定](#page-60-1) 35

Web [サービスのテスト](#page-60-2) 35

ステートフル Web [サービスの作成](#page-62-0) 37

[ビジネスコンポーネントの設定](#page-62-1) 37

Web [サービスとテストクライアントの設定](#page-66-0) 41

ステートフル Web [サービスのテスト](#page-68-0) 43

UDDI [レジストリの使用](#page-70-0) 45

[WSDL](#page-71-0) の生成 46

UDDI [レジストリオプションの管理](#page-71-1) 46

[デフォルトの公開カテゴリおよび識別子の設定](#page-72-0) 47

IDE [内でのレジストリ情報の編集](#page-75-0) 50

#### 外部 UDDI [レジストリへのアクセス](#page-77-0) 52

Web サービスの UDDI [レジストリへの公開](#page-77-1) 52

[公開タスクと用語](#page-77-2) 52

[公開手順](#page-78-0) 53

内部 UDDI [レジストリの使用](#page-83-0) 58

内部 UDDI [レジストリサーバーの開始と停止](#page-83-1) 58

[サンプルレジストリブラウザの使用](#page-84-0) 59

[配列とコレクションの使用](#page-88-0) 63

[配列](#page-88-1) 63

[コレクション](#page-89-0) 64

[添付書類](#page-90-0) 65

SOAP [メッセージハンドラ](#page-90-1) 65

[セキュリティ保護](#page-90-2) 65

[配備記述子](#page-91-0) 66

3. Web [サービスクライアントの作成](#page-92-0) 67

ローカル Web [サービスからのクライアントの作成](#page-92-1) 67 [クライアントの作成](#page-92-2) 67 [クライアントタイプの](#page-94-0) JAXRPC または kSoap への設定 69 JAX-RPC [クライアントの生成](#page-96-0) 71 [生成ファイル](#page-96-1) 71 JSP [カスタムタグ](#page-97-0) 72 [クライアント](#page-98-0) HTML ページおよび JSP ページ 73 [クライアントプロキシクラス](#page-100-0) 75 [独自のフロントエンドクライアントコンポーネントの使用](#page-101-0) 76 [クライアント生成中の検査](#page-103-0) 78 Web [サービスからのクライアントの参照](#page-103-1) 78 [サービスエンドポイント](#page-104-0) URL 79 JAX-RPC [クライアントの配備](#page-105-0) 80

JAX-RPC [クライアントの実行](#page-107-0) 82

[ファイアウォール](#page-110-0) 85

[分散アプリケーション](#page-111-0) 86

kSOAP [クライアントの生成](#page-112-0) 87

kSOAP [クライアントの実行](#page-113-0) 88

WSDL [ファイルからのクライアントの作成](#page-114-0) 89

UDDI [レジストリからのクライアントの作成](#page-115-0) 90

[クライアントの企画と作業フローの作成](#page-115-1) 90

[クライアントの作成](#page-116-0) - 手順 91

[添付ファイル](#page-125-0) 100

[添付ファイルの例](#page-125-1) 100

[DataHandler](#page-130-0) プロパティ 105

ステートフル Web [サービスとクライアント](#page-131-0) 106

SOAP [メッセージハンドラ](#page-131-1) 106

[セキュリティ保護](#page-132-0) 107

4. [メッセージハンドラの使用](#page-134-0) 109

SOAP [メッセージハンドラ](#page-135-0) 110

SOAP [メッセージハンドラとヘッダーブロック](#page-135-1) 110

[要求ハンドラと応答ハンドラ](#page-135-2) 110

[ハンドラチェーン](#page-137-0) 112

[SOAP actor](#page-138-0) のロール 113

[ハンドラプロパティ](#page-138-1) 113

[ハンドラの初期化にヘッダーブロックを取得する](#page-139-0) 114

SOAP [メッセージへのヘッダーブロックの追加](#page-140-0) 115

IDE [でのハンドラの使用](#page-141-0) 116

Web [サービスまたはクライアントへのハンドラの追加](#page-142-0) 117

[「ハンドラ」プロパティを追加する](#page-144-0) 119

ハンドラへの SOAP [ヘッダーブロックの追加](#page-147-0) 122

SOAP actor [のロールをハンドラチェーンに設定する](#page-148-0) 123

[ヘッダーブロックの処理を強制する](#page-150-0) 125

[ハンドラのコード例](#page-151-0) 126

- 5. XML [オペレーションの開発](#page-156-0) ([非推奨](#page-156-0)) 131
	- XML [オペレーションの概要](#page-156-1) 131

XML [オペレーションとは](#page-157-0) 132

[要求応答メカニズム](#page-158-0) 133

[ツールの概要](#page-160-0) 135

[「データソース」区画](#page-161-0) 136

- [入力ドキュメント要素ノード](#page-162-0) 137
- [メソッドノード](#page-162-1) 137

[メソッドの実行と返されるデータ](#page-163-0) 138

[パラメータの指定](#page-163-1) 138

[展開または縮小したデータの取得](#page-164-0) 139

- [クライアントに返されるデータの調整](#page-164-1) 139
- [開発ワークフロー](#page-165-0) 140
- XML [オペレーションの作成](#page-166-0) 141

XML [オペレーションの作成](#page-166-1) 141

エンタープライズ Bean からの XML [オペレーションの生成](#page-168-0) 143 XML [オペレーションの編集](#page-169-0) 144

XML [オペレーションへのメソッドの追加](#page-169-1) 144

[入力ドキュメント要素の追加](#page-171-0) 146

[入力ドキュメント要素の名前変更](#page-172-0) 147

[出力ドキュメント要素の名前変更](#page-173-0) 148

[入力ドキュメント要素にデフォルト値を指定する](#page-173-1) 148

[入力ドキュメント要素を常時に設定する](#page-174-0) 149

[メソッドまたは入力ドキュメント要素の並び替え](#page-175-0) 150

[メソッドまたは入力ドキュメント要素の削除](#page-175-1) 150

[メソッドパラメータのソースへのマッピング](#page-175-2) 150

[メソッド戻り値の配置](#page-178-0) 153

[継承メソッドの表示および選択](#page-178-1) 153

XML [出力ドキュメントから要素を除外する](#page-179-0) 154

XML [出力ドキュメントに要素を含める](#page-180-0) 155

[クラスを展開する](#page-180-1) 155

[クラスを縮小する](#page-180-2) 155

[システム共有オブジェクト](#page-181-0) 156

Static [ユーティリティメソッド](#page-181-1) 156

Static [ユーティリティメソッドの構成](#page-181-2) 156

Static [ユーティリティメソッドの使用](#page-182-0) 157

[オブジェクトのインスタンス化と参照の解決](#page-184-0) 159

[オブジェクト参照のターゲットを指定する](#page-184-1) 159 [新規ターゲットオブジェクトの定義](#page-187-0) 162 [ターゲットオブジェクト定義を編集する](#page-187-1) 162

A. Web [サービスのセキュリティ保護](#page-194-0) 169

[セキュリティの概要](#page-194-1) 169

- HTTP [基本認証](#page-194-2) 169
- HTTP/SSL [認証および暗号化](#page-195-0) 170

[公開鍵暗号化](#page-196-0) 171

- [公開鍵証明書](#page-196-1) 171
- SSL [ハンドシェイク](#page-198-0) 173

HTTP [基本認証の利用](#page-199-0) 174

- [ユーザーとユーザーグループへのロールのマッピング](#page-199-1) 174 Web [サービスレベルでのロールのマッピング](#page-201-0) 176 J2EE [アプリケーションレベルでのロールのマッピング](#page-203-0) 178 [複数ロールの使用](#page-203-1) 178
- [ロールのマッピングとその優先度](#page-204-0) 179

[アプリケーションサーバーでのロールのマッピング](#page-204-1) 179

[ロール名のリダイレクト](#page-204-2) 179

[セキュリティ保護の検証と](#page-206-0) HTTP 基本認証 181

[基本認証と](#page-209-0) WSDL 184

[基本認証と](#page-209-1) UDDI 公開 184

HTTP/SSL [認証および暗号化の使用](#page-209-2) 184

Web [サービスとテストクライアントへのプロパティの設定](#page-211-0) 186

[テストクライアントトラストストアの設定](#page-211-1) 186

[トラストストアの作成](#page-211-2) 186

IDE [の広域トラストストアの設定](#page-212-0) 187

[テストクライアントトラストストアへのサーバーの証明書のインポー](#page-213-0) [ト](#page-213-0) 188

[サーバーの設定](#page-215-0) 190

セキュリティ (HTTP/SSL [認証および暗号化](#page-217-0)) のテスト 192

B. [配備記述子](#page-220-0) 195

[配備記述子に伝達されるフィールド](#page-220-1) 195

EJB [モジュール配備記述子に伝達されるフィールド](#page-221-0) 196 [配備記述子の参照](#page-222-0) 197

[配備記述子の編集](#page-222-1) 197

[索引](#page-224-0) 199

### 図目次

- 図 1-1 Web サービスの公開と使用 9
- 図 1-2 Web サービスおよびクライアント (多層モデル) 12
- [図](#page-39-1) 1-3 Web サービスとクライアント (Web 主体モデル) 14
- [図](#page-43-1) 2-1 「新規 Web サービス」ウィザード 18
- [図](#page-45-0) 2-2 コンテキストルートが StockService に設定されている Web サービスプロパティ 20
- [図](#page-47-0) 2-3 エクスプローラの論理 EJB ノード 22
- [図](#page-47-1) 2-4 Web サービスオペレーション 22
- [図](#page-49-0) 2-5 「環境エントリ」ダイアログ 24
- [図](#page-49-1) 2-6 「追加 環境エントリ」ダイアログ 24
- [図](#page-51-0) 2-7 「新規 Web サービス」ウィザード 26
- [図](#page-52-0) 2-8 「新規 Web サービス」ウィザード WSDL ファイルを選択 27
- [図](#page-53-0) 2-9 「新規 Web サービス」ウィザード 新規 EJB を指定 28
- [図](#page-54-1) 2-10 エクスプローラに表示された WSDL から生成された Web サービスと EJB ノード 29
- [図](#page-55-2) 2-11 ノードおよび参照の Web サービス階層 30
- [図](#page-57-1) 2-12 Web サービス用 J2EE アプリケーション 32
- [図](#page-58-0) 2-13 Web コンテキストを StockService に設定した Web サービス WAR ファイルプロパ ティ 33
- [図](#page-59-1) 2-14 配備用のアプリケーションサーバーインスタンス 34
- [図](#page-63-0) 2-15 ウィザードに表示されたステートフルセッション Bean 38
- [図](#page-63-1) 2-16 ステートフルセッション Bean Bean 型プロパティ 38
- [図](#page-64-0) 2-17 エクスプローラに表示したビジネスメソッド 39
- 図 2-18 「新規ビジネスメソッドを追加」ダイアログ 40
- 図 2-19 Web サービス対話式のプロパティ 41
- 図 2-20 Web サービスの対話イニシエータメソッドおよび対話ターミネータメソッドのプロパ ティ 42
- 図 2-21 Web サービステストクライアント対話式のプロパティ 43
- 図 2-22 ステートフルテストクライアントの開始画面 44
- 図 2-23 UDDI レジストリのオプション 47
- [図](#page-73-0) 2-24 「UDDI 公開カテゴリ」ダイアログ 48
- [図](#page-73-1) 2-25 UDDI カテゴリ (分類) 48
- [図](#page-74-0) 2-26 「UDDI 公開識別子」ダイアログ 49
- [図](#page-75-1) 2-27 「識別子を追加」ダイアログ 50
- [図](#page-76-0) 2-28 UDDI レジストリプロパティエディタ 51
- [図](#page-79-0) 2-29 「新規 Web サービスを UDDI に公開」ダイアログ 54
- [図](#page-80-0) 2-30 「UDDI ログインおよびビジネス情報」ダイアログ 55
- [図](#page-82-0) 2-31 UDDI tModel 選択ダイアログ 57
- [図](#page-83-2) 2-32 UDDI カテゴリと識別子を設定 58
- [図](#page-84-1) 2-33 内部 UDDI レジストリサーバーの開始 59
- [図](#page-86-0) 2-34 Java WSDP サンプルレジストリブラウザ 61
- [図](#page-86-1) 2-35 Java WSDP サンプルレジストリブラウザでの URL の選択 61
- [図](#page-87-0) 2-36 内部レジストリ URL を備えた Java WSDP サンプルレジストリブラウザ URL 62
- 図 2-37 選択したビジネスを表示した Java WSDP サンプルレジストリブラウザ 62
- 図 2-38 「Submission」タブ付き区画を表示した Java WSDP サンプルレジストリブラウザ 63
- 図 2-39 シリアライズクラスプロパティエディタ 65
- 図 3-1 ローカル Web サービスから作成した新規クライアントのダイアログ 68
- 図 3-2 「新規 Web サービスクライアント」ダイアログ 69
- 図 3-3 クライアント SOAP 実行プロパティ 70
- 図 3-4 エクスプローラでのクライアントドキュメントのノードと GenClient ノード 72
- 図 3-5 クライアント HTML 開始ページ 74
- 図 3-6 クライアントサンプル JSP ページ 75
- 図 3-7 クライアント SOAP プロキシ GenClient ノード 76
- 図 3-8 ドキュメント、ライブラリ、およびクラスに対するクライアント参照 77
- 図 3-9 エクスプローラに表示されたクライアントの WAR ファイル (配備済み Web モジュール ノード) 80
- [図](#page-106-0) 3-10 エクスプローラに表示されたクライアントの WAR ファイル (クライアントノード) 81
- [図](#page-106-1) 3-11 クライアントの WAR ファイルの内容 81
- [図](#page-107-1) 3-12 クライアント開始ページ 82
- [図](#page-109-0) 3-13 クライアントによる会社情報の表示 84
- [図](#page-110-1) 3-14 クライアントによる会社情報の表示 (SOAP 要求/応答による形式) 85
- [図](#page-111-1) 3-15 クライアント入力プロキシサーバーのページ 86
- [図](#page-112-1) 3-16 エクスプローラに表示された kSOAP クライアントノード 87
- [図](#page-113-1) 3-17 携帯電話エミュレータでの kSOAP クライアントの実行 88
- [図](#page-116-1) 3-18 「新規 Web サービスクライアント」ウィザード 91
- [図](#page-117-0) 3-19 「UDDI レジストリを選択」ダイアログ 92
- [図](#page-119-0) 3-20 「UDDI レジストリを検索してサービスを選択」ダイアログ 94
- [図](#page-119-1) 3-21 UDDI レジストリ検索タイプ 94
- [図](#page-121-0) 3-22 一致するビジネスが表示された「UDDI レジストリを検索してサービスを選択」ダイアロ グ 96
- [図](#page-122-0) 3-23 UDDI レジストリフィルタビジネス進捗モニター 97
- [図](#page-123-0) 3-24 UDDI レジストリを検索してサービスを選択 98
- [図](#page-124-0) 3-25 UDDI レジストリ表示サービス詳細と tModel 99
- [図](#page-127-0) 3-26 画像と文字列を処理する Web サービスとクライアントを表示したエクスプローラ 102
- [図](#page-128-0) 3-27 画像と文字列を処理するためのクライアントの開始ページ 103
- [図](#page-129-0) 3-28 get Image メソッド用のクライアント JSP ページ 104
- [図](#page-129-1) 3-29 クライアントによる画像表示 104
- [図](#page-130-1) 3-30 「DataHandler のみを使用」プロパティが False のときのクライアントクラス attWSRPC 105
- [図](#page-131-2) 3-31 「DataHandler のみを使用」プロパティが True のときのクライアントクラス attWSRPC 106
- [図](#page-142-1) 4-1 「SOAP メッセージハンドラ」プロパティ 117
- [図](#page-143-0) 4-2 「SOAP メッセージハンドラ」ダイアログ 118
- [図](#page-144-1) 4-3 「SOAP メッセージハンドラ」ダイアログ 119
- [図](#page-145-0) 4-4 SOAP メッセージハンドラの「プロパティを設定」ダイアログ 120
- 図 4-5 SOAP メッセージハンドラの「プロパティを追加」ダイアログ 120
- 図 4-6 SOAP メッセージハンドラの「プロパティを設定」ダイアログ 121
- 図 4-7 「SOAP ヘッダーを設定」ダイアログ 122
- 図 4-8 「SOAP ヘッダーを設定」ダイアログ 123
- 図 4-9 「SOAP actor のロールを構成」ダイアログ 124
- [図](#page-150-1) 4-10 「SOAP actor のロールを構成」ダイアログ 125
- [図](#page-150-2) 4-11 「SOAP actor のロールを構成」ダイアログ 125
- [図](#page-159-0) 5-1 クライアント要求を満たすために複数のメソッドを呼び出す XML オペレーション 134
- [図](#page-160-1) 5-2 XML オペレーションソースエディタ 複雑な入力を表示 135
- [図](#page-161-1) 5-3 XML オペレーションソースエディタ 複雑な出力を表示 136
- [図](#page-162-2) 5-4 入力ドキュメント要素ノード 137
- [図](#page-166-2) 5-5 「新規ウィザード XML オペレーション」ダイアログ 141
- [図](#page-167-0) 5-6 「メソッドの選択」ダイアログ 142
- [図](#page-168-1) 5-7 「何の Collection ですか ?」ダイアログ 143
- [図](#page-169-2) 5-8 「メソッドを追加」ダイアログ 144
- [図](#page-170-0) 5-9 「メソッドの選択」ダイアログ 145
- [図](#page-171-1) 5-10 「入力ドキュメント要素を追加」ダイアログ 146
- [図](#page-172-1) 5-11 入力ドキュメント要素のプロパティダイアログ 147
- [図](#page-173-2) 5-12 出力ドキュメント要素のプロパティダイアログ 148
- [図](#page-174-1) 5-13 入力ドキュメント要素プロパティ (デフォルト値) 149
- [図](#page-176-0) 5-14 「メソッドパラメータソース」ダイアログ 151
- [図](#page-179-1) 5-15 ソースエディタ 出力要素を除外する 154
- [図](#page-183-0) 5-16 「メソッドパラメータソース」ダイアログ 158
- [図](#page-185-0) 5-17 「オブジェクト参照を解決」ダイアログ 160
- [図](#page-186-0) 5-18 XML オペレーションがある「オブジェクト参照を解決」ダイアログ 161
- 図 5-19 「パラメータのマップ」ダイアログ 165
- 図 A-1 HTTP 基本認証ログインページ 170
- 図 A-2 「認証」ダイアログ 175
- 図 A-3 「ロールを追加」ダイアログ 175
- 図 A-4 「Sun ONE AS」プロパティ 176
- 図 A-5 「マップされたセキュリティロール」ダイアログ 177
- 図 A-6 「セキュリティロール」ダイアログ 180
- 図 A-7 「アプリケーションロールの編集」ダイアログ 181
- 図 A-8 アプリケーションサーバー管理ツールとユーザーの管理 182
- 図 A-9 クライアントトラストストアの作成 187
- 図 A-10 「SSL トラストストア」オプションの設定 188
- 図 A-11 証明書の管理を表示したアプリケーションサーバー管理ツール 189
- 図 A-12 クライアントトラストストアのリスト 190
- 図 A-13 HTTP リスナーを表示したアプリケーションサーバー管理ツール 191
- 図 A-14 「HTTP リスナー」プロパティを表示したアプリケーションサーバー管理ツール 192
- 図 A-15 セキュリティリンクが表示されたクライアント開始ページ 193
- 図 A-16 トラストストアとトラストストアのパスワードを設定するクライアントページ 194
- 図 B-1 配備記述子の「最終的な編集」ダイアログ 197

### <span id="page-16-0"></span>はじめに

このマニュアルでは、Sun™ ONE Studio 5, Standard Edition 統合開発環境 (IDE) を使 用して、Web サービスおよび Web サービスクライアントを構築し、配備する方法を 説明します。

このマニュアルは、Web サービス開発者を対象に書かれていますが、Web サービス の一般的な知識を必要とするユーザーに役立つ概念も記載しています。

このマニュアルで説明しているプログラム例は、実際に作成することができます。作 業環境については、以下の Web サイトにあるリリースノートを参照してください。

http://sun.co.jp/software/sundev/jde/documentation/

使用するプラットフォームによっては、このマニュアルに掲載している画面イメージ と異なることがあります。ほとんどの手順で Sun ONE Studio 5 ソフトウェアのユー ザーインタフェースを使用しますが、場合によっては、コマンド行にコマンドを入力 する必要があります。その場合は、Microsoft Windows の「コマンドプロンプトウィ ンドウ」で次の構文を入力します。

#### c:\>**cd MyWorkSpace\MyPackage**

UNIX の場合は、次のように入力します。

#### % **cd MyWorkSpace/MyPackage**

### お読みになる前に

このマニュアルを理解するには、次のような知識が必要です。

- Iava™ プログラミング言語
- Enterprise JavaBeans<sup>™</sup> の概念
- Java サーブレット構文
- HTML 構文
- XML 構文
- I2EE アプリケーションのアセンブリと配備の概念

また、次に示すような J2EE の概念に関する一般的な知識が必要です。

- Java 2 Platform, Enterprise Edition BluePrints <http://java.sun.com/j2ee/blueprints>
- Java 2 Platform, Enterprise Edition Specification
	- <http://java.sun.com/j2ee/download.html#platformspec>
- The I2EE Tutorial [http://java.sun.com/j2ee/tutorial](http://java.sun.com/j2ee/tutorial/1_3-fcs/index.html)
- Java Servlet Specification Version 2.3 <http://java.sun.com/products/servlet/download.html#specs>
- JavaServer Pages Specification Version 1.2 <http://java.sun.com/products/jsp/download.html#specs>

さらに、Java API for XML-Based RPC (JAX-RPC) の詳細に精通していると役立ちま す。詳細は、以下を参照してください。

http://java.sun.com/xml/jaxrpc

以下のサイトでは、Web サービスの規格の背景に関する知識などの役に立つ情報を提 供しています。

■ SOAP 1.1 Specification

<http://www.w3.org/TR/2000/NOTE-SOAP-20000508>

- Apache SOAP 2.2 Implementation of the SOAP 1.1 Specification <http://xml.apache.org/soap/>
- kSOAP 1.0 (a SOAP API suitable for the Java 2 Micro Edition) <http://www.ksoap.org/>

■ WSDL 1.1 Specification

<http://www.w3.org/TR/2001/NOTE-wsdl-20010315>

■ UDDI 2.0 Specification

<http://www.uddi.org/specification.html>

■ JAXR 1.0\_01 API Specification

<http://jcp.org/jsr/detail/93.jsp>

注 **-** Sun では、本マニュアルに掲載した第三者の Web サイトのご利用に関しまして は責任はなく、保証するものでもありません。また、これらのサイトあるいはリ ソースに関する、あるいはこれらのサイト、リソースから利用可能であるコンテ ンツ、広告、製品、あるいは資料に関して一切の責任を負いません。Sun は、こ れらのサイトあるいはリソースに関する、あるいはこれらのサイトから利用可能 であるコンテンツ、製品、サービスのご利用あるいは信頼によって、あるいはそ れに関連して発生するいかなる損害、損失、申し立てに対する一切の責任を負い ません。

### 内容の紹介

第 [1](#page-26-3) 章では、Sun ONE Studio 5, Standard Edition IDE の Web サービスの標準規格お よび Web サービスの機能に関する概要を説明します。

第 [2](#page-42-2) 章では、Web サービスを開発し、テストするためのワークフローの概略を示し、 Web サービス開発ツールの使用方法を説明します。また、UDDI レジストリを使用し て、他の開発者が Web サービスを利用できるようにする方法についても説明しま す。

第 [3](#page-92-3) 章では、Web サービスを使用するクライアントの作成方法を説明します。また、 Web サービスの UDDI レジストリを検索し、検索された Web サービスを使用するよ うなクライアントを作成する方法についても説明します。

第 [4](#page-134-1) 章では、Web サービスとクライアントに対し SOAP メッセージハンドラを作成 する方法について説明します。

第 [5](#page-156-2) 章では、Web サービスのブロックの構築方法 (非推奨) の 1 つである、XML オペ レーションの作成と編集について説明します。また、この作業に使用するツールにつ いても説明します。

[付録](#page-194-3) A では、HTTP 基本認証または HTTPS/SSL 認証による暗号化を使った Web サービスアプリケーションのセキュリティ保護について説明します。

[付録](#page-220-2) B では、配備記述子の表示と編集方法について説明します。また、EJB モジュー ルあるいは Web サービスモジュールの配備記述子に伝播される IDE フィールドも示 します。

## 書体と記号について

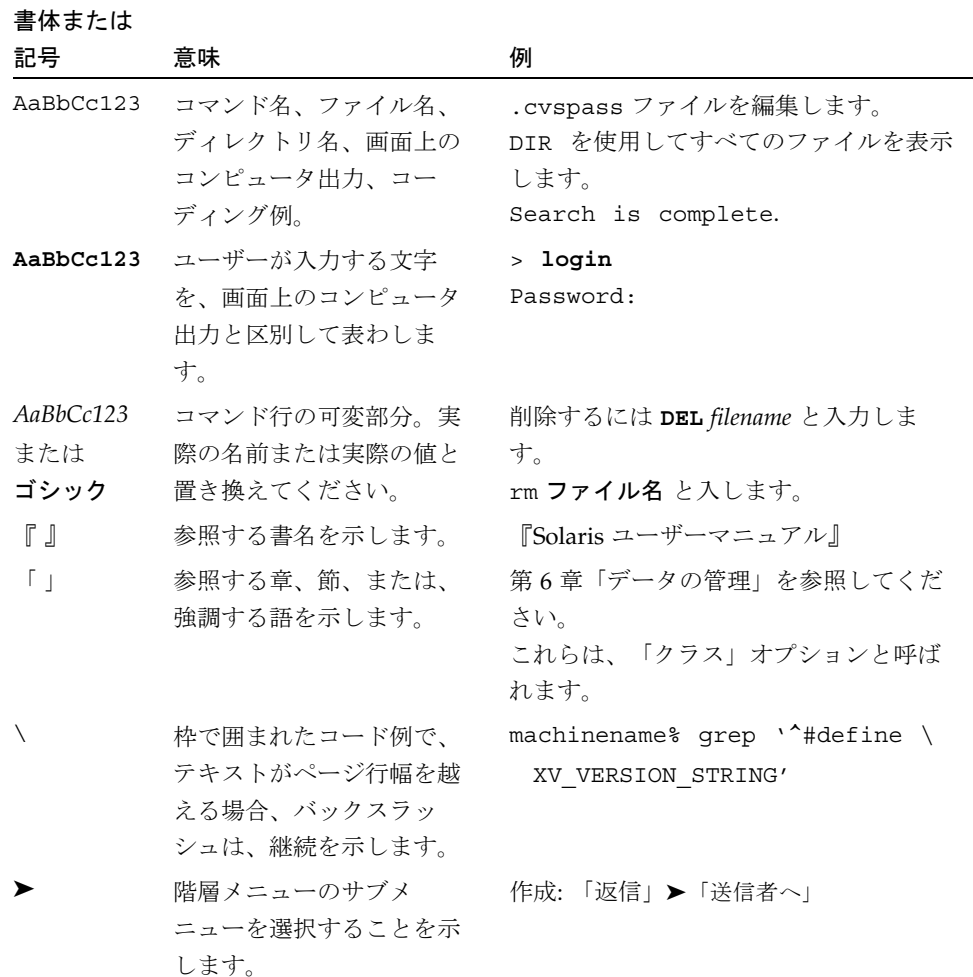

### シェルプロンプトについて

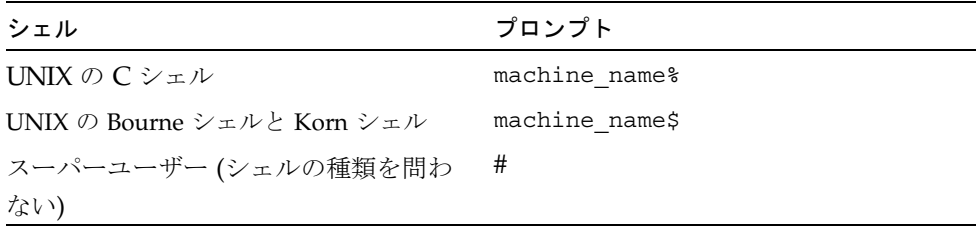

### 関連マニュアル

Sun ONE Studio 5 のマニュアルは、Acrobat Reader (PDF) ファイル、リリースノー ト、オンラインヘルプ、サンプルアプリケーションの readme ファイル、Javadoc™ 文書の形式で提供しています。

### オンラインで入手可能なマニュアル

以下に紹介するマニュアルは、Sun ONE Studio 開発者リソースポータルのドキュメ ントサイト (http://sun.co.jp/software/sundev/jde/documentation/) および docs.sun.com™ (http://docs.sun.com) から入手できます。

docs.sun.com Web サイトでは、サンのマニュアルをインターネットを通じて閲 覧、印刷、購入することができます。サイト内でマニュアルを見つけられない場合に は、製品と一緒にローカルシステムまたはローカルネットワークにインストールされ ているマニュアルインデックスを参照してください。

■ リリースノート (HTML 形式)

Sun ONE Studio 5 の Edition ごとに用意されています。このリリースでの変更情報 と技術上の注意事項を説明しています。

**『Sun ONE Studio 5, Standard Edition** リリースノート』

■ インストールガイド (PDF 形式)

対応プラットフォームへの Sun ONE Studio 5 統合開発環境 (IDE) のインストール 手順を説明しています。さらに、システム要件、アップグレード方法、アプリケー ションサーバーの情報、コマンド行での操作、インストールされるサブディレクト リ、Javadoc の設定、データベースの統合、アップデートセンターの使用方法など が含まれます。

- 『Sun ONE Studio 5, Standard Edition インストールガイド』
- 『Sun ONE Studio 4, Mobile Edition インストールガイド』
- Sun ONE Studio 5 プログラミングシリーズ (PDF 形式)

Sun ONE Studio 5 の各機能を使用して、優れた J2EE アプリケーションを開発する ための方法を詳細に説明しています。

■ 『Web コンポーネントのプログラミング』

JSP ページ、サーブレット、タグライブラリを使用し、クラスやファイルをサ ポートする Web アプリケーションを J2EE Web モジュールとして構築する方法 を説明しています。

■ 『I2EE アプリケーションのプログラミング』

EIB モジュールや Web モジュールを I2EE にアセンブルする方法を説明していま す。また、J2EE アプリケーションの配備や実行についても説明しています。

■ 『Enterprise JavaBeans コンポーネントのプログラミング』

Sun ONE Studio 5 の EJB ビルダーウィザードや、他の IDE コンポーネントを使 用し、EJB コンポーネント (コンテナ管理や Bean 管理の持続性の機能を持つ セッション Bean やエンティティ Bean、メッセージ駆動型 Bean) を作成する方 法を説明しています。

■ 『Web サービスのプログラミング』

Sun ONE Studio 5 IDE を使用して Web サービスを構築したり、UDDI レジスト リを経由して第三者に Web サービスを利用させたり、また、ローカル Web サービスや UDDI レジストリから Web サービスクライアントを生成する方法な どを説明しています。

■ 『Java DataBase Connectivity の使用』

Sun ONE Studio 5 IDE の JDBC 生産性向上ツールを使用し、JDBC アプリケー ションを作成する方法について説明しています。

■ Sun ONE Studio 5 チュートリアル (PDF 形式)

Sun ONE Studio 5, Standard Edition の主な機能の活用方法を紹介しています。

■ 『Sun ONE Studio 5 Web アプリケーションチュートリアル』

簡単な J2EE Web アプリケーションの構築方法を順を追って解説します。

■ 『Sun ONE Studio 5 J2EE アプリケーションチュートリアル』

EJB コンポーネントと Web サービス技術を使用したアプリケーションの構築方 法を順を追って解説します。

■ 『Sun ONE Studio 4, Mobile Edition チュートリアル』

携帯やPDA 端末などの無線機器を対象とした簡単なアプリケーションの構築方 法を順を追って解説します。このアプリケーションは Java 2 Platform, Micro Edition (J2ME™ プラットフォーム) に準拠し、Mobile Information Device Profile (MIDP) と Connected, Limited Device Configuration (CLDC) を満たすも のです。

チュートリアルアプリケーションは、以下のサイトからもアクセスできます。 http://forte.sun.com/ffj/documentation/tutorialsandexamples.html

### オンラインヘルプ

オンラインヘルプは、Sun ONE Studio 5 IDE から参照できます。ヘルプを開くには、 ヘルプキー (Windows および Linux 環境では F1 キー、Solaris オペレーティング環境 では Help キー) を押すか、「ヘルプ」 -> 「内容」を選択します。ヘルプの項目と検 索機能が表示されます。

### プログラム例

Sun ONE Studio 5 の機能を紹介したプログラム例とチュートリアルアプリケーション を、以下の Sun ONE Studio 開発者リソースのポータルサイトからダウンロードする ことができます。

http://forte.sun.com/ffj/documentation/tutorialsandexamples.html

このチュートリアルで使用するアプリケーションも上記サイトに収録されています。

#### Javadoc

Javadoc 形式のマニュアルは、Sun ONE Studio 5 の多くのモジュールに用意されてお り、IDE の中で参照できます。このマニュアルの使用方法については、リリースノー トを参照してください。

### 技術サポートへの問い合わせ

製品についての技術的なご質問がございましたら、以下のサイトからお問い合わせく ださい (このマニュアルで回答されていないものに限ります)。

http://sun.co.jp/service/contacting

<span id="page-26-3"></span>第 1 章

## <span id="page-26-0"></span>Web サービスの概要

このマニュアルでは、Sun™ ONE Studio 5, Standard Edition 統合開発環境 (IDE) を 使用して簡単なあるいは複雑な Web サービスを構築する方法を説明しています。マ ニュアルの内容は、IDE の使用方法について一般的な知識があることを前提に記述さ れています。

Web サービスの業界標準は、発展途上です。標準を実装するソフトウェアも進化し ています。Web サービスの意味は、新しい技術を使いはじめようとする開発者に とって混乱しやすいものとなっています。この章では、Web サービスの概要につい て説明します。その知識をもとに、後続の章では IDE の Web サービス機能を使用す る方法を説明します。

## <span id="page-26-1"></span>Web サービスとは

一般に「Web サービス」とは、標準規格に準拠した、外部からの利用が可能な、広 範にわたる業界の問題を解決する分散アプリケーションコンポーネントを表します。 この節では、Web サービスに関連する問題について紹介し、Web サービスの標準に 関する概要を示します。

### <span id="page-26-2"></span>業界の問題

現代の民間企業または公的機関の基本的な問題の 1 つに、さまざまなソフトウェアお よびハードウェアプラットフォーム上で稼動する個別に開発された多様なコンピュー タアプリケーションをどのように統合するかがあります。分散環境の増加によって、 企業内のアプリケーションの機能のすべてまたは一部をオープンネットワーク上で別 のアプリケーションから利用できることが必要とされるようになってきました。

このような状況では、Web サービスを介して提供されるアプリケーションの機能 は、その企業内でだけでなく関連企業でも使用されます。さらに、そのアプリケー ションの機能を一般サービスとして提供している場合には、提携関係や契約関係の有 無に関係なく、外部の企業がそれらの機能を使用することもあります。

#### <span id="page-27-0"></span>企業内のアプリケーション

従来の企業システムでは、関連する一連のアプリケーション間には、しばしばインタ フェースが必要でした。例として、支払い口座、受取り口座、総勘定元帳、および部 門予算を管理するソフトウェアがあります。別の例としては、人事データ、賃金台 帳、利益用のソフトウェアがあります。

プログラムされたインタフェースや統合を目的とした共有データを従来の方法で使用 するには、関連するアプリケーション間で論理およびデータ構造を調整したり、ハー ドウェアおよびソフトウェアプラットフォームの違いを処理したりすることが必要に なります。この手法では、企業内であってもメンテナンスの問題が発生します。1 つ のアプリケーション内に加えた変更が、次々に別のアプリケーションでの変更につな がることもあります。また、異種コンピュータシステムに依存する企業や業界では、 税法および法令報告要件の変更が困難でコストがかかる、という問題もあります。

#### <span id="page-27-1"></span>企業間のアプリケーション共用

企業にとって調整が必要となるのは、処理の効率化、合法性、および外部企業や政府 機関との関係といった点です。たとえば、賃金台帳システムは源泉課税や銀行への直 接預金だけでなく、その他の企業外のシステムに情報を提供する機能を持つこともあ ります。近年、インターネットコマース、資金の電子決済、経済および社会制度に必 要なその他のネットワークアクティビティが急激に成長しています。生産、供給、取 引は広範囲に分散し、複雑な流通経路とその追跡が必要になっています。これらの開 発により、異なるプラットフォーム間で相互運用可能であり、ネットワーク間で共用 できる、変更可能なコンピュータアプリケーションの必要性が高まりました。

B2B (企業間サービス) アプリケーションの一般的な例として、多くの異なるタイプの 部品を多様なベンダーに注文するソフトウェアを考えてみましょう。ここでの取引 は、複数の納入業者が関わる可能性があり、決定は動的に変化する価格および納期に 依存し、取引に関わる項目には技術仕様の互換性が必要になります。コンピュータベ ンダーおよび規格グループが Web サービスインフラストラクチャを努力して開発す るのは、このような方式での取引を企業が求めるようになってきているためです。こ のような B2B サービスには、サービス提供側でのオンラインカタログや注文処理、 利用者側でのブラウザの入手といった処理が含まれる B2C (企業対顧客) アプリケー ションを作成するよりも複雑な要件が求められます。

### <span id="page-28-0"></span>標準ソリューション

Web サービスは、再利用可能な分散アプリケーションコンポーネントです。このよ うな Web サービスは、EJB コンポーネントといったビジネスサービスの機能を提供 し、標準のインターネットプロトコルとメッセージ形式を介して複数のアプリケー ションからビジネスメソッドを使用できるようにします。

Web サービスアーキテクチャは、次のような要件を満たすものです。

- 相互運用性。Web サービスコンポーネントを使用するアプリケーションは、サー ビスを実行するハードウェアおよびソフトウェアプラットフォームを認識する必 要がありません。Web サービスは、標準の Web サービス技術を使用しているかぎ り、さまざまな種類のクライアント (Web アプリケーション、ワイヤレスアプリ ケーション、およびその他のサービス) でアクセス可能です。
- カプセル化。Web サービスコンポーネントを使用するアプリケーションは、コン ポーネントの内部プログラミングの詳細に関わる必要がありません。
- 可用性。Web サービスの開発者は、十分な情報を含めて公開し、他の開発者が Web サービスを見つけてそれを使用できるクライアントアプリケーションコン ポーネントを作成できるようにします。

Web サービステクノロジは分散アプリケーション開発をサポートします。Web サー ビスの外部インタフェースの説明に基づき、開発者は標準の Web サービス定義言語 を使用して異なる種類のクライアントを作成することができます。このことによっ て、クライアントの開発者が Web サービスの内部論理に関する知識を持つ必要がな くなります。

Sun ONE Studio 5, Standard Edition IDE には、開発者がこのような要件に見合った Web サービスやクライアントを作成できるユーザーフレンドリーな環境が用意され ています。

次の項では、Web サービスを定義する規格、技術、およびアーキテクチャについて 説明します。

## <span id="page-28-1"></span>Web サービスの規格

Web サービスアーキテクチャは、SOAP、WSDL、UDDI の 3 つの関連規格に基づい ています。この節では、これらの 3 種類の標準についての概要および詳細説明と仕様 全体の参照先を示します。

3 種類の関連した規格は、一般的に次のように定義されています。

■ SOAP (Simple Object Access Protocol) は、Web サービスが呼び出されるメカニズ ムとデータが返される方法を定義します。SOAP クライアントは SOAP サービス 上で、メソッドの呼び出し、XML 形式でのオブジェクトのやりとりを行うことが できます。

- WSDL (Web Service Definition Language) は、Web サービスの外部インタフェー スを記述して開発者がサービスを使用できるクライアントを作成できるようにし ます。
- UDDI (Universal Discovery, Description, and Integration) は、WSDL ファイルや 実行するサービスの保存場所などを含んだ Web サービスに関する情報を登録しま す。これを利用することで、Web サービス開発者は自分の開発したサービスを公 開できます。この結果、クライアント開発者のグループがサービスにアクセスで きるようになるほか、開発するクライアントアプリケーションにその機能を組み 込むことができるようになります。

Web サービスの実装には、一般に XML (Extensible Markup Language) ドキュメント の HTTP 上での受け渡しが必要です。このマニュアルは、XML および HTTP の知識 を持つ読者を対象としています。

注 – Web サービス用語は、技術とともに変化します。たとえば、WSDL という用語 は Web Service Definition Language の頭文字をあわせて作られた頭字語ですが、名 詞としても使われ、Web サービスの記述を意味します。SOAP は今でも頭字語とし ても使用されていますが、SOAP プロトコルは「略語」でなくなり、最近の規格草案 では、頭字語として使用しないように書かれています。このマニュアルでは一般的な 業界での使用方法に従っています。また、用語の意味があいまいな場合には意味を説 明しています。

### <span id="page-29-0"></span>SOAP

SOAP (Simple Object Access Protocol) は、W3C (World Wide Web Consortium) 規格 であり、XML を使用したオブジェクト受け渡し用のプロトコルを定義します。 SOAP 実行システム (SOAP 規格の実装) を使用すると、クライアントが SOAP 利用 可能サービス上でメソッドを呼び出して XML 形式でオブジェクトを渡すことができ ます。

次の概要は W3C SOAP 1.1 仕様からの抜粋です。詳細については、 <http://www.w3.org/TR/2000/NOTE-SOAP-20000508>を参照してください。

「SOAP は、情報を分散環境で交換するための軽量プロトコルです。XML ベースの プロトコルで、次の 3 つで構成されます。メッセージの内容と処理方法を記述するフ レームワークを定義するエンベロープ、アプリケーション定義データ型のインスタン スを表すエンコーディング規則セット、およびリモートプロシージャの呼び出しと応 答を表す規則の 3 要素です。SOAP は、その他の多様なプロトコルと組み合わせて使 用できますが、このマニュアルに定義されている唯一のバインディングでは、SOAP を HTTP および HTTP Extension Framework と組み合わせて使用する方法を説明し ています。」

SOAP RPC メッセージのペイロードには、アプリケーションデータ (オブジェクトお よびプリミティブ型) がシリアル化され XML データとして含まれています。

注 – Sun ONE Studio 5, Standard Edition IDE 上で作成された Web サービスは、 Java™ API for XML-based Remote Procedure Calls (JAX-RPC) に準拠して SOAP 仕 様を実装します。

#### <span id="page-30-0"></span>**WSDL**

WSDL (Web Service Description Language) は、W3C 規格の Web サービスの外部イ ンタフェースを記述するために使用される XML ベース言語です。

WSDL ファイルへのリンクを提供することにより、他のユーザーが Web サービスを 利用できるようにします。この情報によって、開発者はサービスにリモート要求を発 行する SOAP クライアントを作成できるようになります。

次の概要は W3C WSDL 1.1 仕様からの抜粋です。詳細については、 <http://www.w3.org/TR/2001/NOTE-wsdl-20010315>を参照してください。

「WSDL は、ネットワークサービスを、ドキュメント指向またはプロシージャ指向 情報のいずれかを含むメッセージ上で動作するエンドポイントセットとして記述する XML 形式です。操作とメッセージは抽象的に記述され、エンドポイントを定義する ために具象ネットワークプロトコルおよびメッセージ形式にバインドされます。関連 する具象エンドポイントは抽象エンドポイント (サービス) に組み込まれます。WSDL は、エンドポイントおよびそのメッセージを、通信に使用されているメッセージ形式 またはネットワークプロトコルに関わらず、記述できるように拡張できます。」

#### <span id="page-30-1"></span>UDDI

UDDI (Universal Description, Discovery, and Integration) は、Web サービスの外部 インタフェースを記述する WSDL ファイルの位置など、Web サービスに関する情報 を含んだ Web レジストリ用のプロトコルです。

UDDI レジストリは「public」、「private」、または「hybrid」を使用できます。こ れらの記述用語は、技術的な区別ではありませんが、レジストリの範囲および使用方 法が異なります。

- public レジストリはインターネット上で広く利用できます。レジストリの所有者 は、他の開発者 (競合相手も含む) にそれぞれのサービスのレジストリ内での公開 を許可します。また、一般利用者によるレジストリ内部の検索や、レジストリ内 のエントリのダウンロードも許可します。
- private レジストリは、企業内部での利用に限られています。この場合、レジスト リは企業内全体にわたるビジネスコンポーネントの共有を実現しています。

■ hybrid レジストリは企業外からも利用できますが、利用範囲が限られています。 使用例として、提携企業や業界内で承認されている開発グループだけからのレジ ストリの利用を許可する、などが挙げられます。レジストリホストは、レジスト リ内でサービスを公開できるユーザーとレジストリを検索できるユーザーを判別 します。

Web サービスのレジストリエントリには技術情報を保存し、開発者がサービスにバ インドしてメソッドを呼び出すことができるクライアントアプリケーションを作成で きるようにします。「クライアント」は相対的な用語で、Web サービスへの呼び出 しを発行するコンポーネントを指します。レジストリエントリはサービスを記述する WSDL ファイルの場所 (クライアントの作成に必要) および実行サービスの場所 (クラ イアントの実行に必要) を含んでいる必要があります。

レジストリエントリには、Web サービスおよびプロバイダに関する追加情報を含め ることができます。たとえば、これからそのサービスを利用したいと思うユーザー が、サービスが有料なのかどうかや、サポートの内容の充実度を知りたいとします。

レジストリには複数の Web サービスのエントリがあり、これらは同じ外部インタ フェース (同じ WSDL) を実装していても、性能や可用性など実行時特性が異なって いたり、または異なる条件で異なるベンダーによって提供されていたりすることがあ ります。この場合、レジストリ検索機能によって、クライアント開発者は自分が開発 したアプリケーションからアクセスするのに最適な Web サービスを選択することが できます。

public レジストリは、数千または数百万のサービスに成長する可能性があります。そ のため、UDDI 規格はサービスの分類をサポートしています。業界、地域、製品、 サービスなどのカテゴリに基づいて、さまざまな分類がすでに利用可能です。UDDI レジストリ実装により、サービスの公開およびレジストリ検索用の機能が提供されま す。

考慮する点の 1 つとして、UDDI レジストリ検索を介して見つけた Web サービスを 利用すると、それがそのサービスプロバイダの評価になるという点です。この問題は Web サービスそのものに関連しているわけではありません。プロバイダの信頼性 は、デジタル署名の付された証明書を交換するというネットワークセキュリティ技術 に関連しています。企業の何社かは、証明書の認証局として広く認知されています。 これはクレジットカード会社業界など従来の技術でも同様で、米国の場合は、 National Bureau of Standards といった行政機関が保証の役割を果たしていました。

Web サービステクノロジを用いることによって、こういった広く認知されている業 界機関や行政機関から、複雑ではあっても標準化された技術情報の一覧を希望者に配 布できるようになります。

UDDI 仕様ドキュメント、論文、記事、および参加企業のリストについては、 <http://www.uddi.org> を参照してください。Sun Microsystems, Inc. も UDDI プ ロジェクトに参加している企業の 1 つです。

### <span id="page-32-0"></span>Web サービス相互運用団体

Web Services Interoperability Organization (WS-I) は、Web サービスに関する業界の 連合団体です。WS-I の目的は、プラットフォーム、アプリケーション、プログラミ ング言語を超えた Web サービスの相互運用性を促進することにあります。相互運用 性は、「プロファイル」と呼ばれる仕様に従うことで促進されます。プロファイルに は、協賛するサービスが使用する厳密な規則が定義されています。プロファイルには 特定のリリースレベルでの Web サービスの仕様や、仕様が定義する機能の利用方法 の基準などが含まれています。WS-I プロファイルでは、SOAP、WSDL、および UDDI など下位仕様の利用を通じ、Web サービス開発者の作業の統一が図られてい ます。

WS-I は、World Wide Web コンソーシアム (W3C) やインターネット技術特別調査委 員会 (IETF: Internet Engineering Task Force) といった他の標準団体と協調していま す。WS-I は、2002 年 2 月に設立され、150 を超える企業会員から構成されていま す。さらに、Sun Microsystems を含む複数会員で構成される理事会によって運営さ れています。公開文書など、WS-I についての情報は次の WS-I Web サイトを参照し てください。<http://www.ws-i.org>.

### <span id="page-32-1"></span>Web サービスの公開と使用

図 [1-1](#page-34-0) は、UDDI レジストリを通じて、Web サービスを利用可能にする方法を示して います。この例では、P 社が Web サービス提供側で、R 社が Web サービス要求側で す。また private レジストリを使用して P 社および R 社を 1 つの会社内の部門として 考慮することができます。図 [1-1](#page-34-0) で示している番号は次の作業に対応しています。

1 から 3 までの作業は、開発中に発生する処理です。4 番目の作業は、配備されたク ライアントが配備された Web サービスと通信する際の実行時に発生するものです。

1. P 社は Web サービスおよび外部インタフェースを記述する WSDL ファイルを作成 します。P 社は Web サービスを UDDI レジストリに公開して、WSDL ファイルの 場所や実行 Web サービスの場所を含めた Web サービスに関する情報を提供しま す。

P 社の担当は、Web サービスを配備し、ネットワーク上で利用できるようにする ことです。

2. R 社は、UDDI レジストリ内で Web サービスを検索して、P 社が作成した Web サービスを選択します。

この際、多くの検索条件が考えられます。2 社がすでに共同で作業していて、P 社 が R 社に特定の Web サービス用の UDDI レジストリ識別子を提供している場合 などには、検索が詳細になります。大規模な配備プロジェクトでは、Web サービ スにさまざまなバージョンが用意されていることがあり、クライアント開発者は この中から特定のバージョンの Web サービスを検索することもあります。

UDDI レジストリでは、WSDL ファイル用の URL と実行 Web サービスの URL が 提供されます。WSDL ファイルそのものは UDDI レジストリに保存されません。

- 3. R 社は、WSDL ファイルを取得し、Web サービスと対話処理を実行できるクライ アントコンポーネントを作成します。また、R 社はクライアントをアプリケー ションに組み込んで、そのアプリケーションを配備します。
- 4. その後、R 社はアプリケーションを実行します。実行時に、クライアントコン ポーネントは Web サービスにバインドして SOAP 要求を実行し、XML データを HTTP 上で渡します。

注 – 実行時には UDDI レジストリは使用されません。これは開発用の機能です。

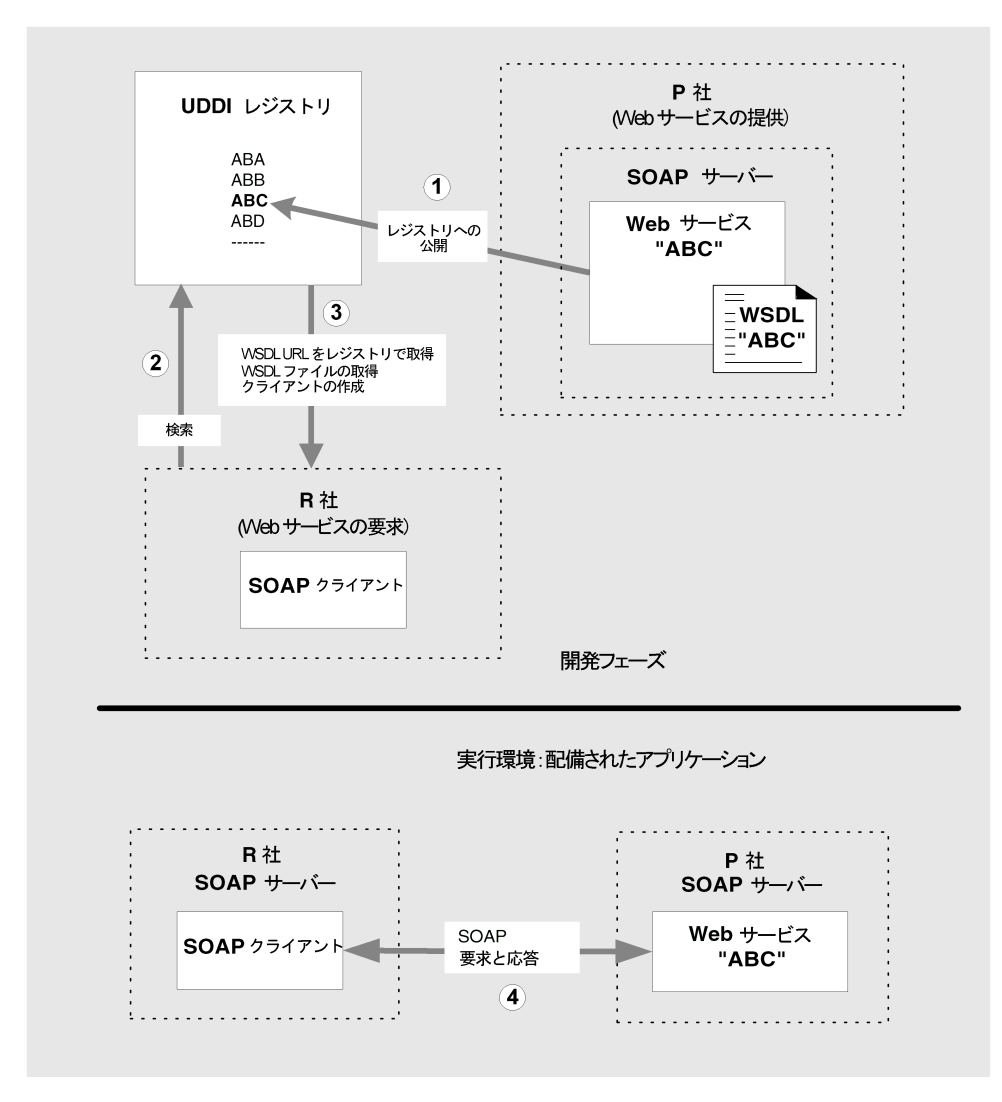

<span id="page-34-0"></span>図 1-1 Web サービスの公開と使用

この作業には、次のような技術的な処理が含まれます。

- P 社は、UDDI レジストリホストからレジストリを記述する許可を取得します。P 社は名前、場所情報、およびビジネス分類情報を含むビジネスエントリを追加し て、レジストリ内に自身を確立します。
- P 社がレジストリ内に Web サービス用の WSDL をポイントする URL を持つエン トリを作成します。このタイプのレジストリエントリは、技術モデル (tModel) と 呼ばれます。
- P社は、レジストリ内に tModel と関連付けられた 1 つ以上のサービスエントリを 作成します。各サービスエントリは、Web サービスの実行インスタンスをポイン トする URL を持ちます。たとえば、P 社、ビジネスパートナー、一般ユーザー、 テストで使用する 4 つの異なる実行インスタンスがあります。すべてのインスタ ンスは同じ機能、同じ入出力を持ちますが、パフォーマンスおよび可用特性は異 なります。
- R社は、レジストリ内の tModel およびサービスエントリからの情報を使用してク ライアントを作成します。tModel は WSDL へのポインタを備え、Web サービス の外部インタフェースに関する構造的な情報を持ちます。サービスエントリは Web サービスの実行インスタンスをポイントし、サポート、パフォーマンス、お よび特定の実行インスタンスに対して P 社によって提供される可用性に関する追 加情報を持ちます。
- R社は、この情報を使用して指定 Web サービス用のさまざまなクライアントを作 成して、カスタマイズします。

## <span id="page-35-0"></span>Sun ONE Studio 5, Standard Edition Web サービス

IDE は、次の主要な機能をコーディングなしでサポートします (ビジネスコンポーネ ントが利用可能な場合)。次に示す機能およびその他の機能については、このマニュ アルの後続の章で説明しています。

- JAX-RPC Web サービスの作成
- サービスを記述する WSDL の生成
- サービス用の SOAP クライアントの生成
- 生成されたクライアントおよび ISP コンポーネントを使用したサービスの IDE 内 でのテスト
- サポートされているアプリケーションサーバーへのサービスのアセンブルと配備
- UDDI レジストリへのサービスの公開
- Web サービス用の UDDI レジストリの検索
- SOAP クライアントの外部 Web サービス記述 (WSDL ファイルまたは UDDI レジ ストリエントリ) からの生成

今回のリリースでの新機能を次に示します。

- ステートフル Web サービスとクライアント
- セキュリティ -> HTTP 基本認証
- セキュリティ -> HTTP/SSL 認証および暗号化
- SOAP メッセージハンドラ
- 添付書類
- クライアントサポート -> WSDL taglib 生成、MIDP 拡張

Web サービスは、既存のビジネスコンポーネントのメソッドに基づいた作成 (「bottom-up」開発モデル) や、WSDL ファイルに基づいた作成 (「top-down」開 発モデル) ができます。WSDL ファイルから Web サービスを作成する場合、IDE は エンタープライズ Bean のスタブも同時に生成します。このスタブは WSDL に沿っ たすべてのメソッドを含んでいますが、必要なメソッドコードを追加する必要があり ます。これらのモデルの詳細については、第 [2](#page-42-0) 章を参照してください。

Web サービスまたはクライアントを構築する際は、IDE を使ってクラスおよび他の オブジェクトの基本構造を生成できます。さらに、生成されたオブジェクトをカスタ マイズするのにも IDE を使用できます。このようにして、製品アプリケーションや エンドユーザーのニーズに見合うように、生成されたクライアントをカスタマイズす ることができます。

## <span id="page-36-0"></span>Web サービスアーキテクチャ

IDE で Web サービスを作成すると、「多層型」と「Web 主体型」の 2 つのアーキテ クチャを選択できます。デフォルトは、図 [1-2](#page-37-0) に示す多層アーキテクチャです。もう 一方の Web 主体アーキテクチャを図 [1-3](#page-39-0) に示します。操作手順については、18 [ペー](#page-43-0) ジの「Java メソッドからの JAX-RPC Web [サービスの作成」](#page-43-0) を参照してください。

- ビジネスロジックが EIB コンポーネント内に実装されている場合は、多層アーキ テクチャの使用を推奨します。
- Web 主体アーキテクチャは、ビジネスロジックが Java クラスに実装されていて、 アプリケーションに EJB コンテナが不要な場合にお勧めします。

### 多層アーキテクチャ

図 [1-2](#page-37-0) は、IDE で多層アーキテクチャを使用して開発した Web サービスアプリケー ションの主要コンポーネントを示しています。Web サービスは、Web と J2EE アプ リケーションサーバーの EJB コンテナにわたって実行される論理エントリです。

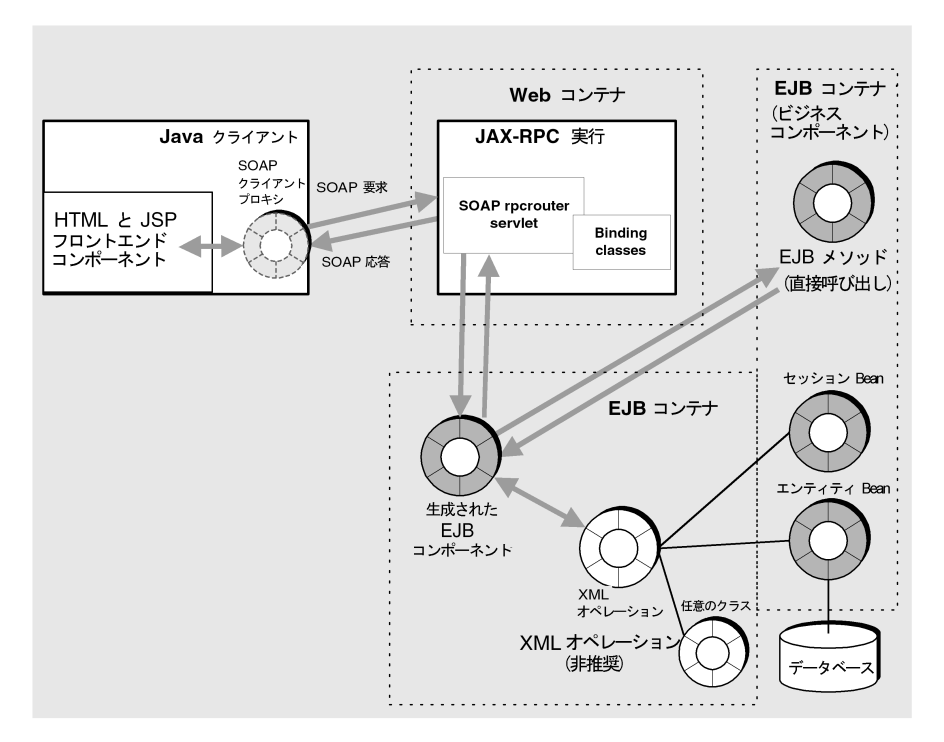

<span id="page-37-0"></span>図 1-2 Web サービスおよびクライアント (多層モデル)

クライアント側に、「SOAP クライアントプロキシ」があります。これは、サーバー 上の SOAP 実行システムと通信するためにクライアント上の SOAP 実行システムを 使用して SOAP 要求を送信し、SOAP 応答を受信する一連の Java クラスです。 SOAP 要求は XML ラッパーで、Web サービス上のメソッド呼び出しおよび入力デー タをシリアル化形式で含みます。SOAP 応答は XML ラッパーで、メソッドの戻り値 をシリアル化形式で含みます。

クライアント側には、SOAP クライアントプロキシへの呼び出しを行い、Web サー ビスからの戻り値を処理または表示する「フロントエンド」クライアントコンポーネ ントがあります。このコンポーネントは、HTML および JSP ページで構成される か、Java Swing コンポーネント、別の種類のクライアント、または別のサービスを 使用できます。一般的にクライアントへのアクセスに使用される HTML ブラウザ は、ここでは示してありません。

サーバー側では、「実行時 JAX-RPC」(SOAP 1.1 標準の実装) は、Web コンテナ内に あり、クライアントと Web サービス間でやりとりする SOAP メッセージを処理しま す。

クライアントの SOAP 要求は、生成された EJB コンポーネント (IDE によって Web サービス用のインフラストラクチャとして自動作成されたセッション Bean) 上でメ ソッド呼び出しに変換されます。生成されたセッション Bean は、EJB コンテナ内の ビジネスサービス上でメソッドを呼び出すか、(選択によっては) XML オペレーショ ンを呼び出します。

生成された EJB コンポーネントはアプリケーションサーバーを必要とするため、多層 Web サービスを Web コンテナで実行することはできません。さらに、多層 Web サービスが呼び出せるのは、アプリケーションサーバーの EJB コンテナで実行されて いるビジネスコンポーネント上のメソッドだけです。

### Web 主体アーキテクチャ

図 [1-3](#page-39-0) は、IDE で Web 主体アーキテクチャを使用して開発した Web サービスアプリ ケーションの主要コンポーネントを示しています。Web 主体アーキテクチャを選択 すると、EJB セッション Bean ではなく Java クラスに基づき、IDE によってサポート 構造が生成されます。このため、サポート構造が Web コンテナ内で実行できるよう になります。

Web 主体 Web サービスは、Web 層ビジネスコンポーネントと EBJ ビジネスコンポー ネント上のメソッドを呼び出すことができるため、多層 Web サービスよりも柔軟性 があります。Web 主体の Web サービスが Web 層ビジネスコンポーネントだけを使 用する場合は、アプリケーションサーバーは必要ありません。Web サーバーだけで 充分です。

アプリケーションが EJB ビジネスコンポーネントだけを使用している場合は、スケー ラビリティーを得るために多層アーキテクチャを選択します。ビジネス EJB コンポー ネントと同じコンテナで実行される基本構造が、より効率的な形で生成されます。

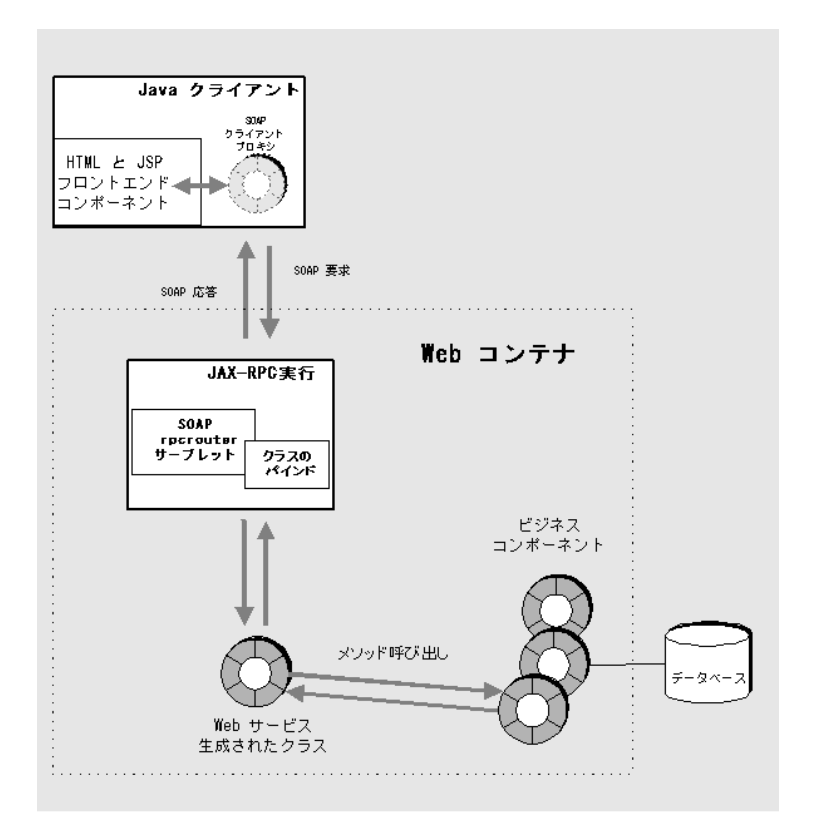

<span id="page-39-0"></span>図 1-3 Web サービスとクライアント (Web 主体モデル)

### 配備アーキテクチャ

配備モデルは、Web サービスアーキテクチャとビジネスコンポーネントの種類に よって異なります。

- 多層アーキテクチャ用には、IDE はアプリケーションサーバーへの配備用の.ear ファイルを作成します。
- EJB ビジネスコンポーネントを使用する Web 主体アーキテクチャ用には、アプリ ケーションサーバーへ配備する .ear ファイルが IDE によって作成されます。
- Web ビジネスコンポーネントだけを持つ Web 主体アーキテクチャでは、IDE は Web サーバーに配備する .war ファイルを作成します。

アセンブリと配備についての詳細は、30 ページの「Web [サービスのアセンブルと配](#page-55-0) [備」](#page-55-0) を参照してください。

## ソフトウェアバージョン

Web 規格および技術は、発展途上です。Sun ONE Studio 5, Standard Edition IDE は、次に示すバージョンの各規格およびソフトウェア実装を使用します。

- SOAP 1.1 Specification <http://www.w3.org/TR/2000/NOTE-SOAP-20000508>
- JAX-RPC 1.0 01 Implementation of the SOAP 1.1 Specification <http://java.sun.com/xml/jaxrpc/>
- kSOAP 1.0 (a SOAP API suitable for the J2ME Platform) <http://www.ksoap.org/>
- WSDL 1.1 Specification <http://www.w3.org/TR/2001/NOTE-wsdl-20010315>
- UDDI 2.0 Specification <http://www.uddi.org/specification.html>
- JAXR 1.0\_01 API Specification <http://jcp.org/jsr/detail/93.jsp>
- Sun<sup>™</sup> ONE Application Server 7, Standard Edition [http://sun.com/software/products/appsrvr/home\\_appsrvr.html](http://sun.com/software/products/appsrvr/home_appsrvr.html)
- Java<sup>™</sup> 2 Software Development Kit, Standard Edition (J2SE™ SDK)、バージョン 1.4.1\_02 以降

注 – IDE は JAX-RPC Web サービスを生成します。IDE では、JAX-RPC クライアン トまたは kSOAP クライアントのどちらかを選択できます。以前の Apache SOAP サービスまたはクライアントを使用している場合は、IDE によってこれらのサービス またはクライアントが JAX-RPC に変換されます。

## XML オペレーション (非推奨)

この機能は非推奨となっていて、IDE の今後のリリースではサポートされないことが あります。詳細は、第 [5](#page-156-0) 章を参照してください。

# <span id="page-42-0"></span>Web サービスの構築

この章では、Web サービスの開発に使用できるツールおよび手順について説明しま す。Web サービスの開発には 2 通りの方法が考えられます。

- 「bottom-up」方式では、既存のエンタープライズ bean または Java クラスからメ ソッド参照を追加することによって、IDE を使った Web サービスを構築する方法 です。
- 「top-down」方式は、WSDL ソースから Web サービスと EJB セッションの両方 を IDE を使って生成します。続いて、ビジネスロジックを生成されたセッション Bean のダミーのメソッドに追加します。
- この章では、bottom-up 方式と top-down 方式の両方を紹介します。

# Web サービス開発タスク

次に示す複数のタスクは相互依存していますが、厳密に順序立てられているわけでは ありません。たとえば、Web サービスを作成しながらメソッド参照を追加すること もできますし、後から追加することもできます。Web サービス開発は反復プロセス です。

この章では、次のタスクについて説明しています。

- 既存の Java メソッドからの JAX-RPC Web サービスの作成
- Web サービスへのオペレーションの追加
- 実行時オブジェクトに対する参照の解決
- 環境エントリの追加
- WSDL ソースからの JAX-RPC Web サービスの作成
- 実行時クラスの生成
- Web サービスのアセンブルと配備
- テストクライアントの作成
- Web サービスのテスト
- ステートフル Web サービスとクライアントの作成
- UDDI レジストリの使用
- 配列とコレクションの使用

## <span id="page-43-0"></span>Java メソッドからの JAX-RPC Web サービスの作 成

この方法は、「bottom-up」方式による Web サービスの作成に分類されます。既存 のビジネスコンポーネントが作業の開始点となり、Web サービスがビジネスメソッ ドに対するリモート呼び出しを実装するように構築されます。

Java メソッドから新しい Web サービスを作成する手順は、次のとおりです。

1. 「新規 Web サービス」ウィザードを開くには、エクスプローラで Web サービスを 作成する対象となる Java パッケージを右クリックします。その後、「新規」->「す べてのテンプレート」->「Web サービス」->「Web サービス」を選択します。

また、IDE のメインウィンドウからウィザードを開くには、「ファイル」->「新規」 ->「Web サービス」->「Web サービス」を選択します。

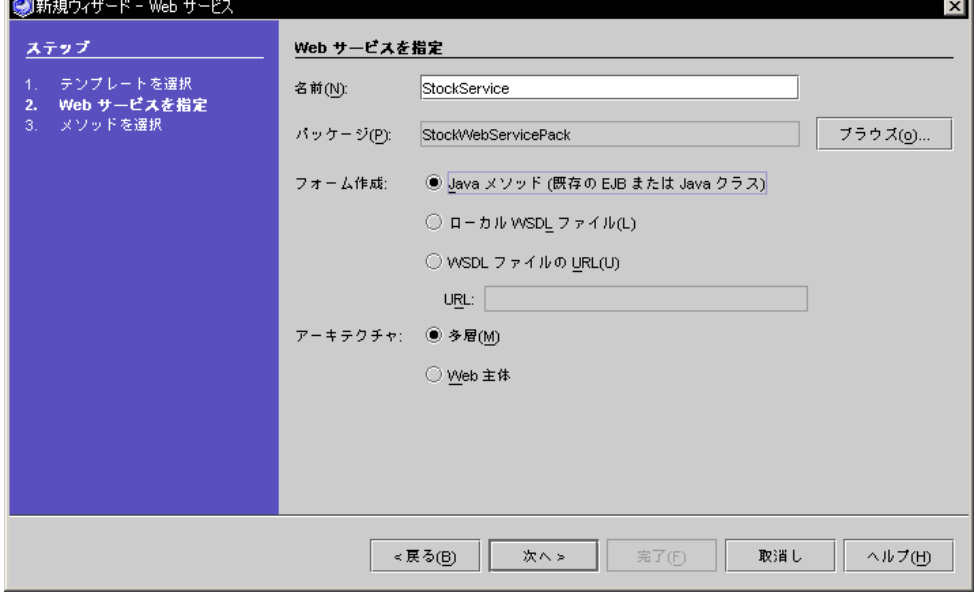

図 [2-1](#page-43-1) に「新規 Web サービス」ウィザードを示します。

<span id="page-43-1"></span>図 2-1 「新規 Web サービス」ウィザード

注 – このウィザードには、Web サービスアーキテクチャを選択できるラジオボタン 「多層 (デフォルト)」と「Web 主体」があります。これらのアーキテクチャの違い については、11 ページの「Web [サービスアーキテクチャ」で](#page-36-0)説明しています。アプ リケーションが EJB ビジネスコンポーネントだけを使用している場合は、両方のアー キテクチャを使用できます。ただし、ビジネスコンポーネントと同じ EJB コンテナに 生成されたサポート構造が配置されるため、「多層」の方が適しています。

2. 「Java メソッドから作成」ラジオボタンが選択されていることを確認します。

「ローカル WSDL ファイルを作成」または「WSDL ファイルの URL から作成」で も可能です。詳しくは、25 ページの「WSDL ソースからの [JAX-RPC Web](#page-50-0) サービス [の作成」](#page-50-0)を参照してください。

3. 「パッケージ」フィールドに Web サービスを作成する場所が正しく指定されている ことを確認します。

「新規 Web サービス」ウィザードを開いたときに、エクスプローラで Java パッケー ジが選択されている場合は、パッケージの名前がウィザードの「パッケージ」フィー ルドに表示されます。目的のパッケージを見つけて選択するには、ウィザードの「ブ ラウズ」ボタンをクリックします。

注 – Web サービスに実装するファイルの多くは IDE によって生成されるため、Web サービスを独自のパッケージ内に保存しておくと便利です。

#### 4. 「名前」フィールドで、Web サービスの名前を入力します。

ウィザードで指定されているパッケージ内の既存の Web サービスの名前を入力する と、強調表示された次のようなメッセージが表示されます。「この名前の付いた Web サービスがパッケージ内に既に存在します。|

#### 5. 「完了」をクリックして、Web サービスを作成するか、「次へ」をクリックしてメ ソッド参照を追加します。

「完了」をクリックすると、新しい Web サービスがエクスプローラに表示されま す。サービスは、指定パッケージにノードとして青の球形アイコン (<a>) 付きで表示 されます。

「次へ」をクリックすると、「メソッドを選択」のダイアログが表示されます。ダイ アログ内で 1 つ以上のメソッドを選択して「完了」をクリックし、Web サービスに メソッド参照を追加します。次に「完了」をクリックして Web サービスを作成しま す。

また、Web サービスを作成した後からメソッド参照を追加することができます [\(21](#page-46-0)  ページの「Web [サービスへのオペレーションの追加」を](#page-46-0)参照してください)。

#### 6. エクスプローラで、Web サービスを右クリックし、「プロパティ」を選択します。

「SOAP RPC URL」プロパティは、次のデフォルト形式になっています。

http://*hostname*:*portnum*/*webserviceName/webserviceName*

hostname および portnum の値をサーバーインストールと一致するように設定しま す。URL の最初のインスタンスである *webserviceName* は「コンテキストルート」ま たは「Web コンテキスト」と呼ばれます。この値は必要に応じて変更できますが、 後の手順で作成する J2EE アプリケーション WAR ノードの Web コンテキストプロパ ティと一致している必要があります (32 ページの「J2EE [アプリケーションのアセン](#page-57-0) [ブル」を](#page-57-0)参照してください)。

注 – Web サービスが複数ある場合は、各 SOAP RPC URL が固有のものであること を確認してください。

図 [2-2](#page-45-0) に SOAP RPC URL が強調表示された Web サービスのプロパティを示しま す。

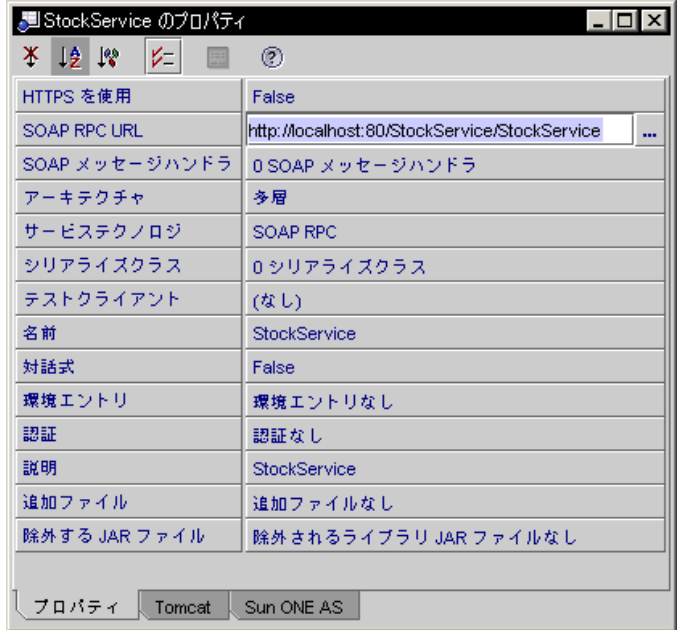

<span id="page-45-0"></span>図 2-2 コンテキストルートが StockService に設定されている Web サービスプロ パティ

### XML オペレーションの開発 (非推奨)

XML オペレーションは、複数のビジネスメソッド呼び出しを Web サービス用の単一 の上位レベルメソッドに統合する手段です。単にビジネスコンポーネントの個々のメ ソッドを Web サービスとして利用する場合は、XML オペレーションは必要ありませ  $h_{\rm o}$ 

XML オペレーションを開発する方法についての詳細は、第 [5](#page-156-0) 章を参照してくださ い。

### <span id="page-46-0"></span>Web サービスへのオペレーションの追加

エンタープライズ Bean や、メソッドが、Web サービスから利用されるビジネスコン ポーネントとして用意されている必要があります。「オペレーション」を Web サー ビスに追加すると、IDE によってリモートメソッド呼び出しを発行するコードが生成 されます。論理的には、オペレーションはメソッド呼び出しを実装するための生成さ れた機構を指します。

注 – Web サービスオペレーションは、EJB と Java クラスメソッド、または XML オ ペレーション (非推奨) から作成されます。

Web サービスにオペレーションを追加する手順は、次のとおりです。

1. エクスプローラ中の Web サービスを右クリックし、「新規オペレーション」を選択 します。

ファイル選択ダイアログが表示されます。

2. 目的のビジネスメソッド (または XML オペレーション) を選択し、「了解」をクリッ クします。

複数の項目を選択するには、Ctrl キーを押しながら項目をクリックします。

EIB Bean クラス、ホームインタフェース、またはリモートインタフェースを表す ノードでなく、論理 EJB ノード (Bean アイコン 付きのノード) の EJB メソッドを 選択してください。論理 EJB ノードからメソッドを追加することによって、メソッド を呼び出すために必要な実行時情報を提供できます。図 [2-3](#page-47-0) は、論理 EJB ノードの例 を示しています。

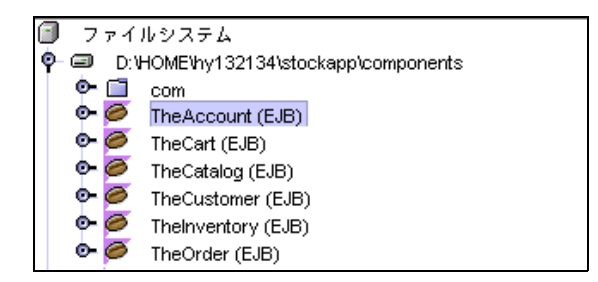

<span id="page-47-0"></span>図 2-3 エクスプローラの論理 EJB ノード

Web サービスに追加されたオペレーションは 図 [2-4](#page-47-1) に示されているように Web サー ビスのサブノードに表示されます。

オペレーションと XML オペレーションは次のようにまとめられています。

- EJB または Java メソッドに基づくオペレーションは「Methods」ノードの下に保 存されます。
- XML オペレーションは、「XML オペレーション」ノード (非推奨) の下に保存され ます。

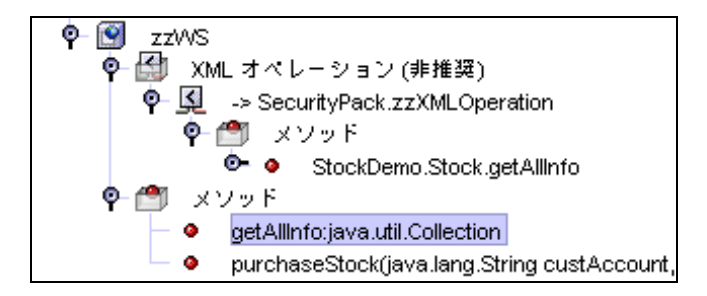

#### <span id="page-47-1"></span>図 2-4 Web サービスオペレーション

IDE は、参照オブジェクトを含むパッケージの名前を持つ参照に接頭辞を付けます。 XML オペレーション参照の前には矢印 (->) が付けられます。

注 – また、オペレーションは、「コピー」および「ペースト」コマンドを使用して Web サービスに追加することができます。たとえば、EJB メソッドを選択して「編 集」->「コピー」を選択し、Web サービスノードを選択して「編集」->「ペースト」 を選択します。

さらに、IDE を使用して Web サービスに外部ディレクトリまたはファイルを追加す ることもできます。この機能では、.gif、.jpg、.xml、.property、および .jar ファイルといった、添付書類、プロパティファイル、およびその他のリソース を利用できます。

外部ディレクトリまたはファイルを追加する手順は次のとおりです。

- 1. エクスプローラの Web サービスノードを右クリックし、「プロパティ」を選択しま す。
- 2. 図 [2-2](#page-45-0) に示す「外部ファイル」プロパティの値をクリックし、省略符号ボタン (...) をクリックします。 IDE によって「外部ファイル」ダイアログが表示されます。
- 3. 「追加」をクリックします。 選択ダイアログが表示されます。
- 4. 選択ダイアログから目的のディレクトリまたはファイルを選択し、「了解」をクリッ クします。その後「外部ファイル」ダイアログで「了解」をクリックします。

### Web サービスからのオペレーションの削除

オペレーションを削除する手順は次のとおりです。

- 1. エクスプローラで、削除するオペレーションを選択します。
- 2. オペレーションを右クリックし、「削除」を選択します。 オペレーションが削除されます。

### 実行時オブジェクトに対する参照の解決

このタスクについての詳細は、159 [ページの「オブジェクトのインスタンス化と参照](#page-184-0) [の解決」](#page-184-0)を参照してください。この手順は、XML オペレーションを使用している場 合や、デフォルト参照で正常に動作しない場合にだけ必要になります。

### 環境エントリの追加

環境エントリは、Web サービスの EIB モジュール配備記述子に格納するデータで す。環境エントリは、Web サービスでターゲットオブジェクトを作成または検出す るメソッドに対するパラメータとして使用するために提供されています。

「オブジェクト参照を解決」ダイアログの「メソッド」、「コンストラクタ」、 「Static メソッド」フィールドに指定されているメソッドでパラメータを指定できる 場合は、パラメータの値を環境エントリにマップできます。環境エントリは配備記述 子内に格納されているため、配備時に実行時環境に適した値を設定できます。

環境エントリを追加する手順は、次のとおりです。

- 1. Web サービスノードを右クリックし、「プロパティ」を選択します。 IDE によって、図 [2-2](#page-45-0) に示す Web サービスプロパティが表示されます。
- 2. 「環境エントリ」プロパティをクリックし、表示される省略記号 (...) ボタンをクリッ クします。

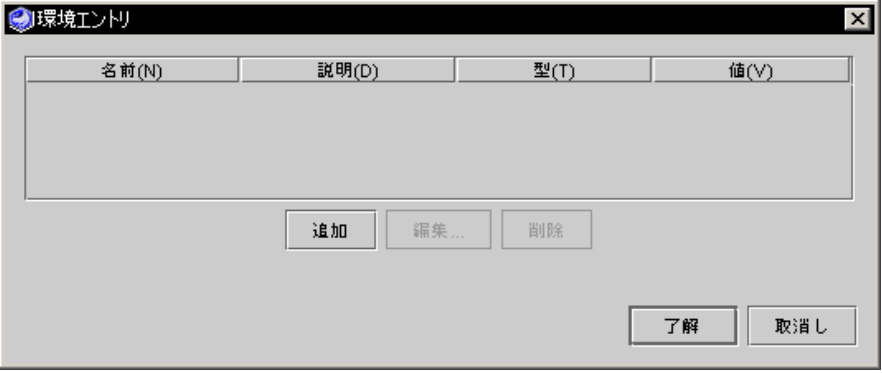

図 [2-5](#page-49-0) に示す「環境エントリ」ダイアログが表示されます。

図 2-5 「環境エントリ」ダイアログ

<span id="page-49-0"></span>3. 「追加」をクリックします。

図 [2-6](#page-49-1) に示す「追加 環境エントリ」ダイアログが表示されます。

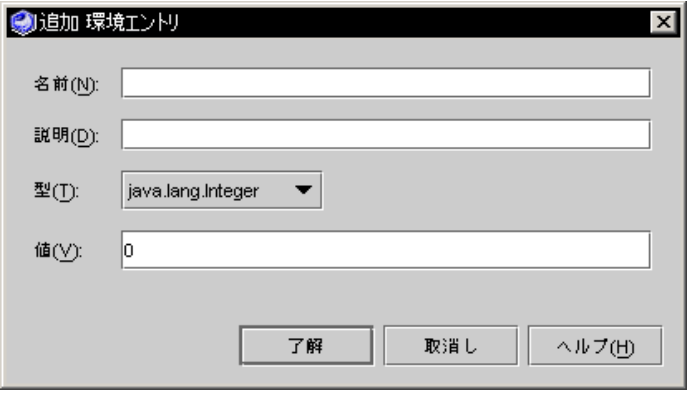

図 2-6 「追加 環境エントリ」ダイアログ

- <span id="page-49-1"></span>4. 「追加 環境エントリ」ダイアログ内の各フィールドに次の項目を入力します。
	- 名前。環境エントリに名前を割り当てます。
	- 説明。環境エントリの説明を入力します。
	- 型。環境エントリをマップするメソッドパラメータの型を入力します。
- 値。環境エントリの値を割り当てます。
- 5. 「了解」をクリックします。

環境エントリが作成されます。環境エントリは次に Web サービスの実行時クラスを 生成するときに、Web サービス EJB モジュール配備記述子に伝達されます。

## <span id="page-50-0"></span>WSDL ソースからの JAX-RPC Web サービスの作 成

この方法は、「top-down」方式による Web サービスの作成に分類されます。Web サービスの外部インタフェースを記述する WSDL ファイルが開始点となります。 IDE によって、Web サービスと EJB セッション Bean のスタブとが作成されます。 の EJB セッション Bean には、WSDL に記述されている仕様と一致するダミーのビジ ネスメソッドが含まれています。EJB セッション Bean のビジネスメソッドを実装す るためのコードは開発者が記述する必要があります。

top-down 方式では、複数のインタフェースを実装する Web サービスを作成するこ とができます。この方式は、異なるコンピュータ処理や在庫システムを利用している 複数の納入業者を持つ企業などで便利です。たとえば、複数の部品納入業者を持つ自 動車メーカーが Web サービスを利用したアプリケーションを作成し、各業者のシス テムからこのアプリケーションを直接利用させたい場合などに使用できます。

WSDL から新規の Web サービスを作成する手順は次のとおりです。

1. 「新規 Web サービス」ウィザードを開くには、エクスプローラで Web サービスを 作成する対象となる Java パッケージを右クリックします。その後、「新規」->「す べてのテンプレート」->「Web サービス」->「Web サービス」を選択します。

また、IDE のメインウィンドウからウィザードを開くには、「ファイル」->「新規」 ->「Web サービス」->「Web サービス」を選択します。

図 [2-7](#page-51-0) に「新規 Web サービス」ウィザードを示します。

注 – エクスプローラで目的の WSDL ノードを右クリックし、「新規 Web サービス を作成」を選択することもできます。この場合は手順が簡略化されます。IDE がウィ ンドウを表示し、ターゲットディレクトリとパッケージの入力を促します。生成され た EJB セッション bean は、Web サービスとして同じパッケージの中に格納されま す。

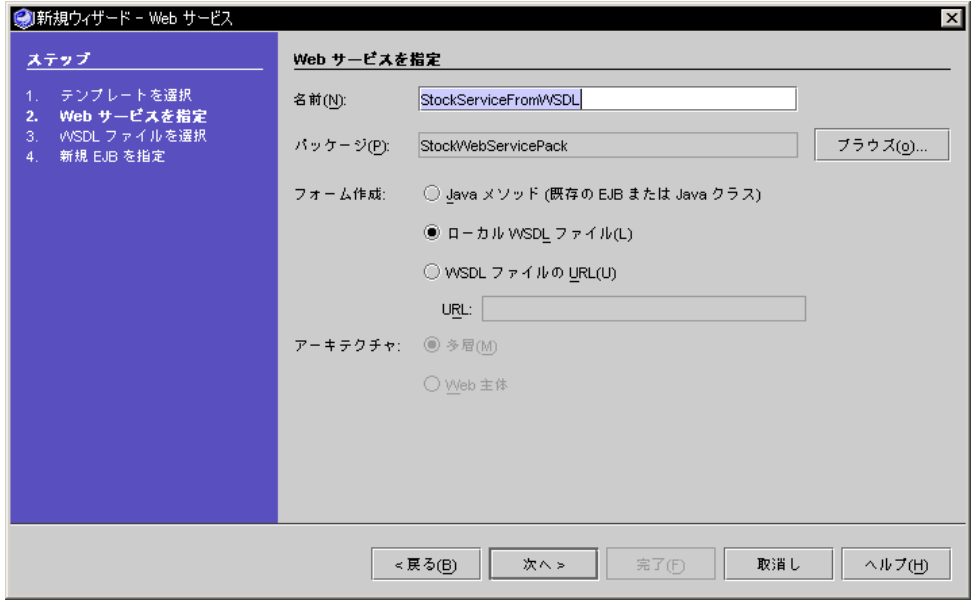

図 2-7 「新規 Web サービス」ウィザード

<span id="page-51-0"></span>2. 「ローカル WSDL ファイルから作成」ラジオボタンを選択して、「次へ」をクリッ クします。表示されたファイルの一覧 (図 [2-8](#page-52-0) を参照) から、目的の WSDL ファイル を選択します。

「WSDL ファイルの URL から作成」ラジオボタンを選択して URL を入力し、「次 へ」をクリックすることもできます。

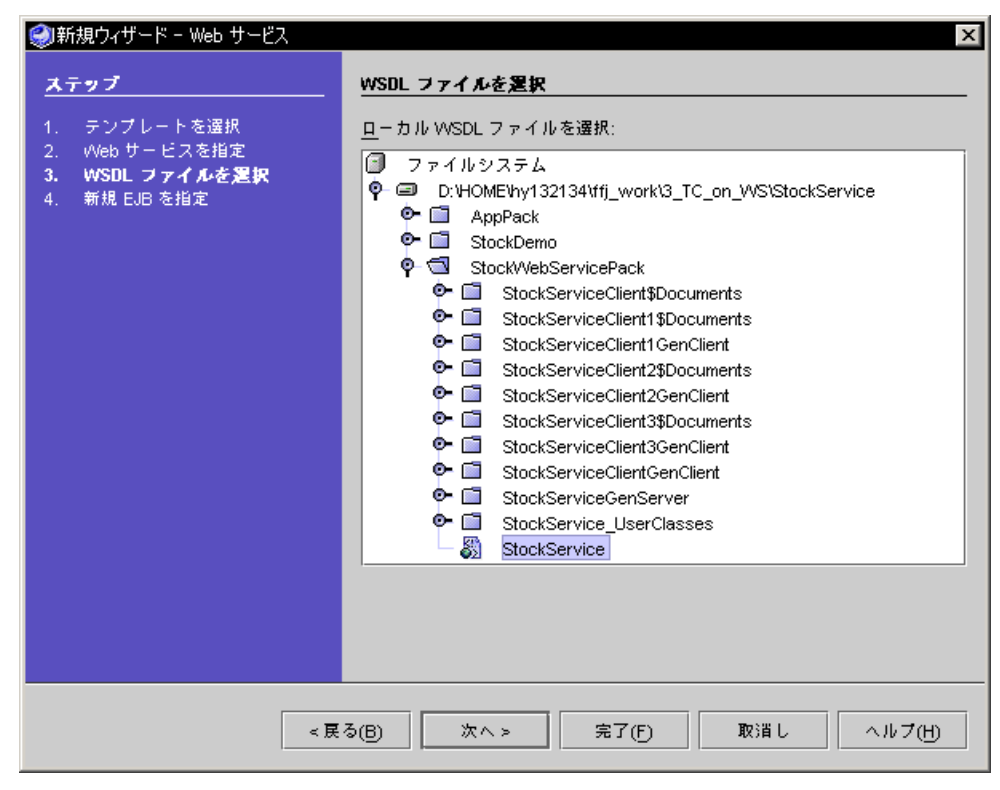

<span id="page-52-0"></span>図 2-8 「新規 Web サービス」ウィザード - WSDL ファイルを選択

IDE によって、「新規 EJB を指定」ウィンドウが表示されます (図 [2-9](#page-53-0) を参照)。

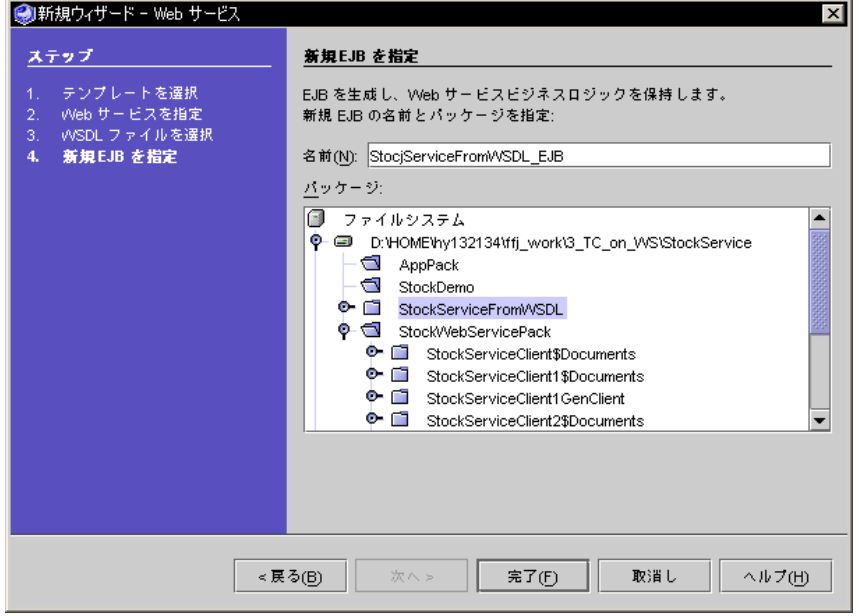

図 2-9 「新規 Web サービス」ウィザード - 新規 EJB を指定

#### <span id="page-53-0"></span>3. 目的の EJB 名を入力し、ターゲットパッケージを選択して「完了」をクリックしま す。

IDE によって新しい Web サービスと新しい EJB コンポーネントが作成され、ウィ ザードで指定したパッケージ内に格納されます。WSDL ファイルから作成された Web サービスと EJB コンポーネントが表示されたエクスプローラを図 [2-10](#page-54-0) に示しま す。

注 – IDE は Web サービスに実装するファイルを大量に生成するため、EJB セッショ ン Bean と Web サービスを個別のパッケージ内に保存しておくと便利です。

新しい Web サービスと EJB セッション Bean は、WSDL で指定したメソッドを保持 します。Web サービスは、生成したセッション Bean において、このメソッドを参照 します。

注 – WSDL には Web サービスビジネスロジックは含まれません。したがって、生成 された EJB セッション Bean は不完全です。EJB クラスをコンパイルする前に、ビジ ネスメソッドの記述が必要です。

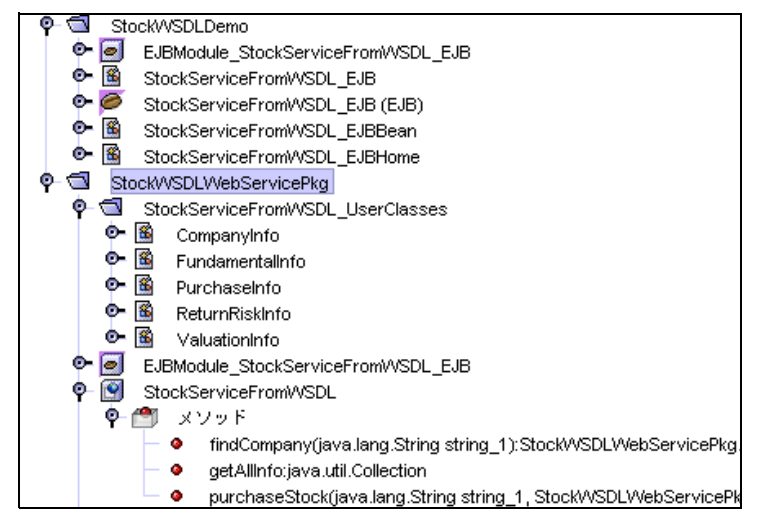

<span id="page-54-0"></span>図 2-10 エクスプローラに表示された WSDL から生成された Web サービスと EJB ノード

## 実行時クラスの生成

Web サービスを J2EE アプリケーションとして組み立て、テスト用に配備するには、 Web サービスの実行時クラスを生成する必要があります。

IDE は、生成した実行時クラスを Web サービスと同じパッケージ、つまり *xxx*GenServer と名付けられるノードの下に配置します。この *xxx* は Web サービス の名前を表します。生成されるクラスは、アーキテクチャが多層か Web 主体かに よって異なります。たとえば、アーキテクチャが多層の場合、生成された EJB コン ポーネントに対して複数の実行時クラスが生成されます。

また、XML オペレーションが存在する場合は、IDE は各 XML オペレーションに対 して 1 つずつ追加クラスを生成します。詳しくは、第 [5](#page-156-0) 章の XML オペレーションに 関する説明を参照してください。

Web サービスの実行クラスを生成する手順は、次のとおりです。

- 1. エクスプローラで Web サービスを選択します。
- 2. マウスの右ボタンをクリックして、「Web サービスファイルを生成」を選択しま す。

Web サービスの実行クラスが生成され、コンパイルされます。コンパイルが完了す るとエクスプローラは図 [2-11](#page-55-1) のような表示に変わります。

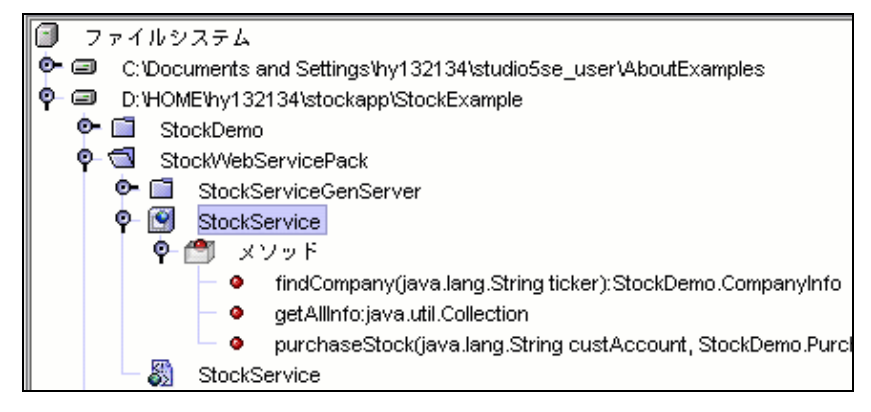

<span id="page-55-1"></span>図 2-11 ノードおよび参照の Web サービス階層

エクスプローラ階層の Web サービスノードと同じパッケージ内の同じ階位に WSDL ノードが表示されます。WSDL ノードは Web サービスと同じ名前を持っています が、緑の球形 (图) のアイコンで区別されます。

Web サービスノードの「WSDL を生成」メニューを選択することで、WSDL ファイ ルとノードを手動で生成することもできます。WSDL ファイルの使用方法について の詳細は、46 [ページの「](#page-71-0)WSDL の生成」を参照してください。

## <span id="page-55-2"></span><span id="page-55-0"></span>Web サービスのアセンブルと配備

この項の説明は、Web サービスで必要な EJB モジュールが IDE で利用可能であり、 Web サービスの実行クラスが生成済みであることを前提としています。

手順は Sun ONE Application Server 7 への配備を例にしています。他のアプリケー ションサーバーへの配備手順もここでの手順と同様ですが、ホスト名、ポート番号、 およびその他の特別な要件についてはアプリケーションサーバーの管理者に問い合わ せる必要があります。

Web サービスが Web 主体アーキテクチャで EJB ビジネスメソッドを参照しない場合 は、アセンブルおよび配備手順は簡略化されます。次の説明は、簡単な Web 主体 ケースから始まり、J2EE アプリケーションとしてアセンブルおよび配備される Web サービス用の手順へと続きます。

## Web 主体アプリケーション

Web サービスを Web 主体アーキテクチャで作成する場合、IDE は WAR ファイルだ けを作成します。この場合、J2EE アプリケーションを作成する必要はありません。

Web サービスが Web 主体アーキテクチャで作成され、EIB コンポーネントを参照し ない場合、Web サービスノードにはエクスプローラから実行できる「配備して実 行」メニューが表示されます。

● Web サービスノードを右クリックし、「配備」を選択します。

IDE によって WAR ファイルがアセンブルされ、IDE のデフォルト Web 層アプリ ケーションサーバーに配備されます。Web サービスのテストに関しては、35 [ページ](#page-60-0) の「Web [サービスのテスト」](#page-60-0)を参照してください。

「コンテキストルート」プロパティを Web サービスの「SOAP RPC URL」プロパ ティに一致させるためなど、デフォルトの構成を上書きする目的で WAR ファイルの 編集が必要になることがあります。また、組織立っている製品環境などでは配備担当 者に対して WAR ファイルを提供することがあります。このような場合、次の手順で 処理することができます (詳細は状況に応じて変更してください)。

1. Web サービスノードを右クリックし、「WAR ファイルをエクスポート」を選択しま す。

IDE によって、Web サービスと同じパッケージ内に WAR ファイルが作成され、エク スプローラに WAR ノードが表示されます。

2. WAR ファイルを右クリックし、「Web モジュールとしてアンパック」を選択しま す。

IDE によって、WAR ファイルが選択したディレクトリに配置され、そのディレクト リが IDE ファイルシステムにマウントされます。

- 3. エクスプローラで、パッケージ解除した Web モジュールに移動し、WEB-INF ノード を右クリックし、「プロパティ」を選択します。
- 4. 「コンテキストルート」プロパティを、Web サービスの「SOAP RPC URL」プロパ ティと一致するように変更します (図 [2-2](#page-45-0) を参照してください)。 「SOAP RPC URL」にコンテキストルート値が次の形式で表示されます。 http://*hostname*:*portnum*/*contextRoot/webservicename.*

注 – 「コンテキストルート」プロパティ値 WEB-INF の前には、「/*contextRoot*」の ようにスラッシュ (/) を付ける必要があります。

5. Web モジュールを Web サーバーに配備します。

この方法についての詳細は、Sun ONE Studio 5 プログラミングシリーズの『Web コ ンポーネントのプログラミング』を参照してください。

次の項では、J2EE アプリケーションとしてアセンブルおよび配備する Web サービス について説明しています。

### <span id="page-57-0"></span>J2EE アプリケーションのアセンブル

この項では EJB ビジネスコンポーネントを使用する Web サービスに関する操作を説 明しています。

Web サービスおよび参照されるコンポーネントを含む J2EE アプリケーションを作成 する手順は、次のとおりです。

- 1. J2EE アプリケーションを作成するパッケージを右クリックし、「新規」->「すべて のテンプレート」->「J2EE」->「アプリケーション」を選択します。 新規アプリケーションウィザードが表示されます。
- 2. 「名前」フィールドにアプリケーションの名前を入力し、「完了」をクリックしま す。

J2EE アプリケーションノードがパッケージに追加されます。

- 3. アプリケーションノードを右クリックし、「モジュールの追加」を選択します。 「アプリケーションにモジュールを追加」ダイアログが表示されます。
- 4. Web サービスおよび Web サービスによって参照されるすべての EJB モジュールを 選択して、「了解」をクリックします。

図 [2-12](#page-57-1) に、次の下位ノードを持つ J2EE アプリケーションノードを示します。

- *webserviceName* EjbJar と名付けられた EIB IAR ノード。*webserviceName* に は、Web サービスの名前が表示されます。このノードは、生成された Web サービ スの EJB モジュールに対応します。
- *webserviceName* war と名付けられた WAR ノード。*webserviceName* には、Web サービスの名前が表示されます。このノードは、生成された Web サービスのWeb モジュールに対応します。
- アプリケーションに追加した各 EJB モジュール用の EJB JAR ノード。

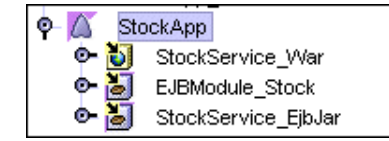

図 2-12 Web サービス用 J2EE アプリケーション

#### <span id="page-57-1"></span>5. 必要に応じて Web サービスの WAR ノードの 「Web コンテキスト」プロパティを 編集します。

ほとんどの場合、Web サービス WAR ファイルと Web サービスそのもののデフォル トの「Web コンテキスト」プロパティ (Web サービスの名前) は IDE によって設定さ れるため、この手順は不要です。このプロパティの値は、Web サービスにアクセス

するための URL の一部となります。WAR ファイル値は、Web サービスの「SOAP RPC URL」プロパティに組み込まれている「コンテキストルート」値に一致する必 要があります (図 [2-2](#page-45-0) を参照)。

デフォルト設定を編集する手順は、次のとおりです。

#### a. Web サービスの WAR ノードを右クリックし、「プロパティ」を選択します。

#### b. 「Web コンテキスト」プロパティをクリックし、新しい値を入力して Enter キー を押します。

図 [2-13](#page-58-0) は、Web サービス WAR ファイルのプロパティを示しています。この WAR ファイルの「Web コンテキスト」値は StockService となっていて、Web サービ スの「SOAP RPC URL」プロパティのコンテキストルート値と一致しています。

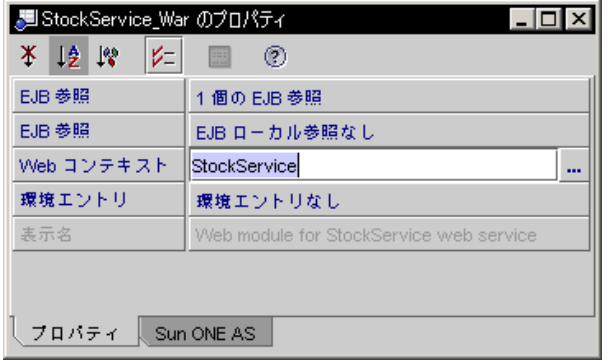

図 2-13 Web コンテキストを StockService に設定した Web サービス WAR ファイ ルプロパティ

#### <span id="page-58-0"></span>6. 必要に応じて J2EE アプリケーションの「アプリケーションサーバー」プロパティを 編集します。

このプロパティでは、配備用のアプリケーションサーバーインスタンスを指定する必 要があります。プロパティは、IDE のデフォルトアプリケーションサーバーにデフォ ルト設定されています。この値は「エクスプローラ」ウィンドウの「実行」タブで設 定できます。

プロパティを編集する手順は次のとおりです。

#### a. J2EE アプリケーションノードを右クリックし、「プロパティ」を選択します。

b. 「アプリケーションサーバー」プロパティ値をクリックし、省略記号 (...) ボタン をクリックします。

図 [2-14](#page-59-0) に示すダイアログが表示されます。

c. 表示されているアプリケーションサーバーインスタンスのどれかを選択します。

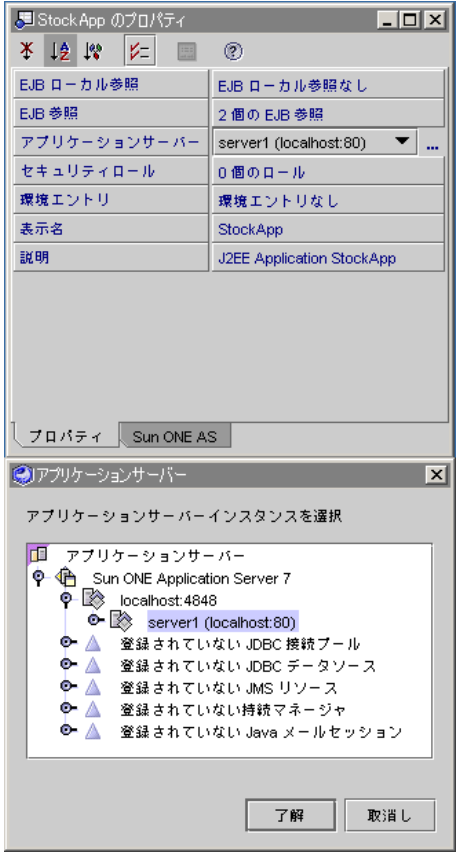

<span id="page-59-0"></span>図 2-14 配備用のアプリケーションサーバーインスタンス

## J2EE アプリケーションの配備

Web サービスアプリケーションをアプリケーションサーバーに配備する手順は、次 のとおりです。

1. J2EE アプリケーションノードを右クリックし、「配備」を選択します。

この操作により、アプリケーションのパッケージ処理が開始されます。処理が完了す ると、アプリケーションはサーバーに配備されます。

2. パッケージ処理および配備のステータスメッセージを確認します。

この処理には数分間かかります。IDE ステータス行には、パッケージの進捗状況を示 すメッセージが表示されます。

配備が完了すると、Web サービスがテストできる状態になります。

## <span id="page-60-0"></span>Web サービスのテスト

IDE では、次のソースからの Web サービスクライアントの作成方法をわかりやすく サポートしています。詳細は、第 [3](#page-92-0) 章を参照してください。

- ローカル IDE Web サービス
- WSDL ファイル
- UDDI レジストリで公開されている Web サービス

操作については、67 ページの「ローカル Web [サービスからのクライアントの作成」](#page-92-1) を参照してください。「デフォルトテストクライアント」を持つ Web サービスのテ ストといった、重要な特殊操作についても記載されています。

### Web サービス用のデフォルトテストクライアントの設定

IDE を使用して Web サービスからクライアントを生成する場合、「新規クライアン ト」ダイアログにクライアントをサービス用のデフォルトのテストクライアントに設 定できるチェックボックスが表示されます。

デフォルトテストクライアントを変更する手順は次のとおりです。

■ エクスプローラの Web サービスノードを右クリックし、「 テストクライアント」 プロパティを編集します。

注 – Web サービスが J2EE アプリケーションにアセンブルされるときに、IDE によっ てデフォルトのテストクライアントが Web サービス WAR ファイルに自動的にパッ ケージ化されます。

### <span id="page-60-1"></span>Web サービスのテスト

デフォルトのテストクライアントを使用して Web サービスをテストできます。Web サービスのアーキテクチャによって、2 つの手順があります。

### J2EE アプリケーションでのテスト

Web サービスが多層アーキテクチャの場合、または Web 主体アーキテクチャで EJB ビジネスメソッドを使用している場合の手順は次のとおりです。

- 1. クライアントを生成して、Web サービスのデフォルトのテストクライアントに設定 します。
- 2. Web サービスを J2EE アプリケーションにアセンブルします。

操作については、32 ページの「J2EE [アプリケーションのアセンブル」](#page-57-0)を参照してく ださい。

#### 3. アプリケーションノードを右クリックして「実行」を選択します。または、テストク ライアントノードを右クリックし、「実行」を選択します。

IDE は Web サービスアプリケーションを配備して、そのアプリケーションを J2EE ア プリケーション内で指定されている J2EE アプリケーションサーバー内で実行しま す。その後、デフォルトのテストクライアントを実行します。Web サービスがデ フォルトのテストクライアントを持たない場合は、IDE によってテストクライアント を作成するかどうかが確認されます。

または、Web サービスアプリケーションを配備してからテストクライアントノード を右クリックし、「実行」を選択することもできます。IDE はテストクライアントの アセンブル後、そのクライアントの WAR ファイルを IDE のデフォルト Tomcat Web コンテナに配備し、クライアントを実行します。

#### Web 主体アプリケーションのテスト

Web サービスが Web 主体アーキテクチャで EJB ビジネスメソッドを使用していない 場合は、J2EE アプリケーションはありません。この場合は、次の手順でテストを実 行します。

- 1. クライアントを生成して、Web サービスのデフォルトのテストクライアントに設定 します。
- 2. Web サービスの「SOAP RPC URL」プロパティが Web サーバーのポートを参照し ていることを確認します。
	- 「SOAP RPC URL」プロパティを表示または変更するには、エクスプローラの Web サービスノードを右クリックして「プロパティ」を選択します。
	- サーバーのポート番号を調べるには、エクスプローラの「実行時」タブから「イ ンストールされているサーバー」ノードを展開します。
- 3. Web サービスノードを右クリックし、「配備」を選択します。

IDE によってアセンブルされた WAR ファイルがデフォルトの Web コンテナに配備 され、Web サービスを実行します。

4. Web サービスノードを右クリックして、「実行」を選択します。

IDE によってデフォルトのテストクライアントが開始され、ブラウザに開始ページが 表示されます。

#### テストの反復

テストは反復プロセスです。Web サービスを編集して実行時クラスおよびクライア ントを再生成し、条件を満たすまでテストします。

## ステートフル Web サービスの作成

IDE では、アプリケーション内部でステートフル Web サービスがステートフルクラ イアントを持つセッションを維持し、そのセッション内で一連の「対話処理」が実行 できるようなアプリケーションを作成することができます。

ここでの対話処理とは、単一セッション内で実行される一連の Web サービスオペ レーションです。対話処理は、「対話イニシエータ」としてマークされているメソッ ドが実行されると開始されます。対話処理は「対話ターミネータ」メソッドが実行さ れると終了します。その対話処理のバインド内で実行されるその他のメソッドは、そ のセッションのメンバーであり、セッションデータを共有します。

対話コンポーネントは、対話イニシエータメソッドが最初に実行され、その他のメ ソッドがその後に実行されるように設計してください。対話イニシエータメソッドを 使用して、セッション用の資源を作成することもできます。対話ターミネータメソッ ドは、資源漏れを防ぐためにセッションの処理中で解放されなかった資源をすべて解 放します。

1 つのステートフル Web サービスに対する同じクライアントからの複数の要求は、 そのビジネスコンポーネントの同じインスタンスを介して発行される必要がありま す。クライアントは、複数の Web サービスメソッドに対して複数の呼び出しを実行 することができ、データは同一セッション内で保持されます。

多層アーキテクチャを持つ Web サービスでは、ビジネスコンポーネントはステート フル EJB セッション Bean です。Web 主体アーキテクチャを持つ Web サービスで は、ビジネスコンポーネントが Java オブジェクトになっていることもあります。

この節で説明する手順は、ビジネスコンポーネントがステートフル EJB セッション Bean で作成されていることを前提としています。

## ビジネスコンポーネントの設定

セッション Bean をステートフルにするには次の 2 つの方法があります。

Bean の作成時に次の操作を実行します。

● 図 [2-15](#page-63-0) に示すように、ウィザードで「ステートフル」ラジオボタンをクリックしま す。

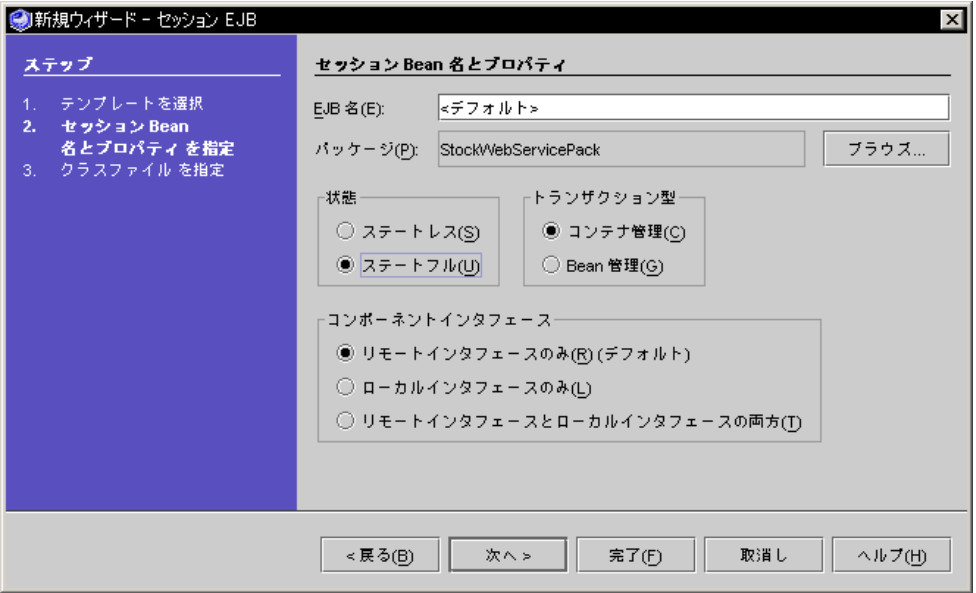

<span id="page-63-0"></span>図 2-15 ウィザードに表示されたステートフルセッション Bean

Bean がすでにある場合は次のように実行します。

1. 論理 EJB ノードを右クリックし、「プロパティ」を選択します。

2. 図 [2-16](#page-63-1) に示すように、「Bean 型」プロパティを ステートフル に設定します。

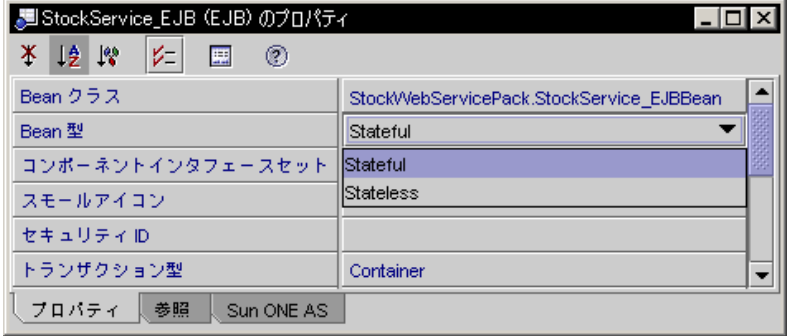

<span id="page-63-1"></span>図 2-16 ステートフルセッション Bean - Bean 型プロパティ

Web サービスクライアントが対話処理の開始と終了に使用するセッション Bean 上の ビジネスメソッドは、開発者が指定する必要があります。対話処理に必要な資源を作 成し、対話処理を開始するメソッドと、不要になった資源を廃棄し、対話処理を終了 するメソッドを別に用意しておくと便利です。

注 – メソッドには任意の名前を付けられます。この項の例では、メソッド名として startOrder と submitOrder を使用しています。

次に、対話処理を開始、終了する 2 つのメソッドを作成する手順を示します。

● セッション Bean クラスを変更して、startOrder と submitOrder というメソッ ドを追加します。

IDE での操作手順は次のとおりです。

1. 図 [2-17](#page-64-0) に示すように、エクスプローラで論理 EJB ノードを展開します。

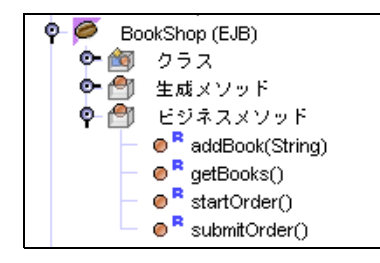

図 2-17 エクスプローラに表示したビジネスメソッド

<span id="page-64-0"></span>2. ビジネスメソッドノードを右クリックし、「ビジネスメソッドを追加」を選択しま す。

「ビジネスメソッドを追加」ダイアログが表示されます (図 [2-18](#page-65-0) を参照)。

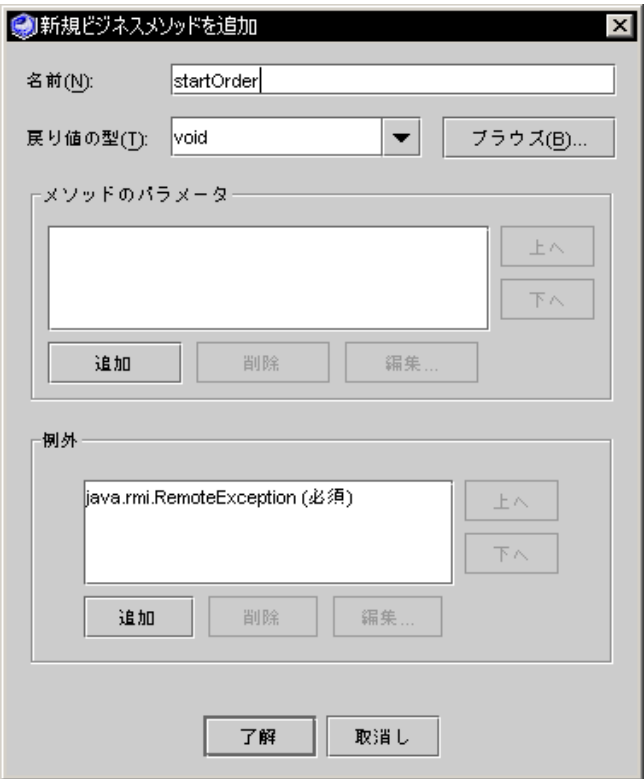

図 2-18 「新規ビジネスメソッドを追加」ダイアログ

#### <span id="page-65-0"></span>3. 名前の値を入力し、「了解」をクリックしてデフォルトプロパティを持つメソッドを 追加します。

ここで挙げているメソッド名は例です。メソッドには任意の名前を付けることができ ます。

この手順を実行すると、セッション Bean には次の 2 つのメソッドが作成されます。

public void startOrder() {}

public void submitOrder() {}

各対話処理の目的は、本の注文を作成、発行するというものです。startOrder メ ソッドは、顧客情報 (クレジットカード情報を含む) が関連付けられたショッピング カートオブジェクトと、本のオブジェクトを入れる Vector を初期化します。 submitOrder メソッドは、購入要求を発行することで顧客情報と注文する本のデー タを渡し、ショッピングカートオブジェクトを解放してから対話処理を終了します。

## Web サービスとテストクライアントの設定

ここでの例では、Web サービスがすでに作成されていて、対話イニシエータメソッ ドと対話ターミネータメソッドを含むビジネスメソッドも追加済みであると仮定しま す。実際の操作でメソッド名が異なっている場合は、適宜変更してください。

Web サービスを対話式にするには、Web サービスのプロパティと、対話処理を開 始・終了するメソッドのプロパティを設定する必要があります。

- 1. Web サービスノードを右クリックし、「プロパティ」を選択します。
- 2. 対話式プロパティの値を True に設定します (図 [2-19](#page-66-0) を参照)。

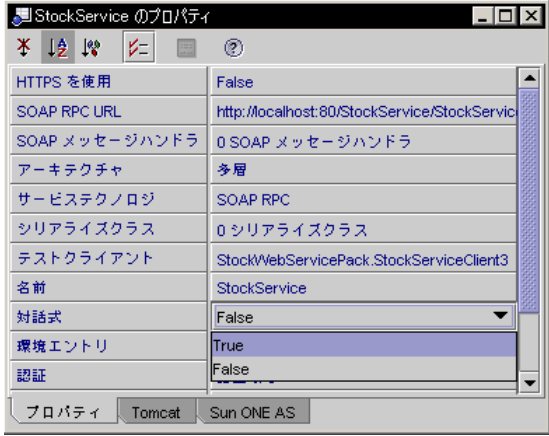

<span id="page-66-0"></span>図 2-19 Web サービス対話式のプロパティ

対話処理を開始・終了するメソッドのプロパティを設定します。

- 1. エクスプローラで Web サービスノードを展開し、次にメソッドノードを展開しま す。startOrder メソッドを右クリックし、「プロパティ」を選択します。
- 2. 「対話イニシエータ」プロパティを True に設定します (図 [2-20](#page-67-0) を参照)。

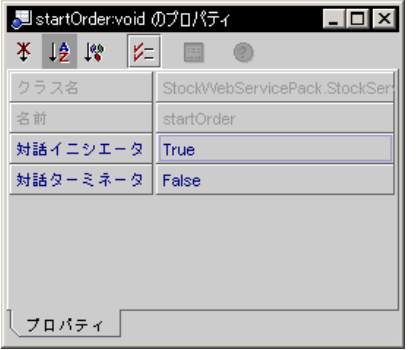

<span id="page-67-0"></span>図 2-20 Web サービスの対話イニシエータメソッドおよび対話ターミネータメソッド のプロパティ

「対話ターミネータ」プロパティの値が False になっていることに注意してくださ い (デフォルト)。

- 3. エクスプローラで Web サービスノードを展開し、次にメソッドノードを展開しま す。submitOrder メソッドを右クリックし、「プロパティ」を選択します。
- 4. 「対話ターミネータ」プロパティを True に設定します。

「対話イニシエータ」プロパティの値が False になっていることに注意してくださ い (デフォルト)。

この時点で、35 ページの「Web [サービスのテスト」](#page-60-0)に説明されているように、Web サービスを生成し、テストクライアントを作成することができます。

IDE は Web サービスと同じ対話式プロパティ値でテストクライアントを作成しま す。既存のテストクライアントを使用している場合は、対話式プロパティ値が True になっていることを確認してください。

対話式プロパティを設定する手順は次のとおりです。

- 1. テストクライアントノードを右クリックし、「プロパティ」を選択します。
- 2. 対話式プロパティの値を True に設定します (図 [2-21](#page-68-0) を参照)。

| ▌█ sessionWSClient のプロパティ                                       |                               |
|-----------------------------------------------------------------|-------------------------------|
| $\vert\mathcal{V}\vert$ $\vert\mathcal{V}\vert$<br>米 12 13<br>Ø |                               |
| ソース                                                             | ローカル Web サービス: StockWebSerl ▲ |
| ブレゼンテーションレイヤを生成                                                 | True                          |
| 名前                                                              | sessionWSClient               |
| 対話式                                                             | True                          |
| 開始ページ                                                           | /sessionWSClient_SOAP.html    |
| プロパティ<br>Sun ONE AS<br>Tomcat                                   |                               |

<span id="page-68-0"></span>図 2-21 Web サービステストクライアント対話式のプロパティ

テストクライアントを IDE で生成すると、次のものも同時に作成されます。

- 対話イニシエータメソッドと対話ターミネータメソッドを起動する ISP タグ
- 対話イニシエータメソッドと対話ターミネータメソッドを含む、Web サービスの メソッドに対する「呼び出し」ボタンを持つクライアント開始ページ用のHTML

HTML 開始ページと ISP ノードを参照する手順は次のとおりです。

- 1. エクスプローラでテストクライアントノードを展開してから、「生成されたドキュメ ント」ノードを展開します。
- 2. ノードを右クリックし、「開く」を選択します。

IDE が生成したテストクライアントについての詳細は、第 [3](#page-92-0) 章を参照してください。

注 – WSDL 標準ではステートフルかどうかは指定されません。したがって、UDDI レジストリまたは WSDL からクライアントを生成した場合は、クライアントの「対 話式」プロパティは、デフォルト値である False に設定されます。Web サービスが ステートフルであることがわかっている場合は、「対話式」プロパティを手動で True に設定できます。

## ステートフル Web サービスのテスト

ここでの例は、Web サービスとテストクライアントが生成済みで、アプリケーショ ンをアセンブル、配備してあることを前提としています。(30 [ページの「](#page-55-2)Web サービ [スのアセンブルと配備」と](#page-55-2) 35 ページの「Web [サービスのテスト」を](#page-60-0)参照してくださ い。)

アプリケーションをテストクライアントと共に実行する手順については 35 [ページの](#page-60-1) 「Web [サービスのテスト」](#page-60-1)を参照してください。

アプリケーションを実行すると、開始画面が表示されます。対話イニシエータメソッ ドおよび対話ターミネータメソッドを含む、Web サービスのビジネスメソッド用の 「呼び出し」ボタンが表示されます (図 [2-22](#page-69-0) を参照)。

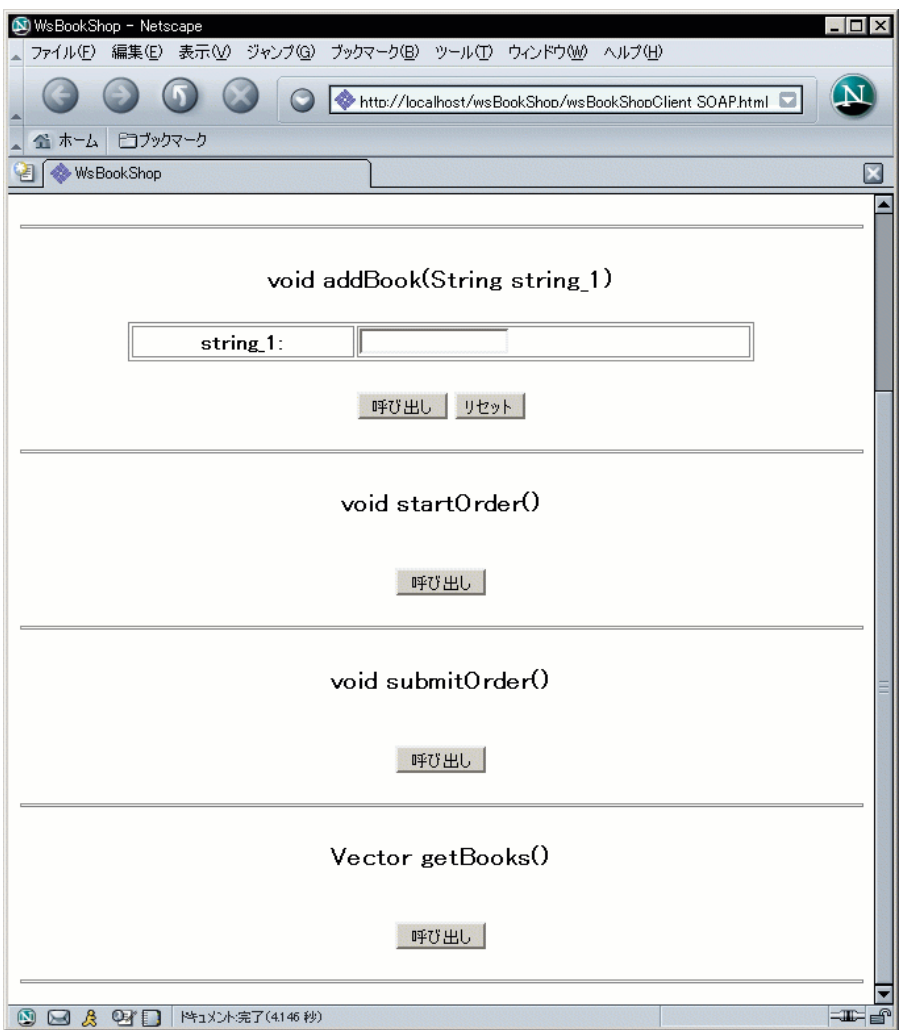

<span id="page-69-0"></span>図 2-22 ステートフルテストクライアントの開始画面

アプリケーションのステートフルの状態をテストする手順は、使用されているビジネ スメソッドの目的によって異なります。図 [2-22](#page-69-0) に示した例では、ステートフルの状 態を次のようにテストできます。

- 1. startOrder メソッドの「呼び出し」ボタンをクリックします。
- 2. addBook メソッドを使用して複数の本を追加し、追加する度に getBooks メソッド で新しい本が Vector に付加されたかどうか確認します。
- 3. submitOrder メソッドの「呼び出し」ボタンをクリックします。

今度は同じ手順を startOrder メソッドを使わないで実行します。この場合、追加 した本は表示されません。

注 – 対話ターミネータメソッドの起動ボタンをエンドユーザーがクリックすると、 対話処理の終了時に資源を解放することができます。しかし、HTML と JSP ページ に基づいて IDE が生成した簡単なテストクライアントでは、エンドユーザーにこの 操作を毎回確実に実行させる手段はありません。ただし、製品利用を目的として設計 された堅固なクライアントであれば、エンドユーザーがどのような方法でアプリケー ションを終了してもクリーンアップ処理を強制的に実行することができます。

# UDDI レジストリの使用

この節では、IDE を使用して UDDI レジストリを介して Web サービスを他の開発者 が利用できるようにする方法を説明します。UDDI レジストリに Web サービスを公 開する前に、次の処理を完了させておく必要があります。

- 他の開発者およびエンドユーザーがネットワーク上でアクセス可能なアプリケー ションサーバーまたは Web サーバーに実行する Web サービスを配備します。
- Web サービスから WSDL を生成して、他の開発者がネットワーク上でアクセス可 能な Web サーバーに公開します。

Web サービスを配備すると、IDE によって WSDL が自動的に公開されます。

■ IDE のレジストリオプションを構成します。

この処理によって、デフォルト値が決定します。これで UDDI レジストリに Web サービスを公開する際に入力する必要のある情報量を大量に減らすことができま す。

この節では、次の項目について説明します。

- WSDLの生成
- UDDI レジストリオプションの管理
- 外部 UDDI レジストリへのアクセス
- UDDI レジストリへの Web サービスの公開
- 内部 UDDI レジストリの使用

注 – クライアントの開発については、第 [3](#page-92-0) 章で説明します。UDDI レジストリ内で Web サービスを見つける方法および Web サービスを使用できるクライアントを生成 する方法については、90 ページの「UDDI [レジストリからのクライアントの作成」](#page-115-0) を参照してください。

## <span id="page-71-0"></span>WSDL の生成

Web サービス用の実行クラスを生成すると、IDE は自動的に WSDL ファイルを作成 し、エクスプローラ上にノードとして表示します。また、次の手順で WSDL ファイ ルを生成し、表示することもできます。

#### 1. エクスプローラで、Web サービスノードを右クリックし、「WSDLを生成」を選択 します。

エクスプローラ階層の Web サービスノードと同じパッケージ内の同じ階位に WSDL ノードが表示されます。WSDL ノードは Web サービスと同じ名前を持っています が、緑の球形 (器) のアイコンで区別されます。

#### 2. エクスプローラで、WSDL ノードを右クリックして「開く」を選択します。

「ソースエディタ」ウィンドウは読み取り専用モードで表示されます。WSDLは XML ドキュメントであり、読み取りとコピーができます。WSDL ファイルはディレ クトリ階層でも見つけることができます。Web サービスパッケージのディレクトリ の下にあり、ファイル名は *webserviceName*.wsdl になります。

Web サービスの生成と配備、および UDDI レジストリへの Web サービスの公開に IDE を使用している場合は、WSDL は IDE によって自動的に管理されます。

注 – WSDL ファイルは、UDDI レジストリを使用しなくても他の開発者と共有する ことができます。共有するには、共有ドライブに配置したり、電子メールの添付ファ イルとして送信する方法があります。UDDI レジストリを使用することなく WSDL からクライアントを生成する方法についての詳細は、89 [ページの「](#page-114-0)WSDL ファイル [からのクライアントの作成」を](#page-114-0)参照してください。

## UDDI レジストリオプションの管理

IDE は既知の UDDI レジストリのリストおよび各レジストリにアクセスするために 必要な情報 (URL、ユーザー ID、およびパスワードなど) を保持します。また、Web サービスクライアントを作成するとき、または Web サービスをレジストリに公開す るときに使用されるデフォルト情報 (ビジネス、カテゴリ、および識別子など) も保 持します。

注 – IDE ウィザードを使用して UDDI レジストリにアクセスする前に、レジストリ 情報のデフォルト値を設定します。デフォルト値を設定することによって、ウィザー ドで値を繰り返し入力する手間を省くことができます。

UDDI レジストリオプションを管理する手順は次のとおりです。
■ IDE のメインウィンドウから「ツール」->「オプション」->「分散アプリケー ションサポート」->「Web サービス設定」->「UDDI レジストリ」を選択しま す。

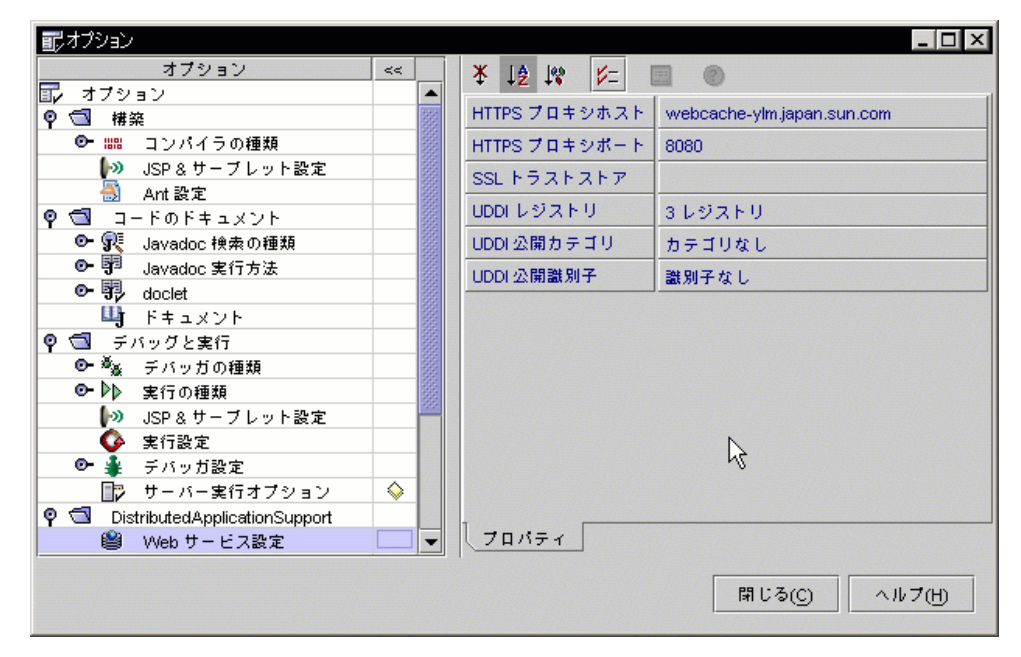

図 [2-23](#page-72-0) に示されている「オプション」ダイアログが表示されます。

<span id="page-72-0"></span>図 2-23 UDDI レジストリのオプション

### <span id="page-72-1"></span>デフォルトの公開カテゴリおよび識別子の設定

Web サービスに関連付けられている公開カテゴリおよび公開識別子は、Web サービ スを公開するときに UDDI レジストリに保存されます。

識別子はビジネスまたはテクニカルモデル (tModel) に固有のデータ要素です。カテ ゴリはビジネス、サービスまたは tModel を分類するデータ要素です。カテゴリまた は識別子をユーザークエリに指定して、ビジネス、サービスまたはレジストリ内の tModel を見つけることができます。

デフォルトの公開カテゴリを設定する手順は次のとおりです。

- 1. UDDI レジストリのオプションダイアログから「公開カテゴリ値」をクリックします (図 [2-23](#page-72-0) を参照)。
- 2. 表示される省略符号ボタン (...) をクリックします。

図 [2-24](#page-73-0) に示す「公開カテゴリ」ダイアログが表示されます。

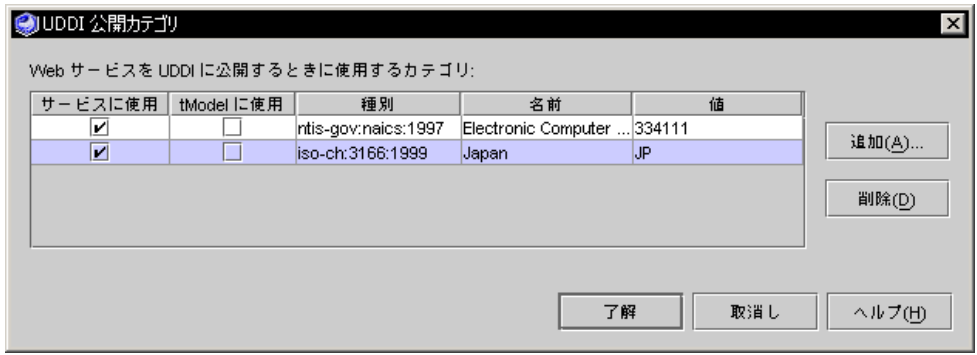

<span id="page-73-0"></span>図 2-24 「UDDI 公開カテゴリ」ダイアログ

デフォルトの公開カテゴリは次のように編集できます。

- 「サービスに使用」チェックボックスまたは「tModel に使用」チェックボックス をクリックして、レジストリに公開するときのカテゴリをサービスまたは tModels のデフォルトとして設定します。
- カテゴリを削除するには、目的のカテゴリを選択してから「削除」をクリックし ます。
- カテゴリを追加する場合は、「追加」をクリックします。

図 [2-25](#page-73-1) に示すように「UDDI カテゴリ (分類)」選択ダイアログが表示されます。 カテゴリは業界で定められた標準です。

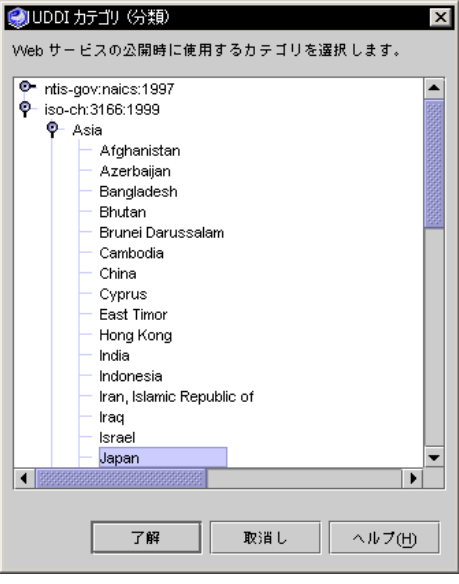

<span id="page-73-1"></span>図 2-25 UDDI カテゴリ (分類)

■ ノードを展開して、目的のカテゴリを選択し、「了解」をクリックします。複 数の項目を選択するには、Ctrl キーを押しながら項目をクリックします。連続 する複数の項目を選択するには、Shift キーを押しながら項目をクリックしま す。

選択したカテゴリは「公開カテゴリ」ダイアログに表示されます。

注 – Web サービスを UDDI レジストリに公開するとき、IDE では tModel に関連付 けられる隠しカテゴリを自動的に追加します。カテゴリの名前は uddi-org:types、値は wsdlSpec です。このカテゴリは tModel が Web サービス の WSDL 記述を持っていることを示します。これは tModels にだけ適用され、Web サービスの分類には使用されません。このカテゴリは IDE では表示されませんが、 レジストリツールの検索の機能を使用して検出することができます。

デフォルトの公開識別子を設定する手順は次のとおりです。

- 1. UDDI レジストリのオプションダイアログから「公開識別子値」をクリックします (図 [2-23](#page-72-0) を参照)。
- 2. 表示される省略符号ボタン (...) をクリックします。

図 [2-26](#page-74-0) に示す「公開識別子」ダイアログが表示されます。

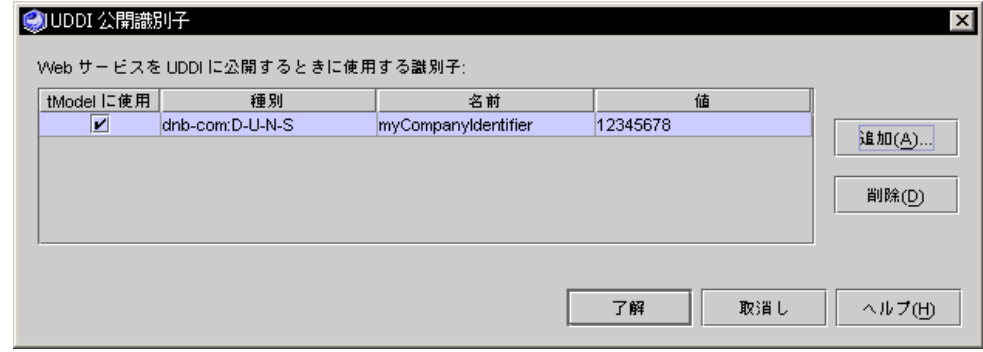

<span id="page-74-0"></span>図 2-26 「UDDI 公開識別子」ダイアログ

デフォルトの公開識別子は次のように編集できます。

- 識別子をレジストリに公開する場合に tModel のデフォルト識別子として設定した い場合は、「tModel に使用」チェックボックスを選択します。
- 識別子を削除するには、識別子を選択して「削除」をクリックします。
- 識別子を追加する場合は、「追加」をクリックします。

「UDDI 識別子を追加」ダイアログが表示されます (図 [2-27](#page-75-0) を参照)。識別子タイ プと tModel UUID は業界で定められた標準です。

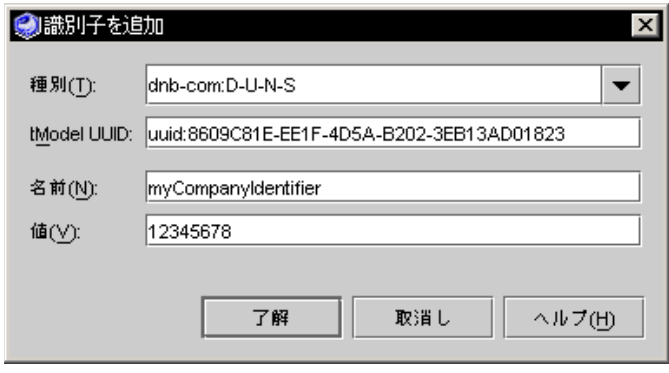

図 2-27 「識別子を追加」ダイアログ

<span id="page-75-0"></span>1. 型の選択肢の中から 1 つ選択します。

IDE によって選択した型に対する tModel UUID が表示されます。ユーザー定義によ る型を指定する場合は、名前と tModel UUID (レジストリキー) を入力します。

2. 名前と説明を入力して、「了解」をクリックします。

IDE によって公開識別子ダイアログが再び表示されます。

3. 「了解」をクリックします。

IDE によって、「カテゴリと識別子の UDDI 設定」ダイアログが表示されます。

### <span id="page-75-1"></span>IDE 内でのレジストリ情報の編集

IDE で既知のレジストリに関する情報を編集するには、「オプション」ダイアログの 「UDDI レジストリ」の「レジストリ」プロパティの省略符号ボタン (...) をクリック します (図 [2-23](#page-72-0) を参照)。図 [2-28](#page-76-0) に示す「プロパティエディタ」ダイアログが表示さ れます。

プロパティエディタには、選択したレジストリに関する既知のレジストリおよび詳細 情報が表示されます。画面の最上位部分には既知のレジストリの表が表示されます。 レジストリ名をクリックすると、画面の下部に詳細情報が表示されます。

レジストリ情報を編集する方法は、次のとおりです。

- レジストリをリストに追加するには、「追加」をクリックします。「照会 URL」、「公開 URL」、および「ブラウザツール URL」に内容を説明するレジス トリ名および値を指定します。
- レジストリを削除するには、選択してから「削除」をクリックします。
- デフォルトレジストリを変更するには、希望するレジストリを選択して「デフォ ルト」列のチェックボックスをクリックします。
- レジストリ名を編集するには、現在の名前をダブルクリックして新しい名前を入 力します。
- デフォルトのログインを設定するには、「名前」および「パスワード」に値を入 力します。

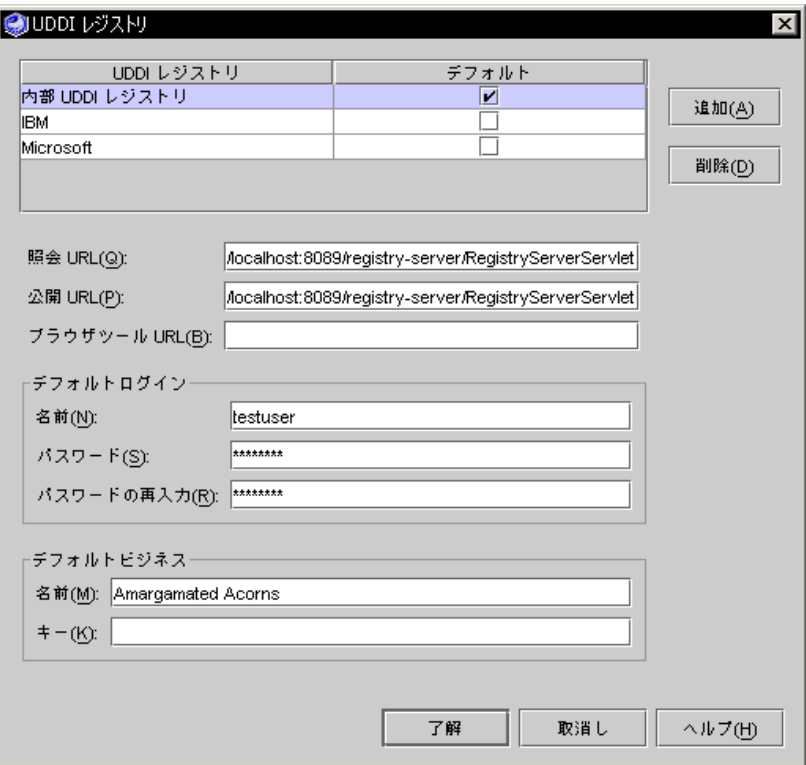

<span id="page-76-0"></span>図 2-28 UDDI レジストリプロパティエディタ

IDE が UDDI ウィザードでデフォルトとして使用するビジネスを設定することもで きます。デフォルトのビジネスを設定するには、「名前」および「キー」の値を指定 します。

注 – デフォルトのログイン名とパスワードを設定することができますが、環境に よってはセキュリティ上危険な場合もあります。パスワードは IDE のファイルシス テムに保存され、暗号化されません。パスワードを毎回入力する方が安全です。

Web サービスを公開するときや、クライアントを生成するためにレジストリを検索 しているときに、UDDI レジストリプロパティを編集することができます。91 [ペー](#page-116-0) [ジの「クライアントの作成](#page-116-0) - 手順」を参照してください。

# 外部 UDDI レジストリへのアクセス

UDDI レジストリにアクセスするには、IDE に特定の情報を提供する必要があります (50 ページの「IDE [内でのレジストリ情報の編集」を](#page-75-1)参照してください)。

レジストリを検索して Web サービスクライアントを生成するには、照会 URL が必要 です。Web サービスをレジストリに公開するには、公開 URLが必要です。この情報 を、レジストリを管理する「レジストリのオペレータ」から取得します。

セキュリティはレジストリによって異なります。レジストリへの公開にはログイン名 とパスワードが必要になることもあります。これらのログイン名とパスワードはレジ ストリのオペレータに確保してください。パブリックレジストリでは、Web ブラウ ザから独自のアクティビティを設定できるツールが提供されている場合があります。

## Web サービスの UDDI レジストリへの公開

この項では、公開に必要な作業と用語、および手順について説明します。

#### 公開タスクと用語

UDDI レジストリ内の Web サービスエントリは、「ビジネス」エントリ、「テクニ カルモデル (tModel)」エントリ、オプションのカテゴリ、および識別子と関連付け られています。Web サービスを UDDI レジストリに公開するとき、IDE ウィザード で次のタスクを実行できます。

- 新しいビジネスエントリを追加するか、または既存のビジネスエントリを検出し てビジネスエントリを Web サービスエントリに関連付けます。(このウィザードで 追加したビジネスには、カテゴリおよび識別子は関連付けられません。)
- 新しい tModel エントリを追加するか、または既存の tModel エントリを検出して tModel エントリを Web サービスエントリに関連付けます。
- (省略可能)1つ以上の標準業界カテゴリおよび識別子を Web サービスエントリま たは tModel エントリに関連付けます。

ビジネスとは Web サービスを所有する組織のエンティティです。レジストリにエン トリを追加すると、そのエントリに対して固有のキーが自動的に生成されます。

tModel はレジストリエントリで、オーバービュー URL と呼ばれる WSDL ファイル を指す URL を含んでいます。WSDL ファイルは Web サービスの外部インタフェー スを記述します。この情報は IDE または他の開発者ソフトウェアで実行時に、Web サービス上でメソッドを呼び出すことができるクライアントを作成するために使用さ れます。

UDDI レジストリ内の Web サービスエントリは、「エントリポイント」(「エンドポ イント URL」または「サービス URL」ともいいます) を指定します。この URL は、 クライアントが Web サービスの実行インスタンスを検出するために使用します。公 開中に、IDE ではデフォルトでこの URL を Web サービスの「SOAP RPC URL」プ ロパティの値に設定します。この値は編集できます。

標準業界カテゴリおよび識別子は、UDDI レジストリ内の Web サービスエントリお よび tModel エントリと関連付けて後に続く検索を簡略化することができます。 UDDI レジストリ検索の詳細については、90 ページの「UDDI [レジストリからのク](#page-115-0) [ライアントの作成」](#page-115-0)を参照してください。

ビジネスは、複数の異なるサービスを UDDI レジストリに公開できます。各サービ スは、tModel エントリに関連付けられている WSDL によって構造的に記述されま す。1 つの tModel を複数のサービスエントリから参照することができます。たとえ ば、サービスプロバイダとして企業内で使用するサービスの 1 つのインスタンス、ビ ジネスパートナー用の別のインスタンス、および一般ユーザー用の別のインスタンス をサポートする場合があります。多様なインスタンスは tModel によって参照される WSDL 内の記述に従って同じ外部インタフェースを持ちますが、パフォーマンスお よび可用特性は異なります。

Web サービスを公開すると、tModel への参照が自動的に含まれます。

#### 公開手順

この手順を実行する前に、Web サービスアプリケーションを配備しておく必要があ ります。IDE は、サービスの WSDL ファイルのコピーを配備したサービス内に配置 します。サービスを公開すると、tModel がこの WSDL ファイルを参照します。

Web サービスを UDDI レジストリに公開する手順は、次のとおりです。

1. エクスプローラ中の Web サービスノードを右クリックし、「UDDI に公開」を選択 します。

図 [2-29](#page-79-0) に示されている「新規 Web サービスを UDDI に公開」ダイアログが表示さ れます。

- a. 「サービス名」を UDDI レジストリに入力します。
- b. http (デフォルト) か、ネットワークアクセスポイント型の複数の http を選択しま す。
- c. 「ネットワークアクセスポイント」のアドレス URL は、デフォルトで Web サー ビスのSOAP RPC URL プロパティの値に設定されています。この URL を編集し ます。
- d. (省略可能) サービスの説明を入力します。

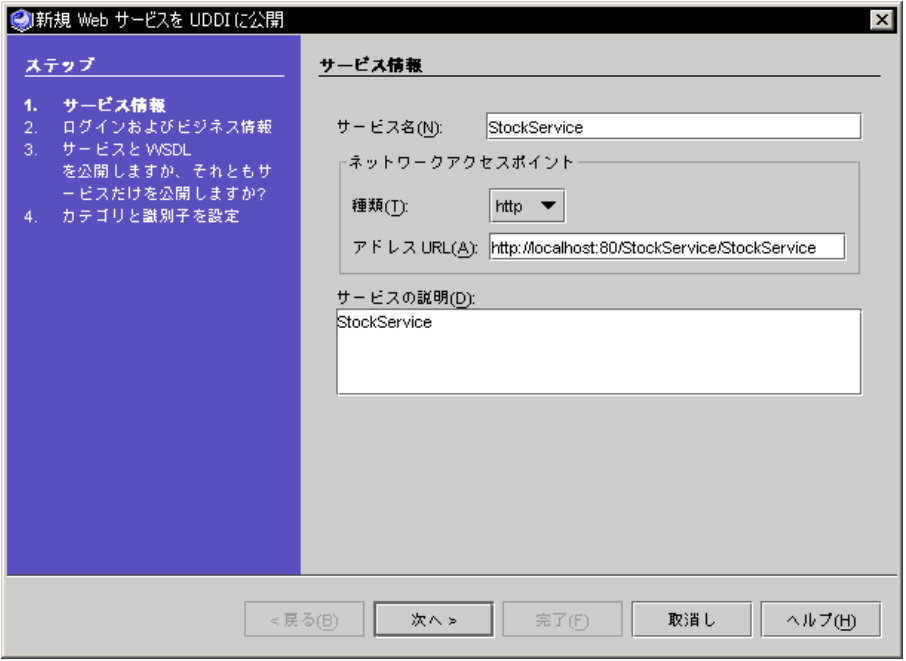

<span id="page-79-0"></span>図 2-29 「新規 Web サービスを UDDI に公開」ダイアログ

注 – 「アドレス URL」のホスト名のデフォルト設定は localhost です。この設定 をホストのネットワークマシン名に変更し、ポート番号が正しいことを確認します。

#### 2. 「次へ」をクリックすると、「ログインおよびビジネス情報」ダイアログが表示され ます (図 [2-30](#page-80-0) を参照)。

選択した UDDI レジストリ用のユーザー ID、パスワード、およびビジネスのデフォ ルト値をすでに設定している場合は、デフォルト値が表示されます。デフォルト値 は、各フィールドに別の値を入力ことで変更できます。

- a. 公開用のターゲット UDDI レジストリを選択します。
- b. 選択したレジストリに公開できるように、登録用のユーザー ID およびパスワード を入力します。

c. ビジネス名となる値を入力します。

「検索」、「追加」ボタンが使用可能な状態になります。

ビジネスには、レジストリにすでにエントリを持つビジネスを指定できます。ま た、レジストリに新規ビジネスを追加して、そのビジネスを Web サービスに関連 付けることもできます。

既存のビジネスを利用する場合は、「検索」をクリックします。「ビジネス キー」の既存の値が表示されます。レジストリ内の複数のビジネスが「ビジネス キー」の値に一致する場合は、レジストリサーバーによって最初に返された「ビ ジネスキー」値が表示されます。

新規ビジネスを使用する場合は、「追加」をクリックします。IDE はビジネスエ ントリを UDDI レジストリに追加して、「ビジネスキー」の生成値を表示しま す。この方法で追加したビジネスには、カテゴリおよび識別子は関連付けられて いません。

レジストリのデフォルト値を、「ログインおよびビジネス情報」ダイアログから変更 することもできます。

注 – 公開作業中にレジストリのデフォルト値を変更する場合は、「編集」をクリッ クします。IDE によって UDDI レジストリプロパティエディタが表示されます。詳細に ついては、50 ページの「IDE [内でのレジストリ情報の編集」](#page-75-1)を参照してください。

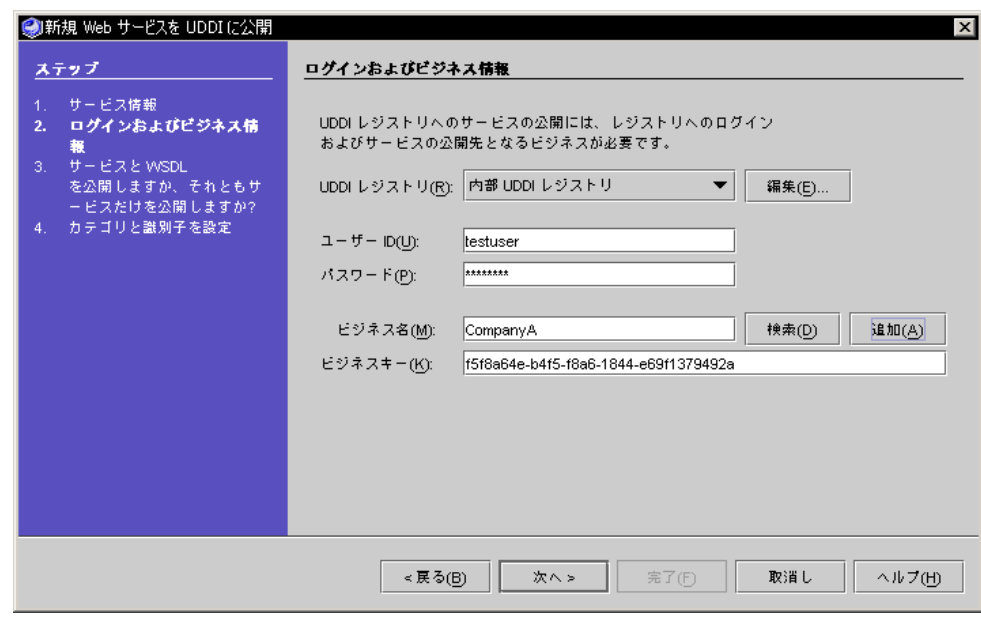

<span id="page-80-0"></span>図 2-30 「UDDI ログインおよびビジネス情報」ダイアログ

d. 「次へ」をクリックします。

IDE によって tModel 選択ダイアログが表示されます (図 [2-31](#page-82-0) を参照)。

3. tModel 選択ダイアログに Web サービスの情報を入力します。

公開したい内容と詳細を指定します。

Web サービスには、新規または既存の tModel を関連付けることもできます。ダイア ログでは次の操作が実行できます。

- レジストリ内に新規 tModel を作成する
- 既存の tModel を検索する

新しい tModel を作成すると、IDE 命名規則に基づいて、配備した Web サービスの Address URL から WSDL File URL が派生されます (図 [2-29](#page-79-0) を参照してください)。 Address URL を変更した場合、または Web サービスを IDE の外部に配備した場合 は、WSDL File URL の値は空白のままになります。

UDDI レジストリエントリからのクライアントの作成には、WSDL ファイル URL が 使用されます。図 [2-31](#page-82-0) に示すデフォルトの URL では、WSDL ファイルが実行中の Web サービスから配布されます。この WSDL ファイルは、UDDI レジストリからク ライアントを作成する際にダウンロードするものです。WSDL ファイルは別の場所 に保存しておくと便利です。WSDL ファイル用の静的 URL を用意しておくと、Web サービスそのものが使用できなくても WSDL の URL にアクセスしてクライアントを 作成できます。

注 – 認証プロパティとして HTTP 基本認証を持つWeb サービスを公開する場合は、 WSDL ファイルの URL の変更が必要なこともあります。詳細については、184 [ペー](#page-209-0) [ジの「基本認証と](#page-209-0) UDDI 公開」を参照してください。

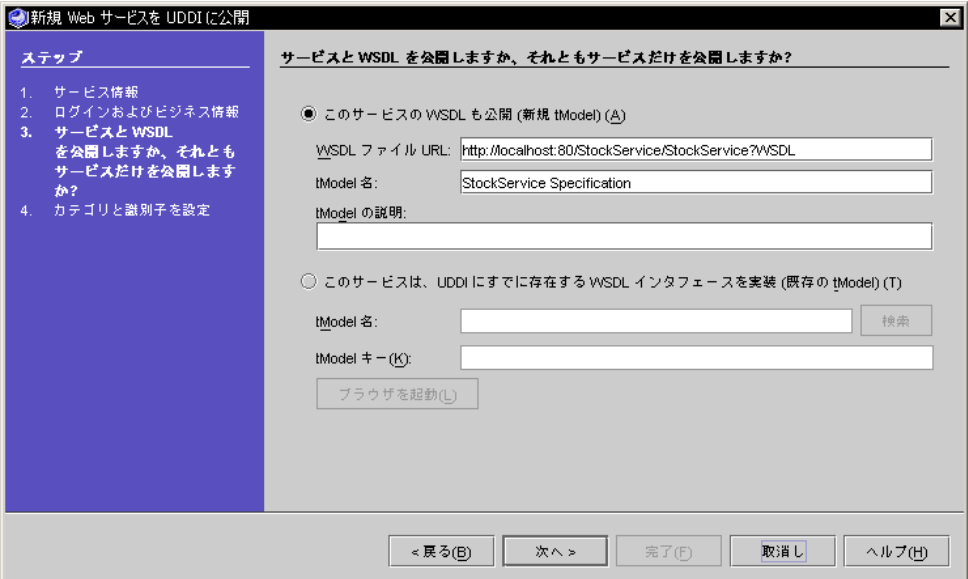

<span id="page-82-0"></span>図 2-31 UDDI tModel 選択ダイアログ

UDDI 内の既存の tModel を使用する場合は、tModel 名を入力して「検索」をク リックします。tModel キー が表示されます。レジストリ内の複数の tModel が 「tModel 名」の値に一致する場合は、レジストリサーバーによって最初に返された 「tModel キー」値が表示されます。キー値がすでに分かっている場合は、「tModel キー」フィールドに値を入力します。

注 – ブラウザツールを提供している UDDI レジストリに Web サービスを公開してい る場合は、それらのツールを使用して tModel キーを検索できます。「ブラウザを起 動」をクリックすると、UDDI レジストリのブラウザツール URL によって指定され た Web ページにデフォルトの Web ブラウザが表示されます (図 [2-28](#page-76-0) を参照)。

4. 「次へ」をクリックします。

図 [2-32](#page-83-0) に示す「UDDI カテゴリと識別子を設定」ダイアログが表示されます。ダイ アログには、デフォルトのカテゴリおよび識別子が表示されます。

「編集」をクリックして、カテゴリまたは識別子を追加または削除します。編集手順 の詳細な説明については、47 [ページの「デフォルトの公開カテゴリおよび識別子の](#page-72-1) [設定」を](#page-72-1)参照してください。

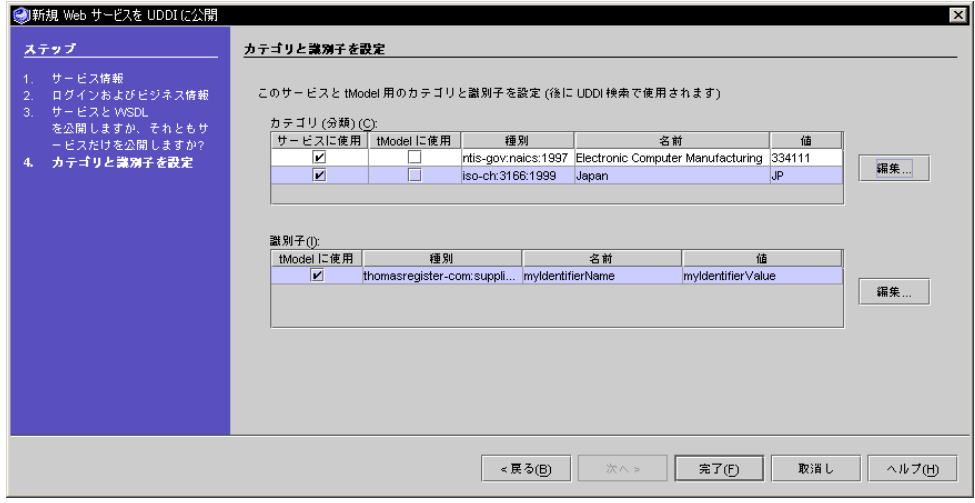

図 2-32 UDDI カテゴリと識別子を設定

#### <span id="page-83-0"></span>5. 「完了」をクリックします。

UDDI レジストリに Web サービスが公開されます。これには数分間かかります。 IDE の最上位ウィンドウステータス行に正常に完了したことを示すメッセージが表示 されます。

# 内部 UDDI レジストリの使用

Sun の Java<sup>™</sup> Web Services Developer Pack (Java WSDP) は、単一ユーザー UDDI レ ジストリサーバーとして IDE に統合されています。内部レジストリは開発過程での 完全なテストを簡便に実行できるように提供されています。UDDI レジストリは専用 の Web サーバー (アプリケーション開発に使用されるサーバーインスタンスとは異な ります) 内で実行されるサーブレットで構成され、XML データベースに格納されま す。IDE は、レジストリサーバーを開始または停止したときに、専用サーバーおよび データベースサーバーも自動的に開始または停止します。

注 – 内部 UDDI レジストリは単一のユーザー用に事前に設定されています。名前は testuser で、パスワードは testuser です。

### <span id="page-83-1"></span>内部 UDDI レジストリサーバーの開始と停止

内部 UDDI レジストリサーバーを開始する手順は、次のとおりです。

1. 「エクスプローラ実行時」タブ付き区画で UDDI サーバーレジストリノードを展開し ます。

「内部 UDDI レジストリ」ノードが表示されます。

2. 「内部 UDDI レジストリ」ノードを右クリックし、「サーバーを起動」を選択します (図 [2-33](#page-84-0) を参照)。

IDE 出力ウィンドウにサーバー開始メッセージが表示されます。IDE が以前のサー バープロセスを停止させたことを示すメッセージが表示されることもあります。

内部 UDDI レジストリサーバーがすでに実行されている場合は、「サーバーを起 動」メニュー項目はアクティブになりません。

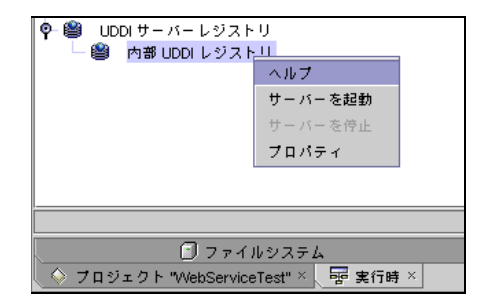

<span id="page-84-0"></span>図 2-33 内部 UDDI レジストリサーバーの開始

内部 UDDI レジストリサーバーを停止する手順は、次のとおりです。

1. 「エクスプローラ実行時」タブ付き区画で UDDI サーバーレジストリノードを展開し ます。

「内部 UDDI レジストリ」ノードが表示されます。

2. 「内部 UDDI レジストリ」ノードを右クリックして、「サーバーを停止」を選択しま す。

IDE 出力ウィンドウにサーバー停止のメッセージが表示されます。IDE が以前のサー バープロセスを停止させたことを示すメッセージが表示されることもあります。

内部 UDDI レジストリサーバーが実行されていない場合は、「サーバーを停止」メ ニュー項目はアクティブになりません。

### サンプルレジストリブラウザの使用

Java WSDP では、「サンプルレジストリブラウザ」が提供されます。サンプルレジ ストリブラウザは、IDE の UDDI ウィザードがサポートしていない、いくつかの UDDI 保守作業を実行するために使用します。

サンプルレジストリブラウザを使用すると、内部レジストリからサービスを削除した り、名前およびキー以外のビジネス情報を追加したりなど、IDE ウィザードで提供さ れていないその他のアクションを実行できます。ただし、その名前が示すとおり、サ ンプルレジストリブラウザは完全な機能をすべて備えたツールではありません。たと えば、tModel を表示または削除することはできません。

Java WSDP ソフトウェアおよびサンプルプログラムは IDE のホームディレクトリの 下の jwsdp ディレクトリにあります。サンプルプログラムソースは wsdp/samples ディレクトリにあります。

詳細およびダウンロード可能なチュートリアルについては、Java WSDP Web サイト [http://java.sun.com/webservices/webservicespack.html](http://java.sun.com/webservices/webservicespack.html )を参照してくだ さい。

この節の目的は、サンプルレジストリブラウザののための参考となる一部の情報を説 明するもので、その機能のすべてを説明することではありません。

注 – サンプルレジストリブラウザは、Sun ONE Studio 5, Standard Edition IDE 外の 独自のウィンドウで実行します。ただし、主な用途は内部レジストリサーバーにアク セスすることです。外部レジストリは一般に検索および公開用の独自のツールセット を備えています。

サンプルレジストリブラウザを開始する前に、58 [ページの「内部](#page-83-1) UDDI レジストリ [サーバーの開始と停止」](#page-83-1) に説明されているように IDE を使用して内部 UDDI レジス トリを開始します。

サンプルレジストリブラウザを開始する手順は、次のとおりです。

- 1. コマンドウィンドウを開いて現在のディレクトリを *s1studio-install-directory*/jwsdp/bin に変更します。
- 2. 次のコマンドを入力します。
	- Microsoft Windows システムの場合は jaxr-browser
	- Solaris 環境の場合は ./jaxr-browser.sh

図 [2-34](#page-86-0) に示すサンプルレジストリブラウザが表示されます。

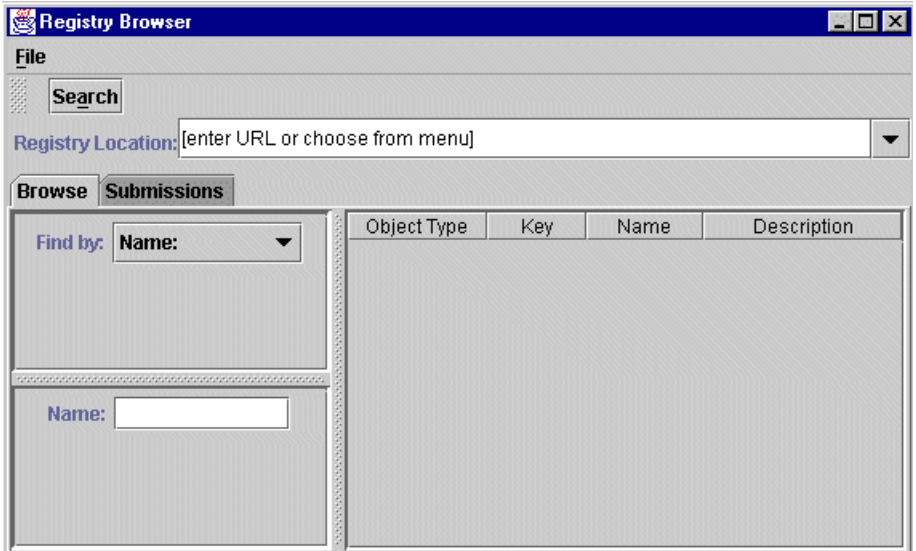

<span id="page-86-0"></span>図 2-34 Java WSDP サンプルレジストリブラウザ

内部レジストリ用にサンプルレジストリブラウザを構成する手順は、次のとおりで す。

1. 図 [2-35](#page-86-1) に示す「Registry Location」リストで、最後の URL を選択します。

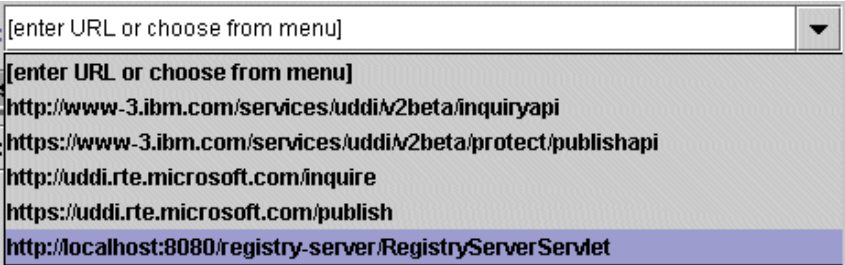

図 2-35 Iava WSDP サンプルレジストリブラウザでの URL の選択

<span id="page-86-1"></span>2. 図 [2-36](#page-87-0) に示すように URL のポート番号を 8080 から専用レジストリ Web サーバー 用の正しいポート番号に変更します。

IDE では、このサーバー用にデフォルトのポート番号として 8089 が設定されていま す。

ポート番号を確認する手順は次のとおりです。

a. エクスプローラの「実行時」タブで UDDI サーバーレジストリノードを展開しま す。

「内部 UDDI レジストリ」ノードが表示されます。

### b. 「内部 UDDI レジストリ」ノードを右クリックし、「プロパティ」を選択しま す。

サーバー URL プロパティ値にポート番号が表示されます。

ポート番号は、UDDI レジストリプロパティエディタの照会 URLおよび公開 URL に も表示されます (図 [2-28](#page-76-0) を参照)。

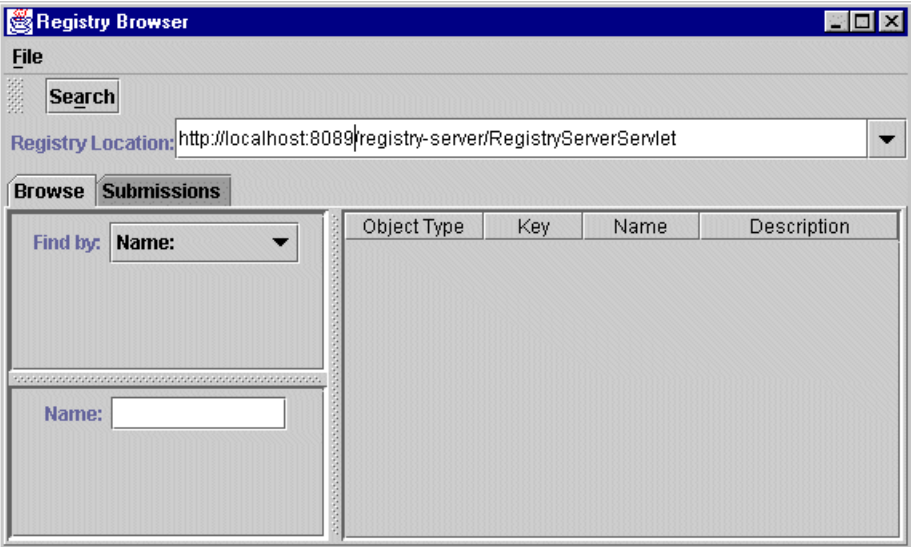

<span id="page-87-0"></span>図 2-36 内部レジストリ URL を備えた Java WSDP サンプルレジストリブラウザ URL

図 [2-37](#page-87-1) に、会社名による検索の結果を示した例を示します。

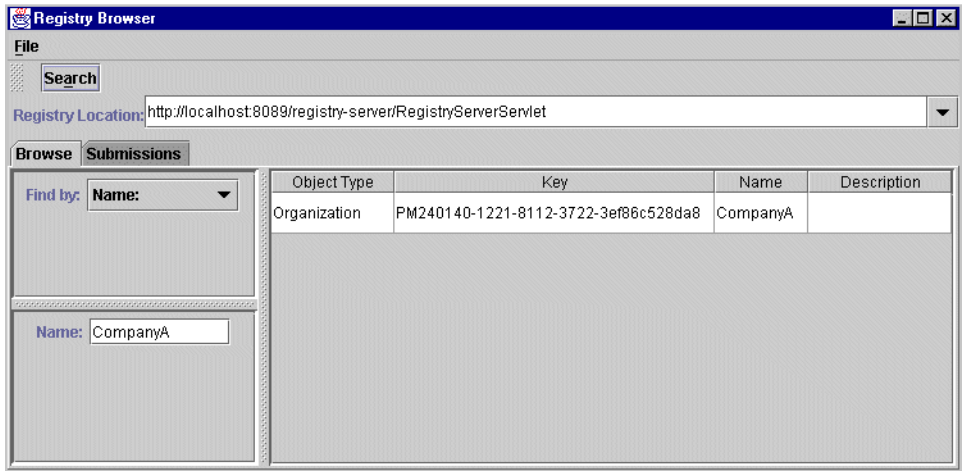

<span id="page-87-1"></span>図 2-37 選択したビジネスを表示した Java WSDP サンプルレジストリブラウザ

図 [2-38](#page-88-0) は、「Submission」タブ付き区画を使用した例を示しています。

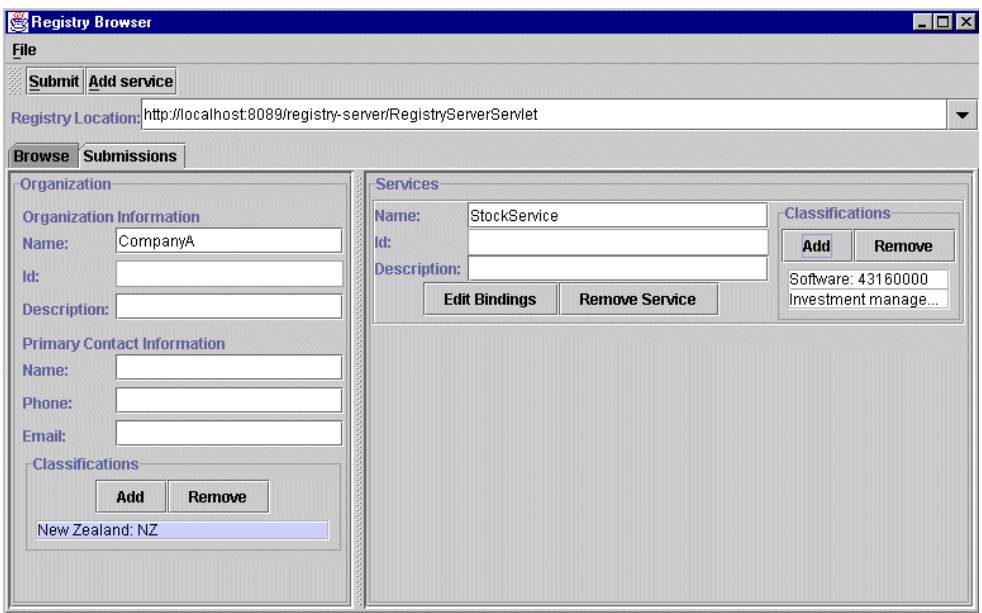

<span id="page-88-0"></span>図 2-38 「Submission」タブ付き区画を表示した Java WSDP サンプルレジストリブラ ウザ

サンプルレジストリブラウザの追加機能を確認するために、次に示す Java WSDP Web サイトにあるチュートリアルをダウンロードして作業することができます。 <http://java.sun.com/webservices/webservicespack.html>

# 配列とコレクションの使用

この節では、Array および Collection 型の入力および出力データのサポートにつ いて概説します。この項目の詳細については、第 [5](#page-156-0) 章を参照してください。

### 配列

IDE の配列のサポートの概要は、次のとおりです。

- 配列出力は直接メソッド呼び出しおよび XML オペレーションでサポートされてい ます。
- 配列入力は直接メソッド呼び出しでサポートされています。

■ 配列入力は XML オペレーションでサポートされていません。

## コレクション

コレクションは、java.util.Collection を実装する Java クラスです。IDE のコ レクションのサポートの概要は、次のとおりです。

- コレクション出力は直接メソッド呼び出しおよび XML オペレーションでサポート されています。
- コレクション入力は、サーバー上およびクライアントプロキシ内での直接メソッ ド呼び出しでサポートされていますが、生成された JSP ページ内での呼び出しは サポートされていません。
- コレクション入力は XML オペレーションではサポートされていません。

コレクションは、ユーザークラスに定義された型のオブジェクトを含むことがありま す。これらは Web サービスに参照されていない場合もあります。ユーザーが定義す るオブジェクトに対しては、必ずシリアライズクラスを提供し、JAX-RPC タイプレ ジストリにシリアライズデータ型を追加してください。これで、JAX-RPC 実行時に 適切に処理されるようになります。IDE はシリアライズクラスを追加する Web サー ビスプロパティを提供します。

シリアライズクラスを追加する手順は次のとおりです。

1. Web サービスノードを右クリックし、「プロパティ」を選択します。その後、「シ リアライズクラス」プロパティの値をクリックします。省略符号ボタン (...) をクリッ クします。

IDE によって既存のシリアライズクラス、および「追加」ボタンと「削除」ボタンが 表示されます (図 [2-39](#page-90-0) を参照)。

2. 「追加」をクリックします。

「クラスの選択」画面が表示されます。ここから 1 つ以上のマウント済みパッケージ を選択します。クラスとして、必ず JavaBean コンポーネントを選択してください。

「1 つ追加」をクリックしても同じ操作ができます。IDE によって「クラスを 1 つ追 加」ダイアログが表示されます。このダイアログではシリアライズクラス (Java.lang.String など) を名前で入力できます。

3. 目的のクラスを選択します。Ctrl キーを押しながらクリックすると、1 つ以上の項目 を選択することができます。「了解」をクリックします。

IDE によってシリアライズクラスが表示されます。

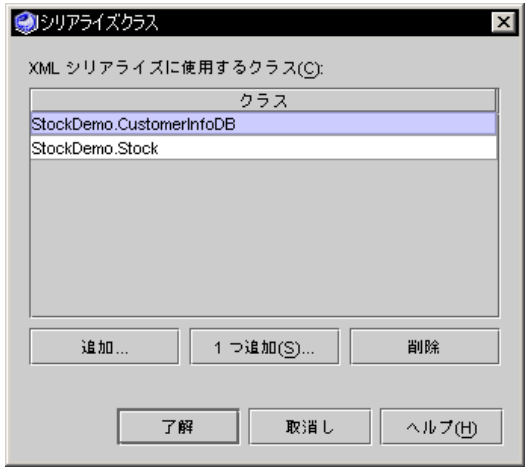

<span id="page-90-0"></span>図 2-39 シリアライズクラスプロパティエディタ

# 添付書類

添付書類の使用については、100 [ページの「添付ファイル」](#page-125-0) を参照してください。

# SOAP メッセージハンドラ

SOAP メッセージハンドラを Web サービスやクライアントと使用する方法について は、第 [4](#page-134-0) 章 を参照してください。

# セキュリティ保護

Web サービスとクライアントに対するセキュリティ保護の実装については、[付録](#page-194-0) A を参照してください。

# 配備記述子

Web サービス用の実行時クラスを生成すると、Web モジュールおよび EJB モジュー ル配備記述子も生成されます。Web サービス J2EE アプリケーションを組み立てる と、これらの配備記述子がアプリケーションに含まれます。配備記述子は、アプリ ケーションの実行時プロパティを設定するために使用される XML ファイルです。 J2EE アプリケーションはこれらの記述子のフォーマットを定義します。

Web サービスの配備記述子は、開発中はいつでもソースエディタ内で参照できま す。配備記述子は配備処理の最後に編集することもできます。配備記述子の表示と編 集方法については[、付録](#page-220-0) B を参照してください。

# Web サービスクライアントの作成

Sun ONE Studio 5, Standard Edition IDE では、クライアントコードを記述すること なく Web サービスクライアントを作成する方法を提供します。この章では、次の各 タスクを実行するために使用する IDE ツールおよび手順について説明します。

- ローカル IDE Web サービスからのクライアントの作成
- WSDL からのクライアントの作成
- UDDI レジストリエントリからのクライアントの作成

# ローカル Web サービスからのクライア ントの作成

ここでの説明は、IDE で開発された既存の Web サービスが稼働中であることを前提 としています。

Web サービスを開発中にテストする場合は、簡単なクライアントを自動的に生成す ることができます。(35 ページの「Web [サービス用のデフォルトテストクライアント](#page-60-0) [の設定」](#page-60-0)を参照してください。)

生成されたクライアントはカスタマイズしたり、商用のより洗練されたクライアント に置換したりすることができます。

# クライアントの作成

クライアントは、Web サービスノード、パッケージノード、または IDE のメイン ウィンドウメニューから作成できます。

Web サービスノードから開始する場合

1. エクスプローラで「新規 Web サービスクライアント」ウィザードを開くには、Web サービスノード (青い球のアイコンが付いています 图) を右クリックし、「新規 Web サービスのテストクライアントを作成」を選択します。

図 [3-1](#page-93-0) に示すダイアログが表示されます。

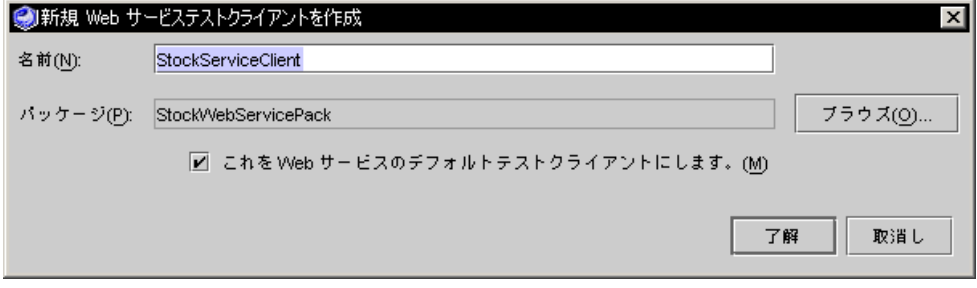

図 3-1 ローカル Web サービスから作成した新規クライアントのダイアログ

- <span id="page-93-0"></span>2. 「パッケージ」フィールドに Web サービスのクライアントを作成する位置を指定す るか、目的のパッケージがある位置までブラウズし、選択します。
- 3. 「名前」フィールドで、新しい Web サービスクライアントの名前を入力し、「了 解」をクリックします。 新しい Web サービスクライアントがエクスプローラに表示されます。クライアント ノード ( ) が指定したパッケージの下に表示されます。 すでにパッケージ内に存在する Web サービスクライアントの名前を入力すると、 IDE には情報エラーメッセージが表示されます。 Java パッケージノードから開始する場合
- 1. Java パッケージノードを右クリックし、「新規」->「すべてのテンプレート」-> 「Web サービス」->「Web サービスクライアント」を選択します。 または、IDE のメインウィンドウから「ファイル」->「新規」->「すべてのテンプ レート」->「Web サービス」->「Web サービスクライアント」を選択します。

図 [3-2](#page-94-0) に示す「Web サービスクライアント」ダイアログが表示されます。

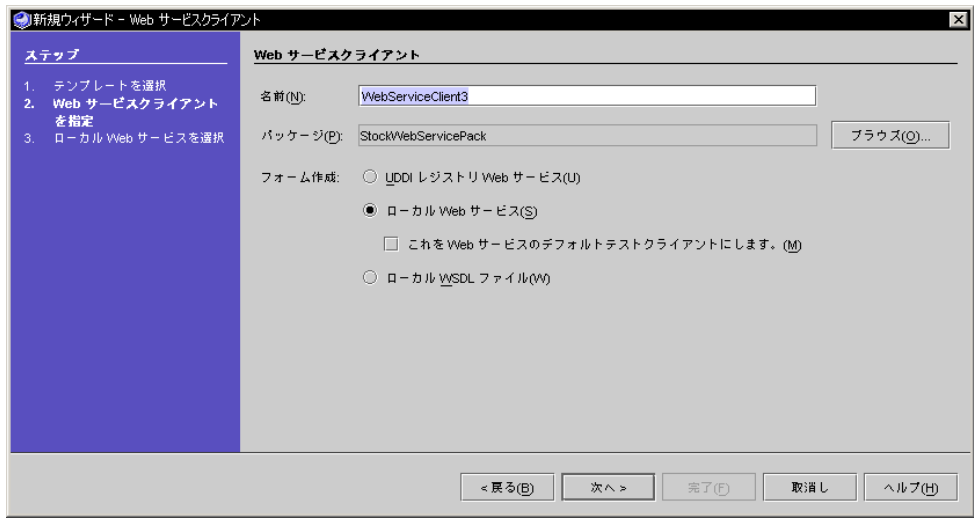

図 3-2 「新規 Web サービスクライアント」ダイアログ

- <span id="page-94-0"></span>2. 「名前」および「パッケージ」を設定します。
- 3. 「ソース」として、「ローカル Web サービス」を選択します。
- 4. 「次へ」をクリックして、選択ダイアログを開きます。目的の Web サービスを選択 し、「完了」をクリックします。

新しい Web サービスクライアントがエクスプローラに表示されます。クライアント ノード ( ) が指定したパッケージの下に表示されます。

# クライアントタイプの JAXRPC または kSoap へ の設定

IDE では、JAX-RPC 実行環境 (デフォルト) または kSOAP 実行環境を使用するクラ イアントを生成できます。JAX-RPC クライアントは、プレゼンテーション層に JSP ページを持つ Web アプリケーションとして、そしてフロントエンドの Web ブラウザ として実装されます。

注 – 旧 Apache SOAP クライアントがある場合、IDE はクライアントの生成中に、 自動的にそのクライアントを JAX-RPC クライアントに変換します。

クライアント型を変更する手順は次のとおりです。

1. クライアントを作成します。

- 2. クライアントノードを右クリックし、「プロパティ」を選択します。「SOAP 実行」 プロパティのデフォルト値は JAXRPC です。
- 3. プロパティ値をクリックします。

選択値 JAXRPC および kSoap が表示されます (図 [3-3](#page-95-0) を参照)。

4. kSoap を選択するか、デフォルト値の JAXRPC のままにしておきます。 クライアントを生成すると、kSOAP または JAX-RPC クライアントが作成されま す。

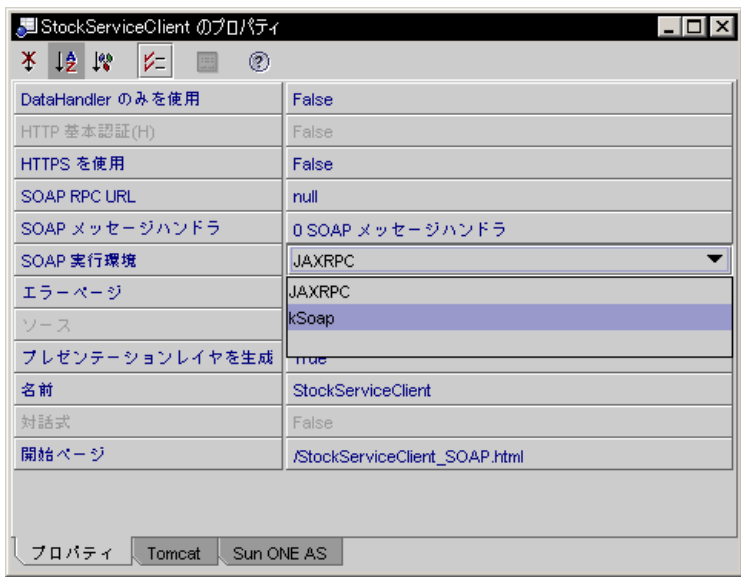

<span id="page-95-0"></span>図 3-3 クライアント SOAP 実行プロパティ

kSOAP 実行を使用するクライアントは、携帯電話や PDA など、一般的にユーザー インタフェースが表示領域の制約を受ける小さい J2ME デバイスで実行します。開発 者はしばしば Java AWT、WML、およびその他のプレゼンテーション技術を使用し てユーザーインタフェースを作成します。

注 – kSOAP クライアントを IDE で生成するには、kjava モジュールがインストー ルされている必要があります。また、kSOAP クライアントを IDE でテストするに は、kjava-emulator モジュールがインストールされている必要があります。これ らの 2 つのモジュールは IDE には自動的にインストールされません。アップデート センターからダウンロードする必要があります。ダウンロードする場合は、「ツー ル」->「アップデートセンター」を選択して「アップデートセンター」ウィザードを 使用してください。アップデートセンターの詳細については、『Sun ONE Studio 5, Standard Edition インストールガイド』を参照するか、IDE のオンラインヘルプまた はリリースノートを参照してください。

ワイヤレスアプリケーションについては、次を参照してください。

- J2ME サイト <http://wireless.java.sun.com>
- ワイヤレスデベロッパーサイト <http://java.sun.com/j2me>
- xxii [ページの「オンラインで入手可能なマニュアル」に](#page-21-0)含まれる「Mobile Edition」のマニュアル

以降の節では、JAX-RPC クライアントと kSOAP クライアントについて説明しま す。

## JAX-RPC クライアントの生成

JAX-RPC クライアントを生成する手順は次のとおりです。

- 1. SOAP 実行プロパティ値を JAXRPC に設定します。
- 2. エクスプローラで、クライアントノードを右クリックし、「クライアントファイルを 生成」を選択します。

IDE によって次のものが生成されます。

- 「クライアントプロキシ」と呼ばれるクラスのセット、または実行時に Web サー ビスと SOAP メッセージをやり取りする「クライアントスタブ」
- Web サービス操作を開始するためのカスタムタグ (各 Web サービスに対し 1 つの タグ) を複数持つ JSP タグライブラリ
- HTML ページと前述のカスタムタグを使用する一連の JSP ページ (各 Web サービ スに対し 1 ページ) 「開始ページ」と呼ばれるHTML ページは、エンドユーザー がアプリケーションを使用する際の開始位置となります。

これらの要素については、以降で説明します。

### 生成ファイル

IDE では、クライアントと同じパッケージ内にある次の 2 つのノードの下に生成した クライアントファイルが表示されます。

- *xxxGenClient というノード (xxx はクライアント*名を表します) にはクライアン トプロキシクラスが表示されます。
- (クライアントノードの下にある) Generated Documents というノードには、生 成された HTML 開始ページ、HTML エラーページ、および JSP ページが表示され ます。

JAX-RPC クライアントのエクスプローラ階層を図 [3-4](#page-97-0) に示します。

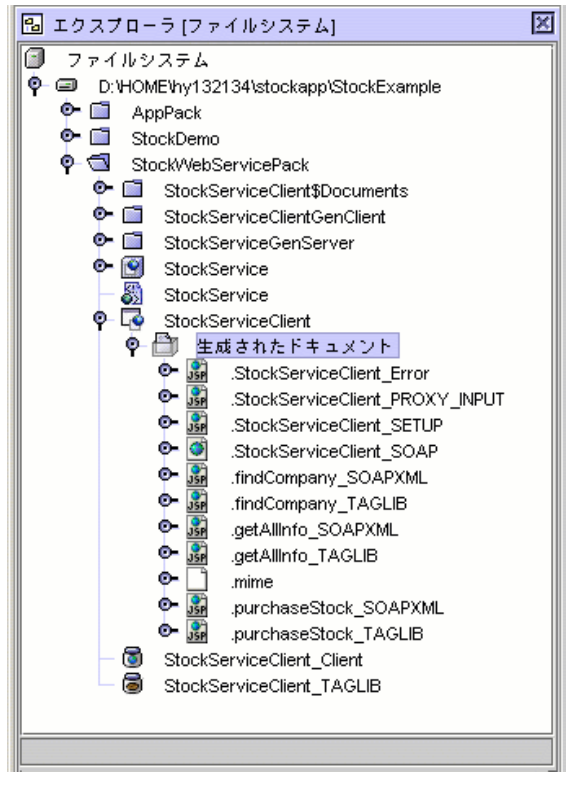

<span id="page-97-0"></span>図 3-4 エクスプローラでのクライアントドキュメントのノードと GenClient ノード

### JSP カスタムタグ

このマニュアルの説明は、ISP テクノロジの一般的な知識があることを前提に記述さ れています。JSP テクノロジに関してはさまざまな資料が入手できます。JSP 仕様に ついては次のサイトを参照してください。

<http://java.sun.com/products/jsp/download.html#specs>

IDE は、JSP タグライブラリを生成します。これには、クライアントが所有する JSP ページへの参照を簡単にするためのカスタムタグが含まれています。Web デザイナ を介して Macromedia 社の Dreamweaver といったデザインツールを使用すると、 Java プログラミング言語の知識がなくても、クライアントの表示形式をカスタマイ ズすることできます。

カスタムタグの例を次に示します。

<ws:sayHello string\_1=":?" var="resp">

</ws:sayHello>

このタグを使用して、次のようなメソッドを使用しているリモート Web サービスを 起動できます。

String resp = sayHello(String string 1);

各 Web サービスのオペレーション名と操作用のパラメータは、対応するタグ名とタ グ属性にマップされています。

タグ属性値 ":?" は、タグハンドラに対し、HTML 形式の要求変数からタグ属性値 にバインドするように指定します。

Web サービスに対する呼び出しの結果は、var 属性内で指定されている JSP スクリ プト変数として JSP ページに返されます。JSP ページは、デフォルトの結果プレゼン テーションを作成するための Java 標準タグライブラリ (JSTL: Java Standard Tag Library) を使用して、返されたスクリプト変数の内容を表現します。

### クライアント HTML ページおよび JSP ページ

生成されるクライアントドキュメントは次のとおりです。

- 各 Web サービスオペレーション用に 1 つの JSP ページ。各 ISP ページはクライ アントプロキシを呼び出し、ビジネスメソッド (または XML オペレーション) を 実行してから結果オブジェクトを返す Web サービスに対して SOAP メッセージを 送信します。生成された JSP ページは、Web ページデザイナを使ってカスタマイ ズすることができます。カスタマイズした JSP ページを元に、ユーザーフレンド リーで洗練されたクライアントを作成できます。
- **1つの HTML 開始ページ。**開始ページには、「起動」ボタン、「リセット」ボタ ン、および生成された JSP ページそれぞれに対する入力フィールド (入力パラメー タが必要な部分) が表示されます (図 [3-12](#page-107-0) を参照)。
- 1つの HTML エラーページ。

開始ページおよび JSP エラーページの名前は、IDE 内でクライアントノードのプロパ ティとして表示されます (図 [3-3](#page-95-0) を参照)。

HTML ページまたは JSP ページのコードを参照する手順は次のとおりです。

● 目的のドキュメントのノードを右クリックし、「開く」を選択します。

生成された開始ページのコード例を図 [3-5](#page-99-0) に示します。

 $\overline{\text{chtn1}}$ <head> <meta http-equiv="Content-Type" content="text/html; charset=UTF-8"/> <title> StockService </title> </head> <center> <h2>StockService</h2> <h4>http://localhost:80/StockService/StockService</h4> <hr> </hr> <h4><a href="StockServiceClient\_PROXY\_INPUT.jsp">Input proxy server</a>  $\langle$ hr> </hr> <h3>CompanyInfo findCompany(String string\_1)</h3> <form method="post" action="findCompany TAGLIB.jsp"> <table width="75%">  $<sub>tr></sub>$ </sub> <td> <table width="100%" border="1">  $$\mbox{{\sc {\small  
ctr}}}$ <th>string 1:</th> <td> <input type="text" name="string 1"/>  $\langle /td \rangle$  $\langle /tr \rangle$ </table> </td>  $\langle /tr \rangle$ </table> <br> <input type="submit" value="Invoke"/> <input type="reset" value="Reset"/> </form>

<span id="page-99-0"></span>図 3-5 クライアント HTML 開始ページ

生成された JSP ページのコード例を図 [3-6](#page-100-0) に示します。

```
【实知者 名 90 光梦 靈靈 ●■
 <80 taglib uri="/WEB-INF/StockServiceServantInterfacePort.tld" prefix="ws"%>
 <80 taglib uri="http://java.sun.com/jstl/core" prefix="c"%>
 <80 page contentType="text/html; charset=UTF-8" %>
 &html><head>
 <meta http-equiv="Content-Type" content="text/html; charset=UTF-8"/>
 <title>
 StockService
 </title>
 </head>
 <center>
 <h2>StockService</h2>
 <h4>http://localhost:80/StockService/StockService</h4>
 \langlehr> \langle/hr>
 <h3>CompanyInfo findCompany(String string_1)</h3>
 <a href="findCompany SOAPXML.jsp"><h4>View SOAP Request/Response</h4></a>
 <ws:findCompany string_1=": ?" var="resp">
 </ws:findCompany>
 <table width="75%" border="1">
 ktr
 <th>Return Value</th>
 |<td>
 ∣<td>
<table width="100%" border="1">
 |<tr>
 <th>totalRevenue</th>
 <td><pre><c:out value="${resp.totalRevenue}"/></pre></td>
 ∣</tr>
 <tr>
 <th>valuationData</th>
 TERRORISCHE
                                                                                ▸
 67:6\VertINS\Vert\frac{1}{\sqrt{25}} findCompany_TAGLIB \times
```
<span id="page-100-0"></span>図 3-6 クライアントサンプル JSP ページ

### クライアントプロキシクラス

図 [3-7](#page-101-0) に、JAX-RPC クライアント用に生成された一部のクラスを表示しているエク スプローラを示します。

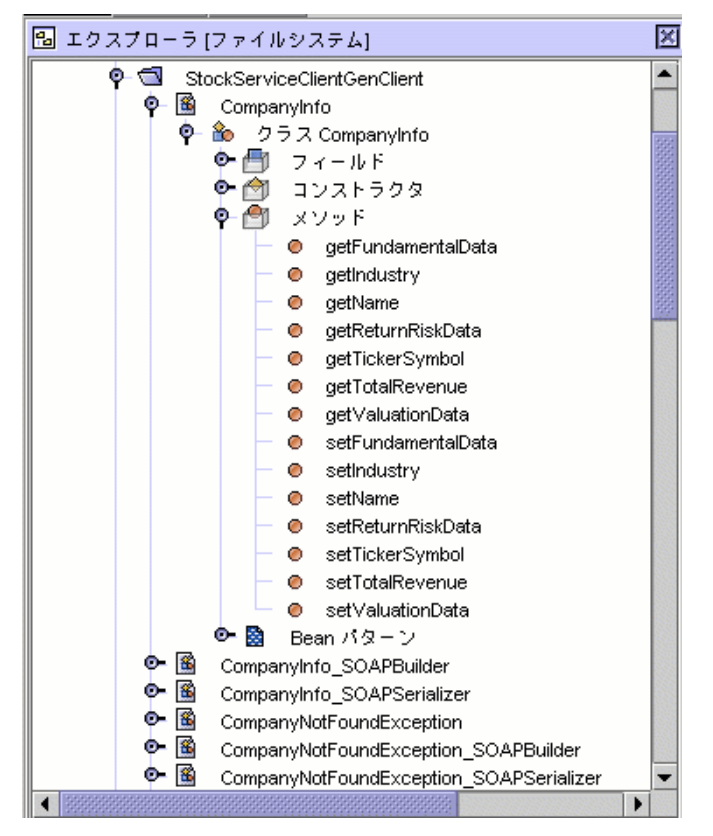

<span id="page-101-0"></span>図 3-7 クライアント SOAP プロキシ GenClient ノード

Java ソースコードを表示する手順は次のとおりです。

#### ● クラスまたはメソッドノードを右クリックして、「開く」を選択します。

IDE を使用すると、プロキシソースを編集できますが、IDE 内でクライアントを生成 し直した場合は、プロキシソースの変更は保持されません。

生成されたクライアントプロキシは、 Java Swing クライアントや洗練された HTML および JSP ページとともに使用できます。

### 独自のフロントエンドクライアントコンポーネントの使用

ビジネスメソッド用のフロントエンドとして、Swing コンポーネントや IDE が生成 した HTML ページや JSP ページよりも高度なページがすでに揃っている場合は、 IDE にクライアントプロキシだけを作成させることができます。

クライアントプロキシクラスだけを作成する手順は次のとおりです。

- 1. クライアントを作成します。
- 2. クライアントノードを右クリックし、「プロパティ」を選択します。「プレゼンテー ションレイヤを生成」プロパティのデフォルト値は True です。
- 3. 「プレゼンテーションレイヤを生成」プロパティの値を False に変更します。

クライアントを生成すると、クライアントプロキシクラスだけが作成されます。この 操作は一般的に、フロントエンドプレゼンテーションが IDE で自動生成されたもの とは別に用意されているときに実行します。この場合、クライアントの WAR ファイ ルに、自分で用意したドキュメント、ライブラリ、またはクラスを追加する必要があ ります。

クライアントの WAR ファイルに、自分で用意したドキュメント、ライブラリ、また はクラスを追加する手順は次のとおりです。

- 1. IDE を使わないでファイルを作成した場合 (Web デザインツールを使って作成した HTML ページや JSP ページなど) は、それらのファイルが含まれるディレクトリをマ ウントし、IDE のエクスプローラからそれらのファイルを認識できるようにします。
- 2. クライアントノードを右クリックし、「WAR ファイルに追加」->「オブジェクトの 種類」を選択します。「オブジェクトの種類」はドキュメント、ライブラリ、または クラス のどれかです。

IDE によって選択ダイアログが表示されます。

3. ドキュメント、ライブラリ、またはクラスまでフォルダまでナビゲートし、目的のオ ブジェクトを選択して「了解」をクリックします。

クライアントノードの下にドキュメント、ライブラリ、またはクラスフォルダが、追 加されたオブジェクトへの参照とともに IDE によって作成されます (図 [3-8](#page-102-0) を参照)。

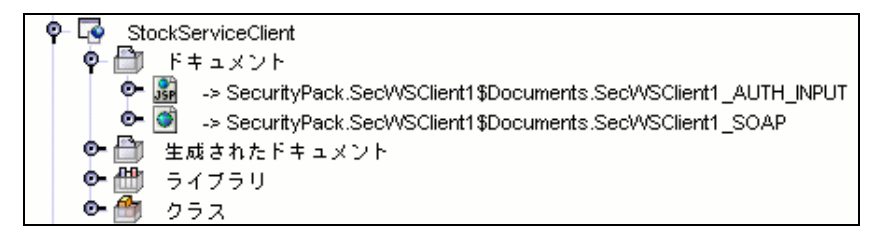

<span id="page-102-0"></span>図 3-8 ドキュメント、ライブラリ、およびクラスに対するクライアント参照

この IDE の操作によって、ユーザーの用意したクライアントの WAR ファイルにド キュメント、ライブラリ、またはクラスが追加されます。以降、これらのドキュメン ト、ライブラリ、またはクラスを使用して、カスタマイズしたクライアントを構築で きるようになります。

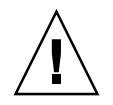

注意 – ファイルまたはフォルダへの参照を削除すると、参照だけが削除され、ファ イルまたはフォルダはそのまま残ります。参照されるフォルダの「中にある」ノード は、「実際」のファイルやフォルダを表すリンクです。参照されるフォルダ内のノー ドを削除すると、ノードがリンクされているファイルまたはフォルダが削除されま す。実際のファイルまたはフォルダを削除しない場合は、参照されるフォルダ内の ノードを削除しないでください。

### クライアント生成中の検査

生成のプロセスにおいて、IDE はWeb サービスの WSDL を分析します。ここで無効 なデータ型 (JavaBean コンポーネントに対して無効なユーザーオブジェクトなど) を 見つけると、検査警告やエラーメッセージを発行します。たとえば、UDDI レジスト リを経由してアクセスする Web サービスなど、第三者の Web サービスを元にクライ アントを作成する場合などに、この検査は非常に重要になります。IDE 検査は JAX-RPC リファレンス実装に基づいて実施されます。

### Web サービスからのクライアントの参照

「Web サービスから再表示」は、「クライアントファイルを生成」の代替メニュー 項目です。「クライアントファイルを生成」を選択すると、IDE は、Web サービス プロパティとクライアントプロパティの組み合わせに応じて、クライアントプロキシ クラスとドキュメントを生成します。

たとえば、ローカル Web サービスがステートフルだった場合、IDE はデフォルトで ステートフルクライアントを作成します。また、Web サービスとクライアント両方 の対話式プロパティは True に設定されます。クライアントの対話式プロパティを手 動で False に設定して「クライアントファイルを生成」を指定すると、IDE はその 変更を保持したままステートレスクライアントを生成します。

「クライアントファイルを生成」の代わりに「Web サービスから再表示」を選択す ることもできます。このメニュー項目を選択した場合は、IDE によって Web サービ スのプロパティに基づいたクライアントプロキシクラスとドキュメントが生成されま す。この場合、ローカル Web サービスの対話式プロパティには True が設定され、 IDE はクライアントの対話式プロパティを Web サービスに合わせて True に設定し ます。

Web サービスがクライアントの作成後に拡張された場合は、メソッドが追加されて いたり、メソッドシグニチャが変更されていることがあります。「Web サービスか ら再表示」を実行すると、新規 WSDL が使用され、拡張された Web サービスに適切 なクライアントファイルが生成されます。

クライアントが WSDL ファイル、または UDDI レジストリ中の WSDL 参照から作成 されている場合は、「Web サービスから再表示」の実行時に WSDL 内にある Web サービスプロパティだけが使用されます。特に、セキュリティと対話式プロパティは WSDL 内で指定されていないので、IDE によってこれらのクライアント値が変更さ れることはありません。

Web サービスに基づいてクライアントを再生成する手順は次のとおりです。

● エクスプローラ中のクライアントを右クリックし、「Web サービスから再表示」を 選択します。

これによりクライアントプロキシおよびドキュメントが生成し直されます。

注 – クライアントがローカル Web サービスから生成されている場合、メニュー項目 は「Web サービスから再表示」となります。クライアントが WSDL ファイルから生 成されている場合、メニュー項目は「WSDL から再表示」となります。クライアン トが UDDI レジストリから生成されている場合、メニュー項目は「UDDI から再表 示」となります。すべての場合で、IDE はクライアントを元の場所にある WSDL に 基づいて生成します。IDE は WSDL ファイルの URL をクライアントのソースプロパ ティの値として保持します。

### サービスエンドポイント URL

クライアントの実行時にサービスインスタンスにアクセスするには、クライアントプ ロキシがサービスの「エンドポイント URL」を持っている必要があります。この URL は、IDE がクライアントプロキシ内にデフォルト URL として設定することがで きます。また、クライアントプロキシの実行時に、プロキシ内の serviceURL パラ メータに URL を渡すこともできます。こうして渡された URL はデフォルトの URL に優先されます。

IDE によって生成されたクライアント JSP ページは、実行時に URL を渡しません が、クライアントプロキシが serviceURL のデフォルト値を持っているとみなしま す。デフォルト URL は、クライアントプロキシを生成するために使用する WSDL か ら取得されます。

Web サービスが製品システムに再配備された場合などには、クライアントにエンド ポイント URL の WSDL 値を上書きさせることもできます。

クライアントの実行時にエンドポイント URL を渡す手順は次のとおりです。

- 1. エクスプローラ中のクライアントノードを右クリックし、「プロパティ」を選択しま す。
- 2. URL として SOAP RPC URL プロパティを設定します。

この URL は、WSDL ファイルから派生したすべてのデフォルト URL に優先されま す。

## JAX-RPC クライアントの配備

IDE は、アプリケーションサーバーの Web コンテナに含まれる Web アプリケーショ ンとしてクライアントを配備します。

クライアントを配備する手順は次のとおりです。

● エクスプローラ中のクライアントノードを右クリックし、「プロパティ」を選択しま す。

クライアントの配備済み WAR ファイルがエクスプローラの「実行時」タブの付いた 区画に表示されます (図 [3-9](#page-105-0) を参照)。

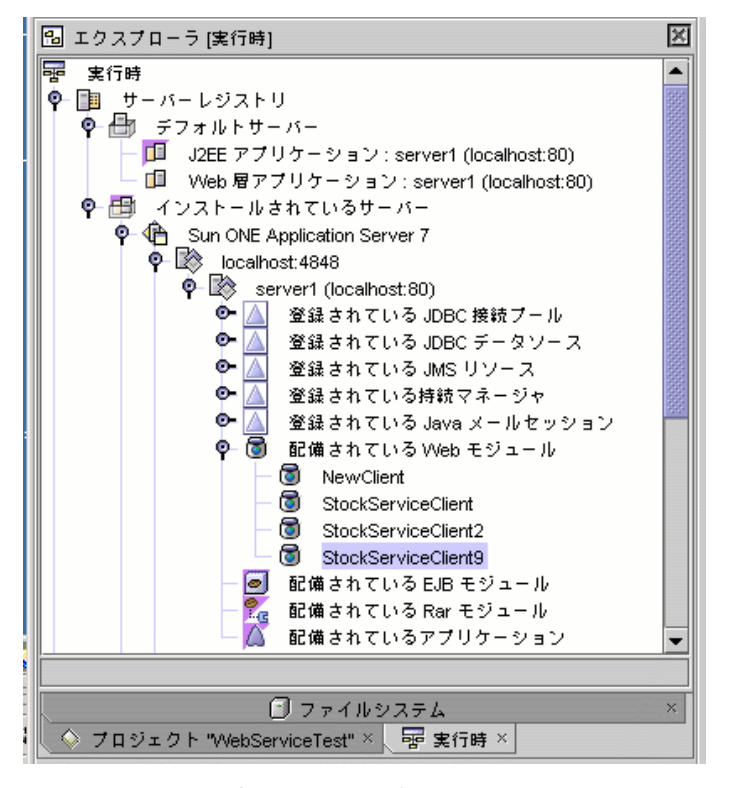

<span id="page-105-0"></span>図 3-9 エクスプローラに表示されたクライアントの WAR ファイル (配備済み Web モジュールノード)

クライアントの WAR ファイルノードが、エクスプローラの「ファイルシステム」タ ブの付いた区画に表示されます (図 [3-10](#page-106-0) を参照)。

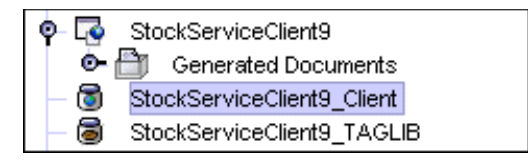

図 3-10 エクスプローラに表示されたクライアントの WAR ファイル (クライアント ノード)

<span id="page-106-0"></span>WAR ファイルの内容を表示する手順は次のとおりです。

● エクスプローラの「ファイルシステム」タブ内に表示されたクライアントの WAR ノードを右クリックし、「WAR の内容を表示」を選択します。

IDE によって WAR ファイルの内容が表示されます (図 [3-11](#page-106-1) を参照)。

| パス名                | ファイル名                        | 拡張子   |
|--------------------|------------------------------|-------|
|                    | purchaseStock_SOAPXML  isp   |       |
|                    | findCompany_SOAPXML          | jsp   |
|                    | NewClient_PROXY_INPUT        | jsp   |
|                    | getAllInfo TAGLIB            | jsp   |
|                    | getAllinfo_SOAPXML           | jsp   |
|                    | NewClient SETUP              | jsp   |
|                    | NewClient SOAP               | html  |
|                    | purchaseStock_TAGLIB         | jsp   |
|                    | NewClient Error              | jsp   |
|                    | findCompany TAGLIB           | jsp   |
|                    | mime                         | types |
| META-INF           | MANIFEST                     | MF    |
| WEB-INF            | StockServiceServantInte tild |       |
| WEB-INF            | web                          | xml   |
| WEB-INF            | sun-web                      | xml   |
| WEB-INF/lib        | saaj-ri                      | liar  |
| WEB-INF/lib        | jaxrpc-ri                    | jar   |
| WEB-INF/lib        | saaj-api                     | iar   |
| <b>WEB-INF/lib</b> | jaxrpc-api                   | iar   |
| <b>WEB-INF/lib</b> | commons-fileupload-1.0- jar  |       |
| <b>WEB-INF/lib</b> | schema2beans                 | iar   |
| <b>WEB-INF/lib</b> | listl                        | liar  |
| WEB-INF/lib        | NewClient TAGLIB             | iar   |
| WEB-INF/lib        | commons-beanutils-1.3        | iar   |
| WEB-INF/lib        | İstandard                    | liar  |

<span id="page-106-1"></span>図 3-11 クライアントの WAR ファイルの内容

# JAX-RPC クライアントの実行

ここでの説明は、クライアントとそのクライアントが参照する Web サービスが配備 済みで、それらの Web サービスとクライアントのサーバーが稼動中であることを前 提としています。

クライアントを実行する手順は次のとおりです。

● エクスプローラの「クライアント」ノードを右クリックし、「実行」を選択します。 IDE によってクライアントが実行され、デフォルトの Web ブラウザに開始ページが 表示されます (図 [3-12](#page-107-0) を参照)。

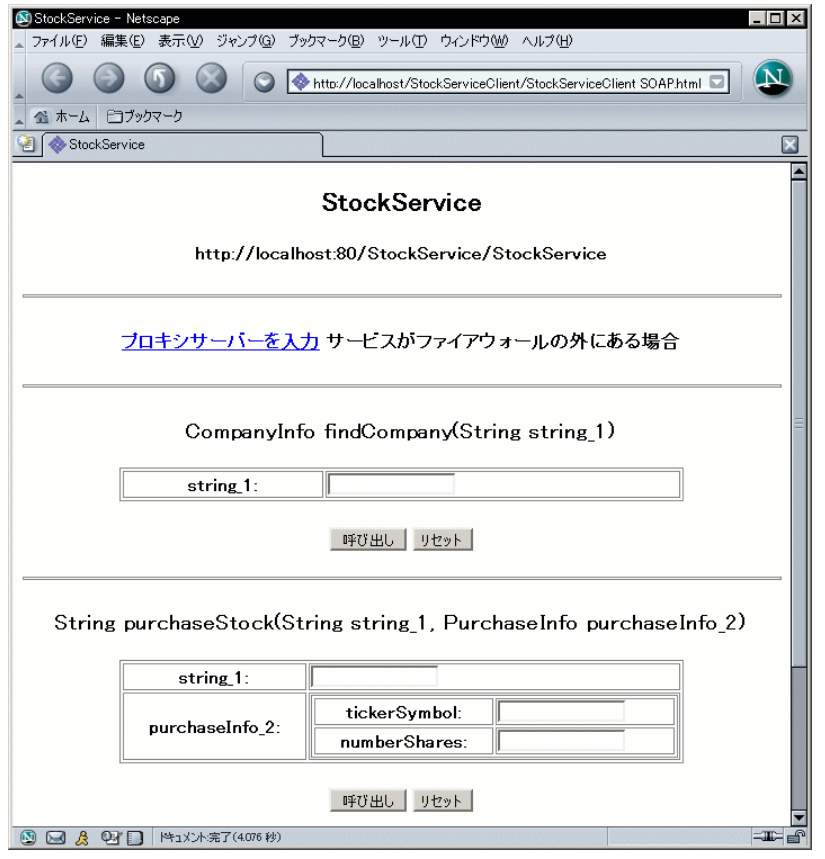

<span id="page-107-0"></span>図 3-12 クライアント開始ページ
ここでは、Web サービスが J2EE アプリケーションに配備され、35 [ページの「](#page-60-0)Web [サービス用のデフォルトテストクライアントの設定」](#page-60-0)で説明したように、その Web サービスのクライアントをテストクライアントにした場合の例を説明します。このと き、クライアントは IDE によって Web サービスとともに配備され、J2EE アプリケー ションノードからそのクライアントを実行することができます。

デフォルトのテストクライアントを J2EE アプリケーションノードから実行する手順 は次のとおりです。

#### ● エクスプローラの「J2EE アプリケーション」ノードを右クリックし、「実行」を選 択します。

IDE によって生成されたクライアントを介し、各 Web サービスのメソッド呼び出し の結果を 2 通りの方法で参照することができます。1 つはユーザーフレンドリーな形 式で参照する方法で、もう 1 つは XML 形式の SOAP 要求および応答メッセージとし て参照する方法です。

図 [3-12](#page-107-0) に示した例と findCompany メソッドを合わせて考えてみましょう。 string 1 に有効な株式取引名を入力し、「呼び出し」をクリックしたとします。ク ライアントによって、図 [3-13](#page-109-0) に示したような会社情報がブラウザに表示されます。 この時点の表示から、ユーザーが参照する表示を Web デザイナがカスタマイズする ことができます。

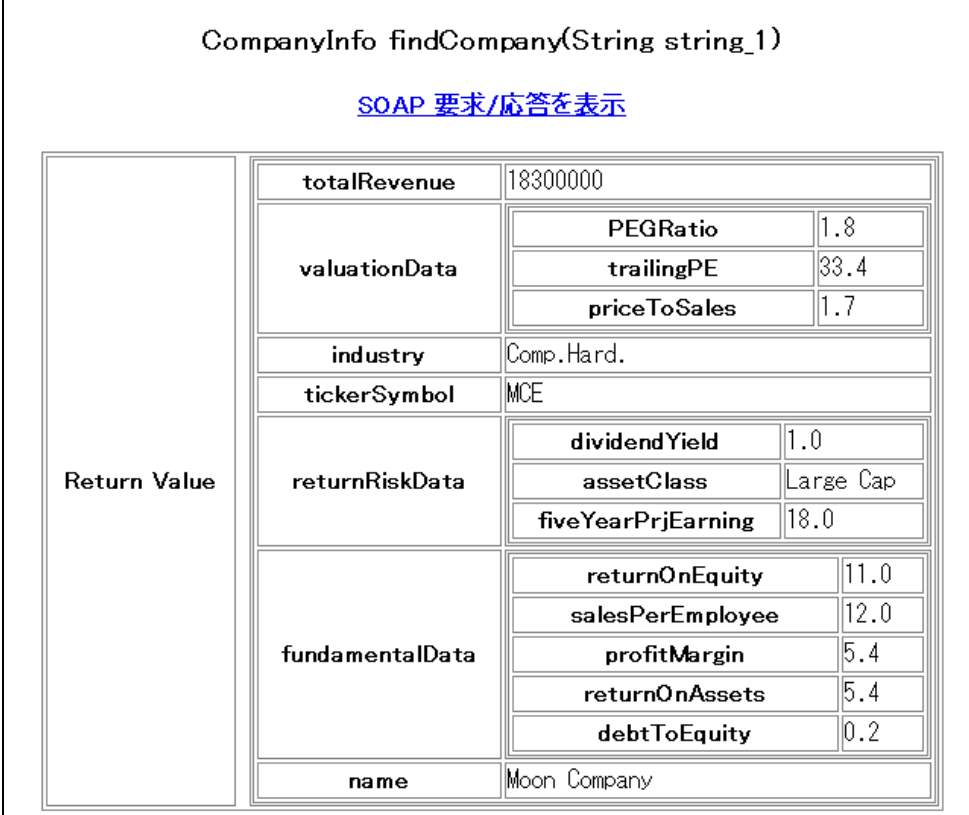

#### <span id="page-109-0"></span>図 3-13 クライアントによる会社情報の表示

「SOAP 要求/応答を表示」をクリックすると、クライアントによって SOAP 要求 メッセージ (クライアントから Web サービスに送信されたもの) と SOAP 応答メッ セージ (Web サービスからクライアントに送信されたもの) が表示されます。図 [3-14](#page-110-0)  の表示例では SOAP エンベロープとそのデータが含まれていて、この情報はクライ アントまたは Web サービスのデバッグに利用できます。

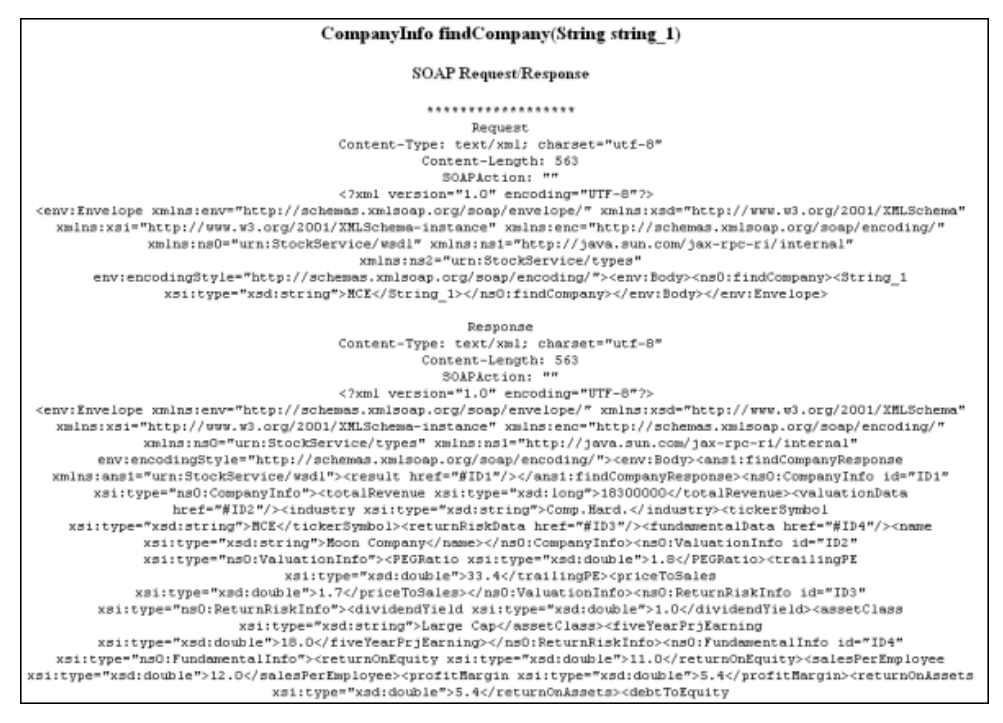

<span id="page-110-0"></span>図 3-14 クライアントによる会社情報の表示 (SOAP 要求/応答による形式)

注 - IDE は ISP ページを生成する際に、そのページが対応する Web サービスオペ レーションと一致する名前を付けます。クライアントのテスト中はブラウザの URL を参照して、現在表示されている部分がどの JSP ページによって実装されているのか を確認できます。

### ファイアウォール

クライアントがファイアウォールの内側で実行されていて、Web サービスがファイ アウォールの外側にある場合は、プロキシホストとプロキシポートを指定する必要が あります。

プロキシホストとプロキシポートを実行時に指定する手順は次のとおりです。

#### ● 開始ページにある「プロキシサーバーを入力」をクリックします。

クライアントによって、図 [3-15](#page-111-0) に示すページが表示されます。このページでは、プ ロキシホストとプロキシポートの値を入力できます。

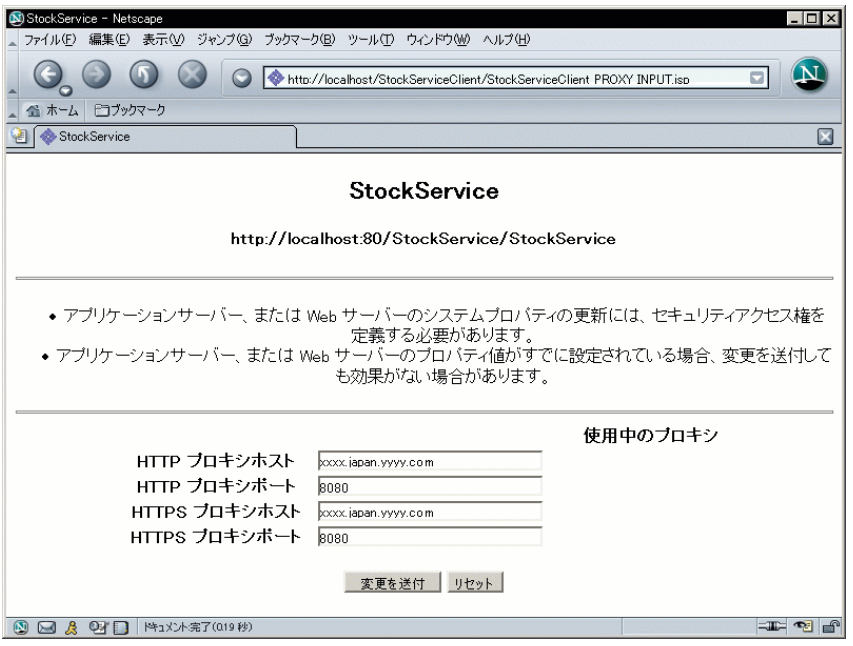

<span id="page-111-0"></span>図 3-15 クライアント入力プロキシサーバーのページ

IDE で、プロキシホストとプロキシポートのデフォルト値を指定する手順は次のとお りです。

● IDE のメインメニューから「ツール」->「オプション」->「IDE 構成」->「システ ム」->「システム設定」->「システム」を選択し、プロキシホストとプロキシポート の値を設定します。

ここで指定した値が IDE で生成されるクライアントのデフォルト値となります。

注 – クライアントのユーザーが実行時にプロキシホストとプロキシポートの値を入 力した場合は、これらの実行時の値が IDE で設定したすべてのデフォルト値よりも 優先されます。

### 分散アプリケーション

クライアントと Web サービスが異なるサーバーで実行されている場合、さまざまな 問題が発生します。開発環境では、サーバーは通常 1 台だけで動作の統制を取ること は容易です。しかし、製品環境ではサーバーが複数あることが多く、それぞれは別の システム管理者によって管理されています。こういった場合、サーバーでのアクセス 権の設定を要求する java.security.AccessControlException メッセージなど、実行時 メッセージが出力されることがあります。

このような問題については、『Sun ONE Studio 5, Standard Edition リリースノー ト』を参照してください。

## kSOAP クライアントの生成

kSOAP クライアントを IDE で生成するには、kjava モジュールがインストールされ ている必要があります。このモジュールのインストール方法については、69 [ページ](#page-94-0) [の「クライアントタイプの](#page-94-0) JAXRPC または kSoap への設定」を参照してください。

kSOAP クライアントを生成する手順は次のとおりです。

- 1. 69 [ページの「クライアントタイプの](#page-94-0) JAXRPC または kSoap への設定」 の手順に従 い、クライアントの「SOAP 実行時」プロパティ値を kSoap に設定します。
- 2. エクスプローラ中のクライアントノードを右クリックし、「クライアントファイルを 生成」を選択します。

IDE によって次のものが生成されます。

- *xxxkSOAPProxy という名前のクライアントプロキシクラス。xxx* はクライアント 名となります。クライアントプロキシクラスは、実行時に Web サービスと SOAP メッセージをやり取りします。
- *xxxMIDlet という名前の MIDlet。xxx* はクライアント名となります。MIDlet は、 要求と応答に対するグラフィカルユーザーインタフェースを提供します。

生成されたクライアントノードを図 [3-16](#page-112-0) に示します。

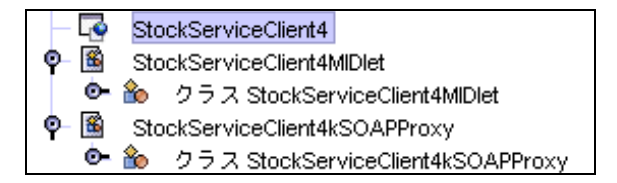

<span id="page-112-0"></span>図 3-16 エクスプローラに表示された kSOAP クライアントノード

kSOAP 実行を使用するクライアントは、携帯電話や PDA など、一般的にユーザー インタフェースが表示領域の制約を受ける小型の J2ME デバイスで実行します。開発 者はしばしば Java AWT、WML、およびその他のプレゼンテーション技術を使用し てユーザーインタフェースを作成します。

注 – IDE は、kSOAP クライアントに対しては生成ドキュメントノードを作成しませ ん。また、HTML ページや JSP ページも作成しません。

## kSOAP クライアントの実行

kSOAP クライアントを IDE で実行するには、kjava-emulator モジュールがイン ストールされている必要があります。このモジュールのインストール方法について は、69 [ページの「クライアントタイプの](#page-94-0) JAXRPC または kSoap への設定」を参照し てください。

IDE で kSOAP クライアントを実行する手順は次のとおりです。

● エクスプローラ中のクライアントノードを右クリックし、「実行」を選択します。

IDE によってエミュレータが開かれ、クライアントメニューが表示されます (図 [3-17](#page-113-0) を参照)。

<span id="page-113-0"></span>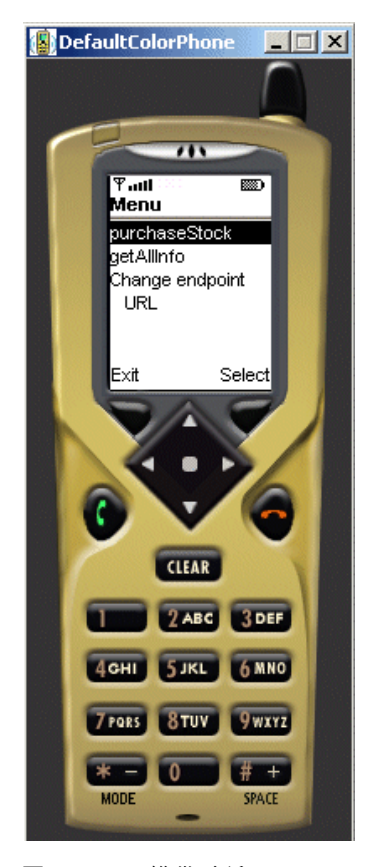

図 3-17 携帯電話エミュレータでの kSOAP クライアントの実行

# WSDL ファイルからのクライアントの作 成

WSDL は、Web サービスの外部インタフェースの簡易表示を提供します。Web サー ビスの WSDL 記述を作成する手順については、46 [ページの「](#page-71-0)WSDL の生成」を参照 してください。WSDL および UDDI レジストリに関するその他の詳細については、[5](#page-30-0)  [ページの「](#page-30-0)WSDL」および 45 ページの「UDDI [レジストリの使用」を](#page-70-0)参照してくだ さい。

WSDL は、UDDI レジストリを使用していない場合でも役立ちます。プロジェクト内 の何人かが別の場所または別のスケジュールで異なるいくつかのクライアントを開発 している場合があります。彼らに、クライアントを生成するための WSDL のコピー を渡すことができます。WSDL ファイルは XML ドキュメントであり、共有ネット ワークドライブに配置したり、電子メール添付ファイルとして送信したり、ディスク で配布したりすることができます。開発者が、Web クライアントをテストするため には、サービスの実行インスタンスにネットワークでアクセスできる必要がありま す。

次の手順は、WSDL ファイルがあること、ファイル名拡張子が .wsdl であること、 ファイルを含んでいるディレクトリが IDE にマウントされていることを前提として います。.wsdl ファイルはエクスプローラにノードとして緑の球形アイコン (器) 付 きで表示されます。この命名規則に従わない WSDL ファイルを受け取った場合は、 名前を変更するか、またはファイル名拡張子 .wsdl を付けてコピーを作成できま す。

WSDL からクライアントを生成する手順は、次のとおりです。

1. IDE のメインウィンドウから「ファイル」->「新規」->「Web サービス」->「Web サービスクライアント」を選択し、「次へ」をクリックします。

図 [3-2](#page-94-1) に示す「Web サービスクライアント」ダイアログが表示されます。

- 2. 「名前」および「パッケージ」を設定し、「ソース」で「ローカル WSDL ファイ ル」を選択します。
- 3. 「次へ」をクリックして選択ウィンドウを開きます。
- 4. 選択ウィンドウで WSDL ノードを選択し、「完了」をクリックします。

IDE によって、デフォルトの「SOAP 実行」プロパティに JAXRPC を持つクライアン トノードが作成されます。ワイヤレスクライアントが必要な場合は、このプロパティ を kSoap に変更できます。

5. エクスプローラ中のクライアントノードを右クリックし、「クライアントファイルを 生成」を選択します。

IDE によってクライアントファイルが作成されます。

注 – 「クライアントファイルを生成」の代わりに「WSDL から再表示」を選択する こともできます。このコンテキストメニューに関する説明は、78 [ページの「](#page-103-0)Web [サービスからのクライアントの参照」](#page-103-0) を参照してください。

6. 配備および実行など、その後の手順は 67 [ページの「ローカル](#page-92-0) Web サービスからの [クライアントの作成」](#page-92-0)と同じです。

(JAX-RPC 用の) 生成ドキュメントや (kSOAP クライアント用の) MIDlet を生成しな いで、クライアントのサポートするクラスだけを生成する手順は、次のとおりです。

- 1. エクスプローラ中のクライアントノードを右クリックし、「プロパティ」を選択しま す。次に、「プレゼンテーションレイヤを生成」プロパティの値を False に設定し ます。
- 2. エクスプローラ中のクライアントノードを右クリックし、「クライアントファイルを 生成」を選択します。

IDE によってクライアントプロキシクラスだけが生成されます。

3. クライアントプロキシへの呼び出しを行う独自のクライアントコンポーネントを作成 します。

これは、クライアントプロキシを使用するために簡単にカスタマイズできる開発済み のクライアントがすでにある場合、または Java Swing クライアントなど、IDE に よって生成された HTML および JSP ページとは異なるクライアントを使用する場合 に適しています。

# UDDI レジストリからのクライアントの 作成

UDDI レジストリからクライアントを作成する必要があるビジネスニーズおよびシナ リオについては、第 [1](#page-26-0) 章を参照してください。この節では、計画と作業フローの概 要、さらに UDDI レジストリの検索、Web サービスの選択、およびクライアント作 成までの手順を説明しています。

## クライアントの企画と作業フローの作成

作業フローは、次の操作で構成されます。

- Web サービスを選択するための基準の決定
- 検索する UDDI レジストリの選択
- Web サービス用の UDDI レジストリの検索
- Web サービス用の WSDL のダウンロード
- クライアントの生成
- クライアントのカスタマイズ

UDDI レジストリ内で Web サービスを検索する基準を決定するには、事前の計画が 必要です。また、これはアプリケーションの設定手順の一部であり、Web サービス の特性を考えるだけでは不十分です。サービスを提供するビジネスについて考え、そ のビジネスがどのようなサポートを提供するか、サービスの使用コストはどのくらい なのかについても考える必要があります。プライベートレジストリを使用していて、 所属するプロジェクト企業、またはプロジェクトを共同計画しているビジネスパート ナーがサービスプロバイダとなる場合には、分析は簡単になります。

### クライアントの作成 - 手順

この項では、IDE を使用してレジストリを選択する方法、サービス用のレジストリを 検索する方法、およびサービスの実行インスタンスにアクセス可能なクライアントの 生成方法について説明します。

1. Java パッケージノードを右クリックし、「新規」->「すべてのテンプレート」-> 「Web サービス」->「Web サービスクライアント」を選択します。

または、IDE のメインウィンドウから「ファイル」->「新規」->「すべてのテンプ レート」->「Web サービス」->「Web サービスクライアント」を選択します。

図 [3-18](#page-116-0) に示す「Web サービスクライアント」ダイアログが表示されます。

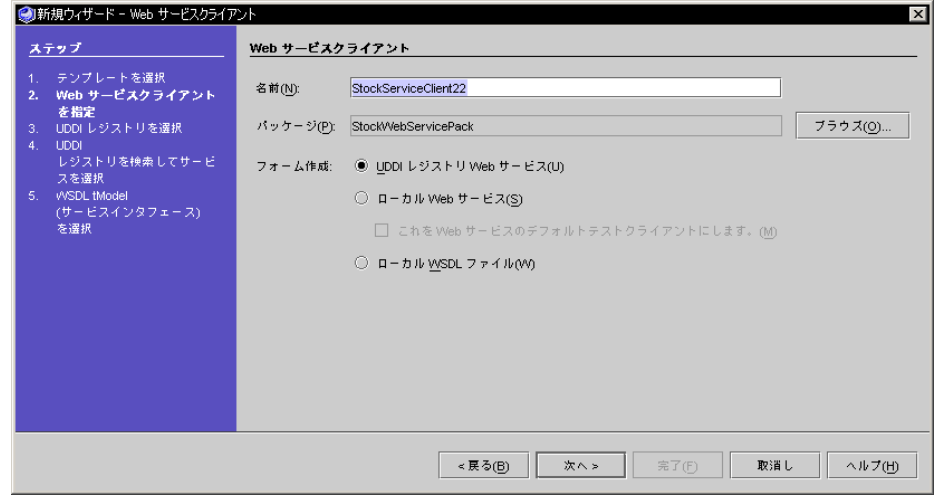

図 3-18 「新規 Web サービスクライアント」ウィザード

<span id="page-116-0"></span>2. 「名前」および「パッケージ」を設定し、「ソース」の「UDDI レジストリ Web サービス」ラジオボタンを選択します。

### 3. 「次へ」をクリックすると、「UDDI レジストリを選択」ダイアログが表示されます (図 [3-19](#page-117-0) を参照)。

ダイアログに UDDI レジストリのリストが表示されます。

この時点で目的のレジストリを選択できます。

また、「編集」をクリックして、デフォルトのレジストリを変更するか、レジストリ 情報を編集することもできます (50 ページの「IDE [内でのレジストリ情報の編集」](#page-75-0) を参照してください)。

注 – IDE 内の最初のデフォルトレジストリは、IDE にバンドルされている内部 UDDI レジストリです。このレジストリの詳細については、58 [ページの「内部](#page-83-0) UDDI [レジストリの使用」を](#page-83-0)参照してください。

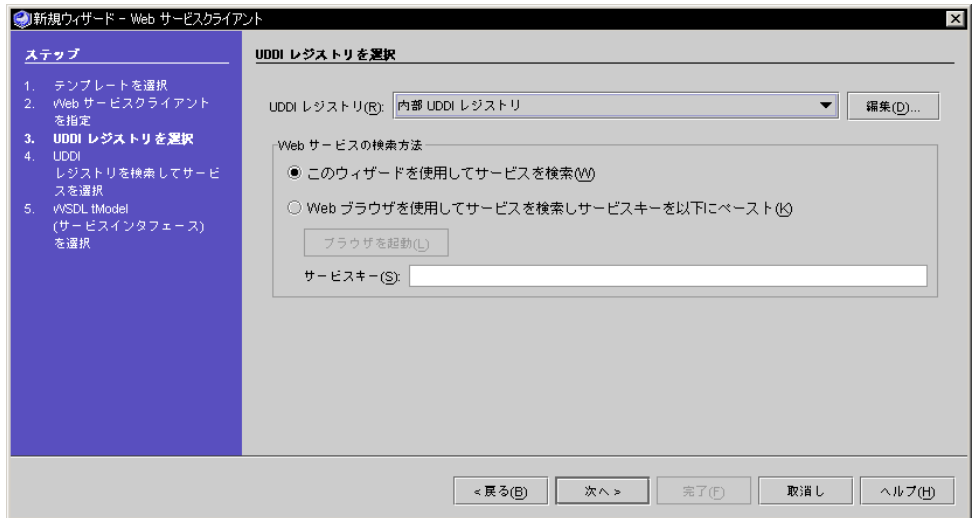

<span id="page-117-0"></span>図 3-19 「UDDI レジストリを選択」ダイアログ

IDE では 2 つの方法で Web サービスを検索できます。2 つあるラジオボタンのう ち、どちらかをクリックして検索方法を選択します。デフォルトの検索方法は[、図](#page-117-0) [3-19](#page-117-0) に示す IDE ウィザードを使用する方法です。もう 1 つの方法は、レジストリの 所有者によって提供されている Web ブラウザとブラウザに基づくソフトウェアを使 用する方法です。

ほとんどの UDDI レジストリは、レジストリ検索およびレジストリエントリの追 加、編集、削除用のブラウザベースのツールを提供します。レジストリのブラウザ ツールURL は、IDE 内で編集できるプロパティの 1 つです (50 [ページの「](#page-75-0)IDE 内で [のレジストリ情報の編集」](#page-75-0)を参照してください)。

選択したレジストリを独自のブラウザツールで検索する手順は、次のとおりです。

### a. 「Web ブラウザを使用してサービスを検索しサービスキーを以下にペースト」の ラジオボタンを選択します。

「ブラウザを起動」ボタンがアクティブになります。

Web サービスのレジストリキーを前の検索で取得している場合は、その値を 「サービスキー」フィールドにペーストして「次へ」をクリックします。「完 了」をクリックして、中間 UDDI レジストリ検索手順をバイパスしてクライアン トを作成できる最後のウィザード手順が表示されます。

b. 「ブラウザを起動」をクリックします。

デフォルトの Web ブラウザがブラウザツール URL Web ページに表示されます。

- c. ブラウザツールを使用して、クライアントでアクセスする Web サービスの場所を 見つけます。
- d. Web サービスレジストリキーをコピーして「UDDI レジストリを選択」ダイアロ グの「サービスキー」フィールドにペーストします。
- e. 「次へ」をクリックします。

「完了」をクリックして、中間 UDDI レジストリ検索手順をバイパスしてクライ アントを作成できる最後のウィザード手順が表示されます。

注 – この後の手順では、IDE ウィザードを使用して UDDI レジストリを検索するこ とを前提としています。これは「Web サービスの検索方法」の下のデフォルトのラ ジオボタンです。

4. 「UDDI レジストリ」リストからレジストリを選択し、「次へ」をクリックして、[図](#page-119-0) [3-20](#page-119-0) に示す「UDDI レジストリを検索してサービスを選択」ダイアログを表示しま す。

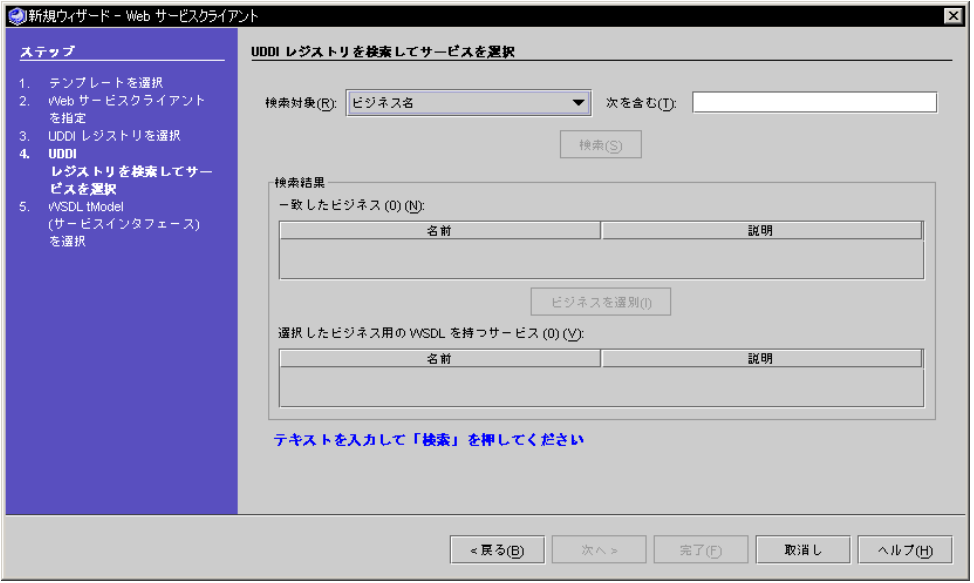

<span id="page-119-0"></span>図 3-20 「UDDI レジストリを検索してサービスを選択」ダイアログ

名前に指定した文字列を含むビジネスを検索できます。ビジネス名ではなく、型を基 準にして検索することもできます。検索の型のリストを図 [3-21](#page-119-1) に示します。

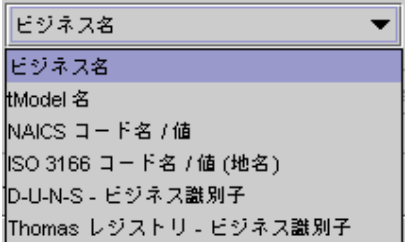

<span id="page-119-1"></span>図 3-21 UDDI レジストリ検索タイプ

UDDI レジストリの検索には tModel 名、NAICS コード名、または ISO 3166 コード 名を使用できます。

D-U-N-S ビジネス識別子または Thomas レジストリビジネス識別子を検索すること もできます。この場合、値「次を含む」ではなく「次と等しい」を検索します。前の 検索による識別子が分かっている場合があります。非公開 UDDI レジストリを使用 している場合は、プロジェクトまたは企業内の誰かに識別子を聞いてください。

注 – 検索タイプに正確な値が必要な場合は、「UDDI レジストリを検索してサービ スを選択」ダイアログ内のラベル (図 [3-20](#page-119-0)) が「次を含む」から「次と等しい」に変 わります。

NAICS または ISO 3166 コード名検索の場合は、「次を含む」フィールドに名前また はコードを入力できます。たとえば次のような検索ができます。

- ISO 3166 を選択して United Kingdom または GB の検索文字列を入力します。
- NAICS を選択して other Financial Vehicles または 52599 の検索文字列を 入力します。

tModel 名に対する検索が、検索文字列に合致する tModels に基づくサービスを含む すべてのビジネスを返します。

NAICS Code Name または ISO 3166 Code Name に対する検索が、検索文字列に合 致するカテゴリを持つすべてのビジネスを返します。

注 – 「次を含む」フィールドに文字列を指定すると、IDE によって次のように文字 列がワイルドカードにラップされます。%*yourstring*% オプションでさらにワイルド カードを入力することができます。たとえば、名前に文字列 *bio*%*tech* を含むビジネス を検索できます。% は任意の文字列に一致します。文字列検索は大文字と小文字を区 別します。

次の手順では、ビジネス名で検索することを前提としています。

#### 5. 「次を含む」フィールドに文字列を入力して、「検索」をクリックします。

Matching Businesses 表には、図 [3-22](#page-121-0) に示すようにレジストリ名に検索文字列を含む すべてのビジネスが表示されます。各ビジネスは名前とオプションの説明とともに一 覧表示されます。一致するビジネスの数も表示されます。

表からビジネスを選択して、この手順の[手順](#page-122-0) 7 に進みます。

検索文字列およびレジストリのサイズによっては、検索で多数のビジネスが返される 場合があります。これは、次第に数十万から数百万のエントリに増加することが予測 される公開レジストリで発生する可能性があります。検索によって返されたリストが 大きすぎる場合は、詳細な検索文字列を入力するか、またはレジストリブラウザツー ルを使用して、より詳細な検索を実行します。

注 – 実際のシナリオでは、開発チームまたはプランナーはどのようなビジネスを対 象とするかを理解していると考えられます。レジストリ内のビジネスを検出するとき に大切なことは、正しいスペルを取得すること、または (多くの部門、部署およびプ ロジェクトを持つ巨大企業の場合は) 名前のどの部分がレジストリで使用されている かを判別することです。レジストリ検索機能で情報を検索することもできますが、大 抵の場合、こうした情報は適切なプロジェクトリーダーによって管理されています。

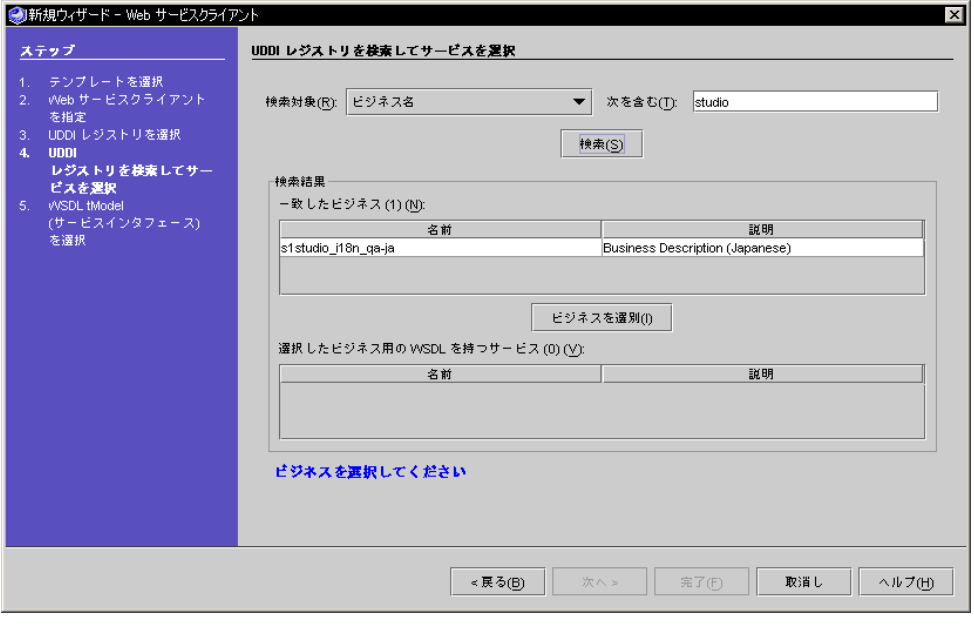

図 3-22 一致するビジネスが表示された「UDDI レジストリを検索してサービスを選 択」ダイアログ

#### <span id="page-121-0"></span>6. 「ビジネスを選別」をクリックして検索を絞ります。

レジストリの中には WSDL tModel エントリを持たないサービスもあります。これら のサービスを利用するクライアントを作成することができないため、IDE では「一致 したビジネス」表からこれらのサービスを除外することができます。「ビジネスを選 別」をクリックすると、IDE は結果セット内のビジネスに関連付けられているサービ ス用の UDDI レジストリを検索します。IDE は、http:// で始まり、wsdl または asmx で終わる「オーバービューURL」フィールドを備えた OverviewDoc を持つ tModels 用のサービスを調べます。このテストで不一致だったビジネスは「一致した ビジネス」表から除外されます。

IDE は、図 [3-23](#page-122-1) に示されているように「取消し」ボタンを備えた進捗モニターウィ ンドウが表示されます。フィルタ処理には多少時間がかかります。時間がかかりすぎ る場合は、「取消し」をクリックして、より詳細な検索文字列を使用して検索をやり 直すことができます。

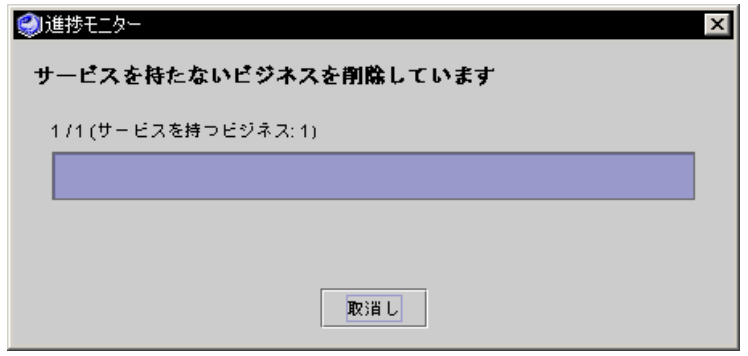

図 3-23 UDDI レジストリフィルタビジネス進捗モニター

#### <span id="page-122-1"></span><span id="page-122-0"></span>7. 「検索結果」リストからビジネスを選択します。

図 [3-24](#page-123-0) に示すように、選択したビジネスに関連付けられているサービスが表示さ れ、「次へ」ボタンがアクティブになります。WSDL tModel エントリがあるサービ スだけが表示されます。

注 – レジストリには、決定的な助けとなるビジネスまたはサービスに関する十分な 情報がない場合があります。公的レジストリは、まだ初期段階で、使用パターンおよ び実践が時間経過につれて明らかになる広範囲な Web サービスインフラストラク チャの要素として表示できます。非公開レジストリでは、レジストリの所有者が、 サービスを公開するための基準をより詳細に管理することができます。たとえば、非 公開レジストリでは、エントリをドキュメント化する基準およびレジストリに公開さ れるサービスの実行可用性に関する要件がある場合があります。開発およびテスト用 のサービスと生産アプリケーションで使用するサービスには区別がある場合がありま す。

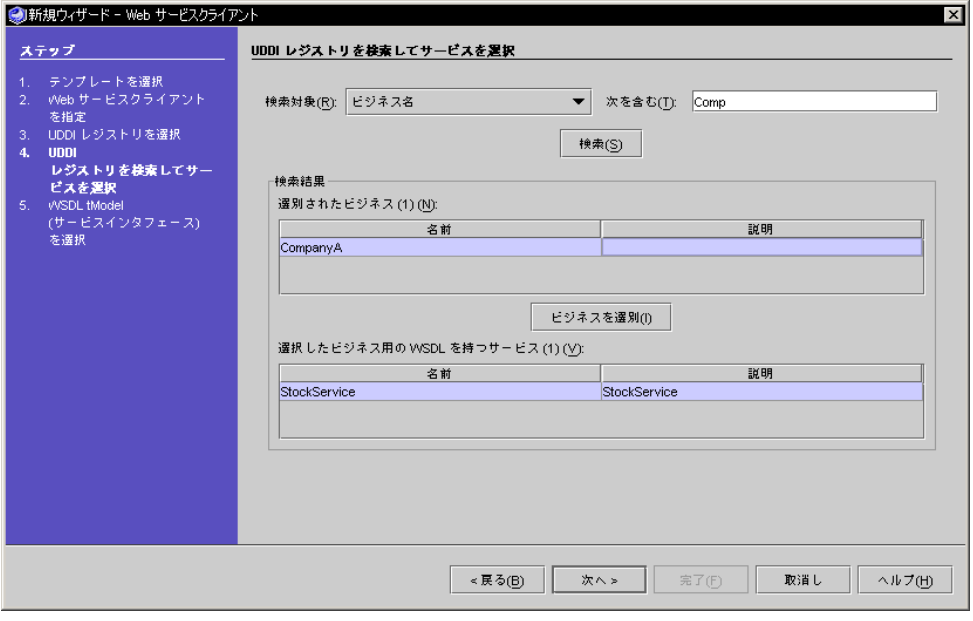

図 3-24 UDDI レジストリを検索してサービスを選択

### <span id="page-123-0"></span>8. サービスを選択して「次へ」をクリックすると、「サービスインタフェース」ダイア ログが表示されます (図 [3-25](#page-124-0) を参照)。

ダイアログには、サービスとそれが参照する tModels および WSDL に関する詳細情 報が表示されます。

サービスに対して、名前、ネットワークエンドポイント、およびキーが表示されま す。ネットワークエンドポイントは、クライアントが実行サービスインスタンスにア クセスするために使用できる URL です。

各 WSDL tModel に対して、名前およびオーバービュー URL が表示されます。オー バービュー URL は、IDE がクライアントの作成に使用する WSDL 用のロケータで す。

注 – Web サービスプロバイダは、指定サービスインスタンス用の tModels を公開す る場合があります。たとえば、1 つの tModel はサービスメソッドを完全に使用でき るようにしたり、別の tModel はサービスメソッドのサブセットへのアクセスを提供 する場合があります。これは、2 つの異なる tModels から生成されたクライアントに 反映されます。

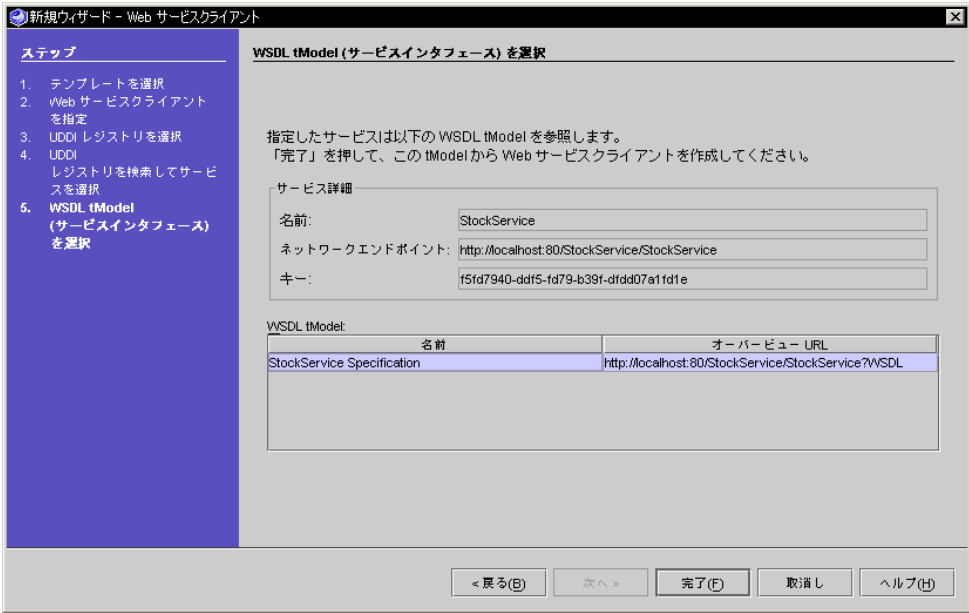

図 3-25 UDDI レジストリ表示サービス詳細と tModel

#### <span id="page-124-0"></span>9. WSDL tModel を 1 つ選択し、「完了」をクリックします。

IDE によって Web サービスクライアントが作成されます。クライアントは、エクス プローラの指定したパッケージの下に新しい「クライアント」ノードとして表示され ます。

### 10. エクスプローラの「クライアント」ノードを右クリックし、「クライアントファイル を生成」を選択します。

IDE によってクライアントファイルが作成されます。

注 – 「クライアントファイルを生成」の代わりに「UDDI から再表示」を選択する こともできます。このコンテキストメニューに関する説明は、78 [ページの「](#page-103-0)Web [サービスからのクライアントの参照」](#page-103-0) を参照してください。

11. 配備および実行など、その後の手順は 67 [ページの「ローカル](#page-92-0) Web サービスからの [クライアントの作成」](#page-92-0)と同じです。

# 添付ファイル

Web サービスオペレーションの入力パラメータおよび戻り値は、次のどちらかの方 法で転送されます。メッセージの SOAP 本体の属性か XML タグとして転送する、ま たはメッセージに添付ファイルとして転送する、のどちらかです。添付ファイルは、 画像など効率的に XML 形式にシリアル化できないものを転送する際に使用します。 添付ファイルは、メッセージ内で明確に規定されている、MIME で符号化されている 部分にパッケージ化されます。IDE では SOAP の添付ファイル用に WWW コンソー シアム (W3C: World Wide Web Consortium) 標準をサポートしています。

最も一般的に利用される JAX-RPC 形式の添付ファイルとしては、gif および jpeg データといった画像ファイルが挙げられます。IDE は、画像 (Java.awt.Image ク ラスのオブジェクト) を返すように設計されている「Web 主体」Web サービス用に、 画像を認識する JAX-RPC テストクライアントを生成できます。

## 添付ファイルの例

次の例は、画像と文字列を処理する複数のメソッドを持つ attTest と名付けられて いる Java クラスを利用したものです。attWS と名付けられたWeb 主体 Web サービ スは、Java クラスのビジネスクラスを持っています。また、attWSClient と名付け られた JAX-RPC テストクライアントは、この Web サービスと通信します。

次の例は、Web サービスが配備済みで、サーバーが稼働中であることを前提として います。

[コード例](#page-125-0) 3-1 に Java クラスである attTest のソースコードを示します。ビジネスメ ソッドは次の 4 メソッドです。

- echoImaqe
- echoMessage
- echoXML
- qetImaqe

<span id="page-125-0"></span>コード例 3-1 画像を扱う Iava クラス

```
/* attTest.java */
package attPack;
      import javax.xml.transform.Source; 
      import javax.xml.parsers.*; 
      import org.w3c.dom.*; 
      import javax.xml.transform.dom.*;
```

```
 import javax.xml.transform.stream.*; 
      import org.xml.sax.*; 
      import java.io.*; 
      import javax.activation.*; 
      import javax.mail.internet.*; 
public class attTest {
     /* Creates a new instance of attTest */
     public attTest() {
 }
     // input and output java.awt.Image 
      public java.awt.Image echoImage(java.awt.Image image){ 
      java.awt.Image im = image; 
      return im; 
      } 
      // mixed input
     public String echoMessage(java.awt.Image image, String msg) { 
      return msg; 
 } 
      // input and output xml 
      public javax.xml.transform.Source 
echoXML(javax.xml.transform.Source src) { 
      return src; 
      } 
      // output java.awt.Image 
      public java.awt.Image getImage(){ 
      //Point to a gif file in your own directory.
      String filename = "C:\\test\\microscope.gif"; 
      java.awt.Image image = 
java.awt.Toolkit.getDefaultToolkit().getImage(filename); 
      return image; 
      } 
}
```
図 [3-26](#page-127-0) に示したエクスプローラの例では、attWS と名付けられた Web 主体 Web サービスと attWSClient という名前のテストクライアントが表示されています。こ のテストクライアントは、attTest Java クラスを呼び出すようになっています。

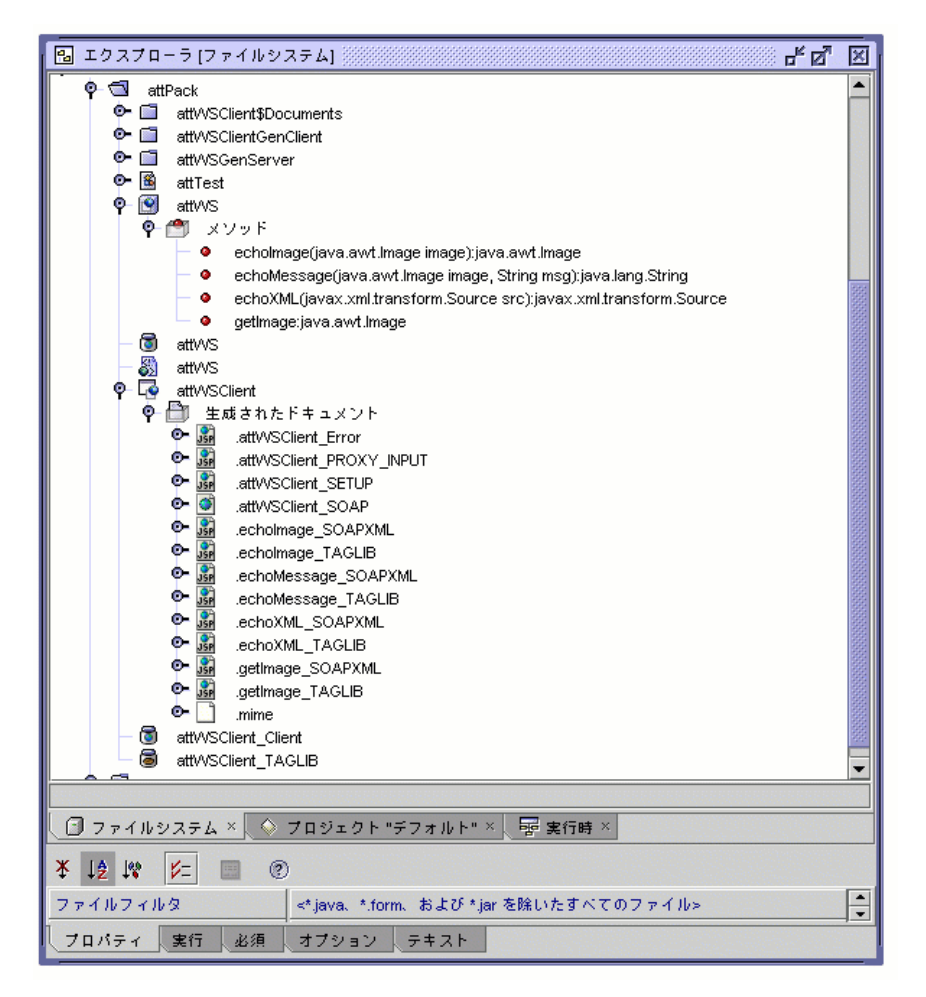

<span id="page-127-0"></span>図 3-26 画像と文字列を処理する Web サービスとクライアントを表示したエクスプ ローラ

Web サービスを右クリックして「実行」を選択すると、IDE によってブラウザが開 かれ、クライアントの開始ページが表示されます (図 [3-27](#page-128-0) を参 照)。

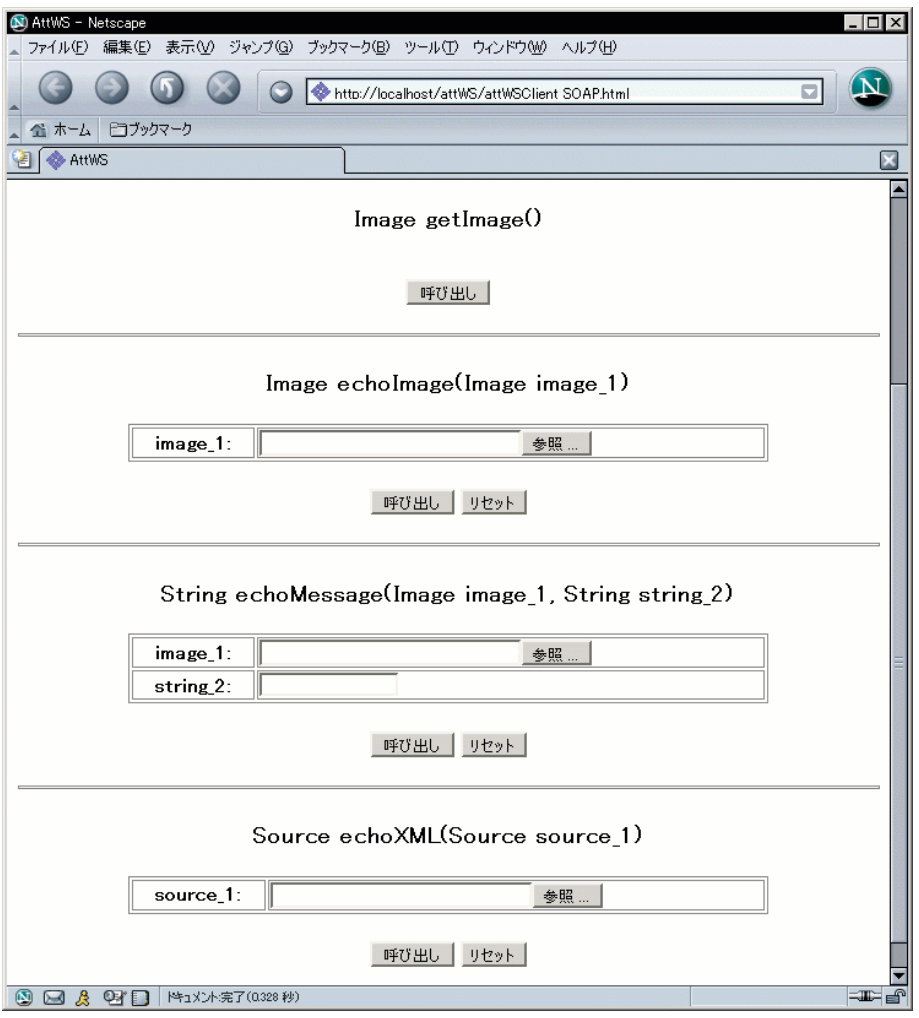

<span id="page-128-0"></span>図 3-27 画像と文字列を処理するためのクライアントの開始ページ

getImage メソッドのウィンドウから「呼び出し」をクリックすると、クライアント によって図 [3-28](#page-129-0) に示したページが表示されます。

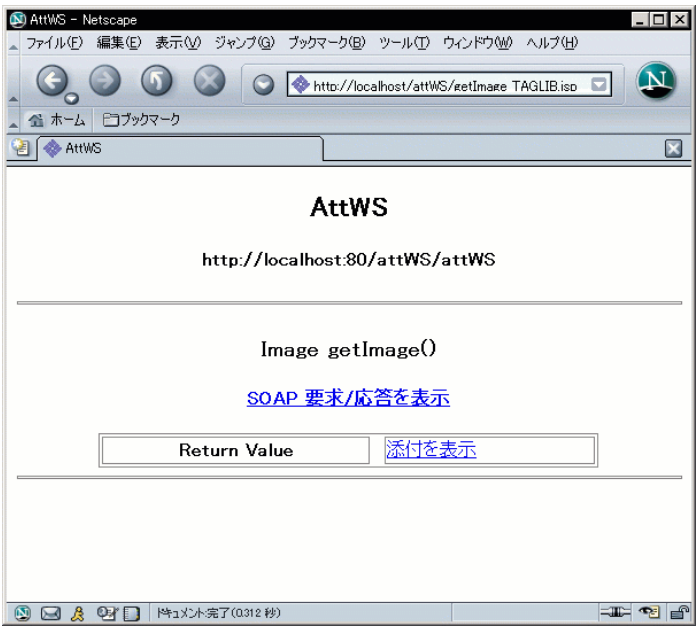

<span id="page-129-0"></span>図 3-28 getImage メソッド用のクライアント JSP ページ

「添付を表示」リンクをクリックすると、クライアントによって新規ウィンドウが開 かれ、画像が表示されます (図 [3-29](#page-129-1) を参照)。

<span id="page-129-1"></span>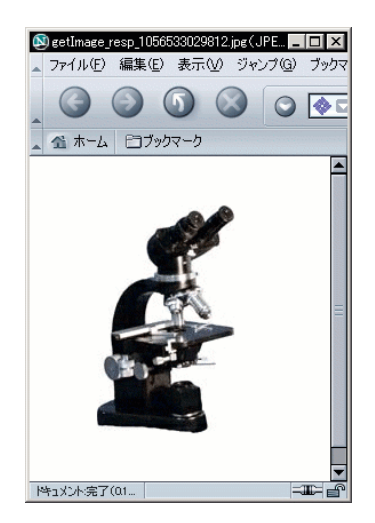

図 3-29 クライアントによる画像表示

## DataHandler プロパティ

JAX-RPC 仕様の 7.2 節では次のように記述されています。

Java サービスエンドポイントインタフェースのリモートメソッドは、MIME で符 号化された内容を次の Java タイプを使って表現することがあります。

- MIME タイプをマップした標準 Java に基づいた Java クラス。この詳細につい ては「7.5 MIME タイプと Java タイプのマッピング」を参照してください。
- 任意の MIME タイプの内容に対する Java class javax.activation.DataHandler。

JAX-RPC 仕様では、さまざまな MIME タイプの内容をサポートするために JavaBean Activation Framework を採用しています。DataHandler クラスは、さ まざまな MIME タイプで表現されるデータに対応して一貫したインタフェースを 提供します。

(JAX-RPC 仕様の URL については 15 [ページの「ソフトウェアバージョン」](#page-40-0) を参照 してください。)

IDE では、生成したクライアントが MIME で符号化された内容を DataHandler クラ スを使って表現できるように指定するためのクライアントプロパティが提供されてい ます。これを行うには次の手順に従ってください。

- 1. 「クライアント」ノードを右クリックし、「プロパティ」を選択します。その後、 「DataHandler のみを使用」プロパティを False (デフォルト) からTrue に変更し ます。
- 2. 「クライアント」ノードを右クリックし、「クライアントファイルを生成」を選択し ます。

図 [3-30](#page-130-0) に、「DataHandler のみを使用」プロパティが False のときに IDE が生成 するクライアントクラス attWSRPC を示します。

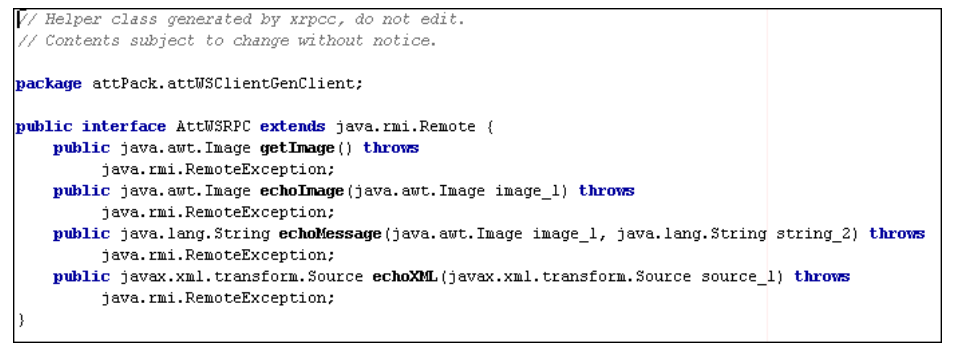

<span id="page-130-0"></span>図 3-30 「DataHandler のみを使用」プロパティが False のときのクライアントクラ ス attWSRPC

図 [3-31](#page-131-0) に、「DataHandler のみを使用」プロパティが True のときに IDE が生成す るクライアントクラス attWSRPC を示します。

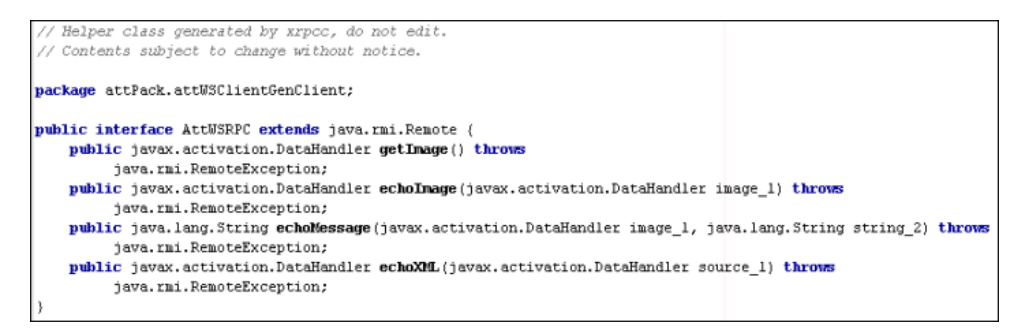

<span id="page-131-0"></span>図 3-31 「DataHandler のみを使用」プロパティが True のときのクライアントクラ ス attWSRPC

DataHandler クラスの使用方法については、 [http://java.sun.com/j2ee/sdk\\_1.2.1/techdocs/api/javax/activation](http://java.sun.com/j2ee/sdk_1.2.1/techdocs/api/javax/activation/DataHandler.html) [/DataHandler.html](http://java.sun.com/j2ee/sdk_1.2.1/techdocs/api/javax/activation/DataHandler.html) を参照してください。

# ステートフル Web サービスとクライア ント

ステートフル Web サービスとクライアントの作成については、37 [ページの「ステー](#page-62-0) トフル Web [サービスの作成」](#page-62-0)を参照してください。

# SOAP メッセージハンドラ

SOAP メッセージハンドラを Web サービスやクライアントと使用する方法について は、第 [4](#page-134-0) 章を参照してください。

# セキュリティ保護

Web サービスとクライアントに対するセキュリティ保護の実装については、[付録](#page-194-0) A を参照してください。

<span id="page-134-0"></span>第 4 章

# メッセージハンドラの使用

この章では、ハンドラの概要と、IDE を使用して Web サービスとクライアントでハ ンドラを利用する方法について説明します。

「JAX-RPC メッセージハンドラ」はユーザーによって記述されるクラスで、このハ ンドラを使用することで RPC 要求または RPC 応答を表す SOAP メッセージを変更 できます。ハンドラは、Web サービスまたは Web サービスクライアントと関連付け ることができます。ハンドラは、メッセージのヘッダーブロックと本体に対してアク セスできますが、クライアントまたはサーバーアプリケーションのコードにはアクセ スできません。ハンドラは通常、ヘッダーブロックを処理し、Web サービスまたは クライアントアプリケーションコードが実行した処理を補足するように設計されま す。

「ハンドラチェーン」を使ってハンドラのクラスをまとめると、指定した順序でのハ ンドラの実行やハンドラ間のデータの共用ができるようになります。最初のハンドラ を Web サービスやクライアントに追加すると、IDE によってハンドラチェーンが自 動的に作成されます。その後追加するハンドラは、同じハンドラチェーンに組み込ま れます。Web サービスまたはクライアント 1 つに対し、最大で 1 つのハンドラ チェーンが作成されます。

ハンドラの一般的な利用方法は次のとおりです。

- ログと監査
- 暗号化と復号化
- データのキャッシング

ハンドラのコーディング方法に関する詳細は[、](http://java.sun.com/xml/jaxrpc/) [http://java.sun.com/xml/jaxrpc](http://java.sun.com/xml/jaxrpc/) にある「Java API for XML-Based RPC (JAX-RPC) Specification 1.0」を参照してください。

SOAP メッセージおよびハンドラに関する詳細は、 <http://www.w3.org/TR/2000/NOTE-SOAP-20000508> にある「SOAP 1.1 Specification」を参照してください。

注 – この章に記載されているのは高度な操作です。通常の Web サービスおよびクラ イアントでは、ハンドラを使用する必要はありません。

# SOAP メッセージハンドラ

この節では、IDE でのハンドラ機能を理解するためのハンドラの基本的な情報と、よ り高度な情報を理解するための導入説明を記述しています。ハンドラクラスを実際に 記述する場合は、JAX-RPC および SOAP の仕様書に記載されているハンドラに関連 する内容も参照してください。

## <span id="page-135-1"></span>SOAP メッセージハンドラとヘッダーブロック

SOAP ヘッダーは、SOAP メッセージの拡張部分にあたります。ヘッダーは通常、セ キュリティ保護や監査といった上位機能のサポートに使用されます。

SOAP メッセージの XML ドキュメントに Header 要素がある場合は、それが SOAP Envelope 要素の直接の子要素となります。そのヘッダーの直接の子要素がある場合 は、その子要素が「ヘッダーエントリ」または「ヘッダーブロック」となります。

<span id="page-135-0"></span>コード例 4-1 ヘッダーブロックを 1 つだけ持つSOAP ヘッダー

```
<SOAP-ENV:Header>
   <t:Transaction xmlns:t="some-URI"
   SOAP-ENV:mustUnderstand="1"
   SOAP:actor="www.xyz.com/actor1">
       5
   </t:Transaction>
</SOAP-ENV:Header>
```
[コード例](#page-135-0) 4-1 では、ヘッダーブロックを 1 つだけ持つ SOAP ヘッダーを示していま す。actor および mustUnderstand 属性については、この章で後述します。

## 要求ハンドラと応答ハンドラ

ハンドラクラスは RPC 要求と RPC 応答を表す SOAP メッセージを処理できます。 主な処理は次の 2 つのメソッドが実行します。

public boolean handleRequest (MessageContext context)  $\{ \ldots \}$ 

public boolean handleResponse (MessageContext context)  $\{ \ldots \}$ 

handleRequest または handleResponse メソッドは、SOAP メッセージの一部を MessageContext パラメタから取得します。これには、エンベロープ、ヘッダー、 ヘッダー要素、本体、および本体要素が含まれています。例題コードについて[はコー](#page-136-0) [ド例](#page-136-0) 4-2 を参照してください。

<span id="page-136-0"></span>コード例 4-2 SOAP メッセージを部分的に抽出するハンドラコードの例

```
public boolean handleRequest (MessageContext context) {
     try {
         SOAPMessageContext smc = (SOAPMessageContext) context;
         SOAPMessage msg = smc.getMessage();
         SOAPPart sp = msg.getSOAPPart();
         SOAPEnvelope se = sp.getEnvelope(); 
         SOAPHeader shd = se.getHeader();
        SOAPBody sb = se.getBody();
         java.util.Iterator childElems = sb.getChildElements();
         SOAPElement child;
         StringBuffer message = new StringBuffer();
         while (childElems.hasNext()) {
             child = (SOAPElement) childElems.next();
             message.append(new Date().toString() + "--");
             formLogMessage(child, message);
         } ...
```
handleRequest または handleResponse メソッドは、メッセージのヘッダーまた は本体を変更することができます。また、これらのメソッドはヘッダーブロックを 「消費」(メッセージからの削除) したり、「追加」したりできます。

例えば、handleRequest または handleResponse メソッドは、外部ログまたは監 査ファイルを記述できます。さらに、これらのメソッドは、メッセージの本体を暗号 化または復号化するためのルーチンを呼び出すこともできます。ハンドラは通常、 メッセージの本体に含まれる要素の解析や変更のためには使用されません。

handleRequest または handleResponse メソッドが実行する処理は、メッセージ のヘッダーの内容またはメッセージ本体に含まれるデータによって変わります。

ハンドラは、クライアントとサービスの対話処理中に 4 個所で実行できます。

クライアント側のハンドラ

- クライアントの RPC 要求がサービスに送信される以前に要求ハンドラを起動す る場合
- サービスの RPC 応答がクライアントに配信される以前に応答ハンドラを起動す る場合

サービス側のハンドラ

- クライアントの RPC 要求がサービスに配信される以前に要求ハンドラを起動す る場合
- サービスの RPC 応答がクライアントに送信される以前に応答ハンドラを起動す る場合

ハンドラクラスは 1 つだけでも handleRequest と handleResponse メソッドの 両方を持つことができます。

handleRequest メソッドのハンドラの例については、126 [ページの「ハンドラの](#page-151-0) [コード例」](#page-151-0) を参照してください。

注 – JAX-RPC ハンドラクラスは、javax.xml.rpc.handler.Handler インタ フェースを実装する必要があります。

### ハンドラチェーン

[コード例](#page-137-0) 4-3 に Web サービスまたはクライアントが持つハンドラチェーンのスキー マの例を示します。

<span id="page-137-0"></span>コード例 4-3 ハンドラチェーンのスキーマの記述

```
handler chain
   roles
   "http://acme.org/auditing"
   "http://acme.org/morphing"
   handler class "acme.MyHandler1"
   headers
       "ns1:foo ns1:bar"
       "ns2:foo ns2:bar"
   properties
       name="property1" value="xyz1"
       name="property2" value="xyz2"
       name="property3" value="xyz3"
   handler class "acme.MyHandler2"
```
この例でのハンドラチェーンには、acme.MyHandler1 と acme.MyHandler2 の 2 つのハンドラクラスが含まれています。acme.MyHandler1 は、3 つのプロパティと 2 つのヘッダーブロックで構成されています。2 つの SOAP actor のロールは、ハン ドラチェーンに関連付けられています。

ハンドラプロパティ、ヘッダーブロック、および SOAP actor のロールの利用につい ては、この章で後述します。ハンドラチェーンは IDE が自動的に管理します。特別 なコーディングは必要ありません。

### SOAP actor のロール

SOAP actor ロールを使用すると、特定のヘッダーブロックがハンドラやメッセージ の最終的な受信者 (Web サービスやクライアントなど) によって確実に処理されるよ うに指定することができます。

SOAP actor は SOAP ヘッダーブロックの属性であり、[コード例](#page-135-0) 4-1 に示したよう に、一般的に mustUnderstand 属性と組み合わせて使用されます。

あるヘッダーブロックに、次の属性があるとします。

SOAP-ENV:mustUnderstand="1"

SOAP:actor="www.xyz.com/actor1"

このヘッダーブロックを持つ SOAP メッセージが actor のロールである "www.xyz.com/actor1" を持つハンドラチェーンによって処理された場合、ヘッ ダーブロックはこのハンドラチェーンの中に含まれるハンドラのどれかか、メッセー ジの受信先である Web サービスまたはクライアントによって消費されます。ヘッ ダーブロックが消費されない場合は、受信先 Web サービスまたはクライアントに よってビジネスメソッドが呼び出される前に実行時 SOAP が例外をスローします。

mustUnderstand 属性が省略された場合、またはこの属性に「0」が指定された場 合は、ヘッダーブロック中の actor 属性の有無に関係なく、SOAP 実行環境はこの ヘッダーブロックの消費や利用を強制しません。

SOAP 1.1 Specification では、要素に属性 mustUnderstand="1" をタグ付けするの は、要素の目的を知らない開発者が誤ってそれらの要素を無視したりしないため、と 説明されています。(ハンドラを記述する開発者と SOAP メッセージとそのヘッダー ブロックを設計する開発者が異なっていることもあるためです。)

## ハンドラプロパティ

「ハンドラ」プロパティは、ハンドラを構成するために使用できます。プロパティと その値は、初期化時に HandleInfo パラメータを介してハンドラインスタンスに渡さ れます[。コード例](#page-146-0) 4-6 に「ハンドラ」プロパティの使用例を示します。ハンドラの開 発中にプロパティを追加したい場合は、IDE を使用します。(119 [ページの「「ハンド](#page-144-0) [ラ」プロパティを追加する」を](#page-144-0)参照してください。)

ログファイルが異なる、または暗号化・復号化のルーチンが異なるなど、プロパティ 値だけが異なっている 1 つのハンドラを 2 つの異なる Web サービスまたはクライア ントが使用することもあります。

## ハンドラの初期化にヘッダーブロックを取得する

ハンドラが実行する処理は RPC 要求または RPC 応答で渡されるヘッダーブロックに よって異なります。このヘッダーブロックには、同じハンドラチェーン内で過去に実 行されたハンドラがメッセージに追加したヘッダーブロックも含まれます。ハンドラ は、複数あるヘッダーブロックのうち、一部のものだけを使用することもあります。

注 – ヘッダーブロックは、SOAP メッセージにヘッダー要素がある場合はこの要素 の直接の子要素となります。110 ページの「SOAP [メッセージハンドラとヘッダーブ](#page-135-1) [ロック」](#page-135-1)を参照してください。

ハンドラを Web サービスまたはクライアントに追加する場合、ハンドラに特定の ヘッダーブロックを処理させることができます。IDE では、Web サービスまたはク ライアントの開発中にヘッダーブロック名のリストを表示させることができます。 (122 ページの「ハンドラへの SOAP [ヘッダーブロックの追加」](#page-147-0)を参照してくださ い。)

IDE に設定するヘッダーブロック名は、 HandlerInfo 型のパラメータにあるハンド ラに渡されます。[コード例](#page-139-0) 4-4 のコーディングでは、ハンドラが処理対象とするヘッ ダーの配列を取得する例を示しています QName 配列を使って requestHandler ま たは responseHandler メソッドを繰り返すことで、ヘッダーブロック名を取得で きます。

<span id="page-139-0"></span>コード例 4-4 ヘッダーブロックのリストを初期化するハンドラコードの例

```
public class StockServerMailHandler 
         implements javax.xml.rpc.handler.Handler 
{ 
     private QName[] headers;
     public StockServerMailHandler () { 
 }
     public void init(HandlerInfo config) {
         headers = config.getHeaders();
     }
```
RPC 要求または RPC 応答中にある SOAP 実行時メッセージには、複数のヘッダーブ ロックが含まれていることもあります。ハンドラは、handleRequest メソッドおよ び handleResponse メソッド中の Message Context 型のパラメタを介してこれ らのヘッダーブロックをすべて取得できます ([コード例](#page-152-0) 4-7 を参照)。逆に、初期化中 に Handler Info パラメタから収集した名前を持つヘッダーブロックだけを処理する ように、ハンドラを記述することもできます。

## SOAP メッセージへのヘッダーブロックの追加

ハンドラは、新しいヘッダーに主だった情報を提供するわけではありません。しか し、SOAP メッセージへのヘッダーブロックの追加が欠かせない場合がいくつかあり ます。たとえば、複数のハンドラによる特定のヘッダーブロックの処理、またはハン ドラ 1 つと受信先 Web サービスまたはクライアントによる特定のヘッダーブロック の処理が必要だったとします。ここで問題となるのは、あるヘッダーブロックがハン ドラによって消費されてしまうと、その時点でその SOAP メッセージからは削除さ れてしまうという点です。これを解決するために、ヘッダーブロックをコピーしてお いてから消費し、ヘッダーブロックのコピーを SOAP メッセージに追加して、その 後メッセージをハンドラチェーンに渡すというようにハンドラを記述することができ ます。

ヘッダーブロックをメッセージに追加する例[をコード例](#page-140-0) 4-5 に示します。ヘッダーブ ロックは必ずヘッダー要素の子要素とします。これは、メッセージにヘッダー要素が ない場合に、コードによって要素を追加できるようにするためです。

```
コード例 4-5 SOAP メッセージにヘッダーを追加するハンドラの記述名
```

```
package stock;
import java.util.Hashtable;
import javax.xml.rpc.handler.MessageContext;
import javax.xml.rpc.handler.HandlerInfo;
import javax.xml.rpc.handler.soap.SOAPMessageContext;
import javax.xml.soap.*;
import java.util.*;
public class AddHeaderHandler 
       implements javax.xml.rpc.handler.Handler {
     private Map props;
     public AddHeaderHandler () {
 }
     public void init(HandlerInfo config) {
         props = config.getHandlerConfig();
 }
     public boolean handleFault(MessageContext context) {
    return true;
     }
         public boolean handleRequest (MessageContext context) {
      try {
         SOAPMessageContext smc = (SOAPMessageContext) context;
         SOAPMessage msg = smc.getMessage();
        SOAPPart sp = msq.qetSOAPPart();
        SOAPEnvelope se = sp.getEnvelope();
```

```
コード例 4-5 SOAP メッセージにヘッダーを追加するハンドラの記述名 (続き)
```

```
 SOAPHeader sh = se.getHeader();
        if(sh == null}
           sh = se.addHeader();
         } 
         //add header elements
                          Name headerName = 
se.createName("myNewHeader");
               SOAPHeaderElement she = 
sh.addHeaderElement(headerName);
 } 
   catch (Exception ex) {
         //ex.printStackTrace();
    }
         return true;
 }
     public boolean handleResponse (MessageContext context) {
   return true;
     }
     public javax.xml.namespace.QName[] getHeaders() {
      return null;
     } 
     public void destroy() {
     }
}
```
SOAP メッセージには、WSDL コードを介してヘッダー要素を追加することもでき ます。次の URL にある WSDL 1.1 Specification を参照してください[。](http://www.w3.org/TR/wsdl#_soap:header) [http://www.w3.org/TR/wsdl#\\_soap:header.](http://www.w3.org/TR/wsdl#_soap:header)

# IDE でのハンドラの使用

この節での手順は、Web サービス、クライアント、およびハンドラクラスが IDE で 作成済みになっていることを前提に説明されています。

## Web サービスまたはクライアントへのハンドラの 追加

Web サービスまたはクライアントにハンドラクラスを追加する手順は次のとおりで す。

1. 「Web サービス」ノードまたは「クライアント」ノードを右クリックし、「プロパ ティ」を選択します。

「SOAP メッセージハンドラ」プロパティが、現在 Web サービスに関連付けられて いるハンドラの数と共に表示されます (図 [4-1](#page-142-0) を参照)。

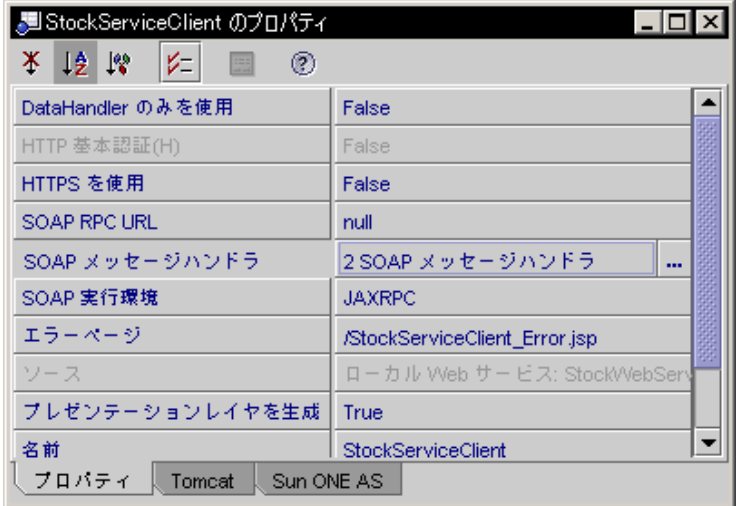

図 4-1 「SOAP メッセージハンドラ」プロパティ

<span id="page-142-0"></span>2. 「SOAP メッセージハンドラ」プロパティの値をクリックし、省略符号ボタン (...) をクリックします。

IDE によって「SOAP メッセージハンドラ」ダイアログが表示されます (図 [4-2](#page-143-0) を参 照)。この例では、Web サービスに対し2つのハンドラクラスがすでに関連付けられ ています。

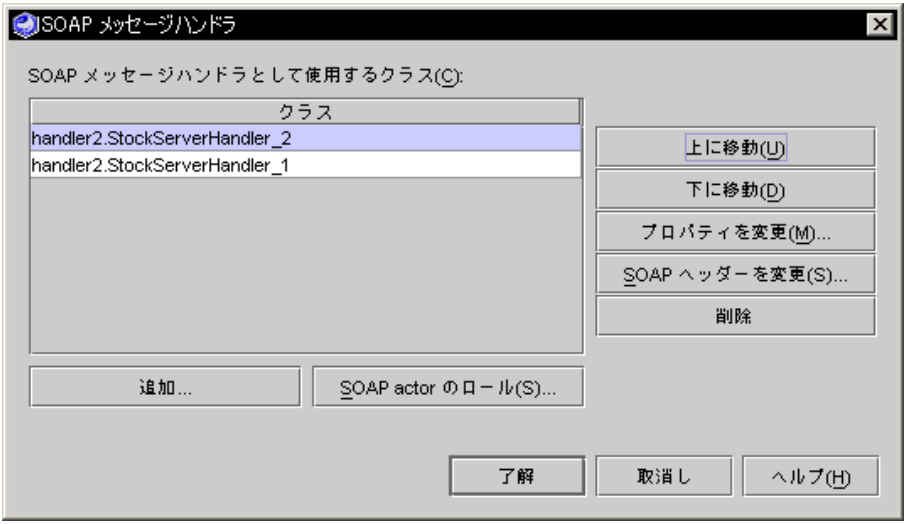

<span id="page-143-0"></span>図 4-2 「SOAP メッセージハンドラ」ダイアログ

「SOAP メッセージハンドラ」ダイアログは、ハンドラとハンドラチェーンを管理す るための機能を提供します。

- 「追加」ボタンと「削除」ボタンを使うと、Web サービスまたはクライアントに 関連付けられているハンドラチェーンからハンドラクラスを追加したり、削除し たりできます。
- 「上へ移動」ボタンおよび「下へ移動」ボタンを使うと、ハンドラチェーン内で のハンドラクラスの実行順序を変更できます。表示されているリストの最上部に あるハンドラが最初に実行されます。
- 「変更」プロパティでは、ハンドラにプロパティ名と値を追加できます。
- 「SOAP ヘッダーを変更」ボタンを使うと、ハンドラに処理させたい SOAP ヘッ ダーブロックを指定することができます。
- 「SOAP actor のロール」ボタンを使うと、1 つ以上の SOAP actor のロールをハ ンドラチェーンに関連付けることができます。

これらの各機能については、この章で説明しています。

### 3. 「追加」をクリックし、選択ダイアログで必要なハンドラを 1 つ以上選択して「了 解」をクリックします。

選択したハンドラが「SOAP メッセージハンドラ」ダイアログに表示され、指定した Web サービスまたはクライアントのハンドラチェーンの一部となります。

注 – JAX-RPC ハンドラクラスは、javax.xml.rpc.handler.Handler インタ フェースを実装する必要があります。このインタフェースを持たないハンドラを追加 しようとすると、IDE によってエラーメッセージが表示されます。
## 「ハンドラ」プロパティを追加する

プロパティとその値をハンドラに追加する手順は次のとおりです。

1. Web サービスノードまたはクライアントノードを右クリックし、「プロパティ」を 選択します。

「SOAP メッセージハンドラ」プロパティが、現在 Web サービスに関連付けられて いるハンドラの数と共に表示されます (図 [4-1](#page-142-0) を参照)。

2. 「SOAP メッセージハンドラ」プロパティの値をクリックし、省略符号ボタン (...) をクリックします。

IDE によって「SOAP メッセージハンドラ」ダイアログが表示されます (図 [4-3](#page-144-0) を参 照)。この例では、Web サービスにはハンドラクラスが 1 つだけあります。

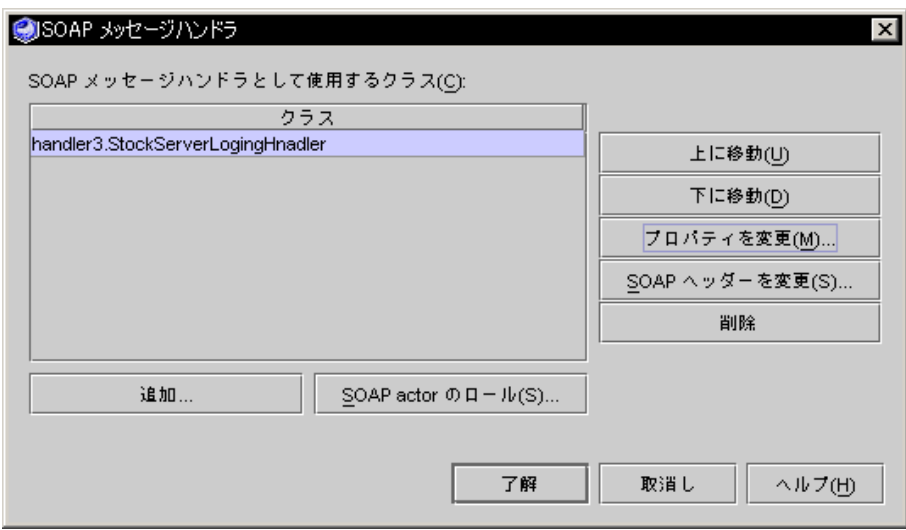

図 4-3 「SOAP メッセージハンドラ」ダイアログ

#### <span id="page-144-0"></span>3. ハンドラを強調表示させて、「変更」プロパティをクリックします。

「プロパティを設定」ダイアログが表示されます (図 [4-4](#page-145-0) を参照)。この例では、ハン ドラには logFile というプロパティが設定されていて、プロパティ値はハンドラが ログ情報を書き込むファイルの完全限定名となっています。

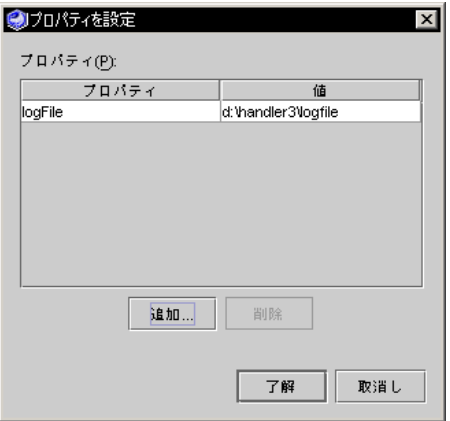

<span id="page-145-0"></span>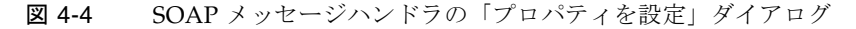

ダイアログには、選択したハンドラのプロパティとプロパティ値が表示されます。こ こでプロパティを削除または追加できます。

4. 「追加」をクリックします。

「プロパティを追加」ダイアログが表示されます (図 [4-5](#page-145-1) を参照)。この例では、ハン ドラには audiFile というプロパティが追加され、プロパティ値はハンドラが監査 情報を書き込むファイルの完全限定名となっています。

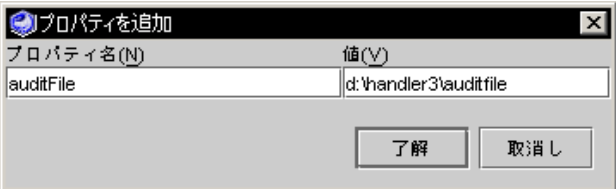

図 4-5 SOAP メッセージハンドラの「プロパティを追加」ダイアログ

<span id="page-145-1"></span>5. プロパティ名と値を入力して、「了解」をクリックします。

「プロパティを設定」ダイアログに新規プロパティとその値が表示されます (図 [4-6](#page-146-0)  を参照)。

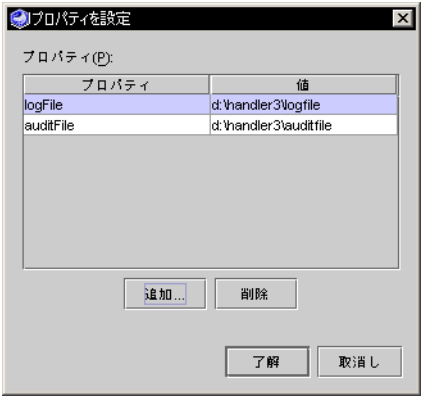

<span id="page-146-0"></span>図 4-6 SOAP メッセージハンドラの「プロパティを設定」ダイアログ

logFile プロパティの値が設定されたハンドラを初期化するハンドラのコード例に ついて[はコード例](#page-146-1) 4-6 を参照してください。

<span id="page-146-1"></span>コード例 4-6 logFile プロパティ値を使用するハンドラのコード例

```
public class StockServerLoggingHandler 
         implements javax.xml.rpc.handler.Handler 
{ 
     private PrintStream pout;
     private QName[] headers;
     public StockServerLoggingHandler () { 
 }
     public void init(HandlerInfo config) {
         Map props = config.getHandlerConfig();
        headers = config.getHeaders();
//Get the value of the property "logFile"
         String logFileName = null;
         if(props != null)
          logFileName = (String)props.get("logFile");
        File logFile = new File(logFileName);
         if(!logFile.exists()){
             try{
                 logFile.createNewFile();
 }
             catch(Exception e){
                 e.printStackTrace();
 } 
         }
         try{
```
**コード例 4-6** logFile プロパティ値を使用するハンドラのコード例 (続き)

 FileOutputStream out = new FileOutputStream(logFile, true); pout = new PrintStream(out); }catch(IOException e){ e.printStackTrace(); } }

## <span id="page-147-1"></span>ハンドラへの SOAP ヘッダーブロックの追加

ハンドラに SOAP ヘッダーブロックを追加する手順は次のとおりです。

1. Web サービスノードまたはクライアントノードを右クリックし、「プロパティ」を 選択します。

「SOAP メッセージハンドラ」プロパティが、現在 Web サービスに関連付けられて いるハンドラの数と共に表示されます (図 [4-1](#page-142-0) を参照)。

2. 「SOAP メッセージハンドラ」プロパティの値をクリックし、省略符号ボタン (...) をクリックします。

IDE によって「SOAP メッセージハンドラ」ダイアログが表示されます (図 [4-3](#page-144-0) を参 照)。

3. ハンドラを強調表示させて、「SOAP ヘッダーを変更」をクリックします。

「SOAP ヘッダーを設定」ダイアログが表示されます (図 [4-7](#page-147-0) を参照)。

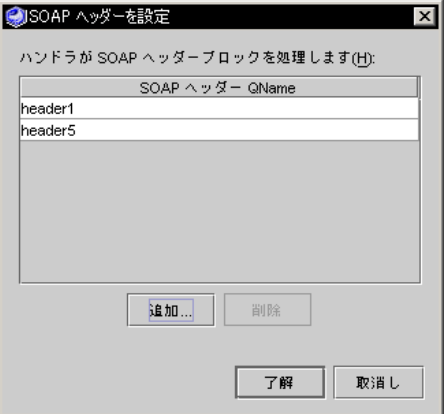

<span id="page-147-0"></span>図 4-7 「SOAP ヘッダーを設定」ダイアログ

ダイアログに、選択したハンドラの SOAP ヘッダーブロック (SOAP ヘッダー QName) が表示されます。ここで QName を削除または追加できます。

4. 「追加」をクリックします。

図 [4-8](#page-148-0) に示すダイアログが表示されます。

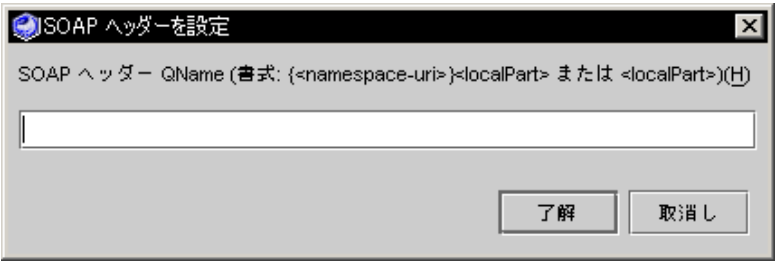

図 4-8 「SOAP ヘッダーを設定」ダイアログ

<span id="page-148-0"></span>5. SOAP ヘッダー QName を入力し、「了解」をクリックします。

新規 SOAP ヘッダーブロック名が「SOAP ヘッダーを設定」ダイアログに表示され ます (図 [4-7](#page-147-0) を参照)。

注 – ヘッダーブロックが名前空間の修飾子である場合は、{*namespace-uri*}*localpart* の構文に従って入力してください。この構文は図 [4-8](#page-148-0) に示した「SOAP ヘッダーを設 定」ダイアログに表示されます。{foo/myNS}header1 などがそうです。

これらのヘッダー名は、ハンドラインスタンスが実行時に構成されるときに使用でき ます。この機能に関する詳細と使用方法を示したコード例については、114 [ページの](#page-139-0) [「ハンドラの初期化にヘッダーブロックを取得する」](#page-139-0)を参照してください。

注 – この SOAP ヘッダーブロック名のリストは、開発時に Web サービスまたはクラ イアントに対して設定する静的な情報で、ハンドラが実行時に初期化される際にハン ドラに渡されます。ハンドラの実行時にヘッダーブロックを SOAP メッセージに動 的に追加させる方法については、115 ページの「SOAP [メッセージへのヘッダーブ](#page-140-0) [ロックの追加」](#page-140-0)を参照してください。

## <span id="page-148-1"></span>SOAP actor のロールをハンドラチェーンに設定す る

IDE を使用すると、ハンドラチェーンに 1 つ以上の SOAP actor のロールを関連付け ることができます。SOAP actor の利用方法については、112 [ページの「ハンドラ](#page-137-0) [チェーン」](#page-137-0), 113 ページの「[SOAP actor](#page-138-0) のロール」および 125 [ページの「ヘッダーブ](#page-150-0) [ロックの処理を強制する」](#page-150-0)を参照してください。

1. 「Web サービス」ノードまたは「クライアント」ノードを右クリックし、「プロパ ティ」を選択します。

「SOAP メッセージハンドラ」プロパティが、現在 Web サービスに関連付けられて いるハンドラの数と共に表示されます (図 [4-1](#page-142-0) を参照)。

2. 「SOAP メッセージハンドラ」プロパティの値をクリックし、省略符号ボタン (...) をクリックします。

IDE によって「SOAP メッセージハンドラ」ダイアログが表示されます (図 [4-3](#page-144-0) を参 照)。

SOAP actor ロールは、個々のハンドラではなく、ハンドラチェーンに設定します。

3. 「SOAP actor のロール」をクリックします。

IDE によって「SOAP actor のロールを構成」ダイアログが表示されます (図 [4-9](#page-149-0) を参 照)。

ダイアログに、ハンドラチェーンに設定されている SOAP actor のロールが表示され ます。ここで、actor のロールを追加または削除できます。

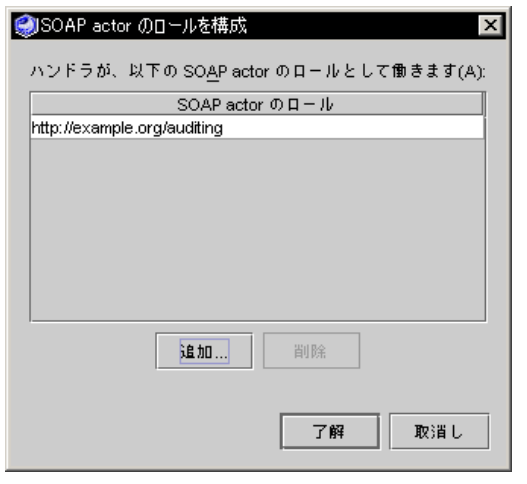

図 4-9 「SOAP actor のロールを構成」ダイアログ

<span id="page-149-0"></span>4. 「追加」をクリックします。

図 [4-10](#page-150-1) に示すダイアログが表示されます。

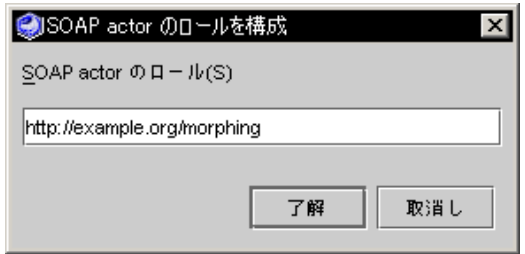

図 4-10 「SOAP actor のロールを構成」ダイアログ

<span id="page-150-1"></span>5. 設定したい SOAP actor のロールを入力し、「了解」をクリックします。

SOAP actor のロールは、有効な URI で指定してください。

新規 SOAP actor のロールが「SOAP actor のロールを構成」ダイアログに表示され ます (図 [4-11](#page-150-2) を参照)。

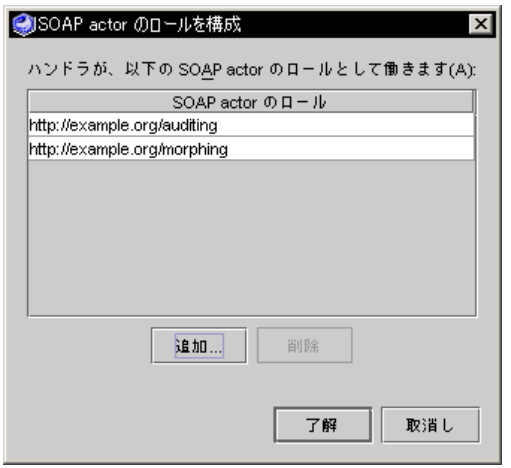

<span id="page-150-2"></span>図 4-11 「SOAP actor のロールを構成」ダイアログ

## <span id="page-150-0"></span>ヘッダーブロックの処理を強制する

この節では、特定の SOAP actor が必要とするヘッダーをハンドラチェーンに確実に 処理させる方法について説明します。

ハンドラチェーンは、1 つ以上の SOAP actor のロール (有効な URI として表現され ます) で動作するように構成できます。ハンドラチェーン内のハンドラを構成して、 指定した限定名 (QName) を持つヘッダーブロックを処理させ、そのヘッダーブロッ クをハンドラの getHeaders() メソッドに返させるようにできます。

SOAP メッセージの処理時には、ハンドラチェーンは次の操作を実行します。

- 1. ハンドラチェーンが実行する actor のロール (構成済みの actor から選択) を決定し ます。また、ハンドラチェーン内の各ハンドラが処理するすべてのヘッダーブ ロックを追跡します。
- 2. SOAP メッセージにヘッダーブロックがある場合は、そのヘッダーブロックが構 成済みの actor に必須であるかどうかを調べます。必須である場合は、ハンドラ チェーンの処理対象とします。必須であるかどうかは、ヘッダーブロックにある actor および mustUnderstand 属性の値を参照することで確認します。
- 3. 各必須ヘッダーブロックがハンドラの処理対象となっているリスト内に含まれて いるかを確認します。リストに入っているヘッダーブロックは、ハンドラチェー ンによって処理対象であると判断されます。必須ヘッダーブロックが、ハンドラ チェーンによって処理対象でないと判断された場合は、SOAPFaultException がス ローされます。
- 4. 個々のハンドラを起動して、該当するハンドラチェーンに対応するハンドラブ ロックを処理します。

ハンドラチェーンに必須ヘッダーブロックを強制的に処理させる手順は次のとおりで す。

1. ハンドラチェーンに適切な actor のロールを追加します。

この手順は、123 ページの「SOAP actor [のロールをハンドラチェーンに設定する」](#page-148-1) で説明します。

2. 特定のヘッダーブロックに対して各ハンドラを構成し、ハンドラの処理対象となる ヘッダーを指定します。

この手順は、122 ページの「ハンドラへの SOAP [ヘッダーブロックの追加」で](#page-147-1)説明し ます。

3. ハンドラのコードに、指定するヘッダーブロックを getHeaders() メソッドに返すよ う記述します。

ヘッダーブロックは、ハンドラの init() メソッドに渡される HandlerInfo から 取得します。

4. ハンドラブロックをハンドラコード内で処理します。

# ハンドラのコード例

[コード例](#page-152-0) 4-7 に記述されている Web サービスハンドラは、RPC 要求メッセージを次 のように処理します。

- 1. ハンドラの初期化中に init メソッドが、ログメッセージの出力先ファイルの名 前を指定するプロパティを取得します。
- 2. handleRequest メソッドは、日付、時刻、および要求に含まれるデータで構成 されるログメッセージを作成します。
- 3. その後、handleRequest メソッドがログメッセージを出力先ログファイルに書 き込みます。

<span id="page-152-0"></span>コード例 4-7 handleRequest メソッドを持つハンドラの例

```
package stock;
import java.util.Hashtable;
import javax.xml.rpc.handler.MessageContext;
import javax.xml.rpc.handler.HandlerInfo;
import javax.xml.rpc.handler.soap.SOAPMessageContext;
import javax.xml.soap.*;
import java.io.*;
import javax.swing.*;
import java.util.*;
import javax.xml.namespace.*;
public class StockServerLoggingHandler 
         implements javax.xml.rpc.handler.Handler 
{ 
     private PrintStream pout;
     private QName[] headers;
     public StockServerLoggingHandler () { 
 }
     public void init(HandlerInfo config) {
        Map props = config.getHandlerConfig();
         headers = config.getHeaders();
//Get the value of the property "logFile"
         String logFileName = null;
         if(props != null)
           logFileName = (String)props.get("logFile");
//if logFile property is not defined, create default directory and log file name
     if(props == null || !props.containsKey("logFile") || logFileName == null
       || logFileName.length() == 0){
     logFileName = System.getProperty("user.home") + File.separator
       + "stockhandler.log";
 }
```

```
// create log file if it does not already exist
        File logFile = new File(logFileName);
         if(!logFile.exists()){
             try{
                 logFile.createNewFile();
 }
             catch(Exception e){
                 e.printStackTrace();
 } 
         }
// associate output print stream with log file
         try{ 
          FileOutputStream out = new FileOutputStream(logFile, true);
           pout = new PrintStream(out);
         }catch(IOException e){
             e.printStackTrace();
         } 
     }
     public boolean handleFault(MessageContext context) {
       return true;
     }
  public boolean handleRequest (MessageContext context) {
// get SOAP message and extract the envelope, header, body, and body elements
     try {
         SOAPMessageContext smc = (SOAPMessageContext) context;
         SOAPMessage msg = smc.getMessage();
        SOAPPart sp = msq.qetSOAPPart();
         SOAPEnvelope se = sp.getEnvelope(); 
         SOAPHeader shd = se.getHeader();
        SOAPBody sb = se.getBody();
         java.util.Iterator childElems = sb.getChildElements();
         SOAPElement child;
         StringBuffer message = new StringBuffer();
// iterate through body elements, formatting a log message for each element
         while (childElems.hasNext()) {
             child = (SOAPElement) childElems.next();
```

```
コード例 4-7 handleRequest メソッドを持つハンドラの例 (続き)
```

```
message.append(new Date().toString() + "--");
            formLogMessage(child, message);
 }
// extract headers
       if(shd != null) java.util.Iterator iter = 
                shd.extractHeaderElements(SOAPConstants.URI_SOAP_ACTOR_NEXT);
            while(iter.hasNext()){
               SOAPHeaderElement el = (SOAPHeaderElement)iter.next();
                Name n = el.getElementName();
               for(int i = 0; i < headers.length; i++){
          OName header = headers[i];
                    String qNameSpace = header.getNamespaceURI();
                    String nNameSpace = n.getURI();
          //System.out.println("Name.getURI(): " + nNameSpace);
                    String qLocalPart = header.getLocalPart();
                    String nLocalPart = n.getLocalName();
// print headers
                    if(qNameSpace != null &&
          nNameSpace != null &&
          qNameSpace.equals(nNameSpace) &&
                       qLocalPart.equals(nLocalPart) )
           {
                        message.append(" " + n.getQualifiedName() + ":");
              Iterator iter2 = el.getChildElements();
                        while(iter2.hasNext())
              {
              Object sel = iter2.next();
                            if(sel instanceof SOAPElement)
              {
                 message.append(" " + ((SOAPElement)sel).
                     getElementName().getLocalName()+ ": ");
 }
              else if(sel instanceof Text)
\{ message.append(((Text)sel).getValue());
              } 
              }
           }
           }
 }
```

```
 }
          pout.println(message.toString());
  } 
      catch (Exception ex) {
          ex.printStackTrace();
  } 
      return true;
    }
 // format a log message
      private void formLogMessage (SOAPElement child, StringBuffer message) {
         message.append(child.getElementName().getLocalName());
          message.append(child.getValue() != null ? ":" + child.getValue() + " " 
     : " ");
     try{
     java.util.Iterator childElems = child.getChildElements();
     while (childElems.hasNext()) {
     Object c = \text{children}.\text{next}();
     if(c instanceof SOAPElement)
     formLogMessage((SOAPElement)c, message);
          }
         }catch(Exception e){
             e.printStackTrace();
         } 
      }
      public boolean handleResponse (MessageContext context) {
          return true;
      }
      public javax.xml.namespace.QName[] getHeaders() {
 // return headers configured on the node
        return headers;
      }
      public void destroy() {
            pout.close();
      }
 }
コード例 4-7 handleRequest メソッドを持つハンドラの例 (続き)
```
第5章

# XML オペレーションの開発 (非推奨)

XML オペレーションは、Web サービスアクセス用に設計されていない既存のビジネ スコンポーネント用の Web サービスインタフェースを作成する効率的な方法を提供 します。

たとえば、顧客からの注文を受け付けるために、ビジネスコンポーネントとして在庫 のチェック、顧客信用チェック、オーダーの出荷、および請求書の処理を行うメソッ ドを持っている Web サービスを作成しているとします。これらのメソッドを単一の XML オペレーションとして組み合わせて注文を受け付けるようにすることができま す。

注 – XML オペレーションは IDE の本リリースでは非推奨となっていて、今後のリ リースではサポートされないことがあります。状況に応じて、直接メソッドを呼び出 す、ステートフル Web サービスやクライアントを使うなどして、XML オペレーショ ンなしでもアプリケーションは作成できます。Web サービス機能の進化に伴い、 XML オペレーションの必要性は減少してきています。

この章では、XML オペレーションの概念、ツールの説明、およびオペレーションの 作成と編集について説明します。

# XML オペレーションの概要

IDE を使用すると、コーディングを追加することなく既存の J2EE コンポーネントに 基づいて複雑なアプリケーションを作成できます。次のようなことができます。

■ 異なるタイプの複数ビジネスコンポーネントの機能を組み合わせるWeb サービス を作成します。

■ ビジネスコンポーネント上で複数メソッドを希望の順序で選択して呼び出し、戻 り値を 1 つのメソッドから別のメソッドに渡す Web サービスを作成します。

EIB コンポーネントは、コンポーネントの内部論理を理解して管理できるクライアン トによって使用されることを想定して設計されています。このメソッドは、Web サービスとして直接利用されるには論理設計上のレベルが下位であるか、または目的 のオブジェクトを目的の形式で返すには、異なるコンポーネント上のいくつかのメ ソッド呼び出しを必要とする場合があります。

Web サービスモデルで設計された新しいビジネスコンポーネントは、適切な上位レ ベル機能のみを提供するメソッドを持っている場合があります。ただし、既存のビジ ネスコンポーネントまたは Web サービスの基本として設計されていないコンポーネ ントは、必要な上位レベルメソッドを持っていない場合があります。

IDE は、この問題を仲介の役割を果たす「XML オペレーション」を提供することに よって解決します。XML オペレーションは複数の EJB メソッドを上位ビジネス関数 として 1 つにまとめ、特定の Web サービスに提供することができます。コードを直 接操作しないエディタを使用して、XML オペレーションを定義する方法をこの章で 後述します。

## XML オペレーションとは

XML オペレーションは、いくつかのビジネスメソッドをカプセル化することができ ます。外部クライアントからは、オペレーションは Web サービス内への単一の RPC 呼び出しのように見えます。

XML オペレーションは、特定の Web サービス要求が処理される方法を指定する論理 エンティティです。すべての XML オペレーションを作成して、他のコンポーネント のビジネスメソッドとともに Web サービスに追加します。次に Web サービスの実行 クラスを IDE 内に生成します。この操作により、EJB セッション Bean および各 XML オペレーションに対して 1 つのクラスが作成されます。クライアントが Web サービスに要求を送信すると、要求はセッション Bean 上でメソッド呼び出しに変換 されます。要求はビジネスメソッドへの単一の直接呼び出しとして、または XML オ ペレーションによって定義されるメソッド呼び出しの複雑なセットとして処理されま す。

単一の XML オペレーション内のすべてのメソッドは同じ状態にあり、オペレーショ ンが継続している間、データを共有できます。

要約すると次のようになります。

- Sun Web サービス内の XML オペレーションは、上位ビジネスメソッドの役割を 果たす
- RPC 呼び出しは、Web サービスの一部となる生成された EIB コンポーネント内の メソッドとして実装される
- 生成された EIB コンポーネントは、ビジネスコンポーネントのさらに下位レベル コンポーネントメソッドに対するクライアントとして機能する

■ 各 XML オペレーション要求は単一のトランザクション内で実行され、単一のユ ニット内で複数 EJB メソッド呼び出しのグループ化を可能にする

XML オペレーション機能は、手動コーディングと比較して主に次のような利点があ ります。

- コーディングなしのエディタを使用することで、Iava 言語の経験が少なくても XML オペレーションを構築できます。アプリケーションのコンポーネントに対す る理解、および Java メソッドの仕組みに関する知識があれば充分です。
- 手動でステートレスセッション Bean を設計、コーディング、テストする必要がな く、既存のビジネスコンポーネントに対するサービスインタフェースを簡単に変 更できます。
- コードレスエディタで XML オペレーションを編集し、サービスコンポーネント用 の実行クラスを再生成することによってサービスインタフェースを変更できま す。

### 要求応答メカニズム

Sun Web サービスは、2 つの機能を提供します。これらは、簡易な機能と複雑な機能 として理解できます。ビジネスコンポーネントへの直接メソッド呼び出しと XML オ ペレーションの 2 つが、それに相当します。Web サービスを使用しているクライア ント側から見ると、XML オペレーションがいくつかのメソッド呼び出しをカプセル 化しているため、この 2 つの機能は類似しています。各 XML オペレーションは、特 定のクライアント要求メッセージに対する応答を定義します。Web サービス開発者 は、XML オペレーションを定義して既存のコンポーネントから生成します。

Web サービスがクライアント要求を受信すると、要求を XML ドキュメント (XML入 力ドキュメント) の形式で適切な XML オペレーションに転送します。XML オペレー ションは、ビジネスコンポーネント上で 1 つまたは複数のメソッドを呼び出し、これ らのメソッド呼び出しの戻り値を XML ドキュメント (XML 出力ドキュメント) に変 換してドキュメントをクライアントに返します。

XML オペレーションが実行されると、Web サービスは次を実行します。

- 1. XML 入力ドキュメントを解析し、XML オペレーションが呼び出すように定義さ れているメソッドのパラメータにドキュメントの要素をマッピングする
- 2. XML オペレーションに定義されているメソッドを指定された順序で呼び出す

メソッドからの戻り値は、別のメソッドへの入力として渡すことができ、高度な オペレーションを構築できます。

- 3. メソッドの戻り値を XML オペレーションの定義に従って XML 出力ドキュメント にフォーマットする
- 4. XML 出力ドキュメントを返す

たとえば、図 [5-1](#page-159-0) は、3 つの異なるオブジェクト上でメソッドを呼び出す ProductName という XML オペレーションを示しています。

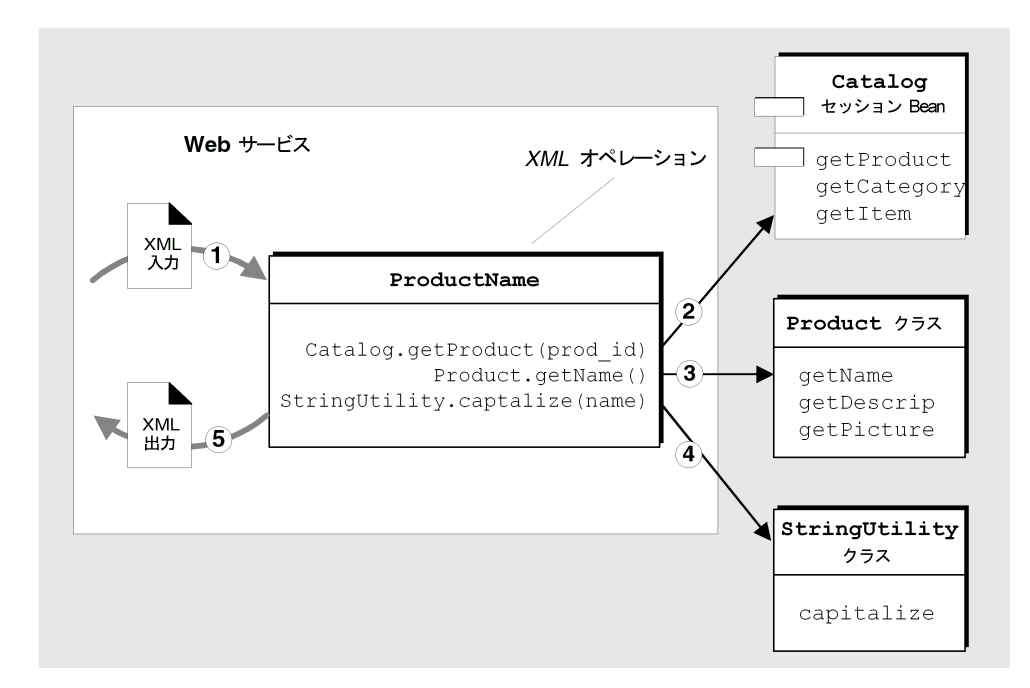

<span id="page-159-0"></span>図 5-1 クライアント要求を満たすために複数のメソッドを呼び出す XML オペレー ション

ProductName XML オペレーションは、製品 ID を要求パラメータとして受け取り、 対応する製品名を大文字で返します。実行時には次の処理が行われます。

- 1. ドキュメントの「prod\_id 要素」の値を Catalog.getProduct メソッドへの入 力パラメータとして使用し、XML 入力ドキュメントを解析する
- 2. Catalog.getProduct メソッドを呼び出し、メソッドは Product クラスのイン スタンスを返す
- 3. getName メソッドを Product オブジェクト上で呼び出し、メソッドは製品名を 含む String オブジェクトを返す
- 4. Static (静的) メソッド StringUtility.capitalize を呼び出し、製品名をパラ メータとして含む String オブジェクトを渡す。このメソッドは、最初に大文字 でフォーマットされた製品名を含む String オブジェクトを返す。
- 5. 大文字で示された製品名を XML ドキュメントとして含む String オブジェクト を、フォーマットして返す

# ツールの概要

XML オペレーションの開発に使用するツールは、エクスプローラおよびソースエ ディタから利用できます。

XML オペレーション定義を作成する最初の手順として、オペレーションを作成する 場所となるノードをエクスプローラで選択します。ノードを右クリックし、「テンプ レートから新規作成」を選択します。この手順は、エクスプローラでのクラスまたは その他のオブジェクトの作成手順と同様です。(実行する手順の詳細は、141 [ページの](#page-166-0) 「XML [オペレーションの作成」](#page-166-0)を参照してください。

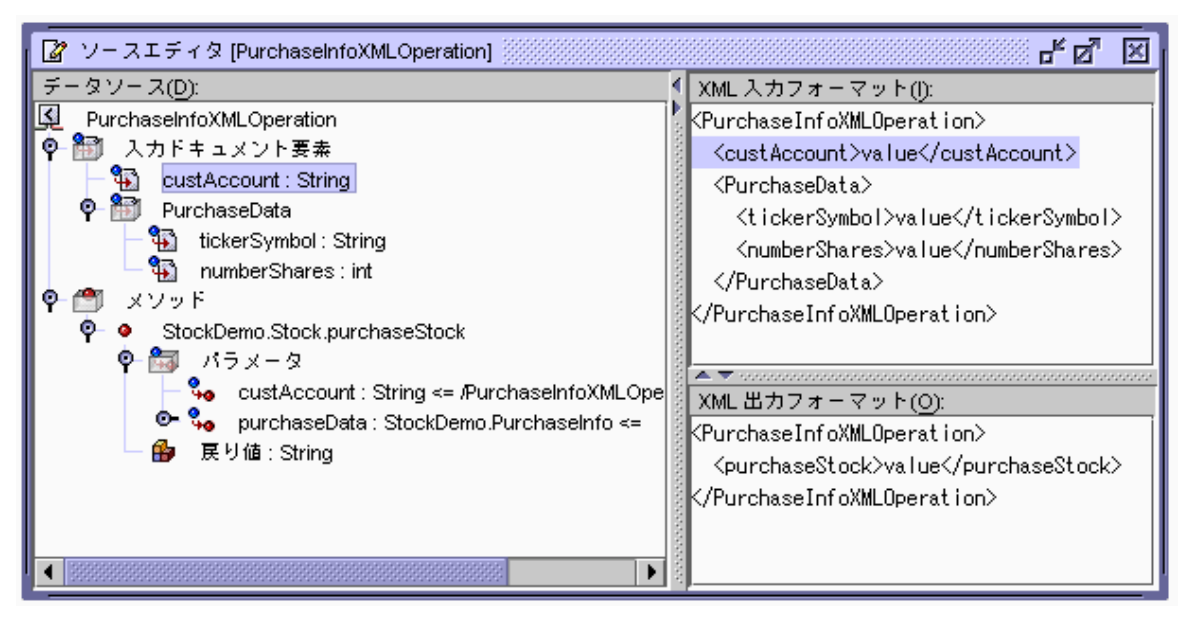

図 5-2 XML オペレーションソースエディタ - 複雑な入力を表示

<span id="page-160-0"></span>XML オペレーションをさらに開発するには、エクスプローラまたはソースエディタ からツールを利用します。どちらのウィンドウからも同じ一連のコマンドが使用でき ます。ソースエディタの方が、コマンドを実行したり、コマンドの実行結果を同じ ウィンドウで参照したりできるため、一般的に便利です。図 [5-2](#page-160-0) および図 [5-3](#page-161-0) は、 ソースエディタで表示された XML オペレーションを示しています。

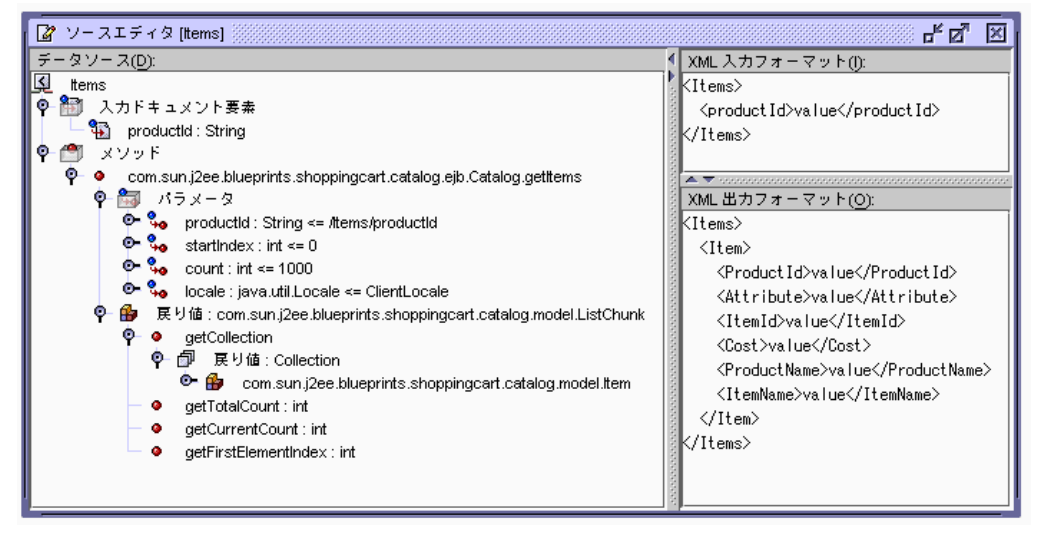

<span id="page-161-0"></span>図 5-3 XML オペレーションソースエディタ - 複雑な出力を表示

ソースエディタは、XML オペレーションを次の 3 つの区画に表示します。

- 「データソース」区画。この区画では、XML オペレーションに対する編集コマン ドを参照したり実行したりできます。
- 「XML 入力フォーマット」区画。この表示専用区画には、XML 入力ドキュメント のフォーマットが表示されます。
- 「XML 出力フォーマット」区画。この表示専用区画には、XML 出力ドキュメント のフォーマットが表示されます。

## 「データソース」区画

「データソース」区画には、XML オペレーションがツリー形式で表示されます。構 造上の各ノードは、XML 入力ドキュメント要素、XML オペレーションによって呼び 出されるメソッド、これらのメソッドに対するパラメータ、メソッドの戻り値、およ び体系化されたノードを表します。各ノードの型は、独自のコマンドとプロパティを 持ちます。

次の方法で XML オペレーションを編集できます。

- ノードを選択してからメニューコマンドを選択します。
- ノードをダブルクリックしてプロパティシートを表示して、そのプロパティを編 集します。

「データソース」区画の最上位には、「入力ドキュメント要素」 ノードと「メソッ ド」ノードの 2 つの組織ノードが含まれます。

## 入力ドキュメント要素ノード

XML 入力ドキュメントには、クライアント要求を定義するデータが含まれます。こ のドキュメントは、「入力ドキュメント要素」ノードとして表されます。このノード を展開すると、XML 入力ドキュメント要素を参照して編集できます。これらの要素 はサブノードとして表されます。図 [5-4](#page-162-0) は、ソースエディタで「入力ドキュメント要 素」ノードを展開したときの表示を抜粋したものです。

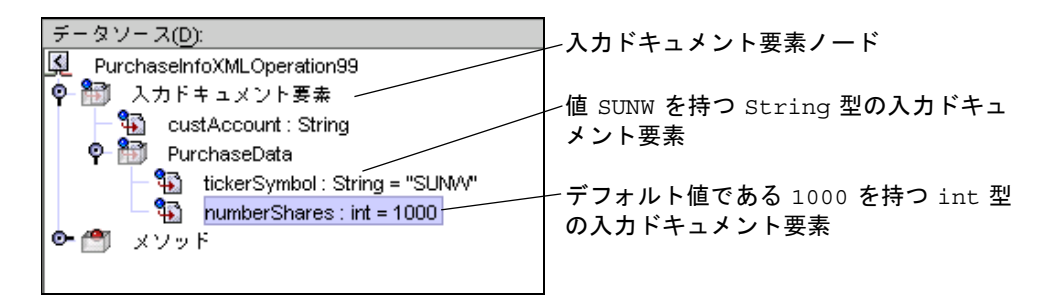

<span id="page-162-0"></span>図 5-4 入力ドキュメント要素ノード

これらのノードから、XML 入力ドキュメントに対して次の編集操作を実行できま す。

- 要素の追加 (146 [ページの「入力ドキュメント要素の追加」](#page-171-0)を参照)
- 要素の削除(150[ページの「メソッドまたは入力ドキュメント要素の削除」](#page-175-0)を参照)
- 要素の名前変更 (147[ページの「入力ドキュメント要素の名前変更」](#page-172-0)を参照)
- 要素の並べ替え (150 [ページの「メソッドまたは入力ドキュメント要素の並び替](#page-175-1) [え」](#page-175-1)を参照)
- 要素のデフォルトの値の指定 (148[ページの「入力ドキュメント要素にデフォルト](#page-173-0) [値を指定する」](#page-173-0)を参照)
- 要素の固定(149 [ページの「入力ドキュメント要素を常時に設定する」を](#page-174-0)参照)

## メソッドノード

メソッドノードからは、次のことが実行できます。

- XML オペレーションによって呼び出されるメソッド (多重定義されたメソッドを 含む) を指定する。
- データソース上で呼び出しをメソッドに追加することによって、XML オペレー ションでどのデータを取得するかを指定する
- メソッドパラメータをソースにマップすることによって、メソッドパラメータ用 の値を指定する
- XML オペレーションのメソッド呼び出しによって返されるクラスを展開または縮 小して、詳細データを取得する
- XML 出力ドキュメントから返されたクラスのフィールドを選択して除外し、クラ イアントに送信するデータの量を減らす
- メソッドによって返されたオブジェクトを Web サービス内で他の XML オペレー ションで利用できるようにする
- メソッド戻り値を配置する
- 継承メソッドを表示して選択する

#### メソッドの実行と返されるデータ

XML オペレーションは、他の実行時オブジェクト上でメソッドを実行します。メ ソッドノードにメソッド呼び出しを追加することによって XML オペレーションが実 行するメソッドを指定します。メソッド呼び出しを追加することにより、XML オペ レーションをプログラムしてデータを返したり、その他のタイプの処理を実行するこ とができます。

メソッドが呼び出される順序を一旦削除して、配列し直すこともできます。XML オ ペレーションは、上から下に、順番にメソッドを実行します。

メソッドを追加、削除、または並び替えると、戻り値に対応する要素が追加、順序変 更、および削除され、XML 出力ドキュメントに影響します。そのような変更は、 XML 出力区画に表示されます。これらのトピックについての詳細は、144 [ページの](#page-169-0) 「XML [オペレーションへのメソッドの追加」](#page-169-0)、150 [ページの「メソッドまたは入力](#page-175-1) [ドキュメント要素の並び替え」](#page-175-1)、および 150 [ページの「メソッドまたは入力ドキュメ](#page-175-0) [ント要素の削除」を](#page-175-0)参照してください。

#### パラメータの指定

メソッドがパラメータをとる場合は、パラメータはそのメソッドのパラメータノード の下に一覧表示されます。デフォルトでは、XML オペレーションは XML 入力ド キュメントの要素を類似した名前のパラメータにマップすることで、各パラメータの 値を取得します。

ただし、XML 入力要素は、任意の方法でメソッドパラメータにマップし直すことが できます。XML オペレーション内の 2 つのメソッドが、類似した名前のパラメータ を取る場合に再マッピングが必要になることがあります。その場合には、XML オペ レーションはデフォルトで両方のパラメータを同じ XML 入力要素にマップします。 これが適切でない場合は、新しい入力要素を作成してパラメータの 1 つをそれにマッ プし直します。

また、入力要素以外のソースの種類にもパラメータをマップできます。たとえば、次 のものに対してパラメータをマップできます。

■ 固定値

- XML オペレーション内の別のメソッド呼び出しの戻り値
- Web サービスに定義されていて要求に応じてインスタンス化されるターゲットオ ブジェクト
- 別の XML オペレーションでメソッド呼び出しによって返され、明示的に共有され ているオブジェクト
- システム共有オブジェクト

メソッドパラメータをソースにマップする方法についての詳細は、150 [ページの「メ](#page-175-2) [ソッドパラメータのソースへのマッピング」を](#page-175-2)参照してください。ターゲットオブ ジェクトについての詳細は、159 [ページの「オブジェクトのインスタンス化と参照の](#page-184-0) [解決」を](#page-184-0)参照してください。システム共有オブジェクトについての詳細は、156 [ペー](#page-181-0) [ジの「システム共有オブジェクト」](#page-181-0)を参照してください。

#### 展開または縮小したデータの取得

オブジェクト (またはオブジェクトの配列またはコレクション) を返すメソッド呼び 出しを追加する場合、オブジェクトのクラスタイプがメソッドのサブノードとして表 示されます。このクラスが文字列 get で始まるメソッドを含んでいる場合は、メ ソッドはこのクラスのサブノードとして表示されます。これらの「取得」メソッドに よって返されたオブジェクトも、デフォルトでクラスノードとして表示されますが、 そのメソッドを表すサブノードは表示されません。

そのようなクラスノードを選択して展開することができます。クラスノードを展開す ると、クラス内の取得メソッドのすべてのノードが追加され、同様にこれらのメソッ ドの戻り値に対応する要素が XML 出力に追加されます。

反対に、クラスを縮小することで、取得メソッドが「データソース」区画に表示され ないようにすることもできます。また、メソッドを個別に削除することもできます。 どちらの場合も、XML オペレーションが実行されたときにはメソッドは呼び出され ません。これらのメソッドに対応する XML 出力の要素は、自動的に削除されます。

クラスを展開または縮小するたびに、XML 出力に対応する変更は「XML 出力フォー マット」区画に表示されます。このトピックについての詳細は、155 [ページの「クラ](#page-180-0) [スを展開する」](#page-180-0)を参照してください

#### クライアントに返されるデータの調整

返されたクラスが XML 出力に取り込みたくないデータを保持している場合がありま す。たとえば、顧客アカウントクラスが「アカウント ID」フィールドと、内部目的 にだけ使用される対応する取得メソッドを持っている場合があります。そのような場 合は、XML 出力から、このメソッドに対応する要素を選択して除外することができ ます。

XML 出力から要素を除外しても、XML オペレーションによって呼び出されるメソッ ドまたはこれらのメソッドにより、XML オペレーションに返されるデータセットに 影響はありません。実行により影響を受けるのは、XML 出力ドキュメントからクラ イアントに返されるデータセットだけです。不必要な要素を除外することによって、 アプリケーションコンテナ間で渡されるデータを最小限におさえることができ、パ フォーマンスが最適化されます。このトピックについての詳細は、154 [ページの](#page-179-0) 「XML [出力ドキュメントから要素を除外する」を](#page-179-0)参照してください

## 開発ワークフロー

XML オペレーションを開発する手順の概要は、次のとおりです。

1. XML オペレーションを作成します。

この手順では、次を持つ XML オペレーションが作成されます。

- 1つのメソッド呼び出し
- メソッドパラメータに基づいたデフォルト XML 入力ドキュメント
- メソッドの戻り値に基づいたデフォルト XML 出力ドキュメント
- XML 入力要素のメソッドパラメータに対するデフォルトマッピング
- 2. (省略可能) 次の手順のいくつかまたはすべてを実行して XML オペレーションを編 集します。
	- メソッド呼び出しを追加または削除します。
	- 入力ドキュメント要素を追加、削除、または名前変更します。
	- メソッドパラメータをソースにマップします。
	- 返されたオブジェクトを共有します。
	- 返されたクラスを展開または縮小します。
	- 要素の名前を変更するか、XML 出力ドキュメントから削除します。

3. XML オペレーションを Web サービスに追加します。

Web サービスがない場合は、作成する必要があります。詳細は、18 [ページの「](#page-43-0)Java メソッドからの JAX-RPC Web [サービスの作成」お](#page-43-0)よび 21 [ページの「](#page-46-0)Web サービス [へのオペレーションの追加」を](#page-46-0)参照してください。

4. XML オペレーションを Web サービスでテストします。

このトピックについての詳細は、35 ページの「Web [サービスのテスト」](#page-60-0)を参照して ください

5. XML オペレーションを編集して Web サービスの実行時クラスを生成し直して、 条件を満たすまでテストします。

# XML オペレーションの作成

XML オペレーションは単一で作成するか、またはエンタープライズ Bean に基づい て XML オペレーションのグループを生成することができます。

## <span id="page-166-0"></span>XML オペレーションの作成

XML オペレーションを作成する手順は、次のとおりです。

1. エクスプローラで、XML オペレーションを作成するフォルダを右クリックし、「新 規」->「Web サービス」->「XML オペレーション」を選択します。

図 [5-5](#page-166-1) に示す「新規ウィザード - XML オペレーション」ダイアログが表示されま す。

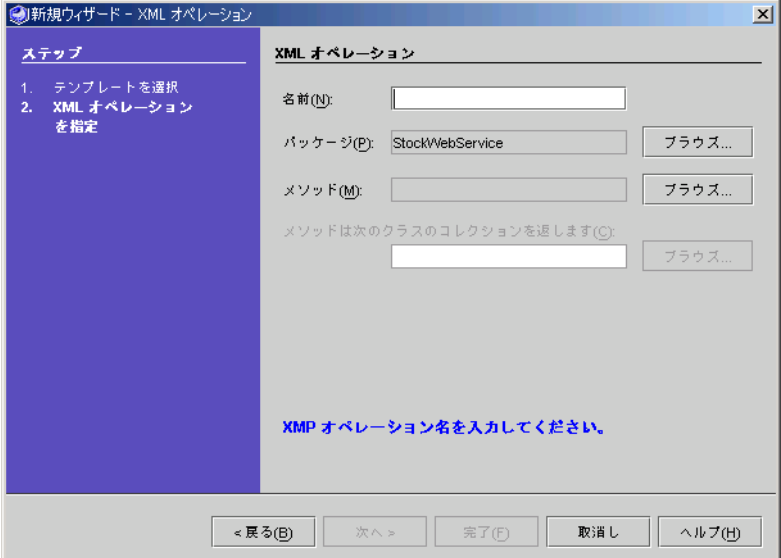

図 5-5 「新規ウィザード - XML オペレーション」ダイアログ

- <span id="page-166-1"></span>2. 「名前」フィールドで、XML オペレーションの名前を入力します。
- 3. 「パッケージ」フィールドで XML オペレーションを作成する場所が正しく指定して いることを確認します。
- 4. 「メソッド」フィールドの横にある「ブラウズ」ボタンをクリックします。 図 [5-6](#page-167-0) に示す「メソッドの選択」ダイアログが表示されます。

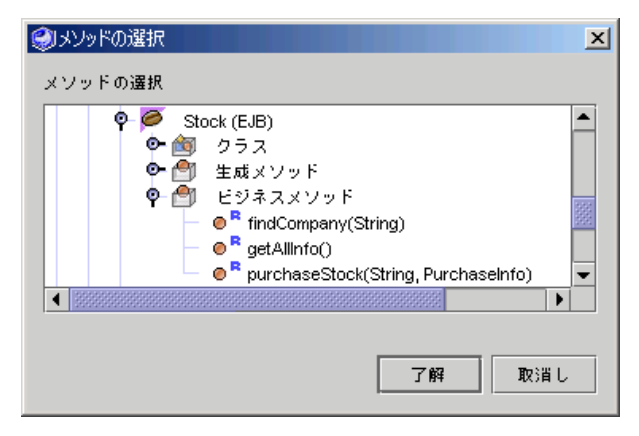

図 5-6 「メソッドの選択」ダイアログ

<span id="page-167-0"></span>5. XML オペレーションに取り込むメソッドを指定して、「了解」ボタンをクリックし ます。

メソッドは、クラス、Bean、インタフェース、EJB コンポーネントから追加すること ができます。

EIB のホームおよびリモートインタフェース内に定義されているメソッドを含めるこ とができますが、EJB ローカルインタフェース内にだけ定義されているメソッドを含 めることはできません。

EJB メソッドを追加している場合は、EJB Bean クラスまたはホームインタフェースや リモートインタフェースを表すノードでなく、論理 EJB ノード (Bean アイコン付き のノード☎)にブラウズしてください。論理 EIB ノードからメソッドを追加するこ とによって、メソッドを呼び出すために必要な実行時情報を提供できます。XML オ ペレーションを作成するときに、取り込めるメソッドは 1 つです。XML オペレー ションでさらにメソッドが必要な場合は、後から追加することができます。XML オ ペレーションへのメソッドの追加については、144 ページの「XML [オペレーション](#page-169-0) [へのメソッドの追加」](#page-169-0)を参照してください。

- 6. 選択したメソッドが配列またはコレクションを返す場合は、その中に含まれるオブ ジェクトのクラス、親クラス、またはインタフェースを選択します。
	- a. 「XML オペレーション」ダイアログの「メソッドはこのクラスのコレクションを 戻します」フィールドの横にある「ブラウズ」ボタンをクリックします。

ファイル選択のダイアログが開きます。

- b. ファイル選択のダイアログを使用して、クラスまたはインタフェースを選択しま す。
- 7. 「完了」をクリックします。

XML オペレーションが作成され、ソースエディタ内で表示されて、編集することが できます (図 [5-3](#page-161-0) を参照)。XML オペレーションの編集についての詳細は、144 [ページ](#page-169-1) の「XML [オペレーションの編集」](#page-169-1)を参照してください。

## エンタープライズ Bean からの XML オペレーショ ンの生成

XML オペレーションを単一で作成する他に、エンタープライズ Bean、EJB モジュー ル、あるいは 1 つまたは複数のエンタープライズ Bean を含むパッケージに基づいて XML オペレーションのグループを生成することができます。これにより、各 エン タープライズ Bean のホームインタフェースおよびリモートインタフェース上の各メ ソッドに対して 1 つの XML オペレーションが生成されます。生成された XML オペ レーションへの参照は、自動的に Web サービスに追加されます。

エンタープライズ Bean から XML オペレーションを生成するには、先に Web サービ スを作成している必要があります。新規 Web サービスの作成手順についての詳細 は、18 ページの「Java メソッドからの JAX-RPC Web [サービスの作成」](#page-43-0)を参照して ください。

エンタープライズ Bean から XML オペレーションを作成する手順は、次のとおりで す。

- 1. Web サービスを右クリックし、「EJB からオペレーションを作成」を選択します。 ファイル選択のダイアログが表示されます。
- 2. エンタープライズ Bean、EJB モジュール、またはエンタープライズ Bean を含む パッケージにブラウズして「了解」をクリックします。
- 3. 「完了」をクリックします。
- 4. クラス、親クラス、またはエンタープライズ Bean 内のメソッドによって返された配 列またはコレクションに含まれているオブジェクトのインタフェースを指定します。

メソッドが配列または Collection を返した場合は、図 [5-7](#page-168-0) に示されているように「何 の Collection ですか ?」ダイアログが表示されます。

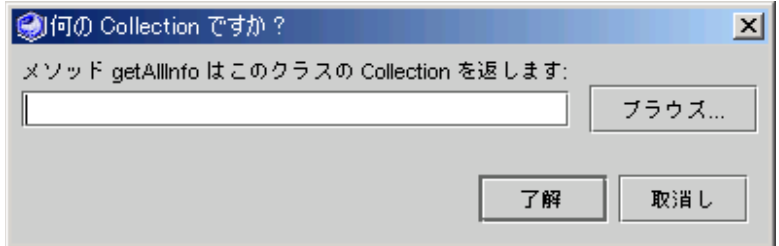

<span id="page-168-0"></span>図 5-7 「何の Collection ですか ?」ダイアログ

コレクションを返すメソッドの名前がダイアログに示されます。 オブジェクト型を指定する手順は次のとおりです。

a. 「ブラウズ」ボタンをクリックします。

ファイル選択のダイアログが表示されます。

b. クラス、親クラス、あるいは、配列またはコレクションに含まれているオブジェ クトのインタフェースに移動して「了解」をクリックします。

注 – このダイアログは、配列またはコレクションを返す各メソッドに対して 1 回ず つ、自動的に表示されます。

XML オペレーションが生成され、それらへの参照が Web サービスに追加されます。 必要のない XML オペレーションを削除して、その他のオペレーションを要件に応じ て編集することができます。

# <span id="page-169-1"></span>XML オペレーションの編集

ここでは、XML オペレーションを編集する方法を説明します。

### <span id="page-169-0"></span>XML オペレーションへのメソッドの追加

XML オペレーションにメソッドを追加する手順は、次のとおりです。

- 1. ソースエディタで XML オペレーションを開きます。
- 2. 「データソース」区画でメソッドノードを右クリックし、「メソッドを追加」を選択 します。

図 [5-8](#page-169-2) に示す「メソッドを追加」ダイアログが表示されます。

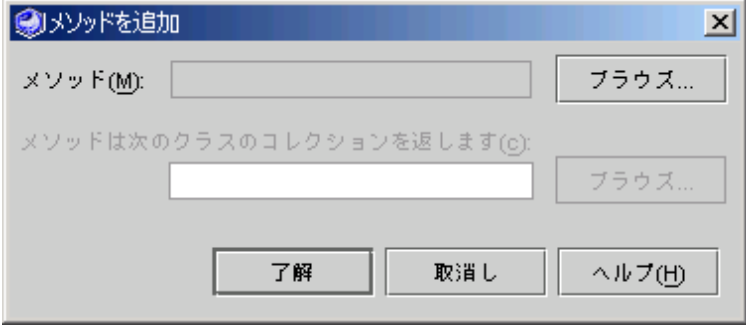

<span id="page-169-2"></span>図 5-8 「メソッドを追加」ダイアログ

#### 3. 「ブラウズ」をクリックしてメソッドを選択します。

図 [5-9](#page-170-0) に示す「メソッドの選択」ダイアログが表示されます。

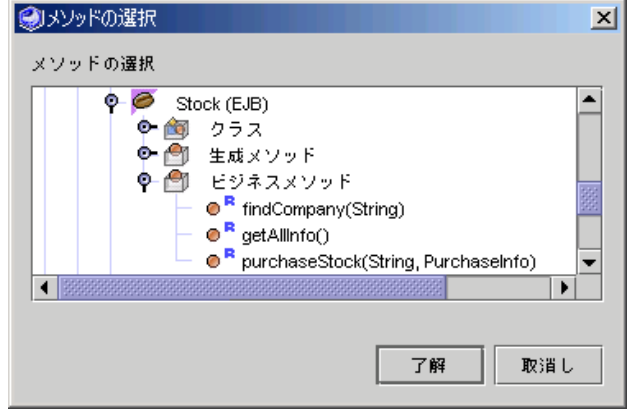

図 5-9 「メソッドの選択」ダイアログ

<span id="page-170-0"></span>4. XML オペレーションに取り込むメソッドを指定して、「了解」ボタンをクリックし ます。

メソッドは、クラス、Bean、インタフェース、EJB コンポーネントから追加すること ができます。

EJB のホームおよびリモートインタフェース内に定義されているメソッドを含めるこ とができますが、EJB ローカルインタフェース内にのみ定義されているメソッドを含 めることはできません。

EIB メソッドを追加している場合は、EIB Bean クラスまたはホームインタフェースや リモートインタフェースを表すノードでなく、論理 EJB ノード (Bean アイコン付き のノード2) にブラウズしてください。論理 EJB ノードからメソッドを追加するこ とによって、メソッドを呼び出すために必要な実行時情報を提供できます。

- 5. 選択したメソッドが配列またはコレクションを返す場合は、その中に含まれるオブ ジェクトのクラス、親クラス、またはインタフェースを選択します。
	- a. 「メソッドを追加」ダイアログの「メソッドは次のクラスのコレクションを返し ます」フィールドの横にある「ブラウズ」ボタンをクリックします。 ファイル選択のダイアログが開きます。
	- b. ファイル選択のダイアログを使用して、クラスまたはインタフェースを選択しま す。
- 6. 「了解」をクリックします。

このアクションにより、次の結果が得られます。

- メソッドメソッドノードに追加される
- メソッドに対するパラメータがパラメータノードに追加される
- パラメータに対応する要素が入力ドキュメント要素ノードと「XML 入力フォー マット」区画に追加されまる。これらの要素は、パラメータに値を指定するため にマップされる。
- メソッドの戻り値に対応する要素は、「XML 出力フォーマット」区画に追加され る。

注 – 後からメソッドを別のパッケージに移動するか、またはメソッドのクラスをメ ソッドのシグニチャーが変更されるような方法で編集する場合は、XML オペレー ションからメソッド呼び出しを削除して追加し直す必要があります。メソッドシグニ チャーを変更すると、名前、パラメータ、戻り値のクラス、および例外のリストへの 変更が含まれます。

## <span id="page-171-0"></span>入力ドキュメント要素の追加

入力ドキュメント要素を追加する手順は、次のとおりです。

- 1. ソースエディタで XML オペレーションを開きます。
- 2. 「データソース」区画で「入力ドキュメント要素」ノードを右クリックし、「入力ド キュメント要素を追加」を選択します。

図 [5-10](#page-171-1) に示されている「入力ドキュメント要素を追加」ダイアログが表示されま す。

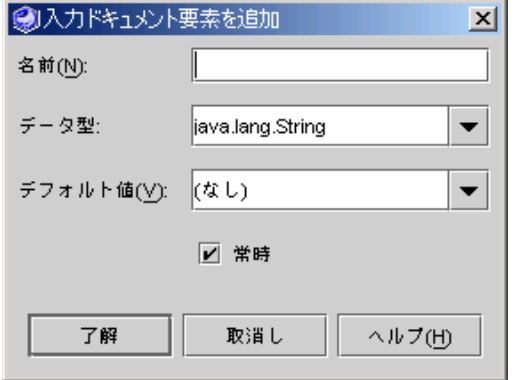

図 5-10 「入力ドキュメント要素を追加」ダイアログ

<span id="page-171-1"></span>3. 「名前」フィールドに要素の名前を入力します。

- 4. 「データ型」コンボボックスをクリックして、要素のデータ型を選択します。 この入力ドキュメント要素をターゲットオブジェクトをインスタンス化するためのパ ラメータとして使用する場合は、(String のように) クラスをデータ型として選択す る必要があります。プリミティブ (int または double のように) は動作しません。
- 5. (省略可能) 要素のデフォルトの値を指定します。

要素のデフォルトの値を指定する場合は、「デフォルト値」フィールドに入力しま す。

この値は、クライアント要求がこの要素を提供しない場合に使用されます。

- 6. この要素がメソッドパラメータにそれ以上マップされなくなったときに自動的に削除 されるようにする場合は、「常時」チェックボックスの選択を解除します。 メソッドパラメータのソースをマップするたびに、メソッドパラメータに現在マップ されていない入力要素が削除されます。
- 7. 「了解」をクリックします。

新規入力要素が「データソース」区画の入力ドキュメント要素ノードに追加されま す。「XML 入力フォーマット」区画には、更新された XML 入力ドキュメントが表 示されます。

### <span id="page-172-0"></span>入力ドキュメント要素の名前変更

入力ドキュメント要素の名前を変更する手順は、次のとおりです。

- 1. 図 [5-11](#page-172-1) に示されているように、入力ドキュメント要素を選択して「プロパティ」 ウィンドウを開きます。
- 2. 「名前」プロパティをクリックします。

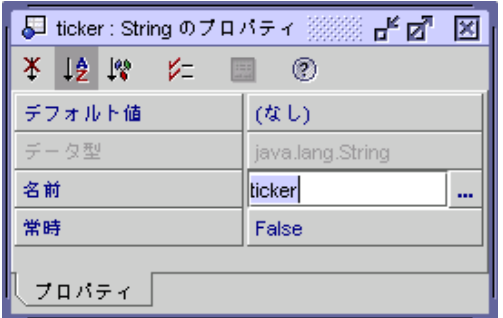

<span id="page-172-1"></span>図 5-11 入力ドキュメント要素のプロパティダイアログ

3. 入力ドキュメント要素の名前を入力して Enter キーを押します。

入力ドキュメント要素の名前が変更されます。新しい名前は入力ドキュメント要素内 のノードと「XML 入力フォーマット」区画の両方に追加されます。

### 出力ドキュメント要素の名前変更

XML 出力ドキュメントの各要素は、デフォルトで要素の値を返すメソッドにちなん だ名前が付けられます。たとえば、append という名前のメソッドに呼び出しを追加 すると、append という名前の XML 出力ドキュメントに要素が追加されます。 getName という名前のメソッドに呼び出しを追加すると、Name という名前の要素が 追加されます。これらの要素は、メソッド呼び出しの「タグ名」プロパティの値を変 更することによって名前を変更することができます。

出力ドキュメント要素の名前を変更する手順は、次のとおりです。

- 1. 図 [5-12](#page-173-1) に示されているようにメソッドフォルダ内で、要素の値を返すメソッドを選 択して、メソッドの「戻り値」ノードを選択し、「プロパティ」ウィンドウを表示し ます。
- 2. 「タグ名」プロパティをクリックします。

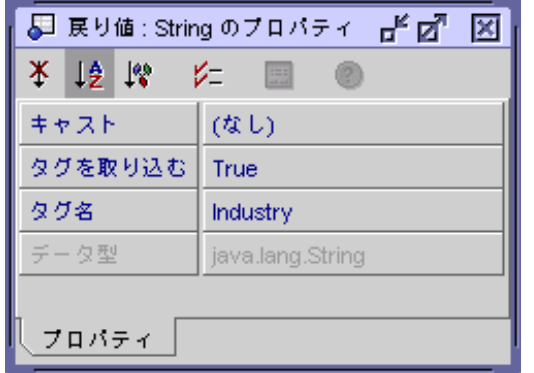

図 5-12 出力ドキュメント要素のプロパティダイアログ

#### <span id="page-173-1"></span>3. 要素の名前を入力して Enter キーを押します。

出力ドキュメント要素の名前が変更されます。新しい名前が「XML 出力フォーマッ ト」区画に表示されます。

## <span id="page-173-0"></span>入力ドキュメント要素にデフォルト値を指定する

入力ドキュメント要素にデフォルト値を指定する手順は、次のとおりです。

- 1. 図 [5-13](#page-174-1) に示されているように入力ドキュメント要素のプロパティシートを開きま す。
- 2. 「デフォルト値」プロパティをクリックします。

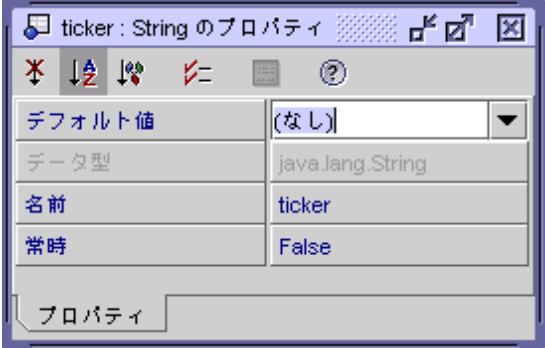

図 5-13 入力ドキュメント要素プロパティ (デフォルト値)

<span id="page-174-1"></span>3. 値を入力するか、null 値を指定する場合は「(なし)」を選択します。 この値は、クライアント要求がこの要素を提供しない場合に使用されます。

## <span id="page-174-0"></span>入力ドキュメント要素を常時に設定する

IDE では、入力ドキュメント要素の「常時」プロパティが有効になっていない場合 は、メソッドパラメータにマップされない入力ドキュメント要素を自動的に削除しま す。

たとえば、XML オペレーションに対するパラメータをとるメソッドを追加すると、 IDE では入力ドキュメント要素を自動的に追加してメソッドパラメータにマップしま す。次にそのメソッドパラメータを別のソース (たとえば、別のメソッドの戻り値) にマップし直すと、その入力ドキュメント要素はそれ以上メソッドパラメータにマッ プされないため、IDE によって削除されます。

入力ドキュメント要素がマップされない場合に自動的に削除されないようにするに は、「常時」プロパティを有効にします。

入力ドキュメントの「常時」プロパティを有効にする手順は、次のとおりです。

- 1. 図 [5-13](#page-174-1) に示されているように入力ドキュメント要素のプロパティシートを開きま す。
- 2. 「常時」プロパティをクリックします。
- 3. コンボボックスで「True」を選択して Enter キーを押します。 入力ドキュメント要素が常時に設定されます。

## <span id="page-175-1"></span>メソッドまたは入力ドキュメント要素の並び替え

XML オペレーション内の入力ドキュメント要素とメソッドを並び替えることができ ます。

メソッドを並び替えると、メソッドが呼び出される順序が変更され、XML 出力ド キュメント内の要素の順序が変更されます。メソッドはソースエディタ内に一覧され ている順序で上から下へ呼び出されます。

XML オペレーション内のメソッドの戻り値は、XML オペレーション内の別のメソッ ドへのパラメータとして使用できます (詳細は、150 [ページの「メソッドパラメータ](#page-175-2) [のソースへのマッピング」](#page-175-2)を参照してください)。XML オペレーションにそのような 依存性がある場合は、パラメータを指定しているメソッドがパラメータを要求するメ ソッドの前に呼び出されていることを確認する必要があります。

入力ドキュメント要素を並び替える機能は、開発の簡便性のためのものです。実行時 には、入力ドキュメント要素の順序は Web サービスに大きな影響を与えません。

メソッドまたは入力ドキュメント要素を並び替える手順は、次のとおりです。

- 1. ソースエディタ内で XML オペレーションを開いて、並び替えるメソッドまたは入力 ドキュメント要素を選択します。
- 2. メソッドまたは入力ドキュメント要素を右クリックし、「上へ移動」または「下へ移 動」を選択します。

#### <span id="page-175-0"></span>メソッドまたは入力ドキュメント要素の削除

XML オペレーションから入力ドキュメント要素とメソッドを削除することができま す。メソッドを削除すると、XML オペレーションが実行されたときにメソッドは呼 び出されません。削除されたメソッドに対応する XML 出力の要素も、削除されま す。

メソッドまたは入力ドキュメント要素を削除する手順は、次のとおりです。

- 1. ソースエディタで XML オペレーションを開いて、削除するメソッドまたは入力ド キュメント要素を選択します。
- <span id="page-175-2"></span>2. メソッドまたは入力ドキュメント要素を右クリックし、「削除」を選択します。

### メソッドパラメータのソースへのマッピング

メソッドパラメータをソースにマップする手順は、次のとおりです。

1. ソースエディタ内で XML オペレーションを開いて、マップするメソッドパラメータ を選択します。

#### 2. パラメータを右クリックし、「ソースの変更」を選択します。

図 [5-14](#page-176-0) に示す「メソッドパラメータソース」ダイアログが表示されます。

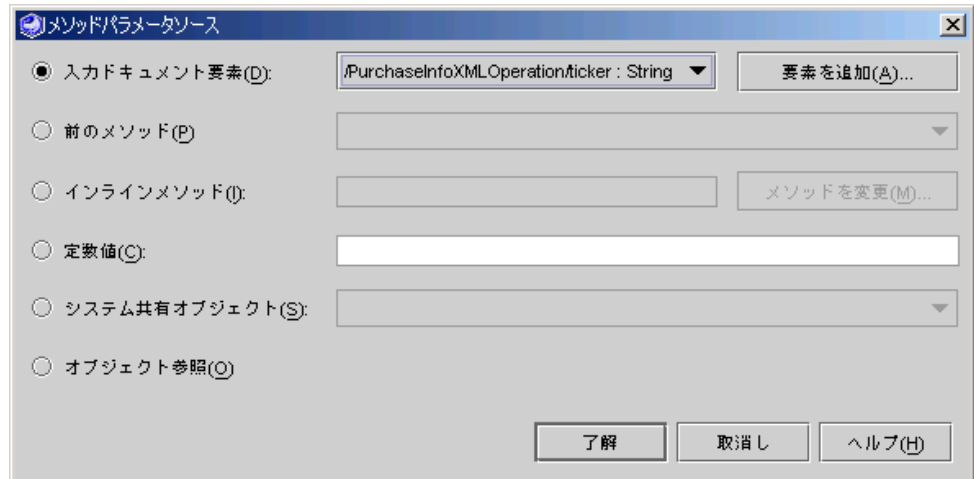

図 5-14 「メソッドパラメータソース」ダイアログ

#### <span id="page-176-0"></span>3. ソースの種類を選択します。

次の表は、利用可能なソースの種類の説明です。

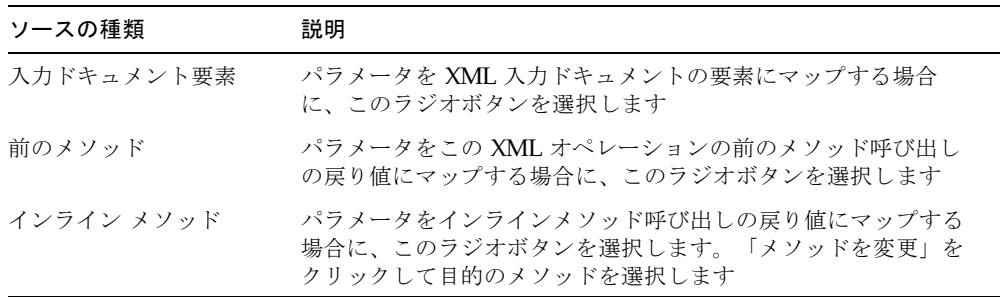

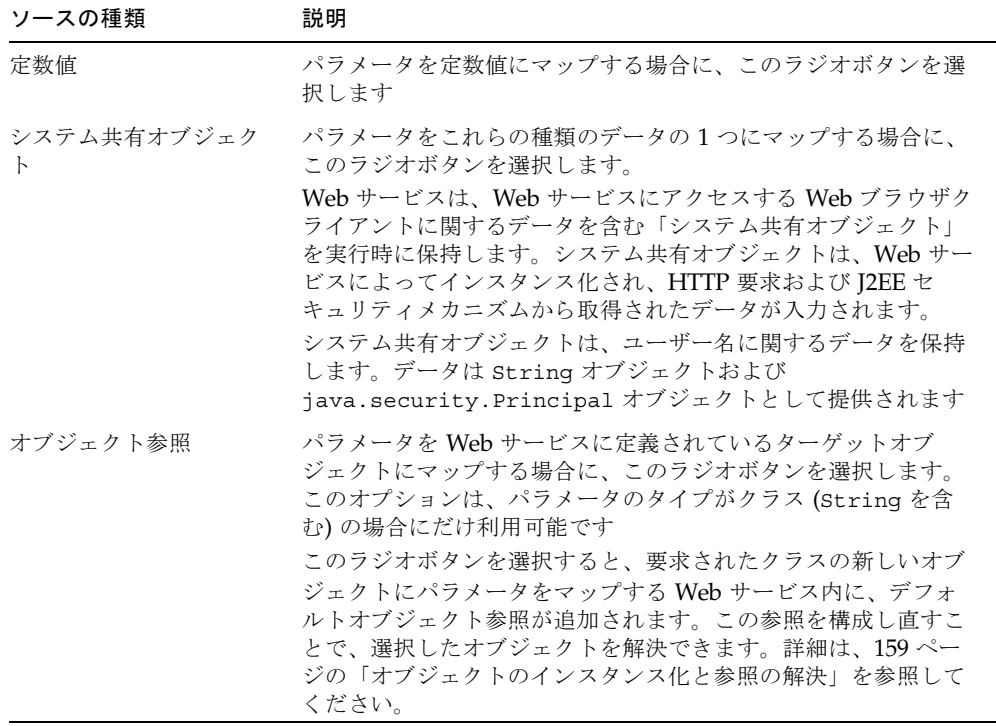

#### 4. パラメータの値のソースを指定します。

ソースの種類が「入力ドキュメント要素」、「メソッドの戻り値」、「定数値」、ま たは「システム共有オブジェクト」に設定されている場合は、有効になっている フィールドを使用してソースを指定します。次の表は、指定されたソースの種類に依 存して実行される動作について説明しています。

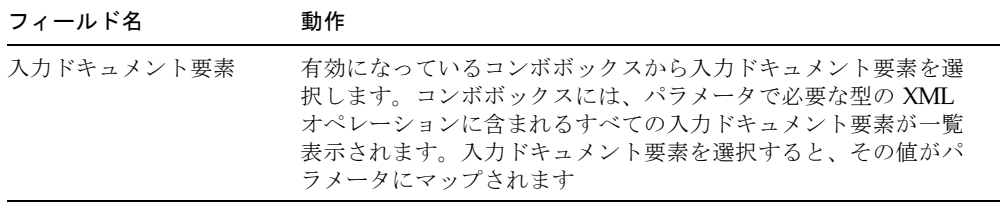

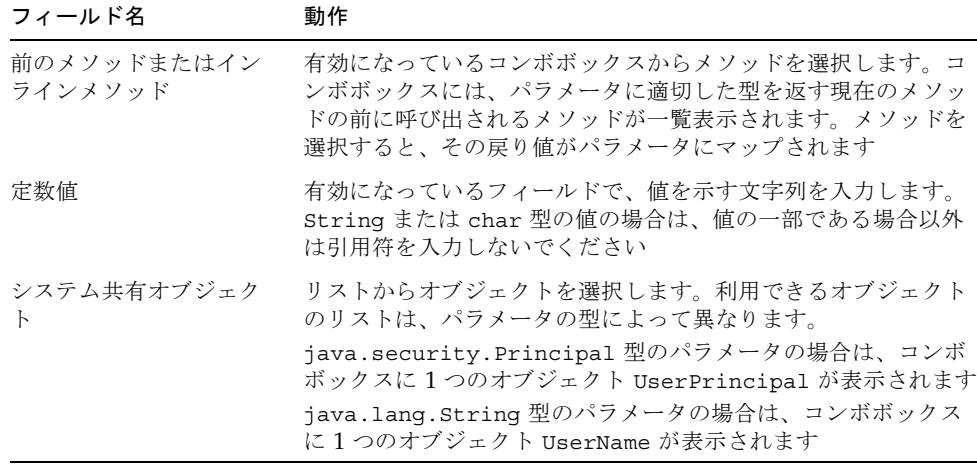

5. 「了解」をクリックします。

### メソッド戻り値の配置

メソッド戻り値を配置する手順は、次のとおりです。

- 1. ソースエディタ内で XML オペレーションを開いて、ノードの下の「戻り値」ノード を見つけます。
- 2. ノードを右クリックし、「プロパティ」を選択します。

プロパティの 1 つは「キャスト」で、値はデフォルトの「なし」です。もう 1 つのプ ロパティは「データ型」です。「キャスト」の値は、Java 規則に準拠している任意 の型に変更できます。

3. 「了解」をクリックします。

### 継承メソッドの表示および選択

継承メソッドを表示する手順は、次のとおりです。

1. ソースエディタ内で XML オペレーションを開いて、ノードの下の「戻り値」ノード を見つけます。

または、エクスプローラで、「戻り値」ノードを探すこともできます。

2. ノードを右クリックし、「展開」を選択します。

「展開」ウィンドウが表示され、取得メソッドが自動的に選択されます。

- 3. 「継承されたメソッドを表示」チェックボックスを選択します。 継承されたメソッドが表示されます。
- 4. 目的のメソッドを選択して「了解」をクリックします。 選択したメソッドがエクスプローラおよび「データソース」区画に表示されます。

## <span id="page-179-0"></span>XML 出力ドキュメントから要素を除外する

XML 出力ドキュメントから要素を除外する手順は、次のとおりです。

- 1. ソースエディタで XML オペレーションを開きます。
- 2. 「データソース」区画で、メソッドノードを開きます。
- 3. 除外する要素に対応する「データソース」区画のノードを識別します。

「データソース」区画でノードを選択すると、対応する要素が「XML 出力フォー マット」区画で強調表示されます。図 [5-15](#page-179-1) の例では、「データソース」区画内で選 択されたクラスノードおよび「XML 出力フォーマット」区画でそれに対応する強調 表示されている要素を示しています。

<span id="page-179-1"></span>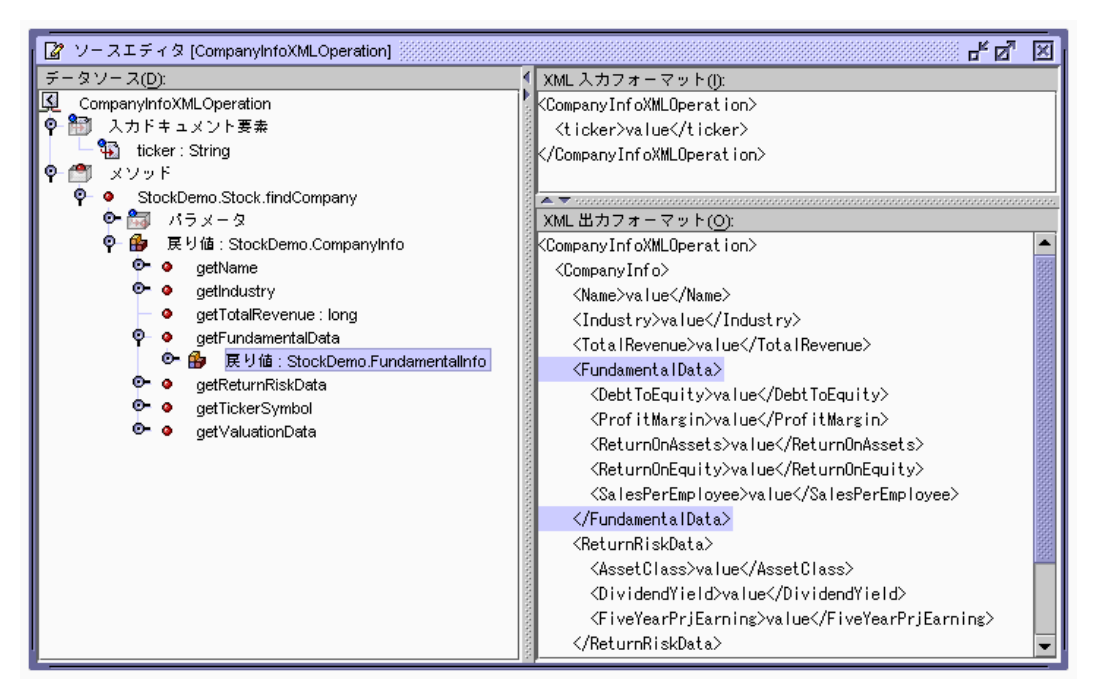

図 5-15 ソースエディタ - 出力要素を除外する
4. ノードを右クリックし、「出力からタグを省略」を選択します。

対応する要素が「XML 出力フォーマット」区画から削除されます。

### XML 出力ドキュメントに要素を含める

デフォルトで、XML オペレーションのメソッド呼び出しの戻り値はすべて、XML 出 力ドキュメントに含まれます。これらの戻り値を表す要素のどれかを除外した場合 は、XML 出力ドキュメントに追加し直すことができます。

XML 出力ドキュメントに要素を含める手順は、次のとおりです。

- 1. ソースエディタで XML オペレーションを開きます。
- 2. 「データソース」区画で、メソッドノードを開きます。
- 3. 含める要素に対応するノードを識別します。 含めることができるのは、配列またはコレクション、クラス、またはプリミティブを 返すメソッドを表す型のノードです。
- 4. ノードを右クリックし、「出力にタグを取り込み」を選択します。 選択したノードに対応する要素が「XML 出力フォーマット」区画に追加されます。

### クラスを展開する

クラスを展開する手順は、次のとおりです。

- 1. ソースエディタで XML オペレーションを開きます。
- 2. 「データソース」区画で、メソッドノードを開きます。
- 3. クラスを右クリックして「展開」を選択します。

クラス上のすべての取得メソッドはサブノードとし、クラスノードに追加されます。 クラスおよび取得メソッドの戻り値に対応する要素は、「XML 出力フォーマット」 区画に追加されます。

### クラスを縮小する

クラスを縮小する手順は、次のとおりです。

- 1. ソースエディタで XML オペレーションを開きます。
- 2. 「データソース」区画で、メソッドノードを開きます。

### 3. クラスを右クリックし、「縮小」を選択します。

クラスの取得メソッドを表すノードが「データソース」区画から削除されます。対応 する要素およびクラスに対応する要素は、「XML 出力フォーマット」区画から削除 されます。

## システム共有オブジェクト

Web サービスは、Web サービスにアクセスする Web ブラウザクライアントに関する データを含む「システム共有オブジェクト」を実行時に保持します。システム共有オ ブジェクトは、Web サービスによってインスタンス化され、HTTP 要求および J2EE セキュリティメカニズムから取得されたデータが入力されます。システム共有オブ ジェクトの使用方法についての詳細は、150 [ページの「メソッドパラメータのソース](#page-175-0) [へのマッピング」](#page-175-0) および図 [5-14](#page-176-0) を参照してください。

システム共有オブジェクトはユーザー名に制限され、J2EE セキュリティメカニズム から取得され、String オブジェクトおよび java.security.Principal オブジェ クトとして提供されます。

java.security.Principal 型のパラメータの場合は、「メソッドパラメータソー ス」ダイアログ内の「システム共有オブジェクト」選択肢に 1 つのオブジェクト UserPrincipal が表示されます。

java.lang.String 型のパラメータの場合は、「システム共有オブジェクト」選択 肢に 1 つのオブジェクト UserName が表示されます。

# Static ユーティリティメソッド

ビジネスメソッドによって返されたデータを、Web ページに表示するために、何ら かの処理が必要になる場合があります。たとえば、EJB メソッドが double 型の値を 返すときに、その値を通貨形式で表示したいことがあります。最適な方法は、ビジネ スコンポーネントに新しいメソッドを追加するのではなく、Static ユーティリティメ ソッドを記述するか、再利用することです。

## Static ユーティリティメソッドの構成

作成する Static ユーティリティメソッドを IDE でいくつかのクラスに分類して、使 いやすくします。

サービス固有の場所に配備される Web サービスに固有のユーティリティクラスは、 Web サービスを含むパッケージなどに配置します。汎用ユーティリティクラスは、 他のサービスや Web サービス開発者が簡単に再利用できるパッケージに配置しま す。

## Static ユーティリティメソッドの使用

XML オペレーションで Static ユーティリティメソッドを使用する手順は、次のとお りです

- 1. エクスプローラで Static ユーティリティクラスをマウントします。
- 2. ソースエディタで XML オペレーションを開きます。
- 3. XML オペレーションにユーティリティメソッドへの呼び出しを追加します。

この方法についての詳細は、144 ページの「XML [オペレーションへのメソッドの追](#page-169-0) [加」](#page-169-0)を参照してください。

ユーティリティメソッド呼び出しは、処理するデータを返すメソッド呼び出しの後に 配置する必要があります。メソッドを配置し直すには、右クリックして「上へ移動」 または「下へ移動」を選択します。

ユーティリティメソッドを追加すると、メソッドの戻り値に対応する要素が XML 出 力ドキュメントに追加されます。この要素は「XML 出力フォーマット」区画に表示 されます。

メソッドの入力パラメータに対応する新しい入力ドキュメント要素も追加されます。 この入力ドキュメント要素は無視することができます。次の手順でメソッドパラメー タソースをマップし直すと削除されます。

### 4. ユーティリティメソッドの入力パラメータを、データコンポーネントに対するメソッ ド呼び出しによって返された値にマップします。

データコンポーネントに対するメソッド呼び出しでは、ユーティリティメソッドで処 理する値が返されます。そのため、データコンポーネントからの出力を、ユーティリ ティメソッドの入力にマップする必要があります。

#### a. ユーティリティメソッドノードを展開して、パラメータノードを展開します。

#### b. パラメータを右クリックし、「ソースの変更」を選択します。

図 [5-16](#page-183-0) に示す「メソッドパラメータソース」ダイアログが表示されます。

c. 「前のメソッド」を選択します。

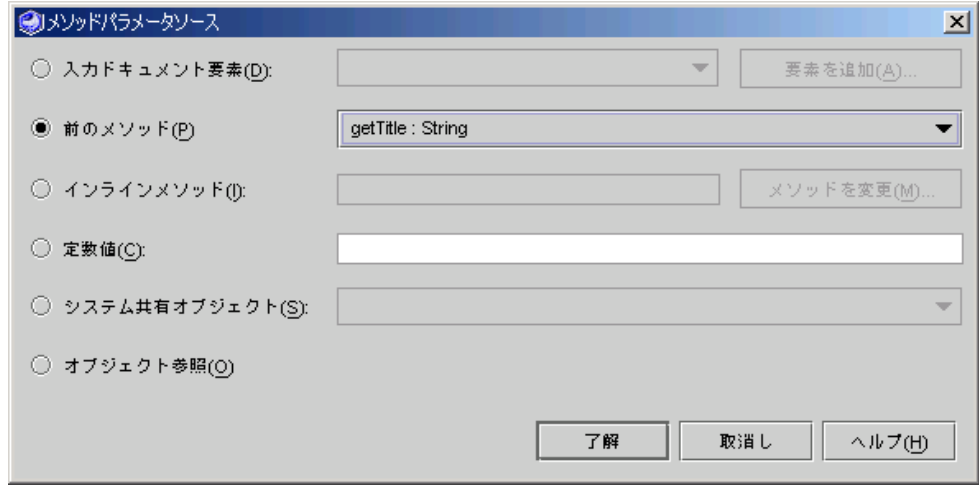

<span id="page-183-0"></span>図 5-16 「メソッドパラメータソース」ダイアログ

### d. 有効になっているコンボボックスで、データコンポーネントからデータを返すメ ソッドを選択して「了解」をクリックします。

パラメータのマッピングについての詳細は、図 [5-14](#page-176-0) および 150 [ページの「メソッド](#page-175-0) [パラメータのソースへのマッピング」](#page-175-0)を参照してください。

### 5. データコンポーネントのメソッド呼び出しの戻り値を XML 出力ドキュメントから除 外するには、データコンポーネントを呼び出すメソッドを右クリックし、「出力から タグを省略」を選択します。

要素が「XML 出力フォーマット」区画から削除されます。クライアントでデータを 処理する必要がありますが、多くの場合、データコンポーネントによって返される raw データではありません。

- 6. (省略可能) ユーティリティメソッドの「タグ名」プロパティを適切な名前に設定しま す。
- 7. (省略可能) 出力ドキュメント要素の名前を変更します。

ユーティリティメソッドを XML オペレーションに追加すると、対応する要素が XML 出力ドキュメントに追加されます。デフォルトで、この要素にはメソッドにち なんだ名前 (formatAsDollars など) が付けられます。多くの場合、別の名前 (Price など) のほうが適しています。要素の名前を変更するには、ユーティリティ メソッドの「タグ名」プロパティの値を変更します。この方法についての詳細は、 148 [ページの「出力ドキュメント要素の名前変更」](#page-173-0)を参照してください。

# オブジェクトのインスタンス化と参照の 解決

XML オペレーションを開発するときに、XML オペレーションが呼び出すメソッドを 指定します。これらのメソッドを実行時に呼び出すために、Web サービスは特定の オブジェクトを必要とします。各メソッド呼び出しに対して、次のものを見つける か、またはインスタンス化します。

- メソッドが定義されているクラスのインスタンス
- メソッドによってパラメータとして要求される各クラスのインスタンス

このタスクを実行するために、Web サービスでは、これらの各ターゲットオブジェ クトへの参照とし、ターゲットオブジェクトが存在しない適切なクラスのオブジェク トをインスタンス化する方法の定義を維持します。XML オペレーションにメソッド 呼び出しを追加すると、デフォルトオブジェクト参照とターゲットオブジェクト定義 が自動的に Web サービスに追加されます。これらのデフォルトは一般的に適切な設 定であり、編集する必要はありません。

ただし、オブジェクト参照のターゲットを手動で指定して、要件に合うように新しい ターゲットオブジェクト定義を編集して作成できます。IDE 外で作成されたエンター プライズ Bean へのオブジェクト参照を手動で解決することが必要な場合がありま す。

この節では、次の操作手順について説明します。

- オブジェクト参照のターゲットを指定する
- 新規ターゲットオブジェクトを定義する
- ターゲットオブジェクト定義を編集する

## オブジェクト参照のターゲットを指定する

オブジェクト参照のターゲットを指定する手順は、次のとおりです。

#### 1. 「オブジェクト参照を解決」ダイアログを開きます。

エクスプローラで、Web サービスを右クリックし、「オブジェクト参照を解決」を 選択します。「オブジェクト参照を解決」ダイアログが表示されます (図 [5-17](#page-185-0) を参 照)。

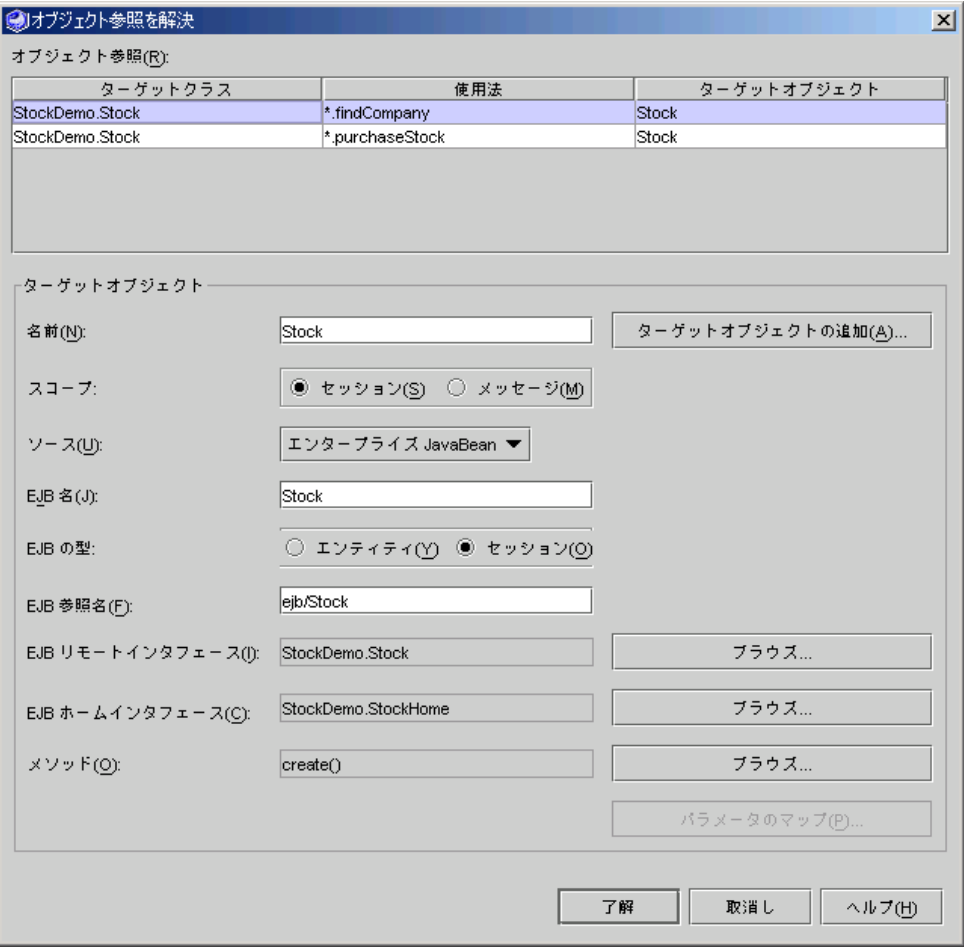

<span id="page-185-0"></span>図 5-17 「オブジェクト参照を解決」ダイアログ

Web サービスが XML オペレーションを参照している場合は、図 [5-18](#page-186-0) のようにダイ アログ内の表に XML オペレーション名が記載された追加の列が表示されます。

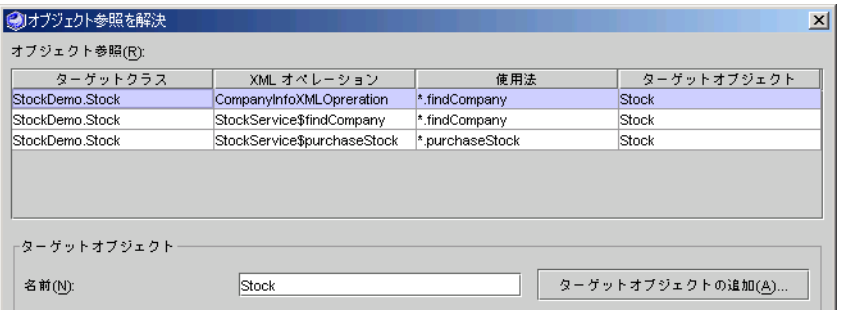

図 5-18 XML オペレーションがある「オブジェクト参照を解決」ダイアログ

### <span id="page-186-0"></span>2. 編集するオブジェクト参照を選択します。

オブジェクト参照は表形式でダイアログの上部に一覧表示されます。各行は、1 つの 参照を表しています。次の表は、列の説明です。

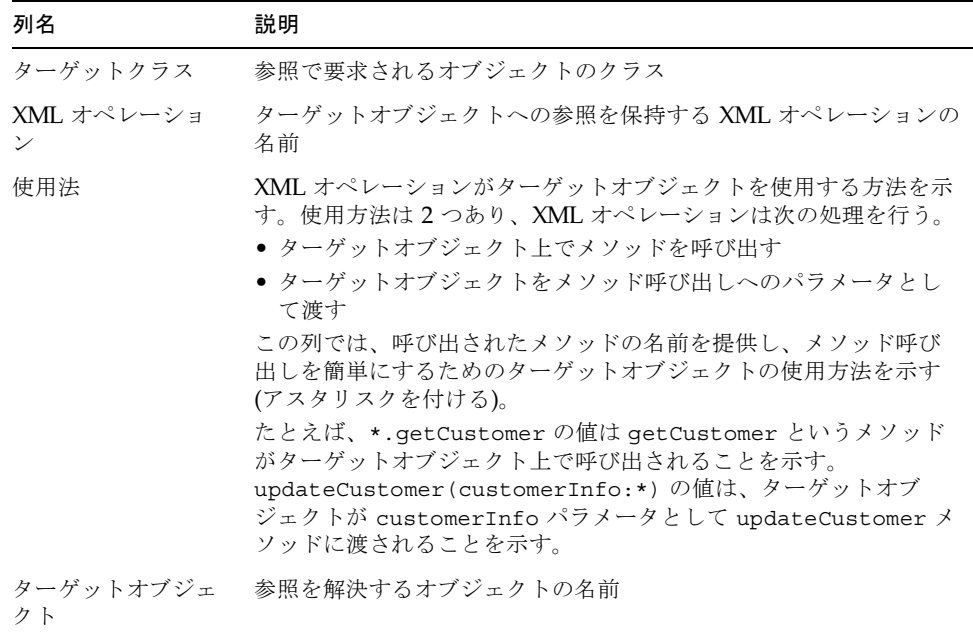

### 3. 参照を解決するオブジェクトを選択します。

編集しているオブジェクト参照を示している行で、「ターゲットオブジェクト」列を クリックしてドロップダウンリストからオブジェクトを選択します。このリストは、 必要なクラスの利用可能なオブジェクトをすべて表示し、このダイアログ内に定義済 みのターゲットオブジェクトを含んでいます。

 $\overline{\phantom{0}}$ 

## <span id="page-187-1"></span>新規ターゲットオブジェクトの定義

すでに定義されているターゲットオブジェクトがオブジェクト参照に適していない場 合は、新しいターゲットオブジェクトを定義できます。

新規ターゲットオブジェクトを定義する手順は、次のとおりです。

1. 「オブジェクト参照を解決」ダイアログを開きます。

エクスプローラの Web サービスを右クリックし、「オブジェクト参照を解決」を選 択します。「オブジェクト参照を解決」ダイアログが表示されます (図 [5-17](#page-185-0) を参照 )。

2. 新規ターゲットオブジェクトを定義する参照を選択します。

ダイアログに現在のターゲットオブジェクトの定義が表示されます。

- 3. 「ターゲットオブジェクトの追加」をクリックします。 「ターゲットオブジェクトの追加」ダイアログが表示されます。
- 4. 「ターゲットオブジェクト名」フィールドにターゲットオブジェクトの名前を入力し ます。
- 5. 「了解」をクリックします。

ダイアログで新しく定義されたターゲットオブジェクトへの参照が自動的に解決され ます。新しいターゲットオブジェクトは既存のものと同じ定義を使用します。参照さ れる名前だけが変更されます。定義の編集手順については、162 [ページの「ターゲッ](#page-187-0) [トオブジェクト定義を編集する」を](#page-187-0)参照してください。

## <span id="page-187-0"></span>ターゲットオブジェクト定義を編集する

ターゲットオブジェクト定義は、Web サービスによる次の処理の実行方法を指定し ます。

- すでにインスタンス化されているターゲットオブジェクトを指定する
- 新規ターゲットオブジェクトをインスタンス化する

Web サービスは、同じターゲットオブジェクトに対して解決する複数の参照を持つ ことができます。たとえば、同じセッション Bean が Web サービス内の多くの XML オペレーションで使用されます。そのようなシナリオでは、ターゲットオブジェクト 定義を編集すると、これらの参照すべてに影響します。これは、同じオブジェクトに 対して解決するためです。この動作がアプリケーションに適していない場合は、1 つ または複数の参照に対して新しいターゲットオブジェクト定義を作成する必要があり ます。新規定義の作成手順については、162 [ページの「新規ターゲットオブジェクト](#page-187-1) [の定義」](#page-187-1)を参照してください。

ターゲットオブジェクト定義を編集する手順は、次のとおりです。

1. 「オブジェクト参照を解決」ダイアログを開きます。

エクスプローラ中の Web サービスを右クリックし、「オブジェクト参照を解決」を 選択します。「オブジェクト参照を解決」ダイアログが表示されます (図 [5-17](#page-185-0) を参 照)。

2. 必要に応じて「名前」フィールドを編集します。

このフィールドでは、ターゲットオブジェクトが参照される名前を指定します。ター ゲットオブジェクトの値もダイアログの上部にあるオブジェクト参照リストの「ター ゲットオブジェクト」列に表示されます。このフィールドは必須です。

3. 必要に応じて「スコープ」フィールドを編集します。

この必須フィールドでは、ターゲットオブジェクトが参照される範囲を定義します。 オプションは次のとおりです。

- セッション。ターゲットオブジェクトはセッションが継続している間、セッショ ン内のすべての XML オペレーションで参照できます。
- メッセージ。ターゲットオブジェクトはそれをインスタンス化したクライアント 要求の実行中に限り、参照できます。1 つの要求に対して 1 つの XML オペレー ションだけが実行されるため、ターゲットオブジェクトへのアクセスはその 1 つ の XML オペレーションに制限されます。XML オペレーションが実行されるたび に、新しいターゲットオブジェクトが作成されます。

注 – 範囲を選択しても現在のリリースの Sun ONE Studio 5, Standard Edition IDE で作成した Web サービスの実行特性に影響はありません。

4. 必要に応じて「ソース」フィールドを編集します。

このフィールドでは、ターゲットオブジェクトが取得またはインスタンス化されるメ カニズムの種類を指定します。オプションは次のとおりです。

- エンタープライズ JavaBean。ターゲットオブジェクトは、エンタープライズ Bean のリモートまたはホストインタフェースです。ホームインタフェースは JNDI 検索から取得されます。リモートインタフェースは、対応するホームインタ フェースへのメソッド呼び出しによって取得されます。
- **コンストラクタ**。ターゲットオブジェクトは、ターゲットクラス上のコンストラ クタメソッドへの呼び出しによって返されます。
- static メソッド。ターゲットオブジェクトは、static メソッドへの呼び出しに よって返されます。

#### 5. 必要に応じて残りのフィールドを編集します。

「ソース」フィールドは、ダイアログ内の他のどのフィールドが表示されるか、およ び入力用に有効になるかに影響します。ターゲットオブジェクトのソースに適してい る次の表のどれかの説明を参照してダイアログ内の残りのフィールドを編集します。

ソースがエンタープライズ Bean の場合は、表 [5-1](#page-189-0) を参照してください。

<span id="page-189-0"></span>表 5-1 「ソース」フィールドに「エンタープライズ JavaBean」が設定されている場 合に有効になるフィールド

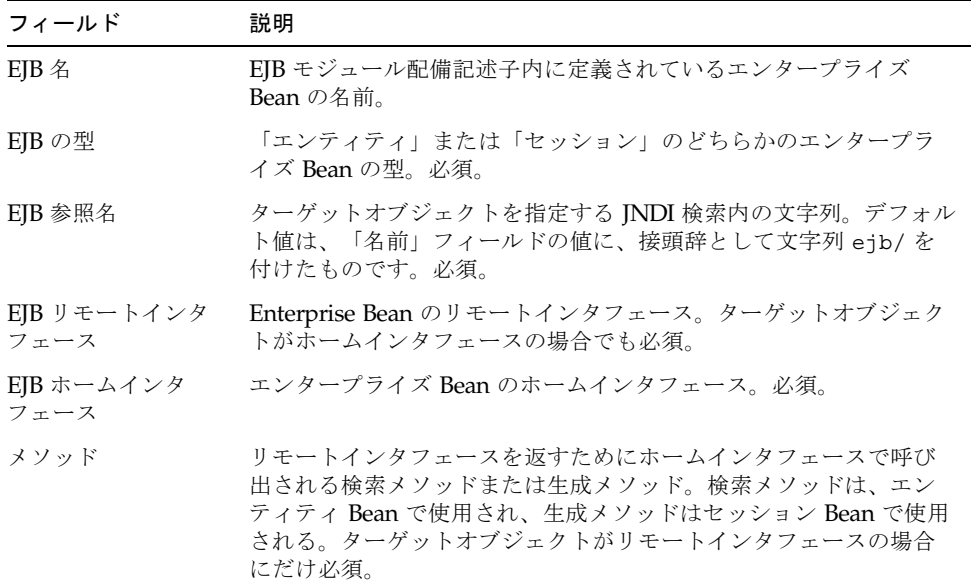

ソースがコンストラクタの場合は、表 [5-2](#page-189-1) を参照してください。

<span id="page-189-1"></span>表 5-2 「ソース」フィールドが「コンストラクタ」に設定されている場合に有効に なるフィールド

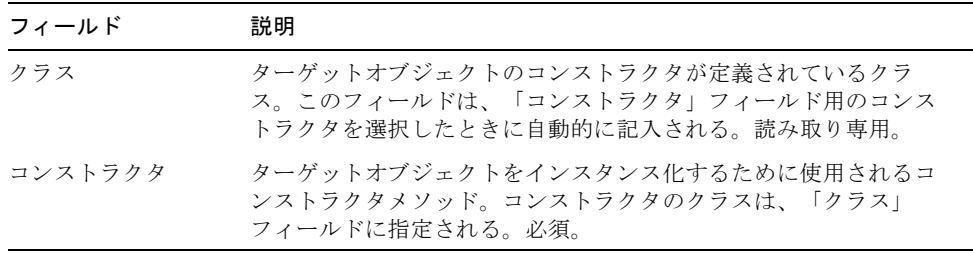

ソースが static メソッドの場合は、表 [5-3](#page-190-0) を参照してください。

<span id="page-190-0"></span>表 5-3 「ソース」フィールドが「static メソッド」に設定されている場合に有効に なるフィールド

| フィールド       | 説明                                                                                                    |
|-------------|----------------------------------------------------------------------------------------------------|
| クラス         | ターゲットオブジェクトを返す静的 (Static) メソッドが定義されてい<br>るクラス。このフィールドは、「静的 (Static) メソッド」フィールド<br>で静的 (Static) メソッドを選択すると自動的に記入されます。読み取<br>り車用。 |
| static メソッド | ターゲットオブジェクトをインスタンス化するために使用される静<br>的 (Static) メソッド。必須。                                                                           |

<sup>6.</sup> 必要に応じてメソッドパラメータをソースにマップします。

「パラメータのマップ」ボタンが有効になっている場合は、手順に従って「メソッ ド」、「コンストラクタ」、または「static メソッド」フィールドに指定されている メソッドのパラメータに値を指定します。

#### a. 「パラメータのマップ」をクリックします。

「パラメータのマップ」ダイアログが表示されます。

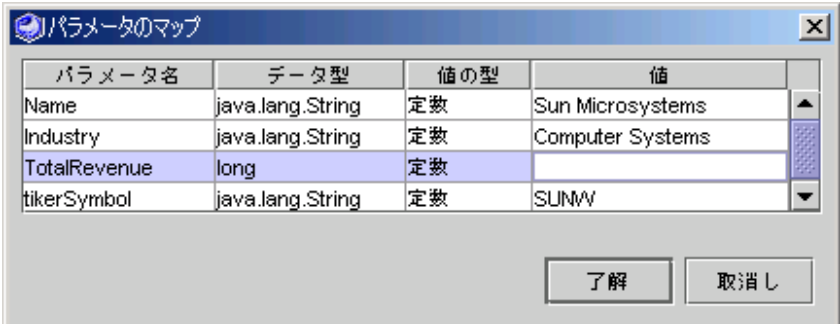

図 5-19 「パラメータのマップ」ダイアログ

### b. マップするパラメータを表す行を指定します。

各行は、1 つのメソッドパラメータを表します。メソッドで複数のパラメータを指 定できる場合は、「パラメータ名」列を使用してパラメータを識別します。メ ソッドがソースコードとして提供されている場合、この列はパラメータの名前を 示します。メソッドが JAR ファイルで提供されている場合、「パラメータ名」列 には、メソッドが必要とするパラメータの順序を param1、param2、などの名前 に表示します。

c. パラメータの値の型を指定します。

「値の型」列をクリックし、リストからオプションを選択します。次の表は、オ プションの説明です。

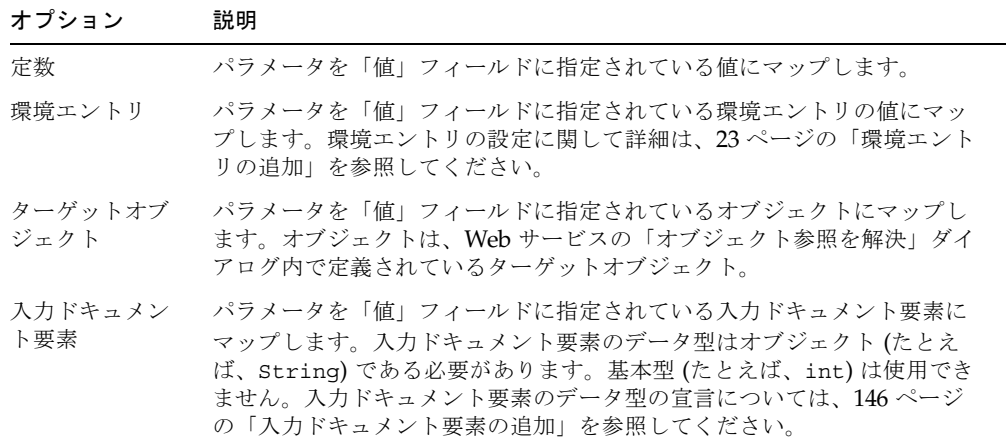

#### d. 「値」フィールドにパラメータの値を指定します。

次の表は、パラメータの値の型に依存して値を指定する方法を説明しています。

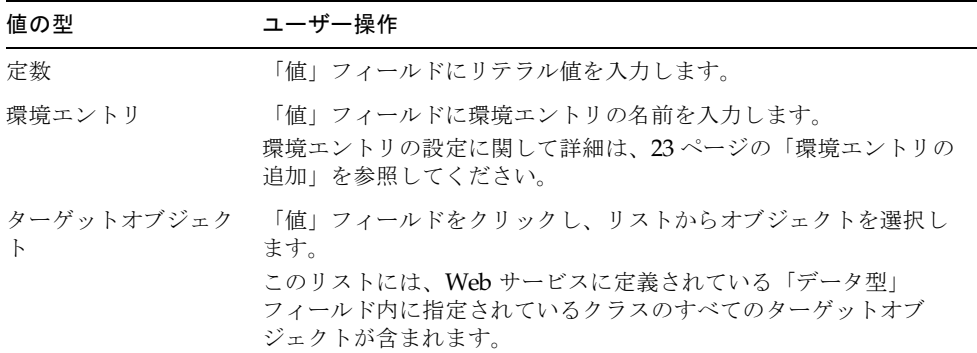

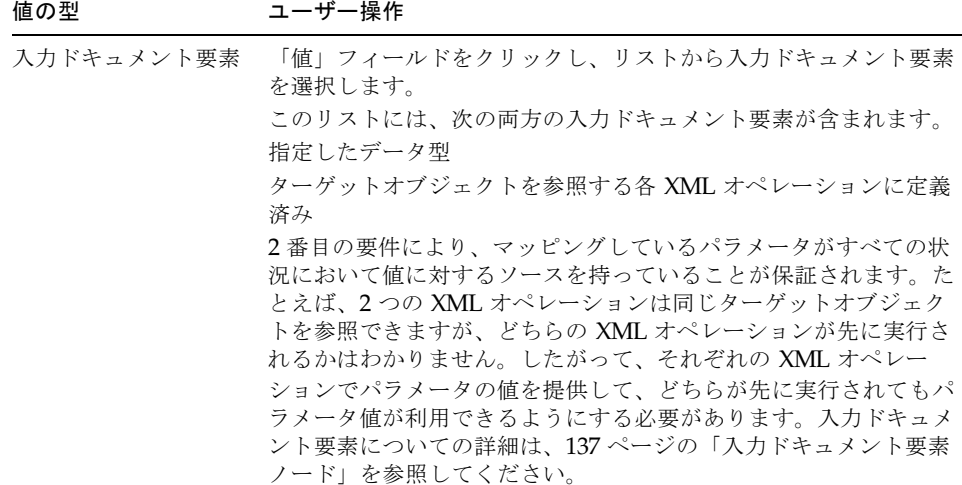

付録 A

# Web サービスのセキュリティ保護

この付録では、Web サービスのセキュリティ保護について説明します。ここでは、 IDE の一般的な知識があること、このマニュアルのここまでのページを読んでいるこ と、特に Web サービスおよび Web サービスクライアントの作成方法を説明している 第 [2](#page-42-0) 章および第 [3](#page-92-0) 章を読んでいることを前提としています。

また、ここでの操作は、Sun<sup>TM</sup> ONE Application Server 7 サーバーがインストールお よび稼働中で、同サーバーが IDE のデフォルトのアプリケーションサーバーに指定 されていることを前提に記述されています。異なるアプリケーションサーバーを使用 している場合は、それに応じて操作方法を変えてください。

# セキュリティの概要

JAX-RPC および IDE では、HTTP 基本認証および HTTP/SSL 認証と暗号化をサポー トしています。この付録では、セキュリティ保護のためのテクノロジについての概要 と 2 種類のセキュリティを実装するための IDE の使用方法について説明していま す。

注 – SSLは「Secure Sockets Layer」の略で、当初は Netscape Web ブラウザ用に開 発され、現在は事実上の業界標準となっています。

## HTTP 基本認証

基本認証では、Web サーバーは Web クライアントから取得したユーザー名およびパ スワードを使用して、クライアントユーザー (「主体」ともいいます) を認証します (図 [A-1](#page-195-0) を参照してください)。パスワードは、ネットワーク上での傍受からは保護さ

れていません。この制限を克服するために、この章で後述するように SSL 保護され たセッション内で基本認証を実行させることができます。すべてのメッセージの内容 は、この基本認証の実行によって暗号化されます。

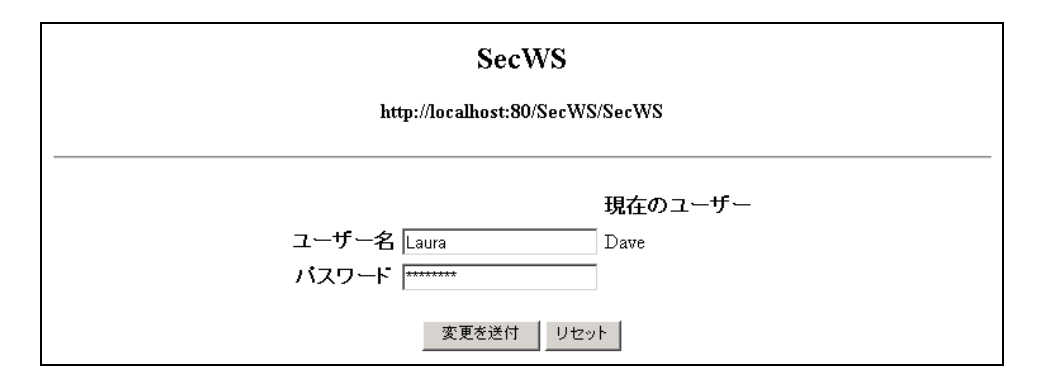

<span id="page-195-0"></span>図 A-1 HTTP 基本認証ログインページ

HTTP 基本認証を実装するために、次の操作のうちのどれかを実行します。

- IDE に Web サービスの認証プロパティを設定する
- IDE での Web サービスとロールの関連付け
- アプリケーションサーバーまたは Web サーバーでユーザー (主体) とユーザーグ ループを定義する
- アプリケーションサーバーまたは Web サーバーでユーザーまたはグループをロー ルにマップする

これらの操作の実行方法については 174 ページの「HTTP [基本認証の利用」](#page-199-0)で説明し ています。

このセキュリティ機構は Web サービス全体とその中のメソッドすべてに適用されま す。

注 – IDE はさまざまな HTTP 基本認証を使用します。この認証内で、生成されたク ライアントがログイン画面を作成したり、ユーザーパスワードがクライアントプロキ シを介して Web サーバーのアプリケーションサーバーに渡されたりします。

## HTTP/SSL 認証および暗号化

SSL (Secure Sockets Layer) では、データ暗号化、サーバー認証、メッセージの完全 性、および任意のクライアント認証が提供されます。SSL とその関連するテクノロジ を利用することで、ネットワーク上のアプリケーションでのセキュリティに関する 2 つの基本的な問題を解決できます。

- パスワード、鍵、およびデータの傍受
- 送信者または受信者の識別情報の偽装

### 公開鍵暗号化

SSL では「公開鍵暗号化」テクノロジが使用されています。このテクノロジでは、 サーバーまたはクライアントのそれぞれが 2 つの要素で構成される鍵を持ちます。1 つを公開鍵、もう 1 つを非公開鍵といいます。非公開鍵は他者には公開されません が、公開鍵は関連する相手に公開されます。これらの 2 つの要素は数学的な組み合わ せになっていて、次の特性を持っています。

- 公開鍵によって暗号化されたメッセージは、非公開鍵によって複号化できる。
- 非公開鍵によって暗号化されたメッセージは、公開鍵によって複号化できる。
- 公開鍵から非公開鍵を数学的に求めることはできない。

このマニュアルでは非公開鍵の暗号化に関する数学については述べませんが、イン ターネットで情報を得ることができます。

たとえば、ユーザー A からユーザー B に対して公開鍵の添付されたメッセージが ネットワークを介して送信された場合、そのメッセージはユーザー B だけが復号化 することができます。ユーザー A の送信したメッセージを第三者がネットワーク上 で傍受したとしても、読むことはできません。また、第三者が途中でメッセージを改 ざんしたとしても、ユーザー B を欺くことはできません。これは、ユーザー B が メッセージを復号化したときにその部分が不正な表示となるためです。このように、 公開鍵の暗号化はデータの暗号化とメッセージの完全性をサポートします。

公開鍵による暗号化では、デジタル署名を使用することもできます。ユーザー A が 非公開鍵を使ってメッセージを暗号化すると、有効な署名が書き込まれたことになり ます。これは、ユーザー A の公開鍵を持つ受信者であれば、その暗号化を実行でき るのがユーザー A だけであることを確認できるからです。このデジタル署名の実現 過程は実際にはもっと複雑ですが、このマニュアルでは詳細を省きます。

ユーザー A の公開鍵はネットワークを介して配布されますが、受信者には通知され た公開鍵が本当にユーザー A のものであるかを確認する手段が必要となります。こ れは第三者がユーザー A の名前をかたって公開鍵を配布することもできるためで す。これを確認する方法として、信頼できる「認証局」から発行された「公開鍵証明 書」を使用する方法があります。

### <span id="page-196-0"></span>公開鍵証明書

サーバーおよびクライアントは「公開鍵証明書」を交換することで、互いを認証しあ います。公開鍵証明書は、ID カードのデジタル版ともいえるものです。これは、認 証局 (CA: Certificate Authority) と呼ばれる信頼できる機構から発行されています。

証明書は、所有者の名前と、証明書に含まれている公開鍵がその所有者に属している ことを証明します。証明書にはまた、有効期限、証明書を発行した認証局の名前、お よびその認証局のデジタル署名も含まれています。SSL テクノロジには、クライアン トまたはサーバーがデジタル署名に基づき証明書とその内容を確認できるソフトウェ アが含まれています。

SSL が有効になっているクライアントまたはサーバーには、「トラストストア」と呼 ばれるデータベース (またはファイル) があります。これには信頼証明書が含まれて いて、管理者によって維持されています。クライアントまたはサーバーは、実行中に 受信した証明書がトラストストアにある証明書の所有者によって署名されているとき にだけ受け入れます。SSL は、受信した証明書のデジタル署名を復号化するために信 頼証明書の公開鍵を使います。

証明書は「X.509 公開鍵インフラストラクチャ (PKI: Public Key Infrastructure)」標 準に準拠しています。PKI 標準およびそのテクノロジに関する詳細については、次の Web サイトを参照してください。

インターネット技術標準化委員会 (IETF: Internet Engineering Task Force) <http://www.ietf.org/html.charters/pkix-charter.html>

#### Sun Microsystems —

<http://docs.sun.com/source/816-6156-10/index.html>

団体によっては、有償の証明書を発行している商用認証局もあります。そういった商 用の認証局からは、複数種類の証明書が発行されていることがあります。証明書が高 額になるほど、所有者の身元確認が詳細になります。

企業や公的機関では、証明書発行用の証明書サーバーソフトウェアを使用して自身の 発行するアプリケーションの認証局となることがあります。この場合、証明書の信頼 性は発行元の企業や提携企業のドメインの中に限られることがあります。

Sun Microsystems の証明書サーバーソフトウェアに関しては、次の Sun の Web サ イトに文書やダウンロード可能な関連情報が含まれています。

#### Sun™ ONE Certificate Server 4.7 —

<http://docs.sun.com/db/prod/sunone#hic>

Sun ONE アプリケーションサーバーでの証明書管理の方法については、次のマニュ アルで説明しています。

『Sun ONE Application Server 7 セキュリティ管理者ガイド』 [http://docs.sun.com/db/doc/816-6482-10](http://docs.sun.com/db/doc/816-7158-10)

### SSL ハンドシェイク

ブラウザが SSL で保護されている Web サイトにアクセスしたとします。目的の URL が HTTP ではなく HTTPS で開始されている場合、ブラウザはセキュリティ保護され たポートからサーバーに接続しようとします。一般的にクライアントがサーバーとの SSL セッションを開始する場合、接続されるのは SSL リスナーが関連付けられてい るポートです。

さて、この接続時にサーバーには有効な証明書があっても、ブラウザには証明書がな かったとします。これは、インターネット上での買い物を目的として、顧客がセキュ リティ保護されたサーバーに接続するときに多く発生する状況です。言い換えれば、 クライアントはサーバーに自身を証明する必要があるのです。クライアントの方にも 証明書があれば、サーバーはクライアントを認証できます。この手順を「SSL 相互認 証」といいます。

サーバーが SSL 対応に構成されている場合は、「ハンドシェイク」プロセスが開始 されます。次にハンドシェイクプロセスの概要を説明します。

- 1. クライアントは、初期パケットをサーバーに送信します。これには、自身が利用 できる暗号化アルゴリズムなどの情報が含まれています。
- 2. サーバーも、自身が利用できる暗号化アルゴリズムや証明書のコピーといった情 報の含まれるパケットをクライアントに送信します。
- 3. クライアントはサーバーの証明書を確認します。

確認の過程ではクライアントのトラストストアが使用されます。詳細は、171 [ペー](#page-196-0) [ジの「公開鍵証明書」](#page-196-0)を参照してください。

4. 次に、クライアントはランダムセッション鍵を生成し、サーバーの証明書から得 たサーバーの公開鍵でそのセッション鍵を暗号化します。

セッション鍵は SSL 接続の間だけ有効な一時鍵です。セッション鍵は従来の 2 方 向暗号化・復号化アルゴリズムで処理され、その鍵を交換する両方が知っている 必要があります。

5. クライアントが暗号化したセッション鍵をサーバーに送信します。

受信されたセッション鍵は、そのサーバーだけが自身の非公開鍵を使って復号化 することができます。これで、クライアントとサーバーの両方がセッション鍵を 持ちました。このセッションの間は、クライアントとサーバーの両方がこの鍵を 使ってデータの暗号化と復号化を実行します。

- この方法によって 2 つの問題を解消できます。
- この例では、クライアントが証明書を持っていなかったため、両方向のデータ受 け渡しに使用する公開鍵をクライアントが暗号化してもサーバーは使用すること ができません。これを解消するためにはセッション鍵が必要です。

■ 公開鍵の暗号化は大量の計算処理を必要とします。それよりは、証明書のデジタ ル署名を確認し、サーバーに対して生成されたセッション鍵の安全な転送を確保 するために、公開鍵の暗号化を初期ハンドシェイクの間だけ適用する方が効率的 です。セッション鍵を使うことでこの問題も解消されました。

# <span id="page-199-0"></span>HTTP 基本認証の利用

ここでの説明は、IDE で Web サービスが作成済みであることを前提としています。 作成した Web サービスをセキュリティ保護するためには、次の作業が必要です。

- HTTP 基本認証に Web サービスの 認証プロパティを設定する
- 認証ロール名をWeb サービスへ割り当てる
- アプリケーションサーバーでユーザー (主体) とユーザーグループを定義する
- アプリケーションサーバーで、ロール名をユーザーとユーザーグループにマップ する
- セキュリティ保護された Web サービスにアクセスするためのクライアントを作 成・生成する

アプリケーションを実行すると、ユーザー名とパスワードを入力するための Web ページへのリンクがブラウザの開始画面に表示されます。

## <span id="page-199-1"></span>ユーザーとユーザーグループへのロールのマッピ ング

Web サービスに HTTP 基本認証ロールを割り当てる手順は次のとおりです。

- 1. Web サービスノードを右クリックし、「プロパティ」を選択します。
- 2. 「認証」プロパティを 「HTTP 基本 認証」に設定します。 「認証」ダイアログが表示されます (図 [A-2](#page-200-0) を参照)。
- 3. 「HTTP 基本認証」のラジオボタンを選択します。 「追加」ボタンと「削除」ボタンが使用可能な状態になります。

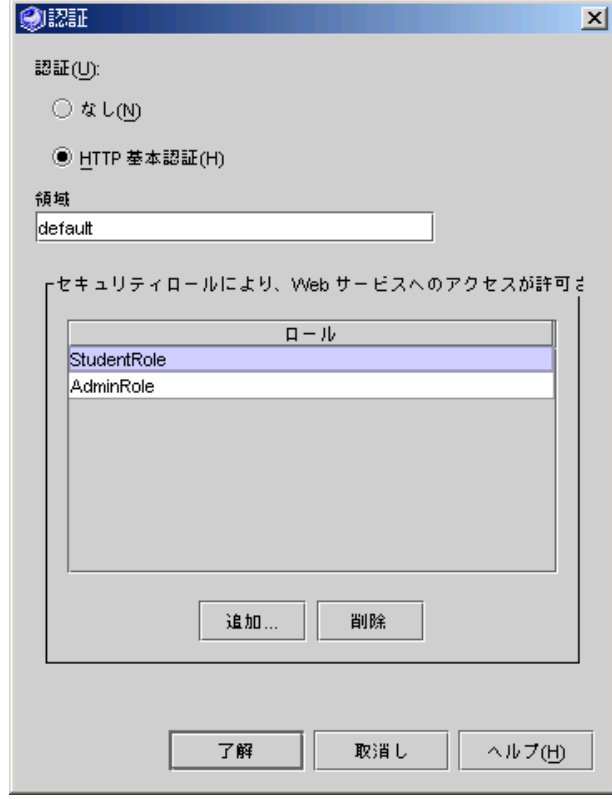

図 A-2 「認証」ダイアログ

<span id="page-200-0"></span>4. 「追加」をクリックしてロールを追加します。

「ロールを追加」ダイアログが表示されます (図 [A-3](#page-200-1) を参照)。

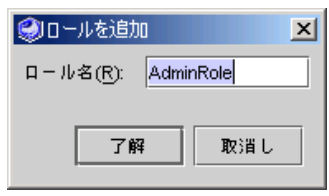

図 A-3 「ロールを追加」ダイアログ

<span id="page-200-1"></span>5. ロール名の値を入力して「了解」をクリックします。 新規ロール名が「認証」ダイアログに表示されます。

ロール名をグループ名とユーザー名にマップします。マッピングは、Web サービス のレベルか、その Web サービスを含む J2EE アプリケーションのレベルで実行できま す。

### <span id="page-201-1"></span>Web サービスレベルでのロールのマッピング

Web サービスレベルでロール名をグループ名およびユーザー名にマップする手順は 次のとおりです。

- 1. Web サービスノードを右クリックし、「プロパティ」を選択します。
- 2. 「Sun ONE AS」タブをクリックします。

「マップされたセキュリティロール」プロパティに Web サービスにマップしたロー ルの数が表示されます (図 [A-4](#page-201-0) を参照)。

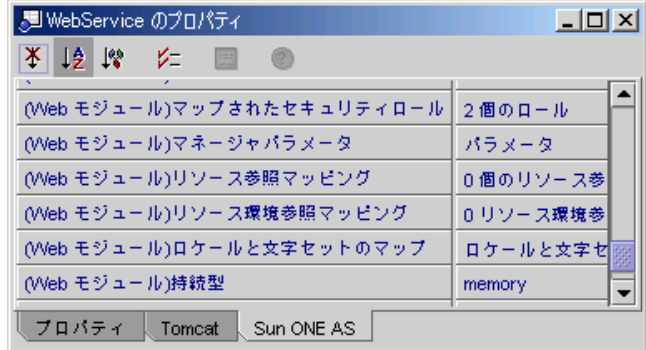

図 A-4 「Sun ONE AS」プロパティ

- <span id="page-201-0"></span>3. 「マップされたセキュリティロール」プロパティをクリックします。 省略符号ボタン (...) が表示されます。
- 4. 省略符号ボタンン (...) をクリックします。

「マップされたセキュリティロール」ダイアログが表示されます (図 [A-5](#page-202-0) を参照)。

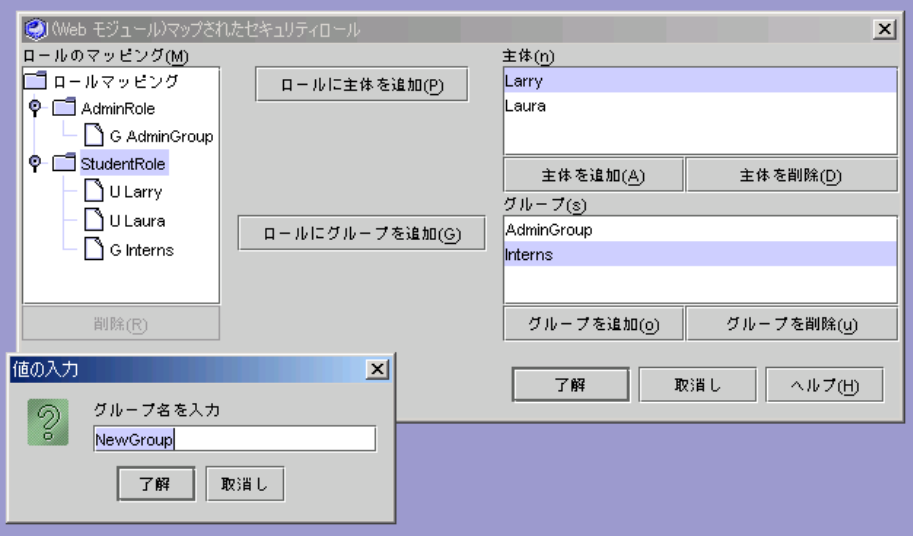

<span id="page-202-0"></span>図 A-5 「マップされたセキュリティロール」ダイアログ

「マップされたセキュリティロール」ダイアログには、主体、グループ、ロール、お よびそれぞれのマップが表示されます。次のようなことができます。

- 主体 (ユーザー)の追加と削除
- グループの追加と削除
- ロールに対する主体とグループのマップの追加
- ロールに対する主体とグループのマップの削除
- a. 主体またはグループを追加するには、「主体を追加」または「グループを追加」 をクリックします。

「値の入力」ダイアログが表示されます (図 [A-5](#page-202-0) を参照)。

i. 名前となる値を入力します。

ii. 「了解」をクリックします。

- b. ロールに対して主体またはグループをマップする手順は次のとおりです。
	- i. 主体またはグループを選択します。

複数の主体または複数のグループを選択する場合は、Ctrl キーを押しながら目 的の主体またはグループをクリックします。

ii. ロールを選択します。

主体またはロールをのどちらかを選択することで、「ロールに主体を追加」ボ タンまたは「ロールにグループを追加」ボタンが有効になります。

iii. 「ロールに主体を追加」ボタンまたは「ロールにグループを追加」ボタンをク リックします。

選択した主体またはグループがマップされ、選択したロールの下に表示されま す。

### J2EE アプリケーションレベルでのロールのマッピング

ここでの説明は、Web サービスが J2EE アプリケーション内に表示されている状態か ら進めます。また、Web サービスの 認証プロパティは HTTP 基本認証 で、Web サー ビスには必要なロールが割り当て済みになっているものとします。J2EE アプリケー ションレベルでロール名をグループ名およびユーザー名にマップする手順は次のとお りです。

これを行うには次の手順に従ってください。

- 1. Web サービス用に J2EE アプリケーションを作成します (32 [ページの「](#page-57-0)J2EE アプリ [ケーションのアセンブル」](#page-57-0) を参照)。
- 2. アプリケーションノードを右クリックして「プロパティ」を選択します。
- 3. 「Sun ONE AS」タブをクリックします。

「マップされたセキュリティロール」プロパティに Web サービスにマップしたロー ルの数が表示されます。

- 4. 「マップされたセキュリティロール」プロパティをクリックします。 省略符号ボタン (...) が表示されます。
- 5. 省略符号ボタン (...) をクリックします。

「マップされたセキュリティロール」ダイアログが表示されます (図 [A-5](#page-202-0) を参照)。

以降の手順は、Web サービスレベルでのマッピングで説明した手順と同じです [\(176](#page-201-1)  ページの「Web [サービスレベルでのロールのマッピング」を](#page-201-1)参照してください)。

### 複数ロールの使用

HTTP 基本認証は、Web サービス全体に適用されます。技術的には、認証は Web サービスを実装する JAXRPC サーブレットに適用されます。ある 1 つの Web サービ スに対するすべてのロールは、その Web サービスとそのメソッドに対するアクセス の許可または拒否を決定するという同じ目的を持ちます。

目的が 1 つなら、なぜ複数のロールが必要になるのでしょうか。たとえば、Web サービスにロールを 1 つだけ割り当てて、すべての認証済みユーザーとユーザーグ ループをそのロールにマップすることもできます。

しかし、製品としてのアプリケーションサーバー 1 台において複数の Web サービス が実行されている環境を考えてみてください。そしてその環境には、複雑な構成を持 つ組織から複数のユーザーがアクセスしているとします。セキュリティ保護を目的と して、これらのユーザーとユーザーグループを Web サービスにマップするのはかな

り高度になります。複数のロール名を Web サービスへ割り当てる機能、また、逆 に、与えられた単一のロール名を複数の Web サービスに割り当てる機能があれば、 こういった複雑なセキュリティ保護の関係の設定・維持が簡単になります。

さらに、複数ロールを積極的にサポートするのは、メソッドレベルでのセキュリティ 保護が Web サービステクノロジが進化していく 1 つの方向であるためです。Web サービス内でユーザーを異なるロールにマップする機能は、メソッドレベルでのセ キュリティ保護を構成する 1 つの要素です。

### ロールのマッピングとその優先度

Web サービスレベルおよび J2EE アプリケーションレベルでロールを主体とグループ にマップした場合、Web サービスレベルでのマッピングが優先されます。

## アプリケーションサーバーでのロールのマッピン グ

ユーザーおよびユーザーグループに対するロール名のマッピングは IDE によって実 行され、そのマップはアプリケーションサーバーに保存されます。Web サービスを 他のアプリケーションサーバーに配備した場合は、アプリケーションサーバーによっ て提供されている管理ツールを使用してマッピングをやり直す必要があります。製品 環境では、アプリケーションサーバー管理者がマッピングを実行することもありま す。

注 – この付録で説明している手順は、IDE にバンドルされている Sun ONE Application Server を使った操作です。

## ロール名のリダイレクト

特定の状況では、Web サービスに対応付けられているロール名がアプリケーション サーバーで使用できないことがあります。例えば、ロール名が、販売する商品名の命 名規則に矛盾したり、すでに使用されている他のロール名と衝突したりすることがあ ります。このとき、他社から購入した Web サービスを使用していたり、Web サービ スが複数のアプリケーションによって共有されていたりすると、ロール名を直接変更 するのは難しいでしょう。

この問題を解決するために、IDE ではロール名を J2EE アプリケーションレベルでリ ダイレクトできる機能を提供しています。この機能では J2EE アプリケーションで定 義したロール名を、アプリケーションサーバーで使用される異なるロール名にリンク することができます。

ロール名をリダイレクトする手順は次のとおりです。

1. アプリケーションノードを右クリックして「プロパティ」を選択します。

「プロパティ」タグに「セキュリティロール」プロパティが割り当てられたロールの 数と共に表示されます。

2. 「セキュリティロール」プロパティをクリックします。

省略符号ボタン (...) が表示されます。

#### 3. 省略符号ボタン (...) をクリックします。

「セキュリティロール」ダイアログが表示されます ( 図 [A-6](#page-205-0) を参照)。

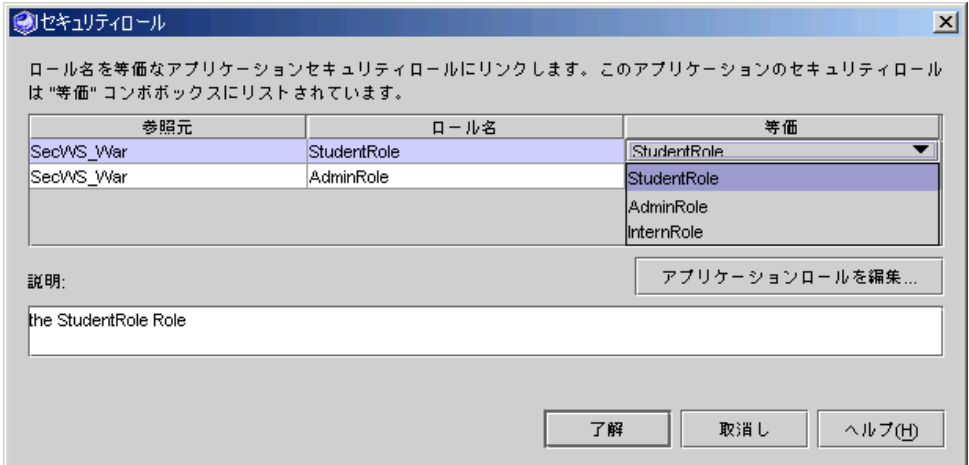

<span id="page-205-0"></span>図 A-6 「セキュリティロール」ダイアログ

「セキュリティロール」ダイアログに WAR ファイル、ロール名、およびリンクされ ているロール名が表示されます。「等価」と表示された列には、リンクされたター ゲットロール名が、ロール名に等しいデフォルト値と共に表示されます。 ロール名をターゲットロール名にリンクする手順は次のとおりです。

#### a. 「等価」列中の値をクリックします。

指定できるターゲットロール名のリストが表示されます。

#### b. 目的のターゲットロール名を選択します。

新規名が「等価」列に表示されます。

「セキュリティロール」ダイアログに表示される指定できるターゲットロール名のリ ストでは、エントリやエントリの説明を追加または削除できます。

エントリを追加する手順は、次のとおりです。

### 1. 「アプリケーションロールの編集」をクリックします。

「アプリケーションロールの編集」ダイアログが表示されます ( 図 [A-7](#page-206-0) を参照)。

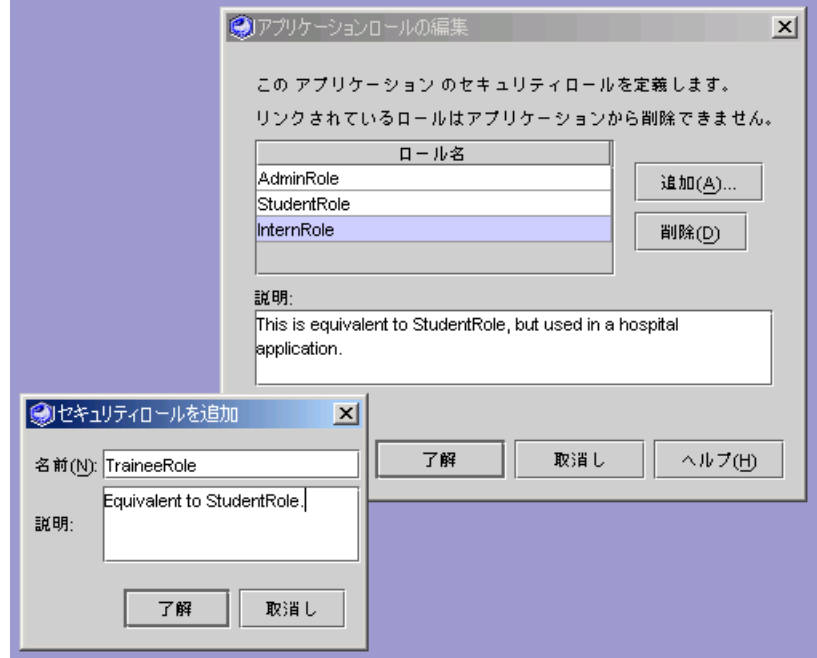

<span id="page-206-0"></span>図 A-7 「アプリケーションロールの編集」ダイアログ

ロール名に説明を付けて追加できます。現在リンクされていないロール名は、削除す ることもできます。

#### 2. 「追加」をクリックします。

「セキュリティロールの追加」ダイアログが表示されます。

3. 名前と説明を入力して、「了解」をクリックします。

「等価」列の値をクリックすると、指定できるロールのリストに新規名が表示されま す。

### セキュリティ保護の検証と HTTP 基本認証

ここでの説明は、クライアントが作成済みで、そのクライアントがテストする Web サービスのデフォルトのテストクライアントになっていることを前提としています。 テストクライアントの作成と利用についての手順は、35 [ページの「](#page-60-0)Web サービスの [テスト」](#page-60-0)を参照してください。

注 – Web サービスの 「認証」プロパティの値が HTTP 基本認証となっている場合、 IDE は「HTTP 基本認証」プロパティに True の値を持つクライアントを作成しま す。生成されたクライアントは、「生成されたドキュメント」フォルダに JSP ログイ ンページを持っています。

HTTP 基本認証をテストするには、アプリケーションサーバーで提供されている管理 ツールを使って、そのサーバー内でのテストユーザーを定義する必要があります。操 作方法については、アプリケーションサーバーのマニュアルを参照してください。次 の例では、Sun ONE Application Server 7 での管理ツールの開始方法を説明していま す。

アプリケーションサーバー管理ツールを開始する手順は次のとおりです。

1. IDE の「実行時」タブでアプリケーションサーバーインスタンスを右クリックし、 「Sun ONE 管理 GUI を起動」を選択します。

IDE によってデフォルトの Web ブラウザが開始され、ブラウザに管理ツールが表示 されます (図 [A-8](#page-207-0) を参照)。

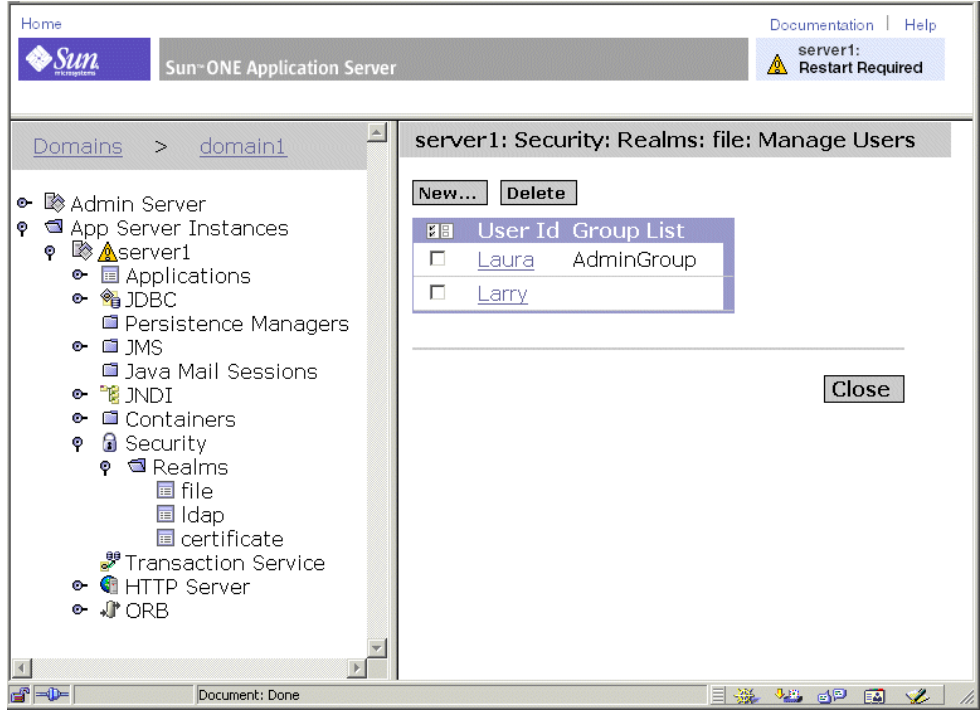

<span id="page-207-0"></span>図 A-8 アプリケーションサーバー管理ツールとユーザーの管理

2. 「server1」->「セキュリティ」->「レルム」->「file」->「ユーザーを管理」までナ ビゲートします。

管理ツールの「ユーザーを管理」機能を使うと、パスワードを伴う新規ユーザーの追 加、ユーザーとグループとの関連付け、およびユーザーの削除が実行できます。

以降の説明では、アプリケーションサーバー内でテストユーザーが定義済みであり、 そのユーザーがテストする Web サービスに関連付けられたロールにマップされてい ることを前提としています。ロールとユーザーのマッピングについては 174 [ページの](#page-199-1) 「ユーザーとユーグループへのロールのマッピング」を参照してください。

Web サービスのセキュリティ保護をテストする手順は次のとおりです。

1. アプリケーションを実行します。

アプリケーションをテストクライアントと共に実行する手順については 35 [ページの](#page-60-1) 「Web [サービスのテスト」](#page-60-1)を参照してください。操作手順は、Web サービスが多層 アーキテクチャと Web 主体アーキテクチャのどちらを採用しているかによって異な ります。

テストクライアントによってアプリケーションの開始ページがブラウザに表示されま す。ページの最上部にある認証リンクは「HTTP 基本認証用にユーザー名とパスワー ドを入力してください。」と表示されています。ページの下の部分には Web サービ スのビジネスメソッドで使用されるボタンや入力フィールドが含まれています。

2. 認証リンクをクリックします。

ブラウザによってログインページが表示されます (図 [A-1](#page-195-0) を参照)。

- 3. 無効なユーザー名またはパスワードを入力して、「変更を適用」をクリックします。 ブラウザによって開始ページが再び表示されます。
- 4. 必要な任意のデータを入力し、アプリケーションのビジネスメソッドのボタンをク リックします。 ブラウザによってエラーメッセージが表示されます。

5. 認証リンクをクリックします。

ブラウザによってログインページが表示されます。

- 6. 有効なユーザー名およびパスワードを入力して、「変更を適用」をクリックします。 ブラウザによって開始ページが再び表示されます。
- 7. 必要な任意のデータを入力し、アプリケーションのビジネスメソッドのボタンをク リックします。

アプリケーションは認証されたユーザーに対する動作を実行します。

### 基本認証と WSDL

WSDL 標準では認証は提供されません。したがって、UDDI レジストリまたは WSDL からクライアントを生成した場合は、クライアントの「HTTP 基本認証」プロ パティは、デフォルト値である False に設定されます。Web サービスが HTTP 基本 認証をサポートしていることがわかっている場合は、クライアントのプロパティを手 動で True に設定しておくことができます。

### 基本認証と UDDI 公開

デフォルトでは、Web サービスを UDDI レジストリに公開すると、Web サービスを 介して WSDL ファイルにアクセスする WSDL URL が IDE によって指定されます。 Web サービスが HTTP 基本認証によって保護されている場合は、クライアント開発 者がクライアントを開発するための WSDL ファイルをダウンロードできないことが あります。IDE はこの問題を次のように解決します。

「認証」プロパティに HTTP 基本認証が指定されている Web サービスを公開した場 合、IDE は WAR ファイルの最上位ディレクトリに WSDL のコピーをパッケージ化 します。Web サービスを公開する過程では Web サービスを呼び出すことなしに WSDL ファイルのコピーを参照させるような静的 WSDL URL を手動で提供しておく 必要があり、この処置を取っておくことはWeb サービスの公開者の責任です。

UDDI レジストリに対する Web サービスの公開手順の詳細については、53 [ページの](#page-78-0) [「公開手順」を](#page-78-0)参照してください。WSDL URL を手動で編集するためのウィザード のページについては、図 [2-31](#page-82-0) を参照してください。ウィザードページのタイトル は、「サービスと WSDL を公開しますか、それともサービスだけを公開しますか?」 となっています。

● ウィザードで WSDL ファイルの URL を次のように変更します。

変更前

http://*<hostname>:<portnumber>/<wsname>/<wsname>*?WSDL

変更後

http://*<hostname>:<portnumber>/<wsname>/<wsname>*.wsdl

# HTTP/SSL 認証および暗号化の使用

製品環境での SSL セキュリティと証明書を管理するには、アプリケーションサー バー管理者とセキュリティ保護されたプロシージャが必要になります。開発環境で は、開発者がアプリケーションサーバー管理者となるか、誰かに管理を依頼する必要 があります。開発チーム全体の証明書管理を担当できる人物を、チームの一員に加え ておくと便利でしょう。

この節での説明は、開発環境内で Web サービスを IDE にバンドルされている Sun ONE Application Server に配備することを前提にしています。

この節でいう「トラストストア」は、証明書が保持されているデータベース (または 単純なファイル) を指しています。トラストストアの場所と形式、およびトラストス トアを管理するためのツールは、使用している環境とアプリケーションサーバーに よって異なります。

注 – このマニュアルでは「トラストストア」という用語の代わりに「キーストア」 という用語が使われることもあります。通常のセキュリティに関する用語では、「ト ラストストア」は、あるエンティティによって使用される信頼のおける証明書を別の エンティティが保持しているデータベースを指しています。「キーストア」とは、あ るエンティティが自身のキーまたは証明書を保持しているデータベースを指していま す。しかし、これらの 2 つのデーターベースは同じこともあり、IDE は特に区別をし ません。図 [A-10](#page-213-0) に、この両方の目的を果たす IDE オプションである SSL トラスト ストアを示しています。

Web サービス、テストクライアント、および SSL 認証と暗号化用のアプリケーショ ンサーバーを構成するには、次の操作を実行する必要があります。

- Web サービスとテストクライアントに対する「HTTPS を使用」プロパティを True に設定します。
- Web サービスの証明書のコピーを保存するクライアントのトラストストアを作成 します。
- クライアントトラストストアの場所をクライアントに知らせます。
- サーバーの証明書をエクスポートし、それをクライアントトラストストアにイン ポートします。
- アプリケーションサーバーで各ポートに対する SSL リスナーを作成します。これ らのポートは、SSL セキュリティで保護された Web サービスのどれかが使用する ものです。

リスナーを作成することによって、クライアントがサーバーを認証することがで きます。認証を成功させるには、クライアントトラストストアにサーバーが所有 する証明書のコピーが保存されている必要があります。

- (省略可能) クライアントの認証を有効にする手順は次のとおりです。
	- クライアントの証明書を取得します。
	- クライアントの証明書をクライアントトラストストアにインポートします。
	- クライアントの証明書をサーバートラストストアにインポートします。
	- アプリケーションサーバーで、Web サービスが使用するポートに対するクライ アントの認証を有効にします。

このことによって、サーバーがクライアントを認証することができます。認証を 成功させるには、サーバートラストストアにクライアントが所有する証明書のコ ピーが保存されている必要があります。

## Web サービスとテストクライアントへのプロパ ティの設定

HTTPS/SSL 認証用に Web サービスを構成する手順は次のとおりです。

- 1. Web サービスノードを右クリックし、「プロパティ」を選択します。
- 2. 「HTTPS を使用」プロパティを True に設定します。

テストクライアントを作成すると、IDE によって、「HTTPS を使用」プロパティに 対応するWeb サービスのプロパティが同じように設定されます。既存のテストクラ イアントに対して次の操作を実行します。

- 1. クライアントノードを右クリックし、「プロパティ」を選択します。
- 2. 「HTTPS を使用」プロパティが、Web サービスの「HTTPS を使用」プロパティに 一致するように設定します。

注 – WSDL 標準では認証は提供されません。したがって、UDDI レジストリまたは WSDL からクライアントを生成した場合は、クライアントの「HTTPS を使用」プロ パティは、デフォルト値である False に設定されます。Web サービスが HTTP/SSL 基本認証をサポートしていることがわかっている場合は、クライアントのプロパティ を手動で True に設定しておくことができます。

## テストクライアントトラストストアの設定

最初にトラストストアを作成する必要があります。この節では、keytool ユーティ リティを使ってトラストストアを作成する方法を説明します。このユーティリティ は、Java™ 2 Software Development Kit, Standard Edition, 1.4 または 1.4.1 (J2SE™ SDK) で提供されているものです。

### トラストストアの作成

注 – 製品環境では、トラストストアは一般的に、セキュリティ管理者によってセ キュリティ保護された場所で設定されます。

UNIX システムでトラストストアを作成する手順は次のとおりです。

● トラストストアを作成するディレクトリに移動し、次のコマンドを指定します。

\$JAVA\_HOME/bin/keytool -genkey -alias localhost -dname "CN=*<client name>*, OU=<*organizational unit*>, O=<*organization*>, L=<*locality*>, S=<*state*>, C=<*country code*>", -keyalg RSA - keypass *changeit* -storepass *changeit* -keystore *client.keystore*

Windows システムでトラストストアを作成する手順は次のとおりです。

### ● トラストストアを作成するディレクトリに移動し、次のコマンドを指定します。

%JAVA\_HOME%\bin\keytool -genkey -alias localhost -keyalg RSA -keypass *changeit* -storepass *changeit* -keystore *client.keystore*

keytool ユーティリティによって、クライアントのサーバーの名前、部署名、組織 名、地域名、行政地域名 (県名など)、および国別コードの入力が促されます。サー バー名は、名字と名前の入力を促す最初のプロンプトで入力する必要があります。

図 [A-9](#page-212-0) に、Windows 環境でのトラストストアの作成を示します。

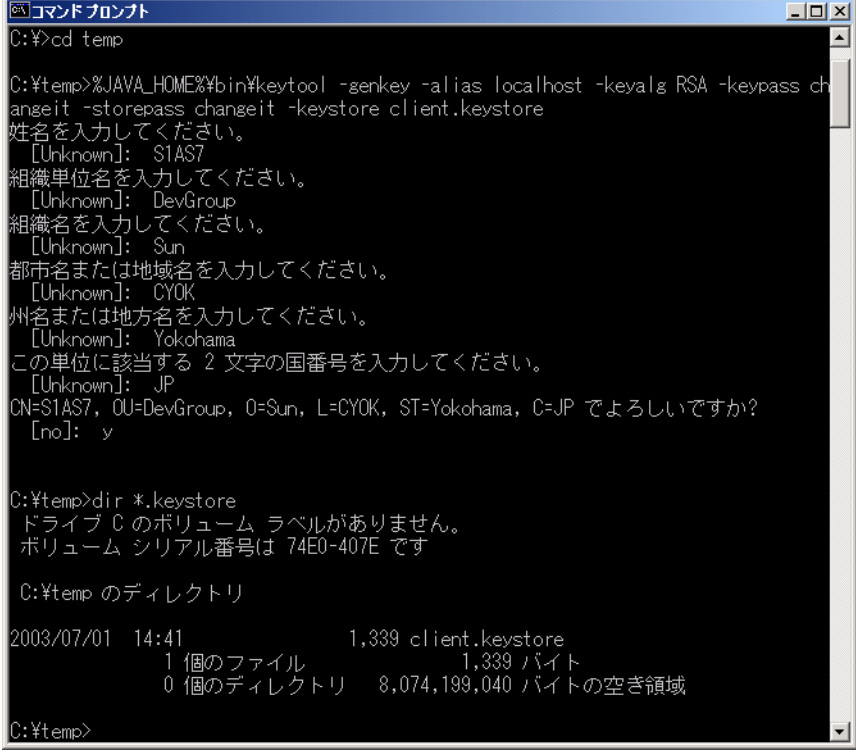

#### <span id="page-212-0"></span>図 A-9 クライアントトラストストアの作成

### IDE の広域トラストストアの設定

IDE にクライアントトラストストアの場所を知らせる手順は次のとおりです。

1. IDE のメインウィンドウから「ツール」->「オプション」->「分散アプリケーション サポート」->「Web サービス設定」を選択します。

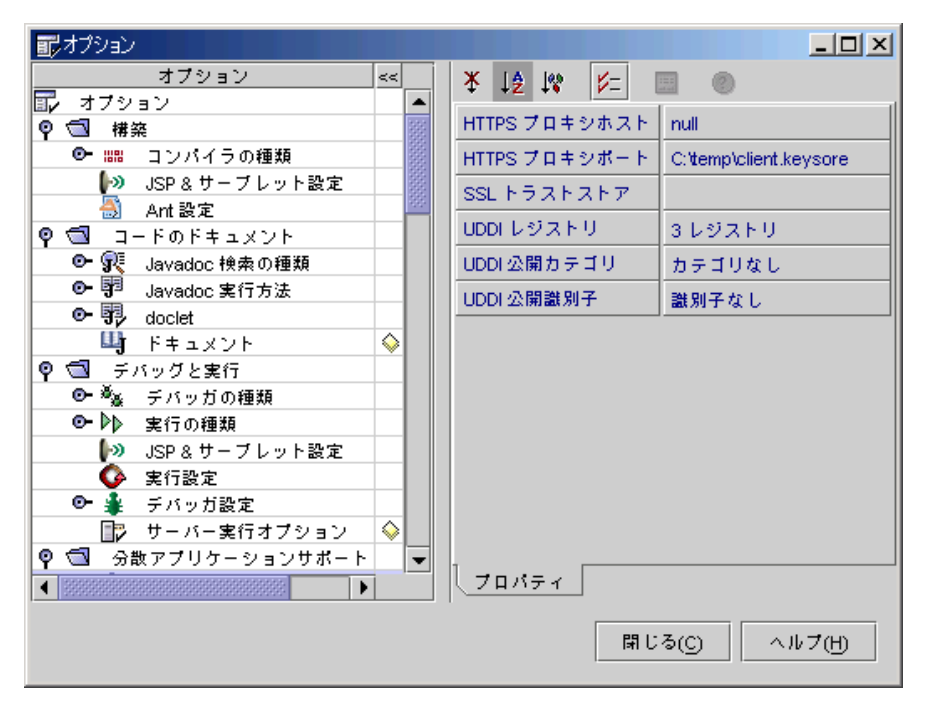

図 [A-10](#page-213-0) に示す「オプション」ダイアログが表示されます。

図 A-10 「SSL トラストストア」オプションの設定

<span id="page-213-0"></span>2. 「SSL トラストストア」オプションをクリックしてから、省略符号ボタン (...) をク リックします。

IDE がファイル選択ダイアログを開きます。

3. トラストストアファイルを選択して、「了解」をクリックします。

### テストクライアントトラストストアへのサーバーの証明書の インポート

サーバー管理者は、サーバー管理ツールを使って証明書をファイルにエクスポートす る必要があります。開発環境で、開発者が自分でこの操作を実行する場合は、手順を アプリケーションサーバーのマニュアルで確認してください。次に、Sun ONE Application Server 7 での手順を参考例として示します。

アプリケーションサーバー管理ツールを開始する手順は次のとおりです。

1. IDE の「実行時」タブでアプリケーションサーバーインスタンスを右クリックし、 「Sun ONE 管理 GUI を起動」を選択します。

IDE によってデフォルトの Web ブラウザが開始され、ブラウザに管理ツールが表示 されます。

2. 「server1」の「セキュリティ」までナビゲートし、「証明書管理」タブをクリック してメニューから「管理」を選択します。

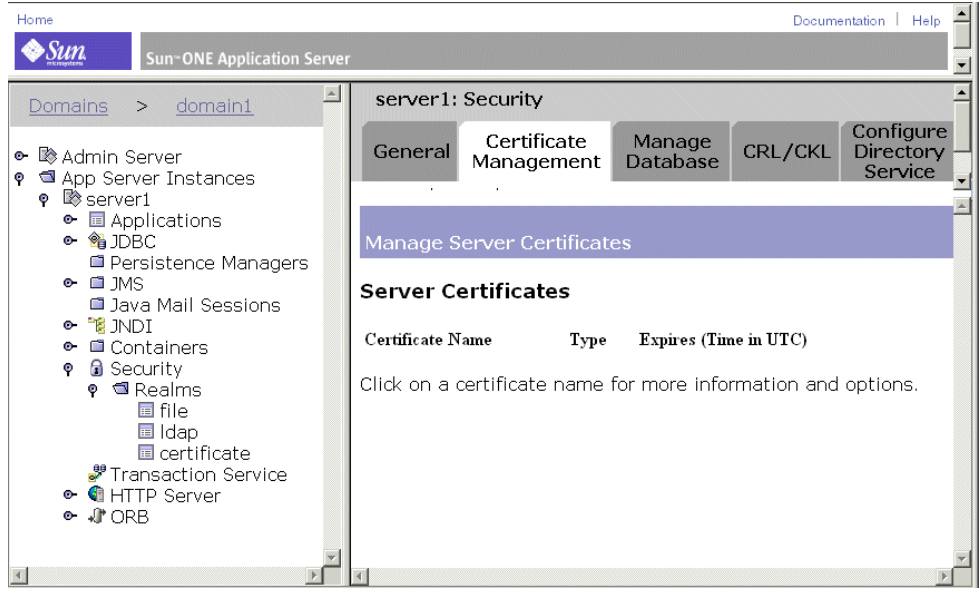

図 A-11 証明書の管理を表示したアプリケーションサーバー管理ツール

### 3. サーバーの証明書をファイルにエクスポートします。

次に、keytool ユーティリティを使用して、サーバーの証明書を自身のクライアン トトラストストアにインポートします。keytool コマンドは命名規則を除いて UNIX と Windows の両方で同じです。次のコマンドの例では、サーバーの証明書が *server.cer* という名前のファイルにエクスポート済みであることを前提としていま す。

サーバーの証明書をクライアントトラストストアにインポートする手順は次のとおり です。

#### ● 次のコマンドを入力します。

\$JAVA\_HOME/bin/keytool -import -v trustcacerts -alias localhost -file *server.cer* -keystore *client.keystore* -keypass *changeit* -storepass *changeit*

クライアントトラストストアには複数の信頼証明書を保存できます。

クライアントトラストストアの内容を表示する手順は次のとおりです。

#### ● 次のコマンドを入力します。

\$JAVA\_HOME/bin/keytool -list -keystore *client.keystore* keytool ユーティリティによって、トラストストアのパスワードの入力が促されま す。

図 [A-12](#page-215-0) に、Windows 環境でのトラストストアのリストを示します。

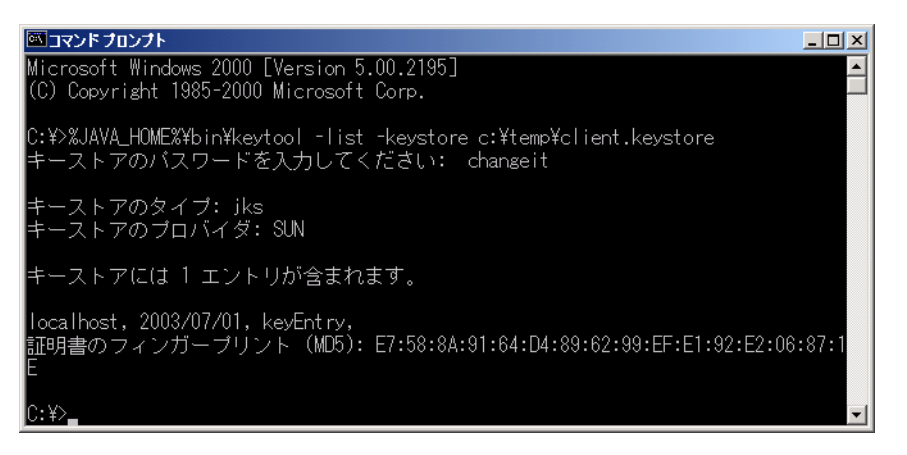

#### <span id="page-215-0"></span>図 A-12 クライアントトラストストアのリスト

注 – 複数の開発者がいるチームでは、一人がチーム全体の証明書の管理を担当する と便利です。この開発者は、チームに対して単一のクライアントトラストストアを設 定し、そこにすべての必要な証明書をインポートできます。

## サーバーの設定

サーバー管理者は、Web サービスが使用するポートに対して SSL リスナーを作成す る必要があります。開発環境で、開発者が自身でこの操作を実行する場合は、手順を アプリケーションサーバーのマニュアルで確認してください。次に、Sun ONE Application Server 7 での手順を参考例として示します。

アプリケーションサーバー管理ツールを開始する手順は次のとおりです。

1. IDE の「実行時」タブでアプリケーションサーバーインスタンスを右クリックし、 「Sun ONE 管理 GUI を起動」を選択します。

IDE によってデフォルトの Web ブラウザが開始され、ブラウザに管理ツールが表示 されます。
#### 2. 「server1」-「HTTP サーバー」-「HTTP リスナー」までナビゲートします。

ここで表示されるページには既存の HTTP リスナーが表示されるので、その中から リスナーを削除したり、新規リスナーを追加したりできます (図 [A-13](#page-216-0) を参照)。

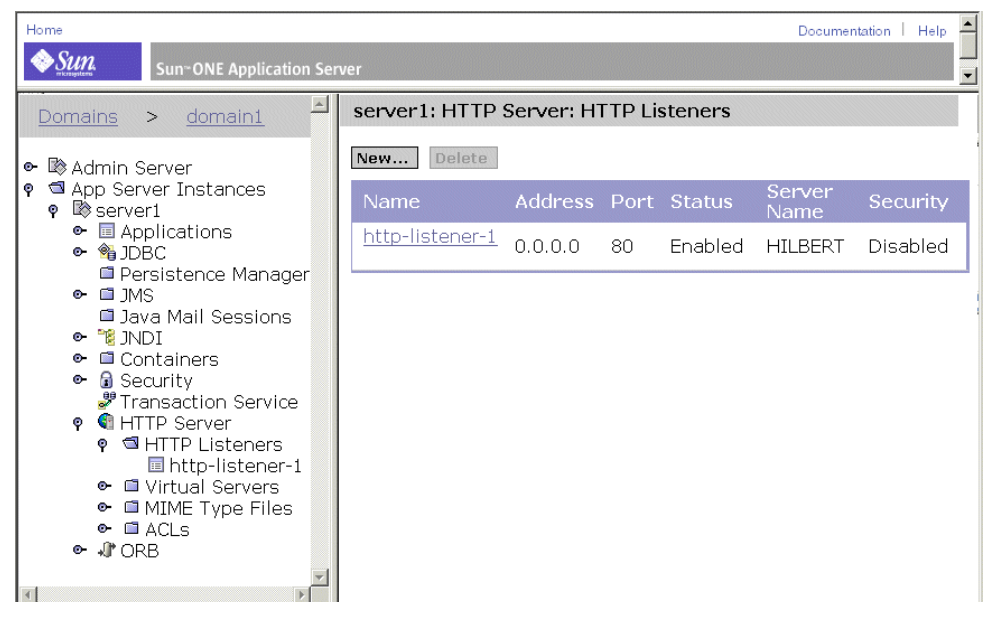

図 A-13 HTTP リスナーを表示したアプリケーションサーバー管理ツール

<span id="page-216-0"></span>3. 既存の HTTP リスナーまでナビゲートして、プロパティを表示または変更できます (図 [A-14](#page-217-0) を参照)。

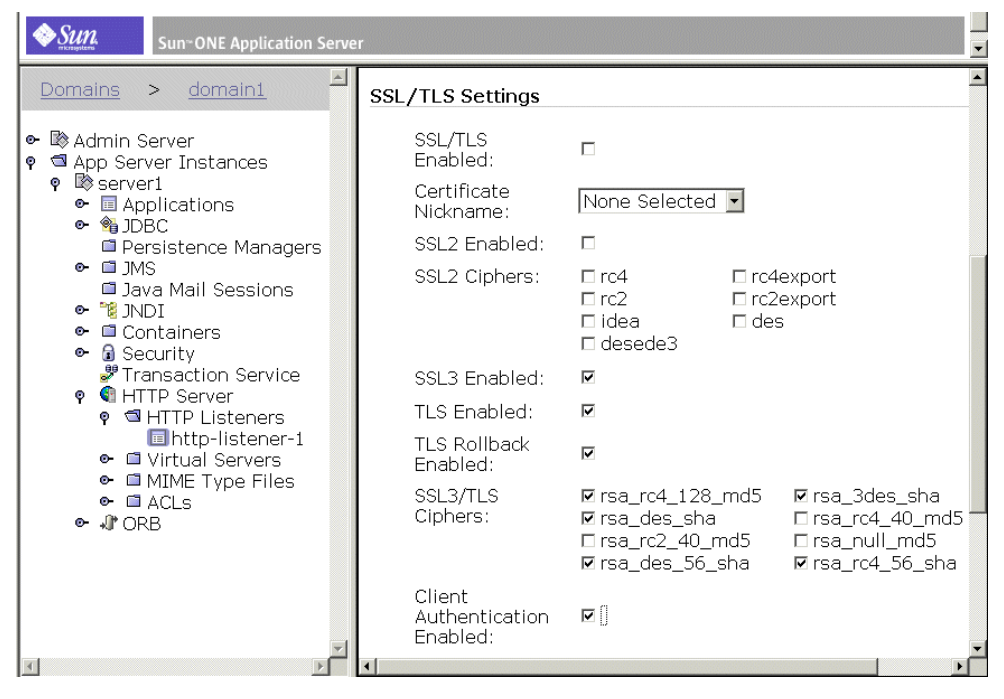

<span id="page-217-0"></span>図 A-14 「HTTP リスナー」プロパティを表示したアプリケーションサーバー管理 ツール

注 - サーバーに相互 (双方向)認証を設定する場合は、Web サービスが使用するポー トに関連付けられているリスナー用に「クライアント認証を有効」チェックボックス にチェックを入れます。

## セキュリティ (HTTP/SSL 認証および暗号化) のテ スト

SSL サーバー認証を使った Web サービスのセキュリティ保護をテストする手順は次 のとおりです。

1. アプリケーションを実行します。

<span id="page-218-1"></span>アプリケーションをテストクライアントと共に実行する手順については 35 [ページの](#page-60-0) 「Web [サービスのテスト」](#page-60-0)を参照してください。操作手順は、Web サービスが多層 アーキテクチャと Web 主体アーキテクチャのどちらを採用しているかによって異な ります。

テストクライアントによってアプリケーションの開始ページがブラウザに表示されま す。ページの最上部にあるリンクは「トラストストアとパスワードを入力」と表示さ れています (図 [A-15](#page-218-0) を参照)。ページの下の部分には Web サービスのビジネスメ ソッドで使用されるボタンや入力フィールドが含まれています。

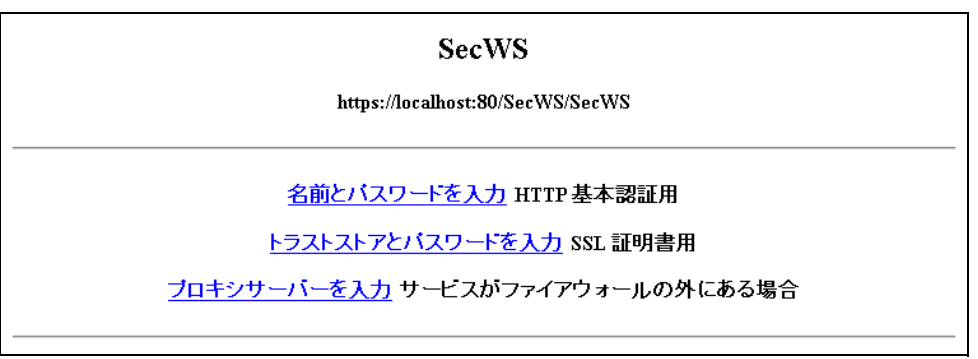

図 A-15 セキュリティリンクが表示されたクライアント開始ページ

#### <span id="page-218-0"></span>2. SSL 証明書リンクをクリックします。

クライアントのトラストストアのある場所を入力するためのページがブラウザに表示 されます (図 [A-16](#page-219-0) を参照)。

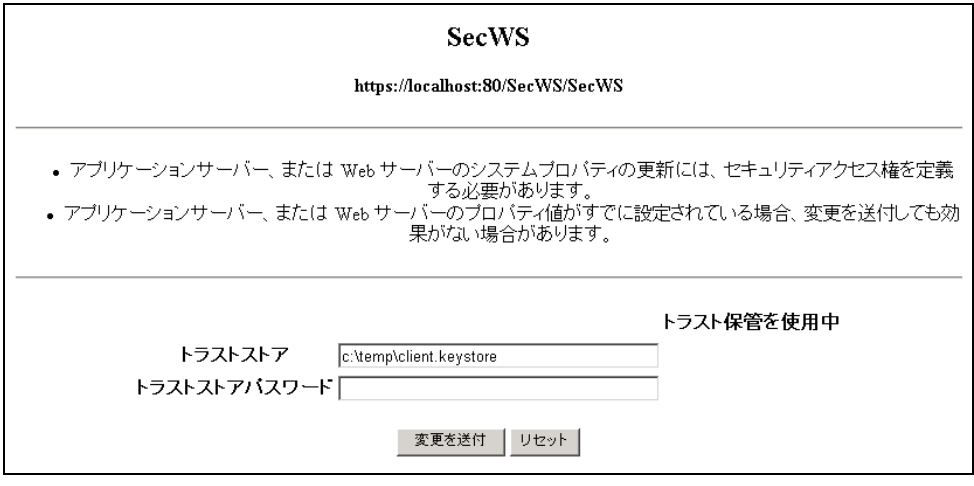

<span id="page-219-0"></span>図 A-16 トラストストアとトラストストアのパスワードを設定するクライアントペー ジ

このページは、IDE が生成したクライアントによって表示される開発環境をテストす るためのページです。このページで設定したトラストストアの位置は、クライアント がその内部で実行されるサーバーによって使用されます。製品環境では、トラストス トアの位置は一般的に、クライアントではなくセキュリティ管理者によって設定され ます。

注 – トラストストアの場所をサーバーセッション内で 1 度だけ設定できます。トラ ストストアの場所を変更するには、サーバーを 1 度停止してから再起動する必要があ ります。これは、製品環境内でのトラストストアの場所は、クライアントではなく、 セキュリティ管理者によって設定されているという前提に基づいてサーバーが設計さ れているためです。

3. クライアントのトラストストアの場所とパスワードを入力し、「変更を送付」をク リックします。

ブラウザによって開始ページが再び表示されます。

4. 必要な任意のデータを入力し、アプリケーションのビジネスメソッドのボタンをク リックします。

アプリケーションは認証されたユーザーに対する動作を実行します。

注 – サーバーもクライアント認証をするように構成されている場合は、クライアン トに証明書が必要です。また、サーバーの管理ツールを使ってクライアントの証明書 をサーバーのトラストストアにインポートしておく必要もあります。

## 付録 B

## 配備記述子

Web サービス用の実行時クラスを生成すると、Web モジュールおよび EJB モジュー ル配備記述子も生成されます。Web サービス J2EE アプリケーションのアセンブル時 には、これらの配備記述子がアプリケーションに含まれます。配備記述子は、アプリ ケーションの実行時プロパティを設定するために使用される XML ファイルです。 J2EE アプリケーションはこれらの記述子のフォーマットを定義します。

<span id="page-220-1"></span>Web サービスの配備記述子は、開発中はいつでもソースエディタ内で参照できま す。配備記述子を編集することもできます。この付録では、配備記述子の参照と編集 方法について説明します。

# 配備記述子に伝達されるフィールド

<span id="page-220-0"></span>ここでは、標準で Web サービスの配備記述子に伝達される IDE 内のフィールドを示 します。これらの配備記述子の 1 つを編集した後に、標準で配備記述子に伝達される フィールドの値を変更した場合は、配備記述子を手動で編集して新しい値を入力する 必要があります。

## EJB モジュール配備記述子に伝達されるフィール ド

「オブジェクトの解決」ダイアログには、EJB モジュール配備記述子に伝達されるい くつかのフィールドが含まれます。配備記述子内の対応する要素は、すべて ejb-ref 要素のサブ要素です。次の表は、フィールドの一覧です。

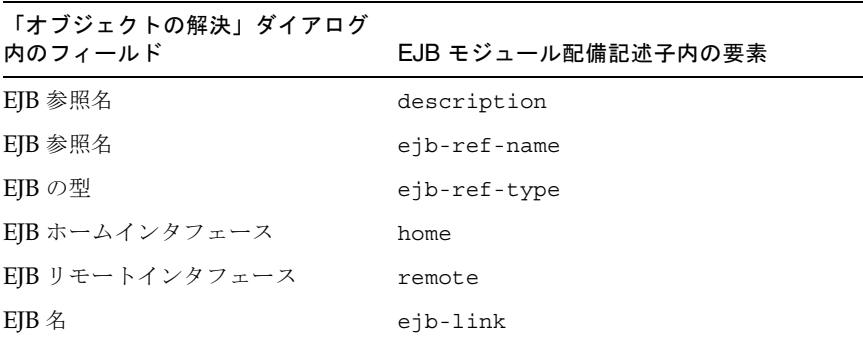

注 – EJB メソッド呼び出しを XML コンポーネントの 1 つに追加すると、新しいター ゲットオブジェクト定義が作成されます。メソッド呼び出しを特定の EJB コンポーネ ントに初めて追加するときに、「オブジェクトの解決」ダイアログに新しいターゲッ トオブジェクト定義が作成されます。一般的に、この定義は EJB モジュール配備記述 子に新しい ejb-ref 要素として伝達されます。

<span id="page-221-0"></span>Web サービスのプロパティシートには、「環境エントリ」という名前のプロパティ があります。このプロパティ内のフィールドは、EJB モジュール配備記述子に伝達さ れます。配備記述子内の対応する要素は、すべて env-entry 要素のサブ要素です。 次の表は、フィールドの一覧です。

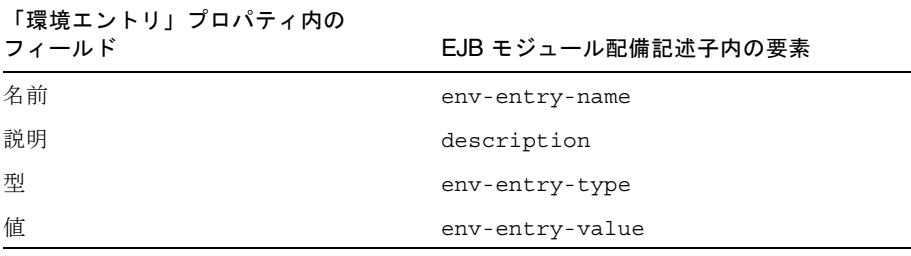

## 配備記述子の参照

Web モジュールまたは EJB モジュール配備記述子を表示する手順は、次のとおりで す。

- Web サービスノードを右クリックし、これらのメニュー項目の 1 つを選択します。
	- 「配備記述子」->「Web モジュール」->「表示」
	- 「配備記述子」->「EJB モジュール」->「表示」

配備記述子は、ソースエディタ内で読み取り専用モードで表示されます。

## 配備記述子の編集

Web モジュールまたは EJB モジュール配備記述子を編集する手順は、次のとおりで す。

- 1. Web サービスノードを右クリックし、これらのメニュー項目の 1 つを選択します。
	- 「配備記述子」->「Web モジュール」->「最終的な編集」
	- 「配備記述子」->「EJB モジュール」->「最終的な編集」

図 [B-1](#page-222-0) に示す「最終的な編集」ダイアログが表示されます。このダイアログは配備記 述子を編集した後に、Web サービスの実行クラスを生成し直したときに IDE によっ て記述子が再生成されないことを示します。

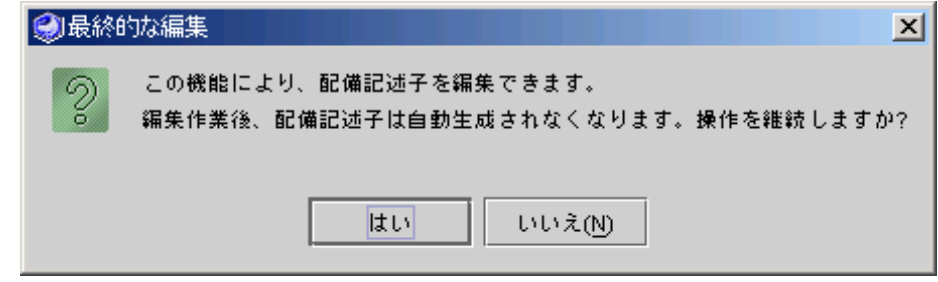

図 B-1 配備記述子の「最終的な編集」ダイアログ

<span id="page-222-0"></span>2. 配備記述子を生成し直す必要がない場合は、「はい」をクリックします。それ以外の 場合は、「いいえ」をクリックします。

配備記述子は、ソースエディタ内で編集モードで表示されます。Web サービス用の 実行時クラスを生成し直す場合は、配備記述子は再生成されません。

# 索引

## D

「DataHandler のみを使用」プロパティ[, 105](#page-130-0)

## H

HTTP/SSL 認証および暗号化[, 184,](#page-209-0) [10,](#page-35-0) [169](#page-194-0) HTTPS を使用プロパティ[, 185,](#page-210-0) [186](#page-211-0) HTTP 基本認証[, 10,](#page-35-0) [169,](#page-194-0) [174](#page-199-0) HTTP 基本認証プロパティ[, 182,](#page-207-0) [184](#page-209-1)

I IDE の中の Javadoc 形式[, xxv](#page-24-0)

## $\mathbf{J}$

JAX-RPC version[, 15](#page-40-0) クライアント実行プロパティ[, 69](#page-94-0) クライアントプロキシ[, 69,](#page-94-1) [75](#page-100-0) JSP カスタムタグ[, 71](#page-96-0) JSP タグライブラリ[, 71](#page-96-0) JSP ページ、生成[, 73](#page-98-0)

### K

kSOAP

クライアント実行プロパティ[, 69](#page-94-1) クライアントのフロントエンド[, 70,](#page-95-0) [87](#page-112-0) クライアントプロキシ[, 69](#page-94-1) バージョン[, 15](#page-40-1) kSOAP クライアント[, 87](#page-112-1)

M

MIDlets[, 87](#page-112-1)

## S

SOAP JAX-RPC implementatio[n, 15](#page-40-0) kSOAP 実装[, 15](#page-40-1) Sun ONE Studio 4 IDE 機能[, 10](#page-35-1) クライアント実行プロパティ[, 69](#page-94-0) クライアントのフロントエンド[, 70,](#page-95-0) [87](#page-112-0) クライアントプロキシ[, 75](#page-100-0) 仕様[, 15](#page-40-2) 説明[, 3,](#page-28-0) [4](#page-29-0) SOAP RPC URL プロパティ[, 53](#page-78-0) SOAP RPC URLプロパティ[, 20,](#page-45-0) [31,](#page-56-0) [33,](#page-58-0) [36](#page-61-0) SOAP 実行環境プロパティ[, 69,](#page-94-1) [70,](#page-95-1) [71,](#page-96-1) [87,](#page-112-2) [89](#page-114-0) SOAP [メッセージハンドラ、「ハンドラ」を参照](#page-134-0) SOAP メッセージハンドラプロパティ[, 113,](#page-138-0) [117,](#page-142-0)  [119,](#page-144-0) [122,](#page-147-0) [124](#page-149-0)

#### U

UDDI IDE 機能の概要[, 10](#page-35-1) Web サービスのレジストリへの公開[, 7,](#page-32-0) [52](#page-77-0) 業界標準に関する概要[, 4,](#page-29-1) [5](#page-30-0) 仕様[, 15](#page-40-3) デフォルトカテゴリおよび識別子[, 47](#page-72-0) 内部レジストリサンプルブラウザ[, 59](#page-84-0) 内部レジストリの開始と停止[, 58](#page-83-0) 内部レジストリの概要[, 58](#page-83-1) レジストリからのクライアントの作成[, 90](#page-115-0) レジストリの表の編集[, 50](#page-75-0) レジストリ利用の概要[, 7](#page-32-0) UDDI からリフレッシュ[, 79](#page-104-0)

#### W

Web コンテキストプロパティ[, 32,](#page-57-0) [33](#page-58-1) Web サービス bottom-up 方式の開発[, 11,](#page-36-0) [17](#page-42-0) top-down 方式の開発[, 11,](#page-36-0) [17](#page-42-0) UDDI レジストリからのクライアントの作成 [, 90](#page-115-0) Web 主体[, 11](#page-36-1) WSDL からのクライアントの作成[, 89](#page-114-1) アーキテクチャ[, 11](#page-36-1) アセンブル[, 30](#page-55-0) エンドポイントUR[L, 79](#page-104-1) オペレーションの削除[, 23](#page-48-0) オペレーションの追加[, 21](#page-46-0) 開発ワークフロー[, 17,](#page-42-1) [110](#page-135-0) 作成[, 18,](#page-43-0) [25](#page-50-0) 実行時クラスの生成[, 29](#page-54-0) ステートフル[, 10,](#page-35-2) [37,](#page-62-0) [106](#page-131-0) 説明[, 1](#page-26-0) 多層[, 11](#page-36-1) テストクライアント[, 35](#page-60-1) テスト用 Web サービスの作成[, 35](#page-60-1) 配備[, 30](#page-55-1) ローカル Web サービスからのクライアントの作 成[, 67](#page-92-0) オブジェクト参照の範囲[, 163](#page-188-0) Web サービスからの生成[, 79](#page-104-0)

Web サービスのアセンブル[, 30](#page-55-0) Web サービスのテスト[, 30](#page-55-1) Web サービスプロパティ HTTPS を使用[, 185,](#page-210-0) [186](#page-211-0) SOAP RPC URL[, 20,](#page-45-0) [31,](#page-56-0) [33,](#page-58-0) [36,](#page-61-0) [53](#page-78-0) SOAP メッセージハンドラ[, 113,](#page-138-0) [117,](#page-142-0) [119,](#page-144-0) [122,](#page-147-0)  [124](#page-149-0) Web コンテキスト[, 32,](#page-57-0) [33](#page-58-1) アプリケーションサーバー[, 33](#page-58-2) 外部ファイル[, 23](#page-48-1) 環境エントリ[, 24,](#page-49-0) [196](#page-221-0) コンテキストルート[, 31](#page-56-1) シリアライズクラス[, 64](#page-89-0) セキュリティロール[, 180](#page-205-0) 対話イニシエータ[, 41](#page-66-0) 対話式[, 41,](#page-66-1) [42,](#page-67-0) [78](#page-103-0) 対話ターミネータ[, 42](#page-67-1) テストクライアント[, 35](#page-60-2) 認証[, 56,](#page-81-0) [170,](#page-195-0) [174,](#page-199-1) [178,](#page-203-0) [182,](#page-207-1) [184](#page-209-2) マップされたセキュリティロール[, 176,](#page-201-0) [178](#page-203-1) Web 主体アーキテクチャ[, 13,](#page-38-0) [14,](#page-39-0) [19,](#page-44-0) [29,](#page-54-1) [30,](#page-55-2) [35,](#page-60-3) [37,](#page-62-1)  [100,](#page-125-0) [101,](#page-126-0) [193,](#page-218-1) [183](#page-208-0) **WSDL** Web サービスからの生成[, 46](#page-71-0) Web サービスの作成[, 11,](#page-36-0) [17,](#page-42-0) [25](#page-50-1) クライアントの作成[, 89](#page-114-1) 仕様[, 15](#page-40-4) 説明[, 4,](#page-29-2) [5](#page-30-1) Sun ONE Studio 4 IDE 機能[, 10](#page-35-1) WSDL からリフレッシュ[, 79](#page-104-0)

### X

XML オペレーションでのメソッド呼び出し 削除[, 139,](#page-164-0) [150](#page-175-0) 実行順序[, 138](#page-163-0) 説明[, 138](#page-163-0) 追加[, 144](#page-169-0) 並び替え[, 150](#page-175-1) XML オペレーションによって返されるクラス 縮小[, 155](#page-180-0) 展開[, 139,](#page-164-1) [155](#page-180-1)

XML オペレーションの実行[, 131](#page-156-0) XML オペレーション (非推奨) XML 出力ドキュメントからの要素の除外[, 139](#page-164-2) 「XML 出力フォーマット」区画[, 136](#page-161-0) 「XML 入力フォーマット」区画[, 136](#page-161-1) 開発ワークフロー[, 140](#page-165-0) クラスの縮小[, 139](#page-164-3) クラスの展開[, 139](#page-164-3) 作成[, 141](#page-166-0) 説明[, 131](#page-156-1) 「データソース」区画[, 136](#page-161-2) 入力ドキュメント要素の追加[, 146](#page-171-0) 入力ドキュメント要素の並び替え[, 150](#page-175-2) パラメータのマッピング[, 138,](#page-163-1) [150](#page-175-3) 編集[, 144](#page-169-1) メソッドの並び替え[, 150](#page-175-2) メソッド呼び出しの削除[, 139,](#page-164-0) [150](#page-175-4) メソッド呼び出しの追加[, 144](#page-169-2) 戻りデータの指定[, 138](#page-163-2) 要求応答メカニズム[, 131](#page-156-0) 要素を出力ドキュメントに取り込む[, 155](#page-180-2) XML オペレーションへのメソッド参照の追加 [, 144](#page-169-2) XML 出力ドキュメント 要素の除外[, 154](#page-179-0) 要素を取り込む[, 155](#page-180-3)

## あ

アーキテクチャ Web 主体[, 13,](#page-38-0) [14,](#page-39-0) [19,](#page-44-0) [29,](#page-54-1) [30,](#page-55-2) [35,](#page-60-3) [37,](#page-62-1) [100,](#page-125-0) [101,](#page-126-0)  [183,](#page-208-0) [193](#page-218-1) 多層[, 11,](#page-36-2) [13,](#page-38-1) [14,](#page-39-0) [19,](#page-44-0) [29,](#page-54-1) [35,](#page-60-3) [37,](#page-62-1) [183,](#page-208-0) [193](#page-218-1) アプリケーションサーバープロパティ[, 33](#page-58-2)

## え

エラーページ、生成[, 73](#page-98-1)

## お

オブジェクト

参照の範囲[, 163](#page-188-0) 実行時のインスタンス化[, 159](#page-184-0) オブジェクト参照 オブジェクト参照の指定[, 159](#page-184-1) 解決[, 159](#page-184-2) オブジェクト参照の範囲[, 163](#page-188-0) オブジェクト参照を解決[, 159](#page-184-2) オブジェクト参照を解決ダイアログ[, 159,](#page-184-3) [160,](#page-185-0) [163](#page-188-1) オペレーション、「XML [オペレーション」を参照](#page-156-0) オペレーション Web サービスからの削除[, 23](#page-48-2) オペレーションの削除[, 23](#page-48-0)

## か

開始ページ、生成[, 73](#page-98-2) 開発ワークフロー Web サービス[, 17,](#page-42-1) [110](#page-135-0) Web サービスクライアント[, 67](#page-92-0) XML オペレーション[, 140](#page-165-1) 外部ファイルプロパティ[, 23](#page-48-1) 環境エンティティプロパティ[, 196](#page-221-0) 環境エントリ[, 23](#page-48-3) 環境エントリプロパティ[, 24](#page-49-0)

## く

クライアント HTML エラーページ[, 73](#page-98-1) HTML 開始ページ[, 73](#page-98-2) JAX-RPC[, 71](#page-96-0) JSP ページ[, 73](#page-98-0) kSOA[P, 87](#page-112-1) MIDlet[s, 87](#page-112-1) UDDI からリフレッシュ[, 79](#page-104-2) UDDI レジストリからの作成[, 90](#page-115-1) Web サービスからの作成[, 67](#page-92-1) Web サービスからリフレッシュ[, 79](#page-104-2) WSDL からリフレッシュ[, 79](#page-104-2) ステートフル[, 10,](#page-35-2) [37,](#page-62-0) [106](#page-131-0) テスト用 Web サービスの作成[, 35](#page-60-1) 添付ファイル[, 100](#page-125-1)

ワイヤレス[, 87](#page-112-1) クライアントプロパティ DataHandler のみを使用[, 105](#page-130-0) HTTPS を使用[, 186](#page-211-1) HTTP 基本認証[, 182,](#page-207-0) [184](#page-209-1) SOAP 実行環境[, 71,](#page-96-1) [87,](#page-112-2) [89](#page-114-0) SOAP メッセージハンドラ[, 113,](#page-138-0) [117,](#page-142-0) [119,](#page-144-0) [122,](#page-147-0)  [124](#page-149-0) ソース[, 79](#page-104-3) 対話式[, 42,](#page-67-0) [43,](#page-68-0) [78](#page-103-0) プレゼンテーションの生成[, 77,](#page-102-0) [90](#page-115-2) SOAP 実行環境[, 69,](#page-94-1) [70](#page-95-1)

#### け

継承メソッド[, 153](#page-178-0)

#### こ

コレクション シリアライズクラス[, 64](#page-89-1) ユーザー定義型オブジェクト型[, 64](#page-89-1) コンテキストルートプロパティ[, 31](#page-56-1)

## さ

参照 Web サービスへの追加[, 21](#page-46-1) 解決[, 159](#page-184-2) 参照の削除[, 78](#page-103-1)

### し

実行時クラスの生成[, 29](#page-54-0) 実行時のオブジェクトのインスタンス化[, 159](#page-184-0) 書体と記号について[, xxi](#page-20-0) シリアライズクラスプロパティ[, 64](#page-89-0)

### す

ステートフル Web サービスとクライアント[, 10,](#page-35-2)  [37,](#page-62-0) [106](#page-131-0)

#### せ

セキュリティ HTTP/SSL 認証および暗号化[, 10,](#page-35-3) [184,](#page-209-0) [169](#page-194-0) HTTP 基本認証[, 10,](#page-35-3) [169,](#page-194-0) [174](#page-199-0) 概要[, 169](#page-194-1) セキュリティロールプロパティ[, 180](#page-205-0)

### そ

ソースプロパティ[, 79](#page-104-3)

### た

ターゲットオブジェクト 新しく定義する[, 162](#page-187-0) オブジェクトのインスタンス化[, 159](#page-184-4) 参照の解決[, 159](#page-184-4) ターゲットオブジェクトの指定[, 159](#page-184-1) 定義の編集[, 162](#page-187-1) 対話イニシエータプロパティ[, 41](#page-66-0) 対話式プロパティ[, 41,](#page-66-1) [42,](#page-67-0) [43,](#page-68-0) [78](#page-103-0) 対話ターミネータプロパティ[, 42](#page-67-1) タグライブラリ[, 71](#page-96-0) 多層アーキテクチャ[, 11,](#page-36-2) [13,](#page-38-1) [14,](#page-39-0) [19,](#page-44-0) [29,](#page-54-1) [35,](#page-60-3) [37,](#page-62-1) [183,](#page-208-0)  [193](#page-218-1)

#### て データ

XML オペレーションによって返される[, 138](#page-163-2) クライアントへの戻り値を少なくする[, 139](#page-164-4) 展開または縮小したデータの取得[, 139](#page-164-1) テストクライアントプロパティ[, 35](#page-60-2) 添付ファイル[, 100](#page-125-1)

な

内部 UDDI レジストリサーバーの開始と停止[, 58](#page-83-0)

### に

入力ドキュメント要素 削除[, 150](#page-175-0) 追加[, 146](#page-171-1) 並び替え[, 150](#page-175-1) 入力ドキュメント要素ノード[, 137](#page-162-0) 入力ドキュメント要素の追加[, 146](#page-171-2) 認証プロパティ[, 56,](#page-81-0) [170,](#page-195-0) [174,](#page-199-1) [178,](#page-203-0) [182,](#page-207-1) [184](#page-209-2)

### は

配備記述子 Web サービス用に生成[, 66](#page-91-0) 伝達される IDE フィールド[, 195](#page-220-0) 表示[, 66,](#page-91-1) [195](#page-220-1) 編集[, 66,](#page-91-1) [195](#page-220-1) 配列[, 63](#page-88-0) パラメータ Web サービスでのマップ[, 165](#page-190-0) XML オペレーションでのマッピング[, 138,](#page-163-1) [150](#page-175-3) XML オペレーションでのマップ[, 165](#page-190-0) ソースの種類[, 138](#page-163-3) マッピング[, 138](#page-163-4) パラメータノード[, 138](#page-163-4) パラメータのマッピング[, 150](#page-175-5) ハンドラ[, 109](#page-134-0)

## ふ

プレゼンテーションプロパティの生成[, 77,](#page-102-0) [90](#page-115-2) 付録 A[, xx](#page-19-0) プログラム例[, xxiv](#page-23-0)

ま

マップされたセキュリティロールプロパティ[, 176,](#page-201-0)  [178](#page-203-1)

## め

メソッドノード[, 137](#page-162-1) メソッド戻り値の配置[, 153](#page-178-1) [メッセージハンドラ、「ハンドラ」を参照](#page-134-0)

### ゆ

ユーティリティメソッド、Stati[c, 156](#page-181-0)

### よ

要求応答メカニズム[, 131](#page-156-1) 要素 XML 出力ドキュメントからの除外[, 139,](#page-164-4) [154](#page-179-0) XML 出力ドキュメントに取り込む[, 155](#page-180-3) XML 入力ドキュメントへの追加[, 146](#page-171-1) 入力ドキュメントからの削除[, 150](#page-175-4)

## わ

ワイヤレスクライアント[, 87](#page-112-1)